# **Model 7270**

# **DSP Lock-in Amplifier**

Instruction Manual
197852-A-MNL-E

### **Firmware Version**

The instructions in this manual apply to operation of a Model 7270 DSP Lock-in Amplifier that is fitted with **Version 2.20 or later** operating firmware. Users of instruments that are fitted with earlier firmware versions should update them to the current version free of charge by downloading an Update Pack from our website at **www.signalrecovery.com** The pack includes full instructions for use.

### **Trademarks**

AMETEK® and the **AMETEK**® and **A** logos are registered trademarks of AMETEK, Inc Other product and company names mentioned are trademarks or trade names of their respective companies.

### **Company Names**

**SIGNAL RECOVERY** is part of Advanced Measurement Technology, Inc, a division of AMETEK, Inc. It includes the businesses formerly trading as EG&G Princeton Applied Research, EG&G Instruments (Signal Recovery), EG&G Signal Recovery and PerkinElmer Instruments (Signal Recovery).

# **Table of Contents**

|                                              | Table of Contents |
|----------------------------------------------|-------------------|
| General Safety Precautions                   | vii               |
| Chapter One, Introduction                    |                   |
| 1.1 How to Use This Manual                   | 1-1               |
| 1.2 What is a Lock-in Amplifier?             |                   |
| 1.3 Key Specifications and Benefits          | 1-3               |
| Chapter Two, Installation and Initial Checks |                   |
| 2.1 Installation                             | 2                 |
| 2.1.01 Introduction                          |                   |
| 2.1.01 introduction                          |                   |
| 2.1.02 Rack Mounting                         |                   |
| 2.1.03 hispection 2.1.04 Line Cord Plug      |                   |
| 2.1.05 Line Voltage Selection and Line Fuses |                   |
| 2.2 Initial Checks                           |                   |
| 2.2.01 Introduction                          |                   |
| 2.2.02 Procedure                             |                   |
| 2.3 Line Frequency Filter Adjustment         |                   |
| 2.3.01 Introduction                          |                   |
| 2.3.02 Procedure                             | 2-5               |
| Chapter Three, Technical Description         |                   |
| 3.1 Introduction                             | 3-1               |
| 3.2 Operating Modes                          |                   |
| 3.2.01 Introduction                          |                   |
| 3.2.02 Single Reference / Dual Reference     |                   |
| 3.2.03 Tandem Demodulation                   |                   |
| 3.2.04 Single Harmonic / Dual Harmonic       |                   |
| 3.2.05 Internal / External Reference Mode    |                   |
| 3.2.06 Virtual Reference Mode                |                   |

 3.3 Principles of Operation
 3-2

 3.3.01 Block Diagram
 3-2

 3.3.02 Signal Channel Inputs
 3-3

 3.3.03 Line Frequency Rejection Filter
 3-4

 3.3.04 AC Gain and Dynamic Reserve
 3-4

 3.3.05 Anti-Aliasing Filter
 3-6

 3.3.06 Main Analog-to-Digital Converter
 3-7

 3.3.07 Reference Channel Inputs
 3-7

 3.3.08 Reference Channel
 3-7

 3.3.10 Internal Oscillator - General
 3-8

 3.3.11 Internal Oscillator - Update Rate
 3-9

 3.3.12 Internal Oscillator - Frequency & Amplitude Sweeps
 3-9

# TABLE OF CONTENTS

| 3.3.13 Internal Oscillator - Voltage Control              | 3-10 |
|-----------------------------------------------------------|------|
| 3.3.14 Demodulators - Dual Phase Multipliers              |      |
| 3.3.15 Demodulators - Output Filters                      |      |
| 3.3.16 Fast Curve Buffer                                  |      |
| 3.3.17 Main Output Processor - General                    |      |
| 3.3.18 Main Output Processor - Output Offset and Expand   |      |
| 3.3.19 Main Output Processor - Vector Magnitude and Phase |      |
| 3.3.20 Main Output Processor - Noise Measurements         | 3-13 |
| 3.3.21 Main Output Processor - Standard Curve Buffer      |      |
| 3.3.22 Analog Outputs (DACs)                              | 3-14 |
| 3.3.23 Auxiliary Analog Inputs (ADCs)                     |      |
| 3.3.24 Main Microprocessor - General                      |      |
| 3.3.25 Main Microprocessor - Spectral Display             |      |
| 3.3.26 Main Microprocessor - Auto Functions               |      |
| 3.3.27 Main Microprocessor - User Settings                |      |
| 3.4 General                                               |      |
| 3.4.01 Accuracy                                           |      |
| 3.4.02 Power-up Defaults                                  | 3-1/ |
| Chantan Farm Front and Door Danala                        |      |
| Chapter Four, Front and Rear Panels                       |      |
| 4.1 Front Panel                                           | 4-1  |
| 4.1.01 A and B (I) Signal Input Connectors                |      |
| 4.1.02 REF IN Connector                                   |      |
| 4.1.03 OSC OUT Connector                                  |      |
| 4.1.04 LCD Screen                                         |      |
| 4.1.05 HELP Key                                           |      |
| 4.1.06 MENU Key                                           |      |
| 4.1.07 SELECT CONTROL Key                                 |      |
| 4.2 Rear Panel                                            |      |
| 4.2.01 Line Power Switch                                  |      |
| 4.2.02 Line Power Input Assembly                          |      |
| 4.2.04 USB Connector                                      |      |
| 4.2.05 LAN Connector                                      |      |
| 4.2.06 RS232 Connector                                    |      |
| 4.2.07 AUX RS232 Connector                                |      |
| 4.2.08 PRE-AMP POWER Connector                            |      |
| 4.2.09 ADC TRIG IN Connector                              |      |
| 4.2.10 ADC 1, ADC 2, ADC 3 and ADC 4 Connectors           |      |
| 4.2.11 REF MON Connector.                                 |      |
| 4.2.12 TTL REF IN Connector                               |      |
| 4.2.13 TRIG IN Connector                                  | 4-8  |
| 4.2.14 TRIG OUT Connector                                 |      |
| 4.2.15 DAC 1, DAC 2, DAC 3, and DAC 4 Connectors          | 4-8  |
| 4.2.16 SIG MON Connector                                  | 5-8  |
|                                                           |      |
| Chapter Five Front Band Operation                         |      |
| Chapter Five, Front Panel Operation                       |      |
| 5.1 Introduction                                          | 5-1  |

| 5.2 Menu Structure                                              |      |
|-----------------------------------------------------------------|------|
| 5.3 Menu Descriptions - Single Reference Mode                   |      |
| 5.3.01 Main Display                                             |      |
| 5.3.02 Control Selection Menu                                   |      |
| 5.3.03 Main Menu 1                                              | 5-7  |
| 5.3.04 Signal Channel Menu                                      | 5-7  |
| 5.3.05 Reference Channel Menu                                   | 5-11 |
| 5.3.06 Output Filters Menu                                      |      |
| 5.3.07 Output Offset & Expand Menu                              | 5-14 |
| 5.3.08 Output Equations Menu                                    | 5-15 |
| 5.3.09 Oscillator Menu                                          | 5-17 |
| 5.3.10 Frequency Sweep Menu                                     | 5-18 |
| 5.3.11 Amplitude Sweep Menu                                     |      |
| 5.3.12 Amplitude Modulation Menu                                | 5-23 |
| 5.3.13 Frequency Modulation (VCO) Menu                          | 5-24 |
| 5.3.14 Auto Functions Menu                                      |      |
| 5.3.15 Configuration Menu 1                                     | 5-28 |
| 5.3.16 Communications Menu                                      | 5-30 |
| 5.3.17 RS232 Settings Menu                                      | 5-30 |
| 5.3.18 Ethernet Settings Menu                                   | 5-32 |
| 5.3.19 USB Status Menu                                          | 5-34 |
| 5.3.20 Communications Monitor                                   | 5-35 |
| 5.3.21 Options Menu                                             | 5-36 |
| 5.3.22 Configuration Menu 2                                     |      |
| 5.3.23 Spectral Display                                         | 5-37 |
| 5.3.24 Main Menu 2                                              |      |
| 5.3.25 Curve Buffer Menu                                        | 5-40 |
| 5.3.26 Curve Trigger Menu                                       | 5-42 |
| 5.3.27 Curve Select Menu                                        | 5-44 |
| 5.3.28 Single Graph Menu                                        | 5-45 |
| 5.3.29 Double Graph Menu                                        | 5-46 |
| 5.3.30 User Settings Menu                                       | 5-48 |
| 5.3.31 ADC Menu                                                 | 5-49 |
| 5.3.32 DAC Menu                                                 | 5-50 |
| 5.3.33 Digital Port Menu                                        | 5-54 |
| 5.4 Menu Descriptions - Virtual Reference Mode                  | 5-55 |
| 5.4.01 Virtual Reference Menus                                  | 5-55 |
| 5.4.02 Virtual Reference Main Display                           | 5-58 |
| 5.4.03 Virtual Reference Configuration Menu                     | 5-59 |
| 5.5 Menu Descriptions - Dual Reference Mode                     | 5-59 |
| 5.5.01 Dual Reference Setup Menu                                | 5-59 |
| 5.5.02 Dual Reference Main Display                              | 5-60 |
| 5.5.03 Dual Reference Channel Menu 1                            | 5-64 |
| 5.5.04 Dual Reference Channel Menu 2                            | 5-66 |
| 5.5.05 Dual Reference Output Filters Menu 1                     | 5-66 |
| 5.5.06 Dual Reference Output Filters Menu 2                     | 5-68 |
| 5.5.07 Dual Reference Output Offset Ref 1 Menu                  | 5-69 |
| 5.5.08 Dual Reference Output Offset Ref 2 Menu                  |      |
| 5.5.09 Dual Reference Auto Functions Menus                      | 5-71 |
| 5.5.10 Dual Reference Configuration Menu                        | 5-72 |
| 5.5.11 Dual Reference and Dual Harmonic Modes Curve Select Menu | 5-72 |

# TABLE OF CONTENTS

| 5.5.12 Dual Reference and Dual Harmonic Modes DAC Menu | 5-73 |
|--------------------------------------------------------|------|
| 5.6 Menu Descriptions - Dual Harmonic Mode             |      |
| 5.6.01 Dual Harmonic Setup Menu                        |      |
| 5.6.02 Dual Harmonic Main Display                      |      |
| 5.6.03 Dual Harmonic Reference Channel Menu            |      |
| 5.6.04 Dual Harmonic Output Filters Menu 1             |      |
| 5.6.05 Dual Harmonic Output Filters Menu 2             |      |
| 5.6.06 Dual Harmonic Output Offset Harm 1 Menu         |      |
| 5.6.07 Dual Harmonic Output Offset Harm 2 Menu         |      |
| 5.6.08 Dual Harmonic Auto Functions Menus              |      |
| 5.6.09 Dual Harmonic Configuration Menu                |      |
| 5.7 Typical Lock-in Amplifier Experiment               | 5-89 |
| Chapter Six, Computer Operation                        |      |
| 6.1 Introduction                                       | 6-1  |
| 6.2 Capabilities                                       | 6-1  |
| 6.2.01 General                                         | 6-1  |
| 6.2.02 Operation                                       | 6-1  |
| 6.2.03 Communications Monitor Menu                     | 6-1  |
| 6.2.04 Compound Commands                               | 6-1  |
| 6.3 RS232 Operation                                    | 6-1  |
| 6.3.01 Introduction                                    | 6-1  |
| 6.3.02 General Features                                | 6-2  |
| 6.3.03 Choice of Baud Rate                             |      |
| 6.3.04 Choice of Number of Data Bits                   | 6-3  |
| 6.3.05 Choice of Parity Check Option                   | 6-3  |
| 6.3.06 Auxiliary RS232 Interface                       |      |
| 6.3.07 Handshaking and Echoes                          |      |
| 6.3.08 Terminators                                     |      |
| 6.3.09 Delimiters                                      |      |
| 6.3.10 Status Byte, Prompts and Overload Byte          |      |
| 6.4 USB Operation                                      |      |
| 6.4.01 Introduction                                    |      |
| 6.4.02 General Features                                |      |
| 6.4.03 Terminator, Status Byte, and Overload Byte      |      |
| 6.4.04 Delimiters                                      |      |
| 6.5 Ethernet Operation                                 |      |
| 6.5.01 Introduction                                    |      |
| 6.5.02 IP Address                                      |      |
| 6.5.04 Home Page                                       |      |
| 6.5.03 Sockets                                         |      |
| 6.5.04 Terminator, Status Byte, and Overload Byte      |      |
| 6.5.05 Delimiters                                      |      |
| 6.6 Command Format                                     |      |
| 6.7 Command Descriptions                               |      |
| 6.7.01 Signal Channel                                  |      |
| 6.7.02 Reference Channel                               |      |
| 6.7.03 Signal Channel Output Filters                   |      |
| 6.7.04 Signal Channel Output Amplifiers                |      |
| 6.7.05 Instrument Outputs                              | 6-18 |

| 6.7.06 Internal Oscillator                      |               |
|-------------------------------------------------|---------------|
| 6.7.07 Analog Outputs                           |               |
| 6.7.08 Digital I/O                              |               |
| 6.7.09 Auxiliary Inputs                         |               |
| 6.7.10 Output Data Curve Buffer                 |               |
| 6.7.11 Computer Interfaces                      |               |
| 6.7.12 Instrument Identification                |               |
| 6.7.13 Front Panel                              |               |
| 6.7.14 Auto Default and Calibration             |               |
| 6.7.15 Dual Mode Commands                       |               |
| 6.5 Programming Examples                        |               |
| 6.5.01 Introduction                             |               |
| 6.5.02 Basic Signal Recovery                    |               |
| 6.5.03 Frequency Response Measurement           |               |
| 6.5.04 X and Y Output Curve Storage Measurement | 6-38          |
| Appendix B, Pinouts                             |               |
| B1 RS232 Connector Pinout                       | B-1           |
| B2 Preamplifier Power Connector Pinout          |               |
| B3 Digital Output Port Connector                |               |
|                                                 |               |
| Appendix C, Cable Diagrams                      |               |
| C1 RS232 Cable Diagrams                         | C1            |
|                                                 |               |
| Appendix D, Default Settings                    |               |
| Auto Default Function                           | D1            |
|                                                 |               |
| Appendix E, Alphabetical Listing of Commands    |               |
|                                                 |               |
| Index                                           |               |
|                                                 |               |
| Warranty                                        | End of Manual |

### GENERAL SAFETY PRECAUTIONS

The equipment described in this manual has been designed in accordance with EN61010 "Safety requirements for electrical equipment for measurement, control and laboratory use", and has been supplied in a safe condition. To avoid injury to an operator or service technician the safety precautions given below, and throughout the manual, must be strictly adhered to, whenever the equipment is operated, serviced or repaired. For specific safety details, please refer to the relevant sections within the manual.

The equipment is intended solely for electronic measurement and should be used for no other purpose. **SIGNAL RECOVERY** accepts no responsibility for accidents or damage resulting from any failure to comply with these precautions.

### Grounding

To minimize the hazard of electrical shock, it is essential that the equipment be connected to a protective ground through the AC supply cable. The continuity of the ground connection should be checked periodically.

# **AC Supply Voltage**

Never operate the equipment from a line voltage or frequency in excess of that specified. Otherwise, the insulation of internal components may break down and cause excessive leakage currents.

### **Fuses**

Before switching on the equipment check that the fuses accessible from the exterior of the equipment are of the correct rating. The rating of the AC line fuse must be in accordance with the voltage of the AC supply.

Should any fuse continually blow, do not insert a fuse of a higher rating. Switch the equipment off, clearly label it "unserviceable" and inform a service technician.

# **Explosive Atmospheres**

This equipment must **NEVER BE OPERATED** in a potentially explosive atmosphere. The equipment is NOT designed for use in these conditions and could possibly cause an explosion.

# **Safety Symbols**

For the guidance and protection of the user, the following safety symbols may appear on the equipment, together with details of the hazard where appropriate:

| Symbol      | Meaning                                                                                                    |
|-------------|----------------------------------------------------------------------------------------------------|
| $\triangle$ | General safety hazard. Refer to the operating manual for detailed instructions.                                       |
| A           | Electrical safety hazard. This symbol may appear alongside the general safety hazard symbol, together with a voltage. |

### **Notes and Cautions**

For the guidance and protection of the user, Notes and Cautions appear throughout the manual. The significance of these is as follows:

**NOTES** highlight important information for the reader's special attention.

**CAUTIONS** guide the reader in avoiding damage to the equipment.

# **Avoid Unsafe Equipment**

The equipment may be unsafe if any of the following statements apply:

- Equipment shows visible damage.
- Equipment has failed to perform an intended operation.
- Equipment has been stored in unfavorable conditions.
- Equipment has been subjected to severe physical stress.

If in any doubt as to the serviceability of the equipment, don't use it. Get it properly checked out by a qualified service technician.

### **Live Conductors**

When the equipment is connected to its measurement inputs or supply, the opening of covers or removal of parts could expose live conductors. The equipment must be disconnected from all power and signal sources before it is opened for any adjustment, replacement, maintenance or repair. Adjustments, maintenance or repair must only be done by qualified personnel, who should refer to the relevant maintenance documentation.

# **Equipment Modification**

To avoid introducing safety hazards, never install non-standard parts in the equipment, or make any unauthorized modification. To maintain safety, always return the equipment to your **SIGNAL RECOVERY** service provider for service and repair.

### **European WEEE Directive**

This product is subject to Directive 2002/96/EC of the European Parliament and the Council of the European Union on waste electrical and electronic equipment (WEEE) and, in jurisdictions adopting that Directive, is marked as being put on the market after August 13, 2005, and should not be disposed of as unsorted municipal waste. Please use your local WEEE collection facilities for the disposal of this product and otherwise observe all applicable requirements.

### **FCC Notice**

This equipment generates, uses, and can radiate radio frequency energy and, if not installed and used in accordance with this instruction manual, may cause harmful interference with radio communications. Operation of this equipment in a residential area is likely to cause harmful interference, in which case the user is required to correct the interference at his own expense.

# **Acknowledgment**

Operation of the Ethernet interface in the model 7270 relies on software code developed by the Swedish Institute of Computer Science, copyright 2001-2004, all rights reserved. In accordance with the license under which it is used, we reproduce here the following disclaimer:

THIS SOFTWARE IS PROVIDED BY THE AUTHOR ``AS IS" AND ANY EXPRESS OR IMPLIED WARRANTIES, INCLUDING, BUT NOT LIMITED TO, THE IMPLIED WARRANTIES OF MERCHANTABILITY AND FITNESS FOR A PARTICULAR PURPOSE ARE DISCLAIMED. IN NO EVENT SHALL THE AUTHOR BE LIABLE FOR ANY DIRECT, INDIRECT, INCIDENTAL, SPECIAL, EXEMPLARY, OR CONSEQUENTIAL DAMAGES (INCLUDING, BUT NOT LIMITED TO, PROCUREMENT OF SUBSTITUTE GOODS OR SERVICES; LOSS OF USE, DATA, OR PROFITS; OR BUSINESS INTERRUPTION) HOWEVER CAUSED AND ON ANY THEORY OF LIABILITY, WHETHER IN CONTRACT, STRICT LIABILITY, OR TORT (INCLUDING NEGLIGENCE OR OTHERWISE) ARISING IN ANY WAY OUT OF THE USE OF THIS SOFTWARE, EVEN IF ADVISED OF THE POSSIBILITY OF SUCH DAMAGE.

# **DECLARATION OF CONFORMITY**

### The directives covered by this declaration

73/23/EEC Low Voltage Equipment Directive, amended by 93/68/EEC

89/336/EEC Electromagnetic Compatibility Directive, amended by 92/31/EEC

& 93/68/EEC

Product(s)

# Model 7270 DSP Lock-in Amplifier

### Basis on which conformity is being declared

The product(s) identified above comply with the requirements of the EU directives by meeting the following standards:

BS EN61326:1998 Electrical equipment for measurement control and laboratory use -

EMC requirements; including amendments A1:1998 and A2:2001.

BS EN61010-1:2001 Safety requirements for electrical equipment for measurement,

control and laboratory use.

Accordingly the CE mark has been applied to this product.

Signed

For and on behalf of SIGNAL RECOVERY

That Burdon

Authority: Business Element Manager

Date: May 2009

# Introduction

Chapter 1

# 1.1 How to Use This Manual

This manual gives detailed instructions for setting up and operating the **SIGNAL RECOVERY** Model 7270 DSP Lock-in Amplifier. It is split into the following chapters:-

### **Chapter 1 - Introduction**

Provides an introduction to the manual, briefly describes the function of a lock-in amplifier and the types of measurements it may be used for, and lists the major specifications of the model 7270.

### **Chapter 2 - Installation and Initial Checks**

Describes how to install the instrument and gives a simple test procedure which may be used to check that the unit has arrived in full working order.

### **Chapter 3 - Technical Description**

Provides an outline description of the design of the instrument and discusses the effect of the various controls. A good understanding of the design will enable the user to get the best possible performance from the unit.

### **Chapter 4 - Front and Rear Panels**

Describes the instrument's connectors, controls and indicators as referred to in the subsequent chapters.

### **Chapter 5 - Front Panel Operation**

Describes the capabilities of the instrument when used as a manually operated unit, and shows how to operate it using the front panel controls.

### **Chapter 6 - Computer Operation**

This chapter provides detailed information on operating the instrument from a computer via the built-in interfaces. It includes information on how to establish communications, the functions available, the command syntax and a detailed command listing.

#### Appendix A

Gives the detailed specifications of the unit.

### Appendix B

Details the pinouts of the multi-way connectors on the rear panel of the unit.

#### Appendix C

Shows the connection diagrams for suitable RS232 null-modem cables to couple the unit to a compatible computer.

### Appendix D

Provides a listing of the instrument settings produced by using the Auto-Default functions.

#### Appendix E

Gives an alphabetical listing of the computer commands for easy reference.

New users are recommended to unpack the instrument and carry out the procedure in chapter 2 to check that it is working satisfactorily. They should then make themselves familiar with the information in chapters 3, 4 and 5, even if they intend that the unit will eventually be used under computer control. Only when they are

fully conversant with operation from the front panel should they then turn to chapter 6 for information on how to use the instrument remotely. Once the structure of the computer commands is familiar, appendix E will prove convenient as it provides a complete alphabetical listing of these commands in a single easy-to-use section.

# 1.2 What is a Lock-in Amplifier?

Since their invention back in the 1960's, lock-in amplifiers have been used whenever the need arises to measure the amplitude and/or phase of a signal of known frequency in the presence of noise. Unlike other AC measuring instruments they have the ability to give accurate results even when the noise is much larger than the signal - in favorable conditions even up to a million times larger.

Early instruments used analog technology, with manual controls and switches, and with output readings being taken from large panel meters. Later, microprocessors were added to give more user-friendly operation, digital output displays, and to support computer control. In current designs the analog phase sensitive detectors forming the heart of the instrument have been replaced by DSP (digital signal processing) designs, further improving performance.

The model 7270 DSP lock-in amplifier uses the latest DSP technology for signal detection, and a powerful processor for easy user operation. The low-noise analog signal channel, with its choice of input mode and impedance, complements the digital technology, giving an instrument that will be of use in many fields of scientific research, such as optics, electrochemistry, materials science, fundamental physics and electrical engineering.

In these and other experiments it can function as a:-

■ AC Signal Recovery Instrument ■ Transient Recorder

■ Vector Voltmeter ■ DSP Oscillator

■ Phase Meter ■ Frequency Meter

■ Spectrum Analyzer ■ Noise Measurement Unit

These characteristics, all available in a single compact console, make it an invaluable addition to any laboratory.

# 1.3 Key Specifications and Benefits

The **SIGNAL RECOVERY** Model 7270 represents a further significant advance in the application of DSP technology in the design of a lock-in amplifier.

Key specifications include:

■ Frequency range: 0.001 Hz to 250.000 kHz
 ■ Voltage sensitivity: 2 nV to 1 V full-scale
 ■ Current input mode sensitivities: 2 fA to 1 µA full-scale
 2 fA to 10 nA full-scale

- Line frequency rejection filter
- Dual phase demodulator with X-Y and R- $\theta$  outputs
- Very low phase noise of  $< 0.0001^{\circ}$  rms
- Output time constant: 10 µs to 100 ks
- 5-digit output readings
- Dual reference mode allows simultaneous measurement of two signals at different reference frequencies.
- Single and dual harmonic mode allows simultaneous measurement of up to two different harmonics of a signal
- Tandem demodulation capability suitable for double demodulation experiments that would previously have required two lock-in amplifiers
- Spectral Display mode shows frequency spectrum of the signal prior to the demodulators to help in selecting a reference frequency
- Virtual reference mode allows reference free measurements
- Direct Digital Synthesizer (DDS) oscillator with variable amplitude and frequency
- Oscillator frequency and amplitude sweep generator
- Voltage controlled oscillator frequency or amplitude
- 8-bit programmable digital I/O port for external system control
- Four configurable DAC outputs which can be used as analog signal outputs and/or as auxiliary DAC outputs
- Four auxiliary ADC inputs
- Full range of auto functions
- Non-volatile memory for 8 complete instrument settings
- Standard USB, Ethernet, and RS232 interfaces with RS232 daisy-chain capability for up to 16 instruments.
- Large high-resolution color LCD display panel with menus for control and display of instrument outputs in both digital and graphical formats
- Easy entry of numerical control settings using keypad
- 100,000 point internal curve storage buffer

# Installation and Initial Checks

Chapter 2

# 2.1 Installation

### 2.1.01 Introduction

Installation of the model 7270 is very straightforward. The instrument can be operated on almost any laboratory bench or be rack mounted at the user's convenience. With an ambient operating temperature range of 0 °C to 35 °C, it is highly tolerant to environmental variables, needing only to be protected from exposure to corrosive agents and liquids.

The model 7270 uses forced-air ventilation and as such should be located so that the ventilation holes on the side and rear panels are not obstructed. This condition is best satisfied by leaving a space of at least 2" (5 cm) between these panels and any adjacent surface.

# 2.1.02 Rack Mounting

An optional accessory kit, part number K02005, is available from **SIGNAL RECOVERY** to allow the model 7270 to be mounted in a standard 19-inch rack.

# 2.1.03 Inspection

Upon receipt the model 7270 Lock-in Amplifier should be inspected for shipping damage. If any is noted, **SIGNAL RECOVERY** should be notified immediately and a claim filed with the carrier. The shipping container should be saved for inspection by the carrier.

# 2.1.04 Line Cord Plug

The model 7270 is fitted with a standard IEC 320 input socket on its rear panel and a suitable line cord is supplied.

# 2.1.05 Line Voltage Selection and Line Fuses

Before plugging in the line cord, ensure that the model 7270 is set to the voltage of the AC power supply to be used.

A detailed discussion of how to check and, if necessary, change the line voltage setting follows.

CAUTION: The model 7270 may be damaged if the line voltage is set for 110 V AC operation and is turned on with 220 V AC applied to the power input connector.

The instrument can operate from any one of four different line voltage ranges, 90-110 V, 110-130 V, 200-240 V, and 220-260 V, at 50-60 Hz. The change from one range to another is made by repositioning the plug-in barrel selector internal to the line input assembly on the rear panel of the unit. Instruments are normally shipped from the factory with the line voltage selectors set to 110-130 V AC, unless they are destined for an area known to use a line voltage in the 220-260 V range, in which case, they are shipped configured for operation from the higher range.

The line voltage setting can be seen through a small rectangular window in the line input assembly on the rear panel of the instrument (figure 2-1). If the number showing is incorrect for the local line voltage (refer to table 2-1), then the barrel selector will need to be repositioned as follows.

Observing the instrument from the rear, note the plastic door forming part of the input assembly (figure 2-1). When the line cord is removed from the rear-panel connector, the plastic door can be opened outwards by placing a small, flat-bladed screwdriver in the slot and levering gently. This gives access to the fuse and to the voltage barrel selector. Remove the barrel selector with the aid of a small screwdriver or similar tool. With the barrel selector removed, four numbers become visible on it: 100, 120, 220, and 240, only one of which is visible when the door is closed. Table 2-1 indicates the actual line voltage range represented by each number. Position the barrel selector such that the required number (see table 2-1) will be visible when the barrel selector is inserted and the door closed.

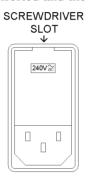

Figure 2-1, Line Input Assembly

| VISIBLE # | VOLT | AG | E RANGE |
|-----------|------|----|---------|
| 100       | 90   | -  | 110 V   |
| 120       | 110  | -  | 130 V   |
| 230       | 200  | -  | 240 V   |
| 240       | 220  | _  | 260 V   |

Table 2-1, Range vs. Barrel Position

Next check the fuse rating. For operation from a nominal line voltage of 100~V or 120~V, use a 20~mm slow-blow fuse rated at 1.0~A, 250~V. For operation from a nominal line voltage of 220~V or 240~V, use a 20~mm slow-blow fuse rated at 0.5~A, 250~V.

To change the fuse, first remove the fuse holder by pulling the plastic tab marked with an arrow. Remove the fuse and replace with a slow-blow fuse of the correct voltage and current rating. Install the fuse holder by sliding it into place, making sure the arrow on the plastic tab is pointing downwards. When the proper fuse has been installed, close the plastic door firmly. The correct selected voltage setting should now be showing through the rectangular window. Ensure that only fuses with the required current and voltage ratings and of the specified type are used for replacement. The use of makeshift fuses and the short-circuiting of fuse holders is prohibited and potentially dangerous.

# 2.2 Initial Checks

### 2.2.01 Introduction

The following procedure checks the performance of the model 7270. In general, this procedure should be carried out after inspecting the instrument for obvious shipping damage.

NOTE: Any damage must be reported to the carrier and to **SIGNAL RECOVERY** immediately. In addition the shipping container must be retained for inspection by the carrier.

Note that this procedure is intended to demonstrate that the instrument has arrived in good working order, not that it meets specifications. Each instrument receives a careful and thorough checkout before leaving the factory, and normally, if no shipping damage has occurred, will perform within the limits of the quoted specifications. If any problems are encountered in carrying out these checks, contact **SIGNAL RECOVERY** or the nearest authorized representative for assistance.

### 2.2.02 Procedure

- 1) Ensure that the model 7270 is set to the line voltage of the power source to be used, as described in section 2.1.05.
- 2) With the rear-panel mounted power switch set to **0** (off), plug in the line cord to an appropriate line power source.
- 3) Turn the model 7270 power switch to the I (on) position.
- 4) The front panel display will now briefly display the following:-

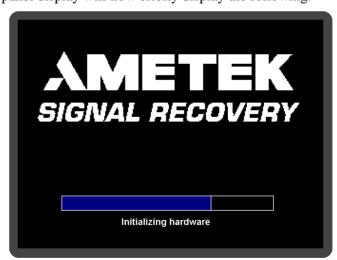

Figure 2-2, Opening Display

5) Wait until the opening display has changed to the Main Display and then press the key under the bottom right hand corner of the display identified by the legend MENU on the display. This enters the first of the two main menus, Main Menu 1, shown below in figure 2-3.

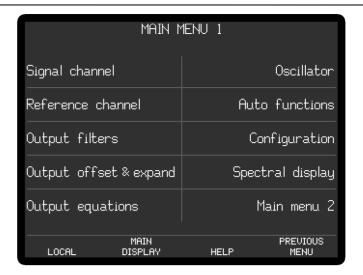

Figure 2-3, Main Menu 1

6) Press one of the keys adjacent to the Auto functions menu item to enter the Auto Functions menu, shown below in figure 2-4.

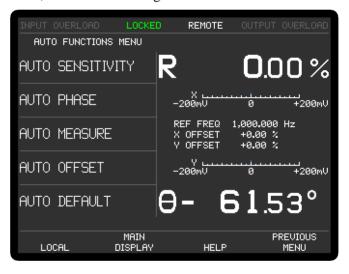

Figure 2-4, Auto Functions Menu

7) Press one of the keys adjacent to the Auto Default menu item. This will set all of the instrument's controls and the display to a defined state. The display will revert to the Main Display, as shown below in figure 2-5, with the right-hand side showing the vector magnitude, R, and the phase angle, θ, of the measured signal in digital form, with two bar-graphs showing the X channel output and Y channel output expressed in millivolts. The left-hand side shows five instrument controls, these being the AC Gain in decibels, full-scale sensitivity, output time constant, reference phase and internal oscillator frequency. The resulting dynamic reserve (DR), in decibels, is also shown.

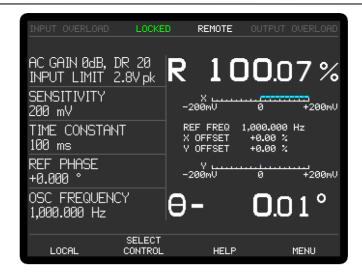

Figure 2-5, Main Display

- 8) Connect a BNC cable between the **OSC OUT** and **A** input connectors on the front panel of the instrument.
- 9) The right-hand side of the display should now indicate R, the vector magnitude, close to 100% of full-scale (i.e. the sinusoidal oscillator output, which was set to 1 kHz and a signal level of 0.2 V rms by the Auto-Default function, is being measured with a full-scale sensitivity of 200 mV rms) and  $\theta$ , the phase angle, of near zero degrees, if a short cable is used.

This completes the initial checks. Even though the procedure leaves many functions untested, if the indicated results were obtained then the user can be reasonably sure that the unit incurred no hidden damage in shipment and is in good working order.

# 2.3 Line Frequency Filter Adjustment

### 2.3.01 Introduction

The model 7270 incorporates a line-frequency rejection filter, which is normally supplied set to 60 Hz. If the power line frequency of the country in which the instrument is to be used is also 60 Hz then the setting does not need to be changed. If, however, the unit is to be used in an area with a 50 Hz power line frequency the setting should be changed using the following procedure.

### 2.3.02 Procedure

- 1) Turn the model 7270 power switch to the I (on) position.
- 2) The instrument's front panel display will now briefly display the following:-

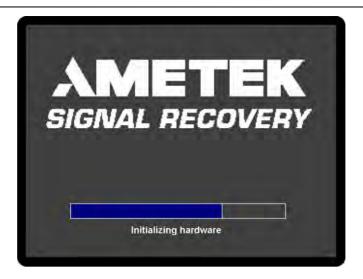

Figure 2-6, Opening Display

4) Wait until the opening display has changed to the Main Display and then press the key under the bottom right hand corner of the display identified by the legend MENU on the display once. This enters the first of the two main menus, Main Menu 1, shown below in figure 2-7.

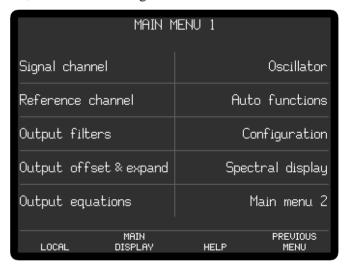

Figure 2-7, Main Menu 1

4) Press one of the keys adjacent to the Configuration menu item to enter the Configuration menu 1, shown below in figure 2-8.

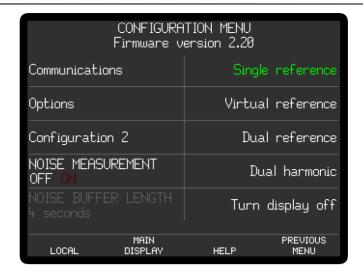

Figure 2-8, Configuration Menu 1

5) Press one of the keys adjacent to the Configuration 2 menu item to enter the Configuration menu 2, shown below in figure 2-9.

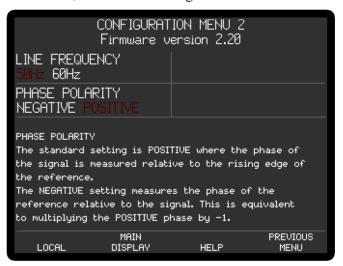

Figure 2-9, Configuration Menu 2

- 5) The present line frequency setting is shown under the LINE FREQUENCY label and is either 50 or 60 Hz. In figure 2-9, the filter is set to 60 Hz. If this setting does not match the local line frequency, then press a key adjacent to this item once to change it.
- 6) Press the key marked MAIN DISPLAY once to return to the Main Display. This completes the procedure for adjusting the line filter frequency.

# **Technical Description**

Chapter 3

# 3.1 Introduction

The model 7270 lock-in amplifier is a sophisticated instrument with many capabilities beyond those found in other lock-in amplifiers. This chapter discusses the various operating modes provided and then describes the design of the instrument by considering it as a series of functional blocks. In addition to describing how each block operates, the sections also include information on the effect of the various controls.

# 3.2 Operating Modes

### 3.2.01 Introduction

The model 7270 incorporates a number of different operating modes which are referred to in the following technical description, so in order to help the reader's understanding they are defined here.

# 3.2.02 Single Reference / Dual Reference

Conventionally, a lock-in amplifier makes measurements such as signal magnitude, phase, etc. on the applied signal at a single reference frequency. In the model 7270 this is referred to as the single reference mode.

The dual reference mode incorporated in the model 7270 allows the instrument to make simultaneous measurements at two different reference frequencies, an ability that previously required two lock-in amplifiers. This flexibility incurs a few restrictions, most notably that both signals be passed through the same input signal channel, which implies either that both signals are derived from the same detector (for example two chopped light beams falling onto a single photodiode) or that they can be summed prior to measurement, either externally or by using the differential input mode of the instrument. Nevertheless, the mode will prove invaluable in many experiments. Note that the restriction that that one reference frequency be from the internal oscillator and one from an external source which used to apply is removed for instruments with the latest firmware, allowing dual reference mode operation with two external reference signals. However, in this case one of the references is limited to a maximum of 3 kHz.

### 3.2.03 Tandem Demodulation

A further development of the dual reference mode is Tandem Demodulation. In this mode, the input to the second set of demodulators is taken not from the main ADC as is the case with normal dual reference mode, but from the filtered X-channel output of the first set of demodulators. Hence, for example, the mode can be used to measure the modulation amplitude of an amplitude-modulated "carrier" frequency. The carrier frequency is at the internal reference frequency, and so this can be detected by the first stage demodulators. If the output time constant of this first stage is short enough, then the X output will represent a signal at the modulation frequency. The second set of demodulators, this time operating at the modulation frequency, then measure the amplitude and/or phase of this modulation.

# 3.2. Single Harmonic / Dual Harmonic

Normally, a lock-in amplifier measures the applied signal at the reference frequency.

However, in some applications such as Auger Spectroscopy and amplifier characterization, it is useful to be able to make measurements at some multiple n, or harmonic, of the reference frequency, f. The model 7270 allows this multiple to be set to any value between 2 (i.e. the second harmonic) and 127, as well as unity, which is the normal mode. The only restriction is that the product  $n \times f$  cannot exceed 250 kHz.

Dual harmonic mode allows the simultaneous measurement of two different harmonics of the input signal, subject only to the restriction that the maximum value of  $n \times f$  is 250 kHz.

### 3.2.05 Internal / External Reference Mode

In the internal reference mode, the instrument's reference frequency is derived from its internal oscillator and the oscillator signal is used to drive the experiment.

In the external reference mode, the experiment includes some device, for example an optical chopper, which generates a reference frequency that is applied to one of the lock-in amplifier's external reference inputs. The instrument's reference channel "locks" to this signal and uses it to measure the applied input signal, and indeed it is this key capability that gives the instrument its name.

### 3.2.06 Virtual Reference Mode

If the instrument is operated in internal reference mode, measuring a signal which is phase-locked to the internal oscillator, with the reference phase correctly adjusted, then it will generate a stable non-zero X channel output and a zero Y channel output. If, however, the signal is derived from a separate oscillator, then the X channel and Y channel outputs will show variations at a frequency equal to the difference between the signal and internal oscillator frequencies. If the latter is now set to be equal to the former then in principle the variation in the outputs will cease, but in practice this will not happen because of slow changes in the relative phase of the two oscillators.

In the virtual reference mode, unique to **SIGNAL RECOVERY** lock-in amplifiers, the Y channel output is used to make continuous adjustments to the internal oscillator frequency and phase to achieve phase-lock with the applied signal, such that the X channel output is maximized and the Y channel output zeroed.

If the instrument is correctly adjusted, particularly ensuring that the full-scale sensitivity control is maintained at a suitable setting in relation to changes in the signal level, then the virtual reference mode is capable of making signal recovery measurements which are not possible with most other lock-in amplifiers.

# 3.3 Principles of Operation

# 3.3.01 Block Diagram

The model 7270 is a single compact instrument that uses digital signal processing (DSP) techniques implemented in field-programmable gate arrays (FPGA), a microprocessor and very low-noise analog circuitry to achieve its specifications. A block diagram of the unit is shown in figure 3-1, and the sections that follow describe how each functional block operates and the effect it has on the instrument's performance.

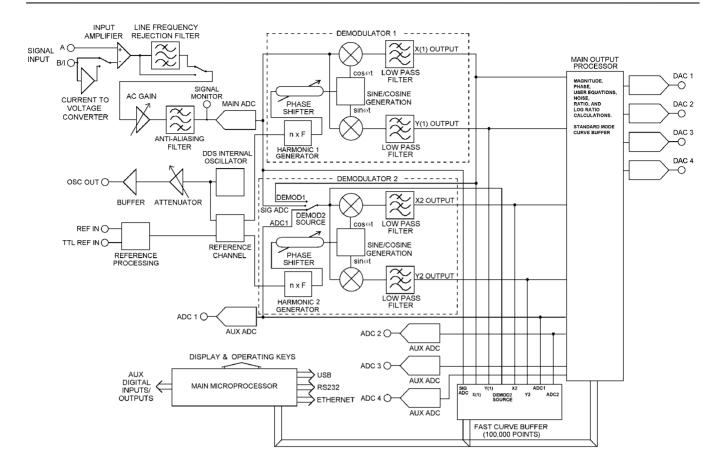

Figure 3-1, Model 7270 - Block Diagram

# 3.3.02 Signal Channel Inputs

The signal input amplifier can be set for either single-ended or differential voltage mode operation, or single-ended current mode operation. In voltage mode a choice of AC or DC coupling is available using an FET or bipolar input device. In current mode a choice of two conversion gains is available to give optimum matching to the applied signal. In both modes the input connector shells may be either floated via a 1 k $\Omega$  resistor or grounded to the instrument's chassis ground. These various features are discussed in the following paragraphs.

#### Input Connector Selection, A / -B / A - B

When set to the A mode, the lock-in amplifier measures the voltage between the center and the shell of the A input BNC connector, whereas when set to the A-B mode it measures the difference in voltage between the center pins of the A and B (I) input BNC connectors.

The latter, differential, mode is often used to eliminate ground loops, although it is worth noting that at very low signal levels it may be possible to make a substantial reduction in unwanted offsets by using this mode with a short-circuit terminator on the **B** (**I**) connector, rather than by simply using the A input mode.

The specification defined as the Common Mode Rejection Ratio, C.M.R.R., describes how well the instrument rejects common mode signals applied to the **A** and

**B** (I) inputs when operating in differential input mode. It is usually given in decibels. Hence a specification of > 100 dB implies that a common mode signal (i.e. a signal simultaneously applied to both **A** and **B** (I) inputs) of 1 V will give rise to less than  $10 \, \mu V$  of signal out of the input amplifier.

The input can also be set to the -B mode, in which case the lock-in amplifier measures the voltage between the center and the shell of the  $\bf B$  ( $\bf I$ ) input connector. This extra mode effectively allows the input to be multiplexed between two different single-ended signals, subject to the limitation that the user must allow for the signal inversion (equivalent to a  $180^{\circ}$  phase-shift) which it introduces when reading the outputs.

### Input Connector Shell, Ground / Float

The input connector shells may be connected either directly to the instrument's chassis ground or floated via a 1 k $\Omega$  resistor. When in the float mode, the presence of this resistor substantially reduces the problems that often occur in low-level lock-in amplifier measurements due to ground loops.

### Input Signal Selection, V / I

Although the voltage mode input is most commonly used, a current-to-voltage converter may be switched into use to provide current mode input capability, in which case the signal is connected to the  $\boldsymbol{B}$  (I) connector. High impedance sources (>  $100~\text{k}\Omega$ ) are inherently current sources and need to be measured with a low impedance current mode input. Even when dealing with a voltage source in series with a high impedance, the use of the current mode input may provide advantages in terms of improved bandwidth and immunity from the effects of cable capacitance.

The converter may be set to low-noise or wide bandwidth conversion settings, but it is worth noting that if the best possible performance is required a separate current preamplifier, such as the **SIGNAL RECOVERY** models 181 or 5182, should be considered.

# 3.3.03 Line Frequency Rejection Filter

Following the signal input amplifier there is an option to pass the signal through a line frequency rejection filter, which is designed to give greater than 40 dB of attenuation at the power line frequencies of 50 Hz or 60 Hz and their second harmonics at 100 Hz and 120 Hz.

The filter uses two cascaded rejection stages with "notch" characteristics, allowing it to be set to reject signals at frequencies equal to either of, or both of, the fundamental and second harmonic of the line frequency.

Instruments are normally supplied with the line frequency filter set to 60 Hz with the filter turned off. If the local line frequency is 50 Hz then the filter frequency should be set to this value using the control on the Configuration menu (see section 2.3).

# 3.3.04 AC Gain and Dynamic Reserve

The signal channel contains a number of analog filters and amplifiers whose overall gain is defined by the AC Gain parameter, which is specified in terms of decibels (dB). For each value of AC Gain there is a corresponding value of the INPUT LIMIT parameter, which is the maximum instantaneous (peak) voltage or current that can be applied to the input without causing input overload, as shown in table 3-1 below.

| AC Gain (dB) | INPUT LIMIT (mV) |
|--------------|------------------|
| 0            | 2000             |
| 6            | 1000             |
| 12           | 500              |
| 18           | 250              |
| 24           | 125              |
| 30           | 62               |
| 36           | 31               |
| 42           | 16               |
| 48           | 8                |
| 54           | 4                |
| 60           | 2                |
| 66           | 1                |
| 72           | 0.5              |
| 78           | 0.25             |
| 84           | 0.125            |
| 90           | 0.062            |

Table 3-1, Input Limit vs. AC Gain

It is a basic property of the digital signal processing (DSP) lock-in amplifier that the best demodulator performance is obtained by presenting as large a signal as possible to the main analog-to-digital converter (ADC). Therefore, in principle, the AC Gain value should be made as large as possible without causing the signal channel amplifier or converter to overload. This constraint is not too critical however and the use of a value one or two steps below the optimum value makes little difference. Note that as the AC Gain value is changed, the demodulator gain (described later in section 3.3.14) is also adjusted in order to maintain the selected full-scale sensitivity.

The full-scale sensitivity is set by a combination of AC Gain and demodulator gain. Since the demodulator gain is entirely digital, changes in full-scale sensitivity which do not change the AC Gain do not cause any of the errors which might arise from a change in the AC Gain.

The user is prevented from setting an illegal AC Gain value, i.e. one that would result in overload on a full-scale input signal. Similarly, if the user selects a full-scale sensitivity that causes the present AC Gain value to be illegal, the AC Gain will change to the nearest legal value.

In practice, this system is very easy to operate. However, the user may prefer to make use of the AUTOMATIC AC Gain feature that gives very good results in most cases. When this is active the AC Gain is automatically controlled by the instrument, which determines the optimum setting based on the full-scale sensitivity currently being used.

At any given setting, the ratio

$$DR = 0.7 \times \frac{Input Limit}{Full - Scale Sensitivity}$$

represents the factor by which the largest acceptable sinusoidal interference input exceeds the full-scale sensitivity and is called the Dynamic Reserve of the lock-in amplifier at that setting. (The factor 0.7 is a peak-to-rms conversion).

The dynamic reserve is often expressed in decibels, for which

 $DR(in dB) = 20 \times log(DR(as a ratio))$ 

Applying this formula to the model 7270 at the maximum value of INPUT LIMIT (2.0 V) and the smallest available value of FULL-SCALE SENSITIVITY (2 nV), gives a maximum available dynamic reserve of about  $1 \times 10^9$  or 180 dB. Figures of this magnitude are available from any DSP lock-in amplifier but are based only on arithmetical identities and do not give any indication of how the instrument actually performs. In fact, all current DSP lock-in amplifiers become too noisy and inaccurate for most purposes at reserves of greater than about 100 dB.

For the benefit of users who prefer to have the AC Gain value expressed in decibels, the model 7270 displays the present value of Dynamic Reserve (DR) in this form, on the input full-scale sensitivity control, for values up to 100 dB. Above 100 dB the legend changes to "DR>100".

# 3.3.05 Anti-Aliasing Filter

The signal then passes through an anti-aliasing filter to remove unwanted frequencies which would cause a spurious output from the main ADC as a result of the sampling process.

Consider the situation when the lock-in amplifier is measuring a sinusoidal signal of frequency  $f_{signal}$  Hz, which is sampled by the main ADC at a sampling frequency  $f_{sampling}$  Hz. In order to ensure correct operation of the instrument the output values representing the  $f_{signal}$  frequency must be uniquely generated by the signal to be measured, and not by any other process.

However, if the input to the ADC has, in addition, an unwanted sinusoidal signal with frequency  $f_I$  Hz, where  $f_I$  is greater than half the sampling frequency, then this will appear in the output as a sampled-data sinusoid with frequency less than half the sampling frequency,  $f_{alias} = |f_I - nf_{sampling}|$ , where n is an integer. This alias signal is indistinguishable from the output generated when a genuine signal at frequency  $f_{alias}$  is sampled. Hence if the frequency of the unwanted signal were such that the alias signal frequency produced from it was close to, or equal to, that of the wanted signal then it is clear that a spurious output would result.

For example, at the sampling frequency of 1.0 MHz then half the sampling frequency is 500 kHz. If a signal of 40 kHz accompanied by an interfering signal of 950 kHz was then applied, the output of the ADC would include a sampled-data sinusoid of 40 kHz (the required signal) and, applying the above formula, an alias signal of 50 kHz (i.e. |950 kHz - 1000 kHz|). If the signal frequency were now increased towards 50 kHz then the output of the lock-in amplifier would increasingly be affected by the presence of the alias signal and the accuracy of the measurement would deteriorate.

To overcome this problem the signal is fed through the anti-aliasing filter which restricts the signal bandwidth to an upper frequency of less than 250 kHz The filter is a conventional elliptic-type, low-pass, stage, giving the lowest possible noise bandwidth.

It should be noted that the dynamic range of a lock-in amplifier is normally so high that practical anti-alias filters are not capable of completely removing the effect of a full-scale alias. For instance, even if the filter gives 100 dB attenuation, an alias at

the input limit and at the reference frequency will give a one percent output error when the dynamic reserve is set to 60 dB, or a ten percent error when the dynamic reserve is set to 80 dB.

In a typical low-level signal recovery situation, many unwanted inputs need to be dealt with and it is normal practice to make small adjustments to the reference frequency until a clear point on the frequency spectrum is reached. In this context an unwanted alias is treated as just another interfering signal and its frequency is avoided when setting the reference frequency.

A buffered version of the analog signal just prior to the main ADC is available at the signal monitor (**SIG MON**) connector on the rear panel of the instrument; it may be viewed on an oscilloscope to monitor the effect of the line frequency rejection and anti-aliasing filters and signal-channel amplifiers.

# 3.3.06 Main Analog-to-Digital Converter

The analog signal is then routed to the main analog-to-digital converter, which runs at a sampling rate of 1.0 MHz. The output from the converter feeds one of the two demodulators, which uses DSP techniques to implement the digital multipliers and output low-pass filters for each of the X and Y channels.

The ADC output also passes to the fast output curve buffer where it can be stored both for direct user use (by downloading the data to a computer, or viewing it on the user graphs), or to allow the power spectral density of the input signal to be calculated. This uses a discrete Fourier transform, which in many ways is similar to a fast Fourier transform (FFT), and the results of this calculation are shown on the Spectral Display menu.

In dual reference and dual harmonic mode a second demodulator is active, and in normal operation the input to this is also taken from the main ADC output.

Before discussing the demodulators and the output stages of the lock-in amplifier, the reference channel, which provides the other input to the demodulators, will be described.

# 3.3.07 Reference Channel Inputs

The 7270 provides two signal inputs for an external reference signal. The front panel **REF IN** is a general-purpose input, designed to accept virtually any periodic waveform with a 50:50 mark-space ratio and of suitable amplitude, while the rearpanel **TTL REF IN** is suitable for TTL-logic level input signals. Following the trigger buffering circuitry the selected reference signal is routed to the reference channel.

### 3.3.08 Reference Channel

The reference channel circuitry is responsible for implementing a phase-locked loop to lock onto the selected external reference signal (when in external reference mode), or processing signals from the internal oscillator (when in internal reference mode). The reference channel generates a series of phase values, output at a rate of one every 1  $\mu$ s, which are used to drive the reference channel inputs of the two demodulators.

In dual reference mode, the two references are selected from the three possible options of internal, external front panel, and external rear panel inputs. The reference circuit generates new phase values for each individual channel and sends these to the

demodulators.

In single harmonic mode, the reference circuit generates the phase values of a waveform at the selected harmonic of the reference frequency. Dual harmonic mode operates in a similar way to dual reference mode, but in this case the reference circuit generates phase values for both of the selected harmonics of the reference frequency. Dual harmonic mode may therefore be used with either internal or external references.

#### External Reference Mode

In external reference mode the reference is taken from one of two possible external reference inputs.

#### **Internal Reference Mode**

With internal reference operation the reference circuit is free-running at the selected reference frequency and is not dependent on a phase-locked loop (PLL), as is the case in many other lock-in amplifiers. Consequently, the phase noise is extremely low, and because no time is required for a PLL to acquire lock, reference acquisition is immediate.

Both the signal channel and the reference channel contain calibration parameters that are dependent on the reference frequency. These include corrections to the anti-alias filter and to the analog circuits in the reference channel. In external reference operation the processor uses a reference frequency meter to monitor the reference frequency and updates these parameters when a change of about 2 percent has been detected.

In all cases, a TTL logic signal at the current reference frequency is provided at the **REF MON** connector on the rear panel.

### 3.3.09 Phase-Shifter

Each demodulator has a digital reference phase-shifter, allowing the phase values being sent to the in-phase and quadrature multipliers to be adjusted to the required value. If the reference input is a sinusoid applied the front panel **REF IN** connector, the reference phase is defined as the phase of the X demodulation function with respect to the reference input.

This means that when the reference phase is zero and the signal input to the demodulator is a full-scale sinusoid in phase with the reference input sinusoid, the X channel output of the demodulator is a full-scale positive value and the Y channel output is zero.

The circuits connected to the **REF IN** connectors detect positive-going crossings of the mean value of the applied reference voltage. Therefore when the reference input is not sinusoidal, its effective phase is the phase of a sinusoid with a positive-going zero crossing at the same point in time, and accordingly the reference phase is defined with respect to this waveform. Similarly, the effective phase of a reference input to the **TTL REF IN** socket is that of a sinusoid with a positive-going zero crossing at the same point in time.

In basic lock-in amplifier applications the purpose of the experiment is to measure the amplitude of a signal which is of fixed frequency and whose phase with respect to the reference input does not vary. This is the *scalar* measurement, often implemented with a chopped optical beam. Many other lock-in amplifier applications are of the *signed scalar* type, in which the purpose of the experiment is to measure

the amplitude and sign of a signal which is of fixed frequency and whose phase with respect to the reference input does not vary apart from reversals of phase corresponding to changes in the sign of the signal. A well-known example of this situation is the case of a resistive bridge, one arm of which contains the sample to be measured. Other examples occur in derivative spectroscopy, where a small modulation is applied to the angle of the grating (in optical spectroscopy) or to the applied magnetic field (in magnetic resonance spectroscopy). Double beam spectroscopy is a further common example.

In this signed scalar measurement the phase-shifter must be set, after removal of any zero errors, to maximize the X channel or the Y channel output of the demodulator. This is the only method that will give correct operation as the output signal passes through zero, and is also the best method to be used in an unsigned scalar measurement where any significant amount of noise is present.

### 3.3.10 Internal Oscillator - General

The model 7270, in common with many other lock-in amplifiers, incorporates an internal oscillator, which may be used to drive the experiment. However, unlike many other instruments, the oscillator in the model 7270 is digitally synthesized with the result that the output frequency is extremely accurate and stable. The oscillator operates over the same frequency range as the lock-in amplifier, that is 1 mHz to 250.0 kHz. The oscillator signal is available at the **OSC OUT** connector.

### 3.3.11 Internal Oscillator - Update Rate

The direct digital synthesis (DDS) technique generates a waveform at the DAC output, which is not a pure sinusoid, but rather a stepped approximation to one. This is then filtered by the buffer stage, which follows the DAC, to reduce the harmonic distortion to an acceptable level. The rate at which new values are sent to the DAC is 2.0 MHz.

# 3.3.12 Internal Oscillator - Frequency & Amplitude Sweeps

The internal oscillator output may be swept in both frequency and amplitude. In both cases the sweeps take the form of a series of steps between starting and finishing values. Frequency sweeps may use equal increment step sizes, giving a linear change of frequency with time as the sweep proceeds, or may use step sizes proportional to the present frequency, which produces a logarithmic sweep. The amplitude sweep function offers only linear sweeps.

A special form of the frequency sweep function is used to acquire lock when the instrument is operating in the virtual reference mode. When this "seek" sweep is activated, the oscillator starts at a user-specified frequency, which should be just below that of the applied signal, and increments until the calculated magnitude output is greater than 50%. At this point the sweep then stops and the virtual reference mode achieves lock, by continuously adjusting the internal oscillator frequency to maintain the Y channel output at zero.

It is important to note that this type of phase-locked loop, unlike a conventional edge-triggered type using a clean reference, does not automatically re-acquire lock after it has been lost. Lock can be lost as a result of a signal channel transient or a phase reversal of the signal, in which case it may be necessary to repeat the lock acquisition procedure. However, if the measurement system is set up with sufficient precautions, particularly ensuring that the full-scale sensitivity is maintained at a

suitable setting in relation to the signal level, then the virtual reference mode is capable of making signal recovery measurements which are not possible with other lock-in amplifiers.

When virtual reference mode is in use, the signal at the **OSC OUT** connector is a sinusoid which is phase-locked to the signal. Naturally, this cannot be used as a source for the measurement.

### 3.3.13 Internal Oscillator - Voltage Control

The auxiliary ADC 1 input can be used to modulate the internal oscillator output frequency or amplitude. Controls allow a quiescent amplitude and/or frequency to be set, and a translation function (i.e. frequency and/or amplitude change per volt change at the input) to be specified.

# 3.3.14 Demodulators - Dual Phase Multipliers

The function of each of the two demodulators is to multiply the digitized output of the signal channel by digital representations of cosine and sine waves at the demodulation frequency, to generate respectively the X and Y channel outputs. In normal operation the demodulation frequency is at the internal or external reference frequency, but when detecting at a harmonic of this then it is at some multiple, n (the reference harmonic number) of it.

The demodulator outputs are digitally scaled to provide the demodulator gain control. As discussed earlier in section 3.3.04 this gain is adjusted as the AC Gain is adjusted to maintain the selected full-scale sensitivities.

In normal single reference mode the Demodulator 2 function is inactive, but it is brought into operation when dual reference or dual harmonic modes are selected.

# 3.3.15 Demodulators - Output Filters

The outputs from the X channel and Y channel multipliers feed the X channel and Y channel output low-pass filters, implemented as Finite Impulse Response (FIR) stages with selectable 6 or 12 dB/octave slope (roll-off). Further filtering can be carried out within the main output processor, to allow 18 and 24 dB/octave slopes.

In traditional audio terminology, a first-order low-pass filter is described as having a slope of 6 dB per octave. This is because in the high frequency limit its gain is inversely proportional to frequency (6 dB is approximately a factor of 2 in amplitude and an octave is a factor of 2 in frequency). Similarly, a second-order low-pass filter is described as having a slope of 12 dB per octave. These terms have become part of the accepted terminology relating to lock-in amplifier output filters and are used in the model 7270 to apply to the envelope of the frequency response function of the digital finite impulse response (FIR) output filters. Accordingly the front-panel control which selects the configuration of the output filters is labeled SLOPE and the options are labeled 6, 12, 18, 24 dB/octave. Note that at the shorter time constant settings the filter slope options are limited to 6 or 12 dB/octave.

The 6 dB/octave filters are not satisfactory for most purposes because they do not give good rejection of non-random interfering signals, which can cause aliasing problems as a result of the sampling process in the main ADC. However, the 6 dB/octave filter finds use where the lock-in amplifier is incorporated in a feedback control loop, and in some situations where the form of the time-domain response is critical. The user is recommended to use 12 dB/octave unless there is some definite

reason for not doing so.

The filters are of the finite impulse response type with the averaging time of each section being equal to double the nominal time constant. This in turn defines the settling time following a step change in input signal as being  $2 \times TC \times n$ , where TC is the time constant and n = 1 for 6 dB, 2 for 12 dB, 3 for 18 dB and 4 for 24 dB slope settings. Hence, for example, the settling time after a step change at the input when the TC is 100 ms and the slope is 12 dB/octave will be 400 ms.

When the reference frequency is below 10 Hz the synchronous filter option is available. When selected, the actual time constant of the filters is not generally the selected value TC, but the closest smaller value equal to an integer number of reference cycles. If TC is greater than 1 reference cycle, then the time constant is between TC/2 and TC. Where random noise is relatively small, synchronous filter operation gives a major advantage in low-frequency measurements by enabling the system to give a constant output even when the output time constant is equal to only 1 reference cycle.

### 3.3.16 Fast Curve Buffer

The fast curve buffer is a feature common to the models 7124, 7270, and 7230 lockin amplifiers. It allows up to 100,000 sets of eight signals to be recorded at rates of up to 1 MSa/s (1 µs per point), and supports a variety of trigger modes. The buffer can also be used in a circular fashion, with new data overwriting the oldest data, to allow capture of events up to the time of an applied trigger.

Although eight signals can be recorded, these include the X2 and Y2 outputs that are only generated in the dual reference and dual harmonic modes, and the input to the second demodulator. Hence unless one of these modes is selected, only five signals are stored

The signals that are stored are therefore as follows:

#### Single Reference/Virtual Reference Mode

| U       |                                                    |
|---------|----------------------------------------------------|
| SIG ADC | This is the raw digitized data out of the main ADC |
| X(1)    | The X channel output from the first demodulator    |
| Y(1)    | The Y channel output from the first demodulator    |

ADC 1 The digitized representation of the input to the auxiliary ADC1 ADC 2 The digitized representation of the input to the auxiliary ADC2

#### **Dual Reference/Dual Harmonic Mode**

| DEMOD 2 | The digital signal input to the second demodulator |
|---------|----------------------------------------------------|
| X2      | The X channel output from the second demodulator   |
| Y2      | The Y channel output from the second demodulator   |

Data that has been stored to the buffer can be displayed on the front panel graphical displays or downloaded to a computer.

# 3.3.17 Main Output Processor - General

The same eight signals that pass to the fast curve buffer also pass to the main output processor. This carries out further output filtering if required, generates derived outputs, such as signal magnitude and phase, drives four DACs that in turn generate analog representations of the instrument outputs, and implements the standard curve buffer. These features are described in more detail in the following sections.

# 3.3.18 Main Output Processor - Output Offset and Expand

Following the output filter, an output offset facility enables  $\pm 300\%$  full-scale offset to be applied to any or all of the X(1), Y(1), X2, Y2 output signals. The output expand facility allows a  $\times 10$  expansion, performed by simple internal digital multiplication, to be applied to the same output signals.

# 3.3.19 Main Output Processor - Vector Magnitude and Phase

The processor also implements the magnitude and signal phase calculation, which is useful in many situations. If the input signal  $V_s(t)$  is a reference frequency sinusoid of constant amplitude, and the output filters are set to a sufficiently long time constant, the X and Y channel demodulator outputs are constant levels. The function  $\sqrt{(X^2 + Y^2)}$  is dependent only on the amplitude of the required signal  $V_s(t)$  (i.e. it is not dependent on the phase of  $V_s(t)$  with respect to the reference input) and is computed by the output processor, and made available as the magnitude output. The phase angle between  $V_s(t)$  and the X demodulation function is called the signal phase: this is equal to the angle of the complex quantity (X + jY) (where j is the square root of -1) and is also computed by the processor.

The magnitude and signal phase outputs are used in cases where phase is to be measured, or alternatively where the magnitude is to be measured under conditions of uncertain or varying phase.

One case of varying phase is that in which the reference input is not derived from the same source as that which generates the signal, and is therefore not at exactly the same frequency. In this case, if the input signal is a sinusoid of constant amplitude, the X channel and Y channel demodulator outputs show slow sinusoidal variations at the difference frequency, and the magnitude output remains steady.

However, the magnitude output has disadvantages where significant noise is present at the outputs of the demodulator. When the required signal outputs (i.e. the mean values of the demodulator outputs) are less than the noise, the outputs take both positive and negative values but the magnitude algorithm gives only positive values. This effect, sometimes called noise rectification, gives rise to a zero error which in the case of a Gaussian process has a mean value equal to 0.798 times the combined root-mean-square (rms) value of the X and Y demodulator noise. Note that unlike other forms of zero error this is not a constant quantity which can be subtracted from all readings, because when the square root of the sum of the squares of the required outputs becomes greater than the total rms noise the error due to this mechanism disappears.

A second type of signal-dependent error in the mean of the magnitude output occurs as a result of the inherent non-linearity of the magnitude formula. This error is always positive and its value, expressed as a fraction of the signal level, is half the ratio of the mean-square value of the noise to the square of the signal.

Hence when the magnitude output is being used, the output filter time constants should be set to give the required signal-to-noise ratio at the X channel and Y channel demodulator outputs, rather than attempting to improve the signal-to-noise ratio by averaging the magnitude output.

For analogous reasons, the magnitude function also shows signal-dependent errors when zero offsets are present in the demodulator. For this reason, it is essential to reduce zero offsets to an insignificant level (usually by the use of the Auto-Offset

function) when the magnitude output is to be used.

Note that the majority of signal recovery applications are scalar measurements, where the phase between the required signal and the reference voltage is constant apart from possible phase reversals corresponding to changes in the sign of the quantity being measured. In this situation the lock-in amplifier is used in the normal X-Y mode, with the phase-shifter adjusted to maximize the X output and to bring the mean Y output to zero. (Refer to section 3.3.26 for further information on the correct use of the Auto-Phase function for this purpose.)

# 3.3.20 Main Output Processor - Noise Measurements

The noise measurement facility uses the output processor to perform a noise computation on the X output of the demodulator. A noise buffer continuously calculates the mean level of X, representing the measured output signal, by summing the last n samples of the X output and dividing by n. The processor then calculates the modulus of the difference between each X-output value and the mean value and uses this figure to derive the noise. The displayed noise value is correct for input noise where the amplitude distribution of the waveform is *Gaussian*, which is normally the case. The indicated value (in  $V/\sqrt{Hz}$  or  $A/\sqrt{Hz}$ ) is the square root of the mean spectral density over the equivalent noise bandwidth defined by the setting of the output filter time constant and slope.

When used for noise measurements, the available range of output time constants is restricted to  $500~\mu s$  to 10~m s inclusive, and the slope to 6~or~12~d B/octave. The corresponding actual bandwidth for the present time constant and slope settings can be found from the table 3-2 below, or by using the ENBW. command. In addition, the synchronous time constant control is turned off, and the fast analog outputs mode is turned on.

| Time     | Equivalent Noise Bandwidth at Output Filter Slope (Hz) 6 dB/octave 12 dB/octave |        |  |
|----------|---------------------------------------------------------------------------------|--------|--|
| Constant |                                                                                 |        |  |
| 500 μs   | 500.00                                                                          | 333.33 |  |
| 1 ms     | 250.00                                                                          | 166.67 |  |
| 2 ms     | 125.00                                                                          | 83.33  |  |
| 5 ms     | 50.00                                                                           | 33.33  |  |
| 10 ms    | 25.00                                                                           | 16.67  |  |

Table 3-2, ENBW vs. Time Constant and Slope

The noise buffer length n can be set to 1, 1000, 2000, 3000 or 4000. Since new input values to the buffer are supplied at a 1 kHz rate, these correspond to averaging times of zero, 1 second, 2 seconds, 3 seconds, and 4 seconds respectively. Hence the control on the Configuration Menu 1 that adjusts this buffer length is labeled Noise Buffer Length and can be set to Off, 1 s, 2 s, 3 s or 4 s. Setting a shorter time means that the system responds more quickly to changes in the mean X-output level, but the noise reading itself exhibits more fluctuation. Conversely, the fluctuation can be reduced by setting a longer time, but at the expense of increased settling time following changes in the mean X-output level.

If a noise output (N calibrated in volts or amps per root hertz, or as a percentage of full scale) is selected as one of the outputs on the Main Display or for conversion to an analog signal for output to the **DAC 1** to **DAC 4** outputs, and the time constant is not within the permitted range then a warning message is displayed on the screen. Similarly, if a noise output value is read via the computer interfaces while the time constant or slope are outside the permitted range, or if the synchronous time constant

control is enabled, then the response will be -1. Since noise readings can only be zero or positive, this negative number clearly indicates that the reading is invalid and should be ignored.

In order to make noise measurements easier, the instrument includes a noise measurement mode, activated by a control on the Configuration menu or by a computer command. When this is turned on, the Main Display outputs are set to the four types most commonly required, and the filter time constant, slope and synchronous time constant setting are forced to values within the permitted ranges. When turned off, these restrictions are removed.

When making noise measurements the user is strongly advised to use an oscilloscope to monitor the signal at the **SIG MON** output on the rear panel as this is the best way of ensuring that a random process is being measured rather than line pick-up or other non-random signals.

# 3.3.21 Main Output Processor - Standard Curve Buffer

The output processor also operates the standard curve buffer, which is a 100,000 point memory that can be used for storage of selected instrument outputs as curves, prior to their transfer to a computer via the computer interfaces. In addition to using this function for the instrument outputs, such as the X channel and Y channel output signals, it may also be used to store derived outputs and reference frequency information.

Unlike the fast curve buffer, the available points are split between the number of outputs to be stored, so that if for example X1 and Y1 outputs were selected, the maximum recording length would be 50,000 points. Storage operates at rates of up to 1 kSa/s (1 ms per point).

# 3.3.22 Analog Outputs (DACs)

Earlier **SIGNAL RECOVERY** DSP lock-in amplifiers provided two different types of analog outputs. Typically there were two outputs driven by DACs that in turn were connected to the main instrument outputs, and separate auxiliary outputs, essentially simply programmable DC voltages typically used as control signals for the experiment. However this architecture created a number of restrictions. In particular, in the dual modes it was not possible to get both X and Y outputs for both demodulators when using short time constants, and in some cases it was necessary to take the analog output from different connectors for different time constant ranges.

This design has been updated and so the 7270 is fitted with four general-purpose DAC outputs, which can be driven from a variety of output signals, as well as the traditional programmable "auxiliary DAC" signal, now referred to as the "User DACs".

Selection of the required outputs for the DACs is made on the DACs Menu. For each DAC output there is a selection control, which is used to choose which instrument output will be sent to the relevant DAC, or to specify that it will be a User DAC. If the latter is selected then a further control allows the DAC voltage to be set.

Each DAC output is driven by a 16 bit converter operating at a raw update rate of 1 MSa/s, although depending on the output it is generating the actual update rate is either 1 MSa/s or 1 kSa/s. When used for instrument outputs, full scale corresponds to  $\pm 2.5$  V, but the output remains linear to up to  $\pm 7.5$  V; when used as a User DAC, the range is  $\pm 10.000$  V.

## 3.3.23 Auxiliary Analog Inputs (ADCs)

The model 7270 incorporates four auxiliary ADC inputs offering a resolution of  $1\,\text{mV}$  in  $\pm 10.000\,\text{V}$ . These converters may be used at slow sample rates for digitizing slowly changing or DC signals which are associated with an experiment, such as those generated by temperature and pressure transducers, so that they can be incorporated into ratio calculations or transferred to a controlling computer. They may also be used in conjunction with the instrument's fast curve buffer to form a transient recorder operating at sample rates of up to 200 kHz (one channel) or  $40\,\text{kHz}$  (two channels).

## 3.3.24 Main Microprocessor - General

All functions of the instrument are under the control of a microprocessor, which in addition drives the front-panel display, processes front-panel key operations and supports the computer interfaces. This processor also supports the instrument's 8-bit digital (TTL) programmable input/output port, which may be used for controlling auxiliary apparatus or reading the status of external logic lines.

A particularly useful feature of the design is that only part of the controlling firmware program code, which the microprocessor runs, is permanently resident in the instrument. The remainder is held in a flash EEPROM and can be updated via the USB or RS232 computer interface, using an Update Pack that can be downloaded from the www.signalrecovery.com website.

## 3.3.25 Main Microprocessor - Spectral Display

In some cases it can be useful to determine the spectral power distribution of the input signal. The model 7270 can do this, since when the Spectral Display menu is selected, the output processor performs a discrete Fourier transform on the digitized input signal and displays the resulting spectrum.

## 3.3.26 Main Microprocessor - Auto Functions

The microprocessor also controls the instrument's auto functions. These allow easier, faster operation in most applications, although direct manual operation or special purpose control programs may give better results in certain circumstances. During operation of several of the auto functions, decisions are made on the basis of output readings taken at a particular moment. Where this is the case, it is important for the output time constant set by the user to be long enough to reduce the output noise to a sufficiently low level so that valid decisions can be made and that sufficient time is allowed for the output to settle.

The following sections contain brief descriptions of the auto functions.

#### **Auto-Sensitivity**

This function only operates when the reference frequency is above 1 Hz. A single Auto-Sensitivity operation consists of decreasing the full-scale sensitivity range if the magnitude output is greater than 90% of full-scale, or increasing the full-scale sensitivity range if the magnitude output is less than 30% of full-scale. After the Auto-Sensitivity function is called, Auto-Sensitivity operations continue to be made until the required criterion is met.

In the presence of noise, or a time-varying input signal, it may be a long time before the Auto-Sensitivity sequence comes to an end, and the resulting setting may not be what is really required.

#### Auto-Phase

In an Auto-Phase operation the value of the signal phase is computed and an appropriate phase-shift is then introduced into the reference channel so as to bring the value of the signal phase to zero. The intended result is to null the output of the Y channel while maximizing the output of the X channel.

Any small residual phase can normally be removed by calling Auto-Phase for a second time, after a suitable delay to allow the outputs to settle.

The Auto-Phase facility is normally used with a clean signal that is known to be of stable phase. It usually gives very good results provided that the X channel and Y channel outputs are steady when the procedure is called.

If a zero error is present on the outputs, such as may be caused by unwanted coupling between the reference and signal channel inputs, then the following procedure should be adopted:-

- Remove the source of input signal, without disturbing any of the connections to
  the signal input which might be picking up interfering signals from the reference
  channel. In an optical experiment, for example, this could be done by shielding
  the detector from the source of chopped light.
- 2) Execute an Auto-Offset operation, which will reduce the X channel and Y channel outputs to zero.
- 3) Re-establish the source of input signal. The X channel and Y channel outputs will now indicate the true level of input signal, *at the present reference phase setting*.
- 4) Execute an Auto-Phase operation. This will set the reference phase-shifter to the phase angle of the input signal. However, because the offset levels which were applied in step 2 were calculated at the original reference phase setting, they will not now be correct and the instrument will in general display a non-zero Y channel output value.
- 5) Remove the source of input signal again.
- 6) Execute a second Auto-Offset operation, which will reduce the X channel and Y channel outputs to zero at the new reference phase setting.
- 7) Re-establish the source of input signal.

This technique, although apparently complex, is the only way of removing the effect of crosstalk, which is not generally in the same phase as the required signal.

#### **Auto-Offset**

In an Auto-Offset operation the X offset and Y offset functions are turned on and are automatically set to the values required to give zero values at both the X and the Y outputs. Any small residual values can normally be removed by calling Auto-Offset for a second time after a suitable delay to allow the outputs to settle.

The primary use of the Auto-Offset is to cancel out zero errors which are usually caused by unwanted coupling or crosstalk between the signal channel and the reference channel, either in the external connections or possibly under some conditions in the instrument itself. Note that if a zero error is present, the Auto-Offset function should be executed before any execution of Auto-Phase.

#### **Auto-Measure**

This function only operates when the reference frequency is greater than 1 Hz. It performs the following operations:

The AC GAIN value is adjusted to maximize the input to the main ADC without causing overload, and the time-constant is set to an appropriate value for the present reference frequency. An auto-sensitivity operation is then performed, followed by an auto-phase.

The Auto-Measure function is intended to give a quick setting of the instrument which will be approximately correct in typical simple measurement situations. For optimum results in any given situation, it may be convenient to start with Auto-Measure and to make subsequent modifications to individual controls.

NOTE: The Auto-Measure function affects the setting of the AC Gain and AC Gain Automatic controls during execution. Consequently, it may not operate correctly if the AC Gain Automatic control is turned off. In this case, better results will be obtained by performing Auto-Sensitivity followed by Auto-Phase functions.

#### **Auto-Default**

With an instrument of the design of the model 7270, where there are many controls of which only a few are regularly adjusted, it is very easy to overlook the setting of one of them. Consequently an Auto-Default function is provided, which sets all the controls to a defined state. This is most often used as a rescue operation to bring the instrument into a known condition when it is giving unexpected results. A listing of the settings which are invoked by the use of this function can be found in appendix D.

## 3.3.27 Main Microprocessor - User Settings

The non-volatile memory associated with the main microprocessor is used to store up to eight complete instrument settings, which may be recalled or changed as required. This makes it much easier for an instrument to be quickly configured for different experiments.

This completes the description of the main functional blocks of the instrument.

## 3.4 General

## 3.4.01 Accuracy

When the demodulator is operating under correct conditions, the absolute gain accuracy of the instrument is limited by the analog components in the signal channel, and the absolute phase accuracy is limited by the analog components in both the signal channel and the reference channel. The resulting typical accuracy is  $\pm 1.0$  percent of the full-scale sensitivity and  $\pm 0.5$  degree respectively.

## 3.4.02 Power-up Defaults

All instrument settings are retained when the unit is switched off. When the instrument is switched on again the settings are restored but with the following exceptions:-

- a) The REMOTE parameter is set to zero (front-panel control enabled).
- b) The curve buffer is cleared.
- c) Any sweep that was in progress at switch-off is terminated.
- d) The display is turned on.

## **Front and Rear Panels**

Chapter 4

## 4.1 Front Panel

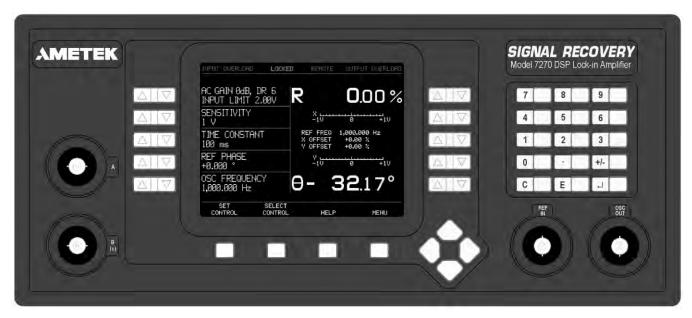

Figure 4-1, Model 7270 Front Panel Layout

As shown in figure 4-1, the model 7270's front panel has four BNC connectors, a  $320 \times 240$  pixel color LCD display panel, ten double and four single keys positioned adjacent to the screen, four cursor-movement keys and a 12-button keypad. The following sections describe the function and location of these items.

## 4.1.01 A and B (I) Signal Input Connectors

The **A** connector is the signal input connector for use in single-ended and differential voltage mode. The **B** (**I**) connector is the signal input connector for use in differential voltage mode (**A-B**) and for inverting single-ended voltage mode (**-B** mode). It is also the signal input connector when the current input mode is selected.

When either input is overloaded the words INPUT OVERLOAD, in the top left-hand corner of the screen, flash.

#### 4.1.02 REF IN Connector

This is the general-purpose input connector for an external reference signal.

NOTE: If the best possible phase accuracy at low external reference frequencies is required, then a TTL reference signal should be applied to the rear panel TTL REF IN input instead.

When external reference mode is selected the word LOCKED appears in highlighted text along the top edge of the screen. Under unlock conditions the word UNLOCKED flashes.

#### 4.1.03 OSC OUT Connector

This is the output connector for the internal oscillator.

#### 4.1.04 LCD Screen

This screen, the five pairs of keys on each side of it and the four keys under it are used to adjust the instrument's controls and display the measured outputs, by the use of a series of menus. The model 7270 is a very sophisticated instrument with many features and consequently had the traditional approach of using one button per control been adopted the front panel would have been very large. Adopting a menubased control and display system, with the function of each key being dependent on the displayed menu, gives a much cleaner design, with controls that need to be changed only occasionally being hidden in normal use.

The ten pairs of keys on either side of the screen have the following functions, depending on the displayed menu.

#### Function 1: To adjust the setting of a control.

If a control, such as time constant, full-scale sensitivity, or input coupling mode is displayed on the screen then the adjacent  $\triangle \bigcirc \bigcirc$  key pair is used to adjust its setting.

Some controls, such as AC Gain and full-scale sensitivity, have only a limited range of settings, and so the use of the and weekeys allows the required value to be chosen with only a few key-presses. Other controls, such as the internal oscillator amplitude and frequency, may be set over a wide range of values and to a high resolution. In these cases a significant number of key-presses might be needed to set the control to the required setting.

Adjustment of the latter type of control is made easier by any of the four methods described below.

#### **Keypad Data Entry**

Pressing the single key below the lower left-hand corner of the screen marked SET CONTROL followed by either side of the  $\bigcirc \bigcirc \bigcirc \bigcirc$  key adjacent to a control requiring numerical entry activates the keypad. This is indicated by the SET CONTROL key changing to ABORT KEYPAD and a small keypad icon appearing adjacent to the selected control, as shown in figure 4-2.

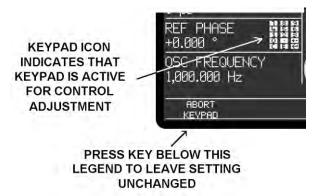

Figure 4-2, Numerical Entry Keypad

Use the keypad to enter the required setting of the control. The numerical keys and decimal point •, sign +/- and engineering exponent E keys are self-explanatory, while the © (clear) key can be pressed at any time to clear any digits already entered, which are shown in dimmed text next to the control.

Once the required value is set, there are two choices:

If the (1) (enter) key is pressed, then the value entered will be accepted as the new control setting, the setting will be shown in normal, bright, text and the keypad icon will be removed. If however the ABORT KEYPAD key is pressed, then the control will be left at its previous setting and the keypad icon will be removed.

The following example should make this clear.

#### Example: Setting Internal Oscillator Frequency to 100.3 Hz

If the internal oscillator frequency is 1000 Hz and it is required to change it to 100.3 Hz, then press the front-panel SET CONTROL key followed by the key adjacent to the Main Display OSC FREQUENCY control. The keypad icon will appear and the keypad will be activated.

Press the keys corresponding to the digits "1", "0", "0", ond "3" to set the oscillator frequency to 100.3 Hz. Finally, press the key key to accept the value and remove the keypad icon.

#### **Active Cursor**

In some cases it is useful to be able to quickly adjust a control in equal increments, for example when monitoring the effect of changing the oscillator frequency about a given value. This is easily done in the model 7270 using a control setting feature known as Active Cursor operation.

A cursor can be placed under any digit of a displayed control where that control requires numerical data entry. Thereafter, the  $\triangle$  keys adjacent to the control increment or decrement the setting of that digit.

The positioning of the cursor can be done in one of two ways:

#### **Using Cursor Movement Kevs**

The  $\bigcirc$ ,  $\bigcirc$  and  $\bigcirc$  cursor movement keys move the active cursor between all digits to which it can apply on the relevant controls. The keys  $\bigcirc$  and  $\bigcirc$  keys adjust the position of the cursor within a control while the  $\bigcirc$  and  $\bigcirc$  keys move the cursor between controls.

This method of cursor positioning is very easy, but for compatibility with other **SIGNAL RECOVERY** lock-in amplifiers, particularly the models 7220 and 7265, the double key-press method of cursor positioning is also included.

#### **Using the Double Keypress**

- Step 1 Simultaneously press both sides of the 🛆 🛡 key adjacent to the control. In the example shown in figure 4-3 the internal oscillator frequency will be adjusted, since this is the control displayed adjacent to the keys. A cursor appears under one of the displayed digits (see also figure 4-4).
- Step 2 With the cursor visible, repeating step 1 causes the cursor to move to the left. When the cursor reaches the most significant digit available (left end of control setting) the next key-press returns the cursor to the least significant digit (right end of control setting). Continue this action until the cursor is under the required digit.
- Step 3 Press the  $\triangle$  or  $\nabla$  key to change the digit to the required value.

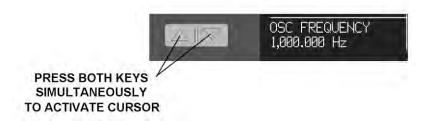

Figure 4-3, Active Cursor Activation

As an example of this operation, suppose that the oscillator frequency is 1000.000 Hz and it is required to change it to 1001.000 Hz. Simultaneously press both  $\triangle$  and  $\bigcirc$  keys adjacent to the oscillator frequency display. Move the cursor, by repeated double-key presses, until it is under the digit that is to be changed, in this case the zero to the left of the decimal point. Then press the  $\triangle$  key to increment the frequency by 1 Hz. The cursor will disappear as soon as the frequency is adjusted but its position remains active until changed (see figure 4-4).

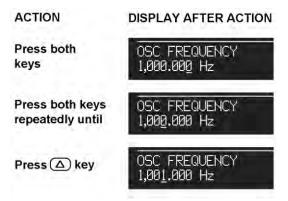

Figure 4-4, Active Cursor Operation

The double-key press action can also be performed with one finger by firmly pressing the center of the  $\bigcirc \bigcirc \bigcirc$  key rocker that will deform to press both keys. The active cursor can be used to set any particular digit. For example, if you only want to adjust the reference phase in one degree steps leave the cursor over the first digit to the left of the decimal point of the reference phase value.

#### Auto Repeat

If a  $\triangle$  or  $\nabla$  key adjacent to a control is pressed and held, then its action is automatically repeated such that the control setting is incremented or decremented at a rate approximately ten times faster than can be achieved by repeated manual keypresses.

#### Function 2: To Select a Menu or Sub-Menu

When the screen adjacent to a  $\triangle \nabla$  key pair displays a menu name, then pressing either the  $\triangle$  or  $\nabla$  key selects that menu.

#### **Function 3: To Execute a Pre-Programmed Function**

When the screen adjacent to a  $\triangle \nabla$  key pair displays a pre-programmed function, such as Auto-Measure or start frequency sweep, then pressing either the  $\triangle$  or  $\nabla$  key executes that function.

## 4.1.05 HELP Key

The model 7270 includes context-sensitive on-screen help. In many menus, pressing the HELP key followed by a key adjacent to any displayed control or menu selection provides information about that control or menu.

If information is required on other topics, then pressing HELP from the Main Display accesses the help system, from which the required subject may be obtained by pressing the relevant key.

To exit the help system and return to normal operation press the EXIT HELP key.

## 4.1.06 MENU Key

The model 7270 is controlled by a series of on-screen menus. When the Main Display is shown the MENU key is used to access Main Menu 1, from which other menus may be accessed.

The structure of the menus is fully discussed in chapter 5.

## 4.1.07 SELECT CONTROL Key

This key allows the user to select which four out of the possible twelve basic instrument controls, including those such as full-scale sensitivity, time constant and oscillator frequency, are shown on the Main Display and can therefore be directly adjusted.

The selection operates as follows:

- Step 1 Press the SELECT CONTROL key.
- Step 2 Press either the or key next to the position to wish to allocate to a particular control. Although five controls can be adjusted from the Main Display, only the controls allocated to the lower four can be selected by the user, since the topmost one is always used for the AC Gain control.
  - Each press of the  $\triangle$  or  $\nabla$  key changes the control allocated to the adjacent position. Repeat until the control you require is shown.
- Step 3 Press the SELECTION COMPLETE key to return to the Main Display.

## 4.2 Rear Panel

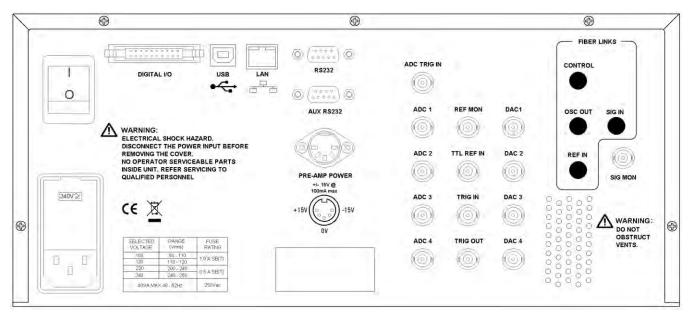

Figure 4-5, Model 7270 Rear Panel Layout

As shown in figure 4-5, the line power switch, line power voltage selector, two RS232 connectors, USB, LAN and digital I/O port connectors, preamplifier power connector, and fourteen BNC signal connectors are mounted on the rear panel of the instrument. Brief descriptions of these are given in the following text.

## 4.2.01 Line Power Switch

CAUTION: The model 7270 may be damaged if the line voltage is set for 110 V AC operation and it is turned on with 220 V AC applied to the power input connector. Please ensure that the line voltage selector is set to the correct line voltage before switching on.

Press the end of the switch marked **I** to turn on the instrument's power, and the other end marked **O** to turn it off.

## 4.2.02 Line Power Input Assembly

This houses the line voltage selector and line input fuse. To check, and if necessary change, the fuse or line voltage see the procedure in section 2.1.05.

## 4.2.03 DIGITAL I/O Connector

This connector provides eight TTL lines, each of which can be configured as an input or output. When set as an output, the line can be set high or low by the use of the Digital Port menu or via the computer interfaces, and when set as an input, the applied logic state can be read.

The port is most commonly used for controlling auxiliary apparatus, such as lamps, shutters and heaters, and reading status signals from auxiliary equipment. Pinouts for this connector are given in appendix B.

#### 4.2.04 USB Connector

This connector allows the instrument to be connected to a PC-style computer running a Windows operating system via the USB bus. The instrument supports connection at

both Full Speed and Hi-Speed (USB 2.0) protocols.

#### 4.2.05 LAN Connector

This connector allows the instrument to be connected to a 100-BaseT or 10-BaseT network for remote control. The IP address can be set to a static value or be set to automatic, when the instrument will accept an address allocated by a DHCP server on the network, using the controls on the Ethernet Setting Menu - see section 5.

#### 4.2.06 RS232 Connector

This 9-pin D type RS232 interface connector implements pins 1, 2, 3 and 7 (Earth Ground, Transmit Data, Receive Data, Logic Ground) of a standard DTE interface. To make a connection to a PC-compatible computer, it is normally sufficient to use a three-wire cable connecting Transmit Data to Receive Data, Receive Data to Transmit Data, and Logic Ground to Logic Ground. Appendix C shows the connection diagrams of cables suitable for computers with 9-pin and 25-pin serial connectors. Pinouts for this connector are given in appendix B.

#### 4.2.07 AUX RS232 Connector

This connector is used to link other compatible **SIGNAL RECOVERY** equipment together in a "daisy-chain" configuration. Up to an additional 15 units can be connected in this way. Each unit must be set to a unique address (see section 5.3.17). Pinouts for this connector are given in appendix B.

#### 4.2.08 PRE-AMP POWER Connector

This connector supplies  $\pm 15$  V at up to 100 mA and can be used for powering optional remote preamplifiers available from **SIGNAL RECOVERY**. Pinouts for this connector are given in appendix B.

#### 4.2.09 ADC TRIG IN Connector

This connector accepts a TTL-compatible input and can be used for triggering the digitization of the voltages present at the auxiliary analog-to-digital converters (ADCs). The input operates on the positive edge only.

## 4.2.10 ADC 1, ADC 2, ADC 3 and ADC 4 Connectors

The input voltages at these connectors may be digitized using the auxiliary ADCs and read either from the front panel or by the use of a computer command. The input voltages are sampled and held when the ADC is triggered, and several different trigger modes are available. These modes can be set either from the front panel or by using a remote computer command. The input voltage range is  $\pm 10.000$  V and the resolution is 1 mV.

#### 4.2.11 REF MON Connector

The signal at this connector is a TTL-compatible waveform synchronous with the reference. This output monitors correct reference channel operation but its polarity is not uniquely defined so that it does not necessarily show the correct phase relationship with the **SIG MON** output.

#### 4.2.12 TTL REF IN Connector

This connector is provided to allow TTL-compatible pulses to be used as the reference input, if the best possible phase accuracy at low external reference frequencies is required, when it usually gives better results than the **REF IN** 

connector on the front panel.

#### 4.2.13 TRIG IN Connector

This connector accepts a TTL-compatible input and can be used for triggering data acquisition to the internal curve buffer. The input can be set to respond to positive or negative going edges.

#### 4.2.14 TRIG OUT Connector

This connector can be set to generate a TTL-compatible output pulse, for example to indicate when date is being sampled when using the internal curve buffer.

## 4.2.15 DAC 1, DAC 2, DAC 3, and DAC 4 Connectors

There are four digital-to-analog converter (DAC) output connectors. The output voltages at these connectors can be configured to represent instrument outputs (e.g. X and Y channel outputs) or be used as general purpose programmable voltages. When used as instrument outputs the full-scale output range is  $\pm 2.500$  V, with the ability to operate linearly at up to three times this range. When used as general purpose outputs, the output range is  $\pm 10.000$  V

#### 4.4.07 SIG MON Connector

The signal at this connector is that immediately prior to conversion by the main ADC.

# **Front Panel Operation**

Chapter 5

## 5.1 Introduction

This chapter describes how to operate the model 7270 using the front panel controls, and discusses its capabilities when used in this way. Chapter 6 provides similar information for when the unit is operated remotely using one of the computer interfaces.

It is assumed that readers are already familiar with the use of the front panel  $\triangle$  and  $\nabla$  keys, but if not then they should refer to the detailed description of their operation given in chapter 4.

The model 7270 uses a flexible, menu-based, control structure that allows many instrument controls to be adjusted from the front panel with only a few key presses. Furthermore this design makes it very easy to introduce new features or improve existing ones without the restrictions which would result from a fixed front panel layout.

The instrument may be operated in one of four modes, as follows:-

#### **Single Reference**

This is the normal operating mode of the unit, where it functions as a conventional dual phase lock-in amplifier. It includes both internal and external reference modes and provides detection either at the reference frequency or one harmonic of it.

#### **Virtual Reference**

Virtual reference mode is an extension of internal single reference mode operation, where the Y channel output is used to make continuous adjustments to the internal oscillator frequency and phase. The effect is to achieve phase-lock with the applied signal such that the X channel output is maximized and the Y channel output is zeroed. Virtual reference mode operation is only possible with signals at frequencies between 100 Hz and 250 kHz.

#### **Dual Reference**

In dual reference mode the model 7270 can make simultaneous measurements at two different reference frequencies. If one is an external and the other the internal oscillator, then both can be of any frequency from  $0.001~\mathrm{Hz}$  to  $250~\mathrm{kHz}$ . Alternatively, if two external reference frequencies are used then one of them is restricted to a maximum frequency of  $3.0~\mathrm{kHz}$ .

#### **Tandem Demodulation**

Some experiments, such as pump-probe optical work, generate an amplitude modulated carrier signal. The carrier signal is at one, typically higher, frequency, and the modulation at another, lower, frequency. The required measurement is the amplitude and/or phase of the modulation.

Conventionally, lock-in detection of this signal would require two instruments. The first would be run at the carrier frequency with its output filters set to a sufficiently short time constant to allow the amplitude modulation to pass. Hence the X-channel analog output would be the modulation that was to be measured; to achieve this the signal would then be passed to the signal input of a second lock-in amplifier running at the modulation frequency.

The built-in Tandem Demodulation mode, which is essentially the same as dual

reference mode but with the input to the second set of demodulators taken as the X-channel output from the first, allows the 7270 to make this measurement in a single instrument.

#### **Dual Harmonic**

Dual harmonic mode allows the simultaneous measurement of two different harmonics of the input signal.

The sections that follow describe the menus as they appear when the unit is being used in single reference mode. The menus range from the Main Display, used most of the time for instrument control and display of data, through to those menus accessing controls which typically only need changing occasionally.

The menus for the other three operating modes are then described, since in some cases these differ from those used in single reference mode to accommodate the additional controls and displays that are needed.

## 5.2 Menu Structure

Figure 5-1 shows the basic structure of the main instrument control menus which, it will be seen, has a hierarchical, or "tree", structure.

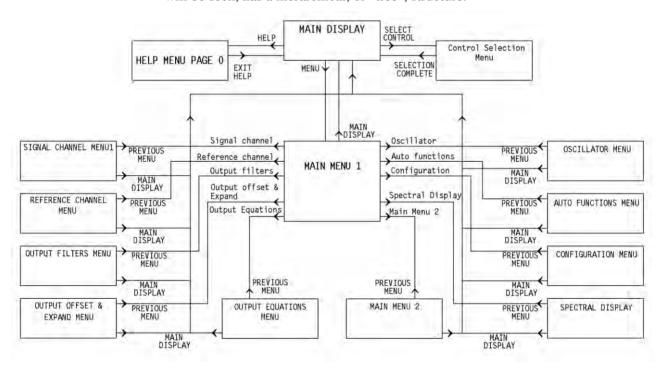

Figure 5-1, Main Menu Structure

In the diagram, although not in the rest of this manual, the following syntax is used: The menus are shown as boxes, with menu names in gothic typeface, e.g. MAIN MENU, and arrows on the lines connecting the menus and the text adjacent to them indicate the keys which need to be pressed to move between menus.

The following examples should make this clear.

To access Main Menu 1 from the Main Display, press the Menu key in the lower right-hand corner of the screen.

To access the Signal Channel menu from the Main Display, press the Menu key

followed by the Signal Channel key shown in Main Menu 1; to return to Main Menu 1 press the Previous Menu key on the Signal Channel menu.

Note that all menus provide a Previous Menu key allowing the user to return one step up the menu "tree". In addition, when in any menu, pressing the Main Display key on the front panel provides a direct return route to the Main Display.

Some menus, such as the Oscillator menu, have further sub-menus that are discussed later. These have been omitted from figure 5-1 for the sake of clarity.

# 5.3 Menu Descriptions - Single Reference Mode 5.3.01 Main Display

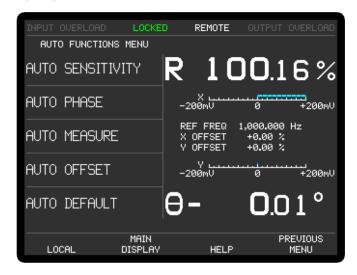

Figure 5-2, Main Display - Single Reference Mode

The Main Display always appears on power-up and is similar to that shown in figure 5-2 above. It is divided into two sections by a single vertical line. Five instrument controls appear on the left-hand side, of which the topmost one, AC Gain, is always displayed, whereas the other four are user-specified using the Control Selection menu, discussed later in section 5.3.02. On the right-hand side, four instrument outputs are displayed in one of the three following formats:-

- a) Two large numeric and two bar-graphs
- b) Four bar-graphs
- c) Four large numeric displays

The display mode is selected via the center  $\bigcirc \bigcirc \bigcirc \bigcirc$  key pair of the five keys to the right of the screen, with each key press changing the mode. In any given display mode, the choice of the output that will actually be shown in each of the four positions is made using the corresponding right-hand  $\bigcirc \bigcirc \bigcirc \bigcirc$  keys. In single reference mode, there are thirteen possible outputs to choose from for each numeric display, with nine choices for the bar-graph displays, as listed in table 5-1.

## Output Description Numeric Displays only:

Resultant (Magnitude) output as a percentage of full-scale sensitivity

Noise output as a percentage of full-scale sensitivity

 $\theta^{\circ}$  Phase output in degrees

XX X channel output as a percentage of full-scale sensitivity

#### **Output** Description

#### **Numeric Displays only (continued):**

Y's Y channel output as a percentage of full-scale sensitivity

R Resultant (Magnitude) output in volts or amps

#### **Numeric and Bar-Graph Displays:**

| Χ    | X channel output in volts or amps            |
|------|----------------------------------------------|
| Υ    | Y channel output in volts or amps            |
| N    | Noise output in volts or amps per root hertz |
| ADC1 | ADC1 input, ±10.000 V full-scale             |
| ADC2 | ADC2 input, ±10.000 V full-scale             |

ADC2 input,  $\pm 10.000$  V full-scale ADC3 input,  $\pm 10.000$  V full-scale ADC4 ADC4 input,  $\pm 10.000$  V full-scale

#### **Bar-Graph Displays only:**

MAG Resultant (Magnitude) output in volts or amps

PHA° Phase output in degrees

#### Table 5-1, Output Display Choices - Single Reference Mode

The instrument provides a means of switching quickly between the following pairs of outputs, simply by pressing simultaneously both ends of the  $\bigcirc$  keys adjacent to their description:-

| X %fs     | $\leftarrow \rightarrow$ | X volts or amps                                             |
|-----------|--------------------------|-------------------------------------------------------------|
| Y %fs     | $\leftarrow \rightarrow$ | Y volts or amps                                             |
| R %fs     | $\leftarrow \rightarrow$ | R volts or amps                                             |
| Noise %fs | $\leftarrow \rightarrow$ | Noise volts/ $\sqrt{\text{Hz}}$ or amps/ $\sqrt{\text{Hz}}$ |

In the center right-hand section of the Main Display the current reference frequency, as measured by the reference frequency meter, is shown, together with the current levels of X and Y output offsets.

#### **Warning Indicators**

Along the top edge of the Main Display are four warning indicators. Input Overload and Output Overload are normally shown in dimmed text, but in the event of an overload occurring, flash on and off. Similarly, Locked appears in green text when the instrument is locked to a suitable reference, and changes to Unlock in red flashing text when the reference channel is unlocked.. Remote is normally shown in dimmed text but appears in bright text when the instrument is being operated via one of the computer interfaces.

#### **Controls**

#### AC GAIN

The AC Gain control is always displayed in the top left-hand corner of the Main Display. If the automatic AC Gain control is turned off (using the Signal Channel menu - see section 5.3.04), then this control allows the AC Gain to be

adjusted from 0 dB to 90 dB in 6 dB steps, although not all settings are available at all full-scale sensitivity settings. If the automatic control is turned on, then the control cannot be adjusted, but the present value of AC Gain is still displayed. In either mode, changing the full-scale sensitivity may result in a change to the AC Gain.

To obtain the best accuracy, use the highest value of AC Gain that is possible without causing signal input overload, indicated by the words Input Overload in the top left-hand corner of the screen flashing on and off. The Input Limit value, displayed immediately under the AC Gain control, is the largest value of rms signal that may be applied without causing signal overload.

#### 5.3.02 Control Selection Menu

The four user-selectable controls on the Main Display may be chosen from those available by pressing the Set Control key. The Control Selection menu appears, as shown in figure 5-3.

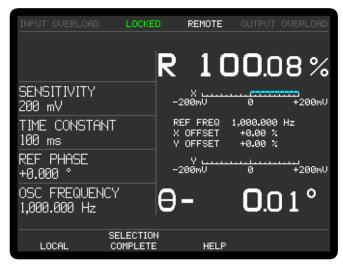

Figure 5-3, Control Selection Setup Menu

Press the  $\triangle \bigcirc \bigcirc \bigcirc$  keys adjacent to each of the four control descriptions on the left-hand side until the required controls are selected. Note that it is not possible to display the same control in more than one position simultaneously.

The available controls have the following functions:-

#### **SENSITIVITY**

When set to voltage input mode, using the Signal Channel menu, the instrument's full-scale voltage sensitivity may be set to any value between 2 nV and 1 V in a 1-2-5 sequence.

When set to current input mode, using the Signal Channel menu, the instrument's full-scale current sensitivity may be set to any value between 2 fA and 1  $\mu$ A (wide bandwidth mode, or 2 fA and 10 nA (low-noise mode), in a 1-2-5 sequence.

The number reported after the letters DR is the instrument's Dynamic Reserve, expressed in decibels, as calculated by the following equation:-

$$DR = 20 \times \log_{10} \left( \frac{2}{SEN} \right) - ACGain (in dB)$$

For example, if AC Gain = 12 dB and SEN = 2 mV then

$$DR = 20 \times \log_{10} \left( \frac{2}{0.002} \right) - 12$$

$$DR = 48 dB$$

#### TIME CONSTANT

The time constant of the output filters is set using this control. When the Time Constant Mode on the Output Filters menu (see section 5.3.06) is set to Fast, the range is 10 µs to 100 ks in a 1-2-5 sequence; when the Time Constant Mode is set to Normal the minimum time constant is 5 ms.

#### **REF PHASE**

This control allows the reference phase to be adjusted over the range  $-180^{\circ}$  to  $+180^{\circ}$  in 1 m° steps. Adjustment is faster using the Keypad or Active Cursor controls - see section 4.1.04.

#### REF PHASE ±90°

This control allows the reference phase to be adjusted in steps of  $\pm 90^{\circ}$ .

#### X OFFSET and Y OFFSET

These are the manual X channel and Y channel output offset controls. The offset levels set by these controls, which can be any value between -300% and +300% in 0.01% steps, are added to the X channel or Y channel outputs when the X channel or Y channel offsets are switched on using the Output Channels menu. Adjustment is faster using the Keypad or Active Cursor controls - see section 4.1.04.

The values are set automatically by the Auto-Offset function. Note that the Auto-Offset function automatically switches on both X and Y channel output offsets.

#### REF HARMONIC

This control sets the harmonic of the applied reference frequency, either internal or external, at which the lock-in amplifier's reference channel operates, in the range 1st (fundamental mode) to 127th. For example, if the control is set to 2nd and a reference signal of 1.000 kHz is applied, the instrument will measure signals at its input at a frequency of 2.000 kHz.

#### RELOCK EXT. REFERENCE

The 7270 includes frequency-dependent calibration parameters. When operating in Internal reference mode the correct parameters can be chosen because the reference frequency is equal to the specified oscillator frequency. In External reference mode the applied frequency is measured, and the measured value is used to select the correct parameters. If, however, the external reference frequency drifts or changes with time then the lock-in amplifier may need to use different calibration parameters. It therefore includes an automatic algorithm that detects significant changes in reference frequency, and if these occur, updates all the frequency-dependent calibration values.

Pressing this key has the effect of manually updating these calibration parameters. This should be done when operating in External reference mode after each intentional change to the applied reference frequency.

#### AUTO MEASURE

This control allows an auto-measure cycle to be initiated directly from the main

display. It is equivalent to accessing the function via the Auto Functions Menu - see section 5.3.14

#### AUX DAC 1, AUX DAC 2, AUX DAC 3, and AUX DAC 4

These two controls set the voltage appearing at the **DAC1**, **DAC2**, **DAC3**, and **DAC4** output connectors on the rear panel to any value between +10 V and -10 V with a resolution of 1 mV, assuming that the corresponding output is set to the USER DAC mode on the DAC menu - see section. Adjustment is faster using the Keypad or Active Cursor controls - see section 4.1.04.

#### OSC FREQUENCY

The frequency of the instrument's internal oscillator may be set, using this control, to any value between 0.001 Hz and 250.000 kHz with a 1 mHz resolution. Adjustment is faster using the Keypad or Active Cursor controls - see section 4.1.04.

#### OSC AMPLITUDE

This control sets the amplitude of the signal at the 7270's OSC OUT connector to any value between 1 mV and 5 V rms. Adjustment is faster using the Keypad or Active Cursor controls - see section 4.1.04.

Once the required controls have been selected, press the Selection Complete key on the front panel to return to the Main Display.

#### 5.3.03 Main Menu 1

When in the Main Display, press the Menu key once to access Main Menu 1, which is shown in figure 5-4.

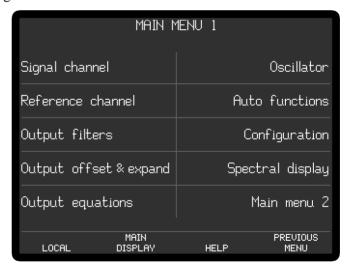

Figure 5-4, Main Menu

Main Menu 1 is used to access all of the remaining instrument controls via a series of sub-menus, which are selected simply by pressing the key adjacent to the required menu. These sub-menus are described in the following sections.

## 5.3.04 Signal Channel Menu 1

When Main Menu 1 is displayed, pressing a key adjacent to the Signal Channel item accesses the Signal Channel Menu 1, which is shown in figures 5-5 and 5-6.

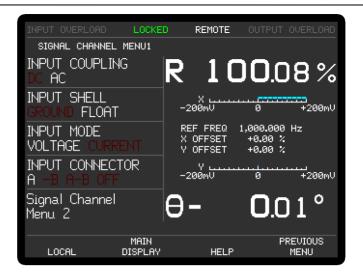

Figure 5-5, Signal Channel Menu 1 - Voltage Input Mode

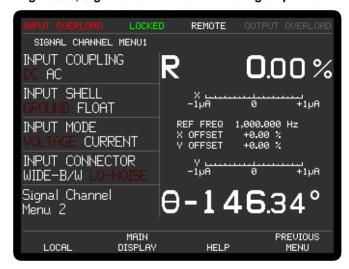

Figure 5-6, Signal Channel Menu 1 - Current Input Mode

The Signal Channel Menu 1 has four controls affecting the instrument's signal input channel, and a key for accessing Signal Channel Menu 2. Changes to the setting of these controls can be made by using the adjacent  $\triangle$  keys, with the currently active selection being shown in highlighted text.

#### INPUT COUPLING

The input coupling can be set as follows:-

#### AC

The signal channel is AC coupled at the input with a lower-frequency –3 dB cut-off of < 0.2 Hz, although it is recommend to use DC coupling at frequencies < 1.0 Hz for best results. If phase (as opposed to magnitude) readings are important then DC coupling should be used at higher frequencies, since no correction is made for amplitude or phase changes caused by the AC coupling capacitor. Bipolar mode cannot be AC coupled.

#### DC

The signal channel is DC coupled

#### INPUT SHELL

The input connector shells can optionally be floated or connected to chassis ground as follows:-

#### **GROUND**

The shells of the **A** and **B** (**I**) connectors are connected directly to chassis ground.

#### **FLOAT**

The shells of the **A** and **B** (**I**) connectors are connected to chassis ground via a 1  $k\Omega$  resistor.

#### INPUT MODE

This control sets the preamplifier input configuration to either voltage or current mode, and also changes the function of the INPUT CONNECTOR control.

#### INPUT CONNECTOR

In voltage input mode, as shown in figure 5-5, this control has four settings:-

#### Α

The signal channel input is a single-ended voltage input to the BNC connector on the front panel marked A.

-B

The signal channel input is an inverting single-ended voltage input to the BNC connector on the front panel marked **B** (**I**).

#### A-B

In this setting the signal channel input is a differential voltage input connected to the BNC connectors on the front panel marked **A** and **B** (**I**).

#### 0FF

The input is disconnected in this setting.

In current input mode, shown in figure 5-6, this control has two settings:-

#### WIDE-B/W (Wide Bandwidth Converter)

In this setting the signal channel input is a single-ended current input connected to the BNC connector on the front panel marked **B** (**I**), and uses the wide bandwidth current-to-voltage converter.

#### **LO-NOISE (Low Noise Converter)**

In this setting the signal channel input is a single-ended current input connected to the BNC connector on the front panel marked **B** (**I**), and uses the low-noise current-to-voltage converter.

#### Signal Channel Menu 2

Pressing a key adjacent to the Signal Channel Menu 2 item accesses the Signal Channel Menu 2, which is shown in figure 5-7.

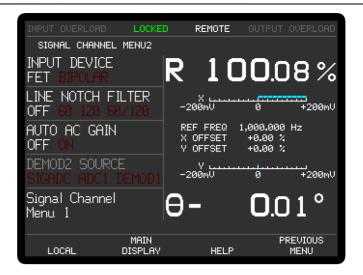

Figure 5-7, Signal Channel Menu 2

The Signal Channel Menu 2 has four controls affecting the instrument's signal input channel, and a key for accessing Signal Channel Menu 1. Changes to the setting of these controls can be made by using the adjacent  $\bigcirc \bigcirc \bigcirc$  keys, with the currently active selection being shown in highlighted text.

#### INPUT DEVICE

This control selects the type of input device used for the signal channel connections.

#### **FET (FET input device)**

Uses a FET as the input device, for which case the input impedance is 10 M $\Omega$ . This is the usual setting.

#### **BIPOLAR** (**Bipolar input device**)

Uses a bipolar device in the input stage, for the lowest possible voltage input noise. In this case the input impedance is  $10 \text{ k}\Omega$ . Note that this selection is not possible when using the AC-coupled input modes.

#### LINE NOTCH FILTER

This control selects the mode of operation of the line frequency rejection filter and offers four possible settings out of the seven described in the following table:-

| Legend | Function                           |
|--------|------------------------------------|
| 0FF    | Line filter inactive               |
| 50     | Enable 50 Hz notch filter          |
| 60     | Enable 60 Hz notch filter          |
| 100    | Enable 100 Hz notch filter         |
| 120    | Enable 120 Hz notch filter         |
| 50/100 | Enable 50 and 100 Hz notch filters |
| 60/120 | Enable 60 and 120 Hz notch filters |

The filter frequencies available (i.e. 50/100 Hz or 60/120 Hz) depend on the setting of the LINE FREQUENCY control on the Configuration Menu - see section 5.3.15

#### AUTO AC GAIN

This control selects whether or not the Automatic AC Gain function is active. As discussed in section 3.3.04, the correct adjustment of the AC Gain in a DSP lock-in

amplifier is necessary to achieve the best results. This control allows the user to select whether this adjustment is carried out automatically or remains under manual control.

#### 0FF

In this setting the AC Gain may be manually adjusted from the Main Display.

#### ON

In this setting the AC Gain value is automatically selected by the instrument, depending on the full-scale sensitivity. In the mid-range full-scale sensitivity ranges the resulting dynamic reserve is between 20 and 26 dB.

#### DEMOD2 SOURCE

When the demodulators are configured for dual reference operation, this control selects the signal source for the second set of demodulators

#### SIGADC

In this setting the signal input to the second set of demodulators is taken from the main signal channel ADC. This is the normal mode of operation. In dual reference or dual harmonic mode this means that the two signals being measured are applied to the same input connector and share a common path through the main ADC.

#### ADC1

In this setting the signal input to the second set of demodulators is taken from the auxiliary input ADC, ADC1. The full-scale sensitivity is adjustable over the normal range of 1 V to 2 nV, but because there is no AC Gain, the effective maximum sensitivity is 1 mV.

#### DEMOD1 (Tandem demodulator mode)

In this setting the signal input to the second set of demodulators is taken from the X-channel output of the first set of demodulators

#### Signal Channel Menu 1

Pressing a key adjacent to the Signal Channel Menu 1 item accesses the Signal Channel Menu 1; pressing the Previous Menu key returns control to Main Menu 1.

#### 5.3.05 Reference Channel Menu

When Main Menu 1 is displayed, pressing a key adjacent to the Reference Channel item accesses the Reference Channel menu, which is shown in figure 5-8.

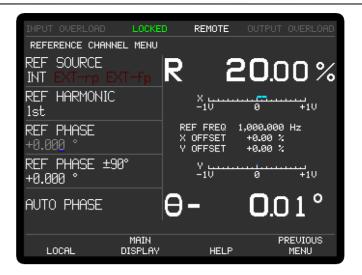

Figure 5-8. Reference Channel Menu

The Reference Channel menu has five controls affecting the instrument's reference channel. Changes to the setting of these controls can be made by using the adjacent  $\triangle \bigcirc \nabla$  keys.

#### **REF SOURCE**

This control allows selection of the source of reference signal used to drive the reference circuitry, and has three settings:-

#### INT

The lock-in amplifier's reference is taken from the instrument's internal oscillator. Note that this setting gives the best phase and gain measurement accuracy under all operating conditions, and it is always to be preferred, if possible, to design the experiment so that the lock-in amplifier acts as the source of the reference signal.

#### EXT-rp

In this setting the reference channel is configured to accept a suitable external reference source applied to the rear panel **TTL REF IN** input connector

#### EXT-fp

In this setting the reference channel is configured to accept a suitable external reference source applied to the front panel **REF IN** input connector

#### REF HARMONIC

This control allows selection of the harmonic of the reference frequency at which the lock-in amplifier will detect. It can be set to any value between 1st and 127th, but most commonly is set to 1st. Note that the "2F" setting commonly found on other lock-in amplifiers corresponds to setting this control to 2nd.

#### REF PHASE

This control allows the reference phase to be adjusted over the range -180 $^{\circ}$  to +180 $^{\circ}$  in 1 m $^{\circ}$  steps.

#### REF PHASE ±90°

This control allows the reference phase to be adjusted in steps of  $\pm 90^{\circ}$ .

#### AUTO PHASE

In an Auto-Phase operation the value of the signal phase with respect to the reference is computed and an appropriate phase-shift is then introduced into the reference channel so as to bring the difference between them to zero. The intended result is to null the output of the Y channel while maximizing the output of the X channel.

Pressing the Previous Menu key returns control to Main Menu 1.

## 5.3.06 Output Filters Menu

When Main Menu 1 is displayed, pressing a key adjacent to the Output Filters item accesses the Output Filters menu, which is shown in figure 5-9.

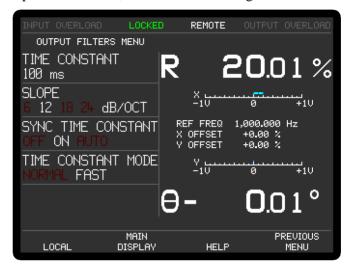

Figure 5-9, Output Filters Menu

The Output Filters menu has four controls affecting the instrument's main X and Y channel output filters. Changes to the setting of these controls can be made by using the adjacent  $\triangle \bigcirc \bigcirc \bigcirc$  keys.

#### TIME CONSTANT

This control, which duplicates the Main Display TIME CONSTANT control, is used to set the time constant of the output filters.

#### **SLOPE**

The roll-off of the output filters is set, using this control, to any value from 6 dB to 24 dB/octave, in 6 dB steps. Note that there are some restrictions in that it is not possible to select 18 or 24 dB/octave settings at Time Constants of 500 ms or shorter when using the fast time constant mode..

#### SYNC TIME CONSTANT

This control has three settings, as follows:-

0FF

In this setting, which is the normal mode, time constants are not related to the reference frequency period.

ON

In this setting, the actual time constant used is chosen to be some multiple of the reference frequency period, giving a much more stable output at reference frequencies below 10 Hz for the Normal time constant mode (below 1 kHz for

the Fast time constant mode) than would otherwise be the case. In this setting, the actual time constant will not change if the reference changes. Note that, depending on the reference frequency, output time constants shorter than 100 ms cannot be used.

AUT0

This is the same as the ON setting except that if the reference changes the time constant will be recalculate to the nearest legal synchronous setting.

#### TIME CONSTANT MODE

This control has two settings, as follows:-

NORMAL

In this setting, the analog outputs are derived from the output processor. The update rate is always 1 kHz, the output filter time constant can be set to values between 5 ms and 100 ks in a 1-2-5 sequence, and all four output filter slope settings are available.

**FAST** 

In this setting, the analog outputs are derived directly from the core FPGA running the demodulator algorithms. The update rate is increased to 1.0 MHz when the time constant is set to any value from 10  $\mu$ s to 500 ms but remains at 1 kHz for longer time constants. The output filter slope is restricted to either 6 or 12 dB/octave.

Pressing the Previous Menu key returns control to Main Menu 1.

## 5.3.07 Output Offset & Expand Menu

When Main Menu 1 is displayed, pressing a key adjacent to the Offset & Expand item accesses the Offset & Expand menu, which is shown in figure 5-10.

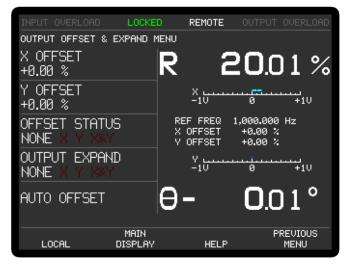

Figure 5-10, Output Offset & Expand Menu

The Offset & Expand menu has five controls affecting the instrument's X channel and Y channel outputs. Changes to the setting of these controls can be made by using the adjacent  $\bigcirc \bigcirc$  keys, with the currently active selection being highlighted.

#### X OFFSET and Y OFFSET

These controls, which duplicate the Main Display X OFFSET and Y OFFSET controls,

allow manual adjustment of the X channel and Y channel output offsets. The offset level set by the controls, which can be any value between -300% and +300% in 0.01% steps, is added to the X channel or Y channel output when the X channel or Y channel offset is switched on. Adjustment is faster using the Keypad or Active Cursor controls - see section 4.1.04.

The values are set automatically by the Auto-Offset function, which also switches on both X channel and Y channel output offsets.

#### OFFSFT STATUS

This control allows the X channel and Y channel output offsets, set by the above level controls, to be switched on to either or both outputs, or to be switched off. It therefore has four settings, as follows:-

#### NONE

Both X channel and Y channel output offsets are switched off.

χ

The X channel output offset is switched on.

١

The Y channel output offset is switched on.

X&Y

Both X channel and Y channel output offsets are switched on.

#### **OUTPUT EXPAND**

This control allows a  $\times 10$  output expansion to be applied to the X, Y or both output channels, or to be switched off:-

#### NONF

Output expansion is turned off.

Χ

A  $\times 10$  output expansion is applied to the X channel output only.

٧

A  $\times 10$  output expansion is applied to the Y channel output only.

X&Y

A ×10 output expansion is applied to both the X channel and Y channel outputs.

#### AUTO OFFSET

This control adjusts the X offset and Y offset values so that the X channel and Y channel outputs are zero. Any small residual values can normally be removed by calling Auto-Offset for a second time after a suitable delay to allow the outputs to settle.

Pressing the Previous Menu key returns control to Main Menu 1.

## 5.3.08 Output Equations Menu

When Main Menu 1 is displayed, pressing a key adjacent to the Output Equations item opens the Output Equations Menu, shown in figure 5-11.

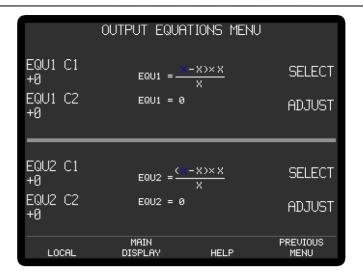

Figure 5-11, Output Equations Menu

The Output Equations menu is used to define more complex calculations on the instrument outputs than are possible using the basic ratio and log ratio options. There are two user-defined equations, Equation 1 and Equation 2, which take the following form:-

Equation = 
$$\left(\frac{(A \pm B) \times C}{D}\right)$$

where the operator " $\pm$ " may be set to either addition or subtraction, and the variables A, B, C and D can be chosen from the following list:-

| Variable                  | Range         |  |
|---------------------------|---------------|--|
| X                         | ±30000        |  |
| Y                         | ±30000        |  |
| MAG                       | 0  to  +30000 |  |
| PHA (Phase)               | $\pm 18000$   |  |
| ADC1                      | $\pm 10000$   |  |
| ADC2                      | $\pm 10000$   |  |
| ADC3                      | $\pm 10000$   |  |
| ADC4                      | $\pm 10000$   |  |
| C1                        | 0 to 100000   |  |
| C2                        | 0 to 100000   |  |
| 0                         | Zero          |  |
| 1                         | Unity         |  |
| FPO (Reference Fraguency) |               |  |

FRQ (Reference Frequency)

0 to 250000000 (Only available in position C)

OSCF(Oscillator Frequency)

0 to 250000000 (Only available in position C)

The select  $\triangle \bigcirc \bigcirc \bigcirc$  keys are used to highlight the required variable, and then the adjust  $\triangle \bigcirc \bigcirc \bigcirc$  keys are used to change it.

The values C1 and C2 within each equation are user-defined integer constants and are adjusted using the two corresponding  $\bigcirc \bigcirc \bigcirc$  keys. They may also be set using the keypad, by pressing SET CONSTANT followed by the required value on the keypad, or by using the Active Cursor.

The calculation is performed using 64-bit integers to maintain full accuracy through to the 32-bit result that is displayed immediately below the equation and is constantly updated. Care must be taken in defining the equations so as to make the best use of the available output range.

If the equation outputs are set to appear at any of the analog output connectors on the rear panel using the Configuration menu, then the output range should be adjusted to lie in the range -10000 to +10000. Values outside this range will result in these analog outputs limiting at  $\pm 10.000$  V, although the digital value will still appear correctly on the screen and can be read via the computer interfaces.

Note that the equations continue to be calculated even when the Output Equations menu is not displayed, if they are selected for output to the analog output connectors. Otherwise they are calculated when requested by computer command.

Pressing the Previous Menu key returns control to Main Menu 1.

### 5.3.09 Oscillator Menu

When Main Menu 1 is displayed, pressing a key adjacent to the Oscillator item accesses the Oscillator menu, which is shown in figure 5-12.

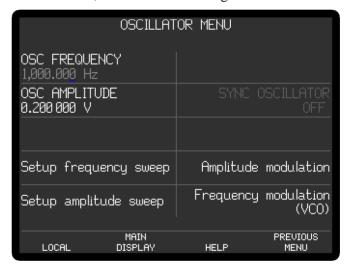

Figure 5-12, Oscillator Menu

The Oscillator menu has four controls affecting the instrument's internal oscillator, and is also used for accessing sub-menus that control oscillator frequency and amplitude sweeps, and frequency and amplitude modulation. The relationship of these menus to Main Menu 1 is shown in figure 5-13. Note that as with the main menu structure, shown in figure 5-1, it is possible to return to the Main Display from any menu by pressing the Main Display key, but this has been omitted from figure 5-13 for the sake of clarity.

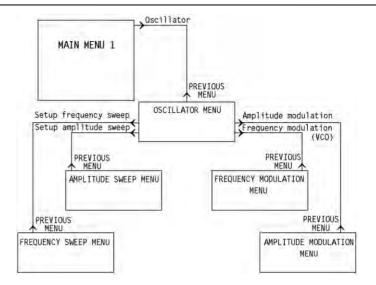

Figure 5-13, Oscillator Menu Structure

Changes to the setting of the controls on the Oscillator menu can be made by using the adjacent  $\bigcirc \bigcirc \bigcirc$  keys.

#### OSC FREQUENCY

This control, which duplicates the Main Display OSC FREQUENCY control, allows the instrument's internal oscillator frequency to be set to any value between 0.001 Hz and 250.000 kHz with a 1 mHz resolution. Adjustment is faster using the Keypad or Active Cursor controls - see section 4.1.04.

#### OSC AMPLITUDE

This control, which duplicates the Main Display OSC AMPLITUDE control, sets the amplitude of the signal at the **OSC OUT** connector to any value between 1  $\mu$ V and 5 V rms in 1  $\mu$ V increments. Adjustment is faster using the Keypad or Active Cursor controls - see section 4.1.04.

#### SYNC OSCILLATOR

This control which is only active when external reference mode is active, allows the signal at the OSC OUT connector to be derived from the drive to the X-channel demodulator. It has two settings:

0FF

The oscillator is independent of the external reference frequency.

ON

The oscillator is a sine wave at the same frequency as the applied reference signal but subject to any phase shift set by the phase control.

The Oscillator menu is also used to access four sub-menus, as follows:-

## 5.3.10 Frequency Sweep Menu

When the Oscillator menu is displayed, pressing a key adjacent to the Setup frequency sweep item accesses the Frequency Sweep menu, which is shown in figure 5-14.

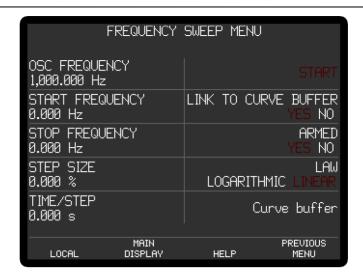

Figure 5-14, Frequency Sweep Menu

The Frequency Sweep menu has nine controls affecting the instrument's internal oscillator, and a link to the Curve Buffer menu (see section 5.3.24). Changes to the setting of the controls can be made by using the adjacent  $\triangle \bigcirc \bigcirc$  keys.

When a frequency sweep is run, the internal oscillator frequency starts at the defined start frequency and is changed in discrete steps until it reaches the stop frequency. Steps may be of equal size, which gives a linear relationship of output frequency to time, or may be proportional to the present frequency, which gives a logarithmic relationship. The controls operate as follows:-

#### OSC FREQUENCY

This control, which duplicates the Main Display OSC FREQUENCY control, allows the instrument's internal oscillator frequency to be set to any value between 0.001 Hz and 250.000 kHz with a 1 mHz resolution. Adjustment is faster using the Keypad or Active Cursor controls - see section 4.1.04.

#### START FREQUENCY

This control defines the start frequency for the frequency sweep, which may be set to any value between 0.001 Hz and 250.000 kHz with a 1 mHz resolution. Adjustment is faster using the Keypad or Active Cursor controls - see section 4.1.04.

#### STOP FREQUENCY

This control defines the stop frequency for the frequency sweep, which may be set to any value between 0.001 Hz and 250.000 kHz with a 1 mHz resolution. Adjustment is faster using the Keypad or Active Cursor controls - see section 4.1.04.

#### STEP SIZE

This control defines the amount by which the oscillator frequency is changed at each step. Depending on the sweep law selected (linear or logarithmic) it is set either in hertz, or as a percentage of the present frequency. If Start Frequency is greater than Stop Frequency then the output frequency will decrease with time.

#### TIME/STEP

This control defines the time that the oscillator frequency remains at each step of the complete frequency sweep. The range of available values is 1 ms to 1000 s in 1 ms increments.

Note that the time per step defined here also applies to oscillator amplitude sweeps - see section 5.3.11.

#### **ARMED**

When this control is set to YES, the frequency sweep is armed. The sweep can then be started in one of two ways:

a) If the LINK TO CURVE BUFFER control is set to YES then the sweep will be started at the same time as a curve buffer acquisition starts (see section 5.3.24). This mode allows the buffer to be used for frequency response measurements, whereby the response of an external network or system is measured by sweeping the oscillator frequency while recording the lock-in amplifier's outputs, for example magnitude and phase. Since the curve buffer can be started using internal or external triggers there is considerable flexibility for designing experiments.

In this mode the START control is grayed out as it is inactive.

a) If the LINK TO CURVE BUFFER control is set to NO then the START control above it is highlighted, to indicate that it is active. In this mode, the frequency sweep is independent of the curve buffer and is operated by pressing the adjacent ((a)((v)) key. The control annotation changes depending on whether a sweep is running, as follows:

#### **START**

Pressing the adjacent  $\bigcirc \bigcirc \bigcirc$  key starts the frequency sweep. The ARMED control changes to PAUSE

#### ST<sub>O</sub>P

Pressing the adjacent  $\triangle \nabla$  key stops the frequency sweep.

When a sweep has been started and the ARMED control is not shown, the following two options are also available.

#### **PAUSE**

Pressing the adjacent  $\bigcirc \bigcirc \bigcirc$  key pauses the frequency sweep at the present frequency. The control changes to CONTINUE

#### CONTINUE

Pressing the adjacent  $\bigcirc \bigcirc \bigcirc$  key restarts the paused frequency sweep from the present frequency. The control changes to PAUSE

Note that if the oscillator amplitude sweep (see section 5.3.11) is also armed then the controls that start, pause, continue and stop on the Frequency Sweep menu will also control the amplitude sweep. Similarly, if the frequency sweep is linked to the curve buffer then the amplitude sweep will be as well.

#### LAW

This control defines the relationship of output frequency to time for the frequency sweep, and has two options:-

#### LOGARITHMIC

Selects a logarithmic relationship. When in this mode, the frequency is defined in terms of a percentage of the current frequency. For example, if the step size were set to 10%, the start frequency to 1 kHz and the stop frequency to 2 kHz, then the frequencies generated during the sweep would be:-

| 1000.000 Hz | 1610.510 Hz |
|-------------|-------------|
| 1100.000 Hz | 1771.561 Hz |
| 1210.000 Hz | 1948.717 Hz |
| 1331.000 Hz | 2000.000 Hz |
| 1464.100 Hz |             |

#### LINEAR

Selects a linear relationship.

Pressing the Curve Buffer key accesses the Curve Buffer menu, described in section 5.3.24, while pressing the Previous Menu key returns control to the Oscillator Menu.

## 5.3.11 Amplitude Sweep Menu

When the Oscillator menu is displayed, pressing a key adjacent to the Setup amplitude sweep item accesses the Amplitude Sweep menu, which is shown in figure 5-15.

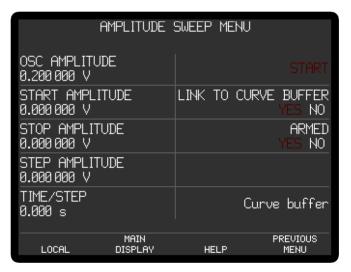

Figure 5-15, Amplitude Sweep Menu

The Amplitude Sweep menu has eight controls affecting the instrument's internal oscillator, and a link to the Curve Buffer menu (see section 5.3.24). Changes to the setting of the controls can be made by using the adjacent  $\triangle \bigcirc \bigcirc$  keys.

When an amplitude sweep is run, the internal oscillator output starts at the defined start amplitude and is changed in discrete steps until it reaches the stop amplitude. Steps are always of equal size, giving a linear relationship of output amplitude to time. The controls operate as follows:-

#### OSC AMPLITUDE

This control may be set to any value between 1  $\mu V$  and 5.000 V rms. Adjustment is faster using the Keypad or Active Cursor controls - see section 4.1.04.

#### START AMPLITUDE

This control defines the start amplitude for the amplitude sweep, which may be set to any value between 0.000 V rms and 5.000V rms with a 1  $\mu$ V resolution. Adjustment is faster using the Keypad or Active Cursor controls - see section 4.1.04.

#### STOP AMPLITUDE

This control defines the stop amplitude for the amplitude sweep, which may be set to any value between 0.000 V rms and 5.000V rms with a 1  $\mu$ V resolution. Adjustment is faster using the Keypad or Active Cursor controls - see section 4.1.04.

#### STEP AMPLITUDE

This control defines the amount by which the oscillator amplitude is changed at each step. It may be set to any value between 0.000 V rms and 5.000V rms with a 1  $\mu$ V resolution. Adjustment is faster using the Keypad or Active Cursor controls - see section 4.1.04.

If Start Amplitude is greater than Stop Amplitude then the oscillator amplitude will decrease with time.

#### TIME/STEP

This control defines the time that the oscillator amplitude remains at each step of the complete frequency sweep. The range of available values is 100 ms to 1000 s in 1 ms steps.

Note that the time per step defined here also applies to oscillator amplitude sweeps see section 5.3.10

#### **ARMED**

When this control is set to YES, the amplitude sweep is armed. The sweep can then be started in one of two ways:

a) If the LINK TO CURVE BUFFER control is set to YES then the sweep will be started at the same time as a curve buffer acquisition starts (see section 5.3.24). This mode allows the buffer to be used for linearity measurements, whereby the response of an external network or system is measured by sweeping the oscillator amplitude while recording the lock-in amplifier's outputs, for example magnitude and phase. Since the curve buffer can be started using internal or external triggers there is considerable flexibility for designing experiments.

In this mode the START control is grayed out as it is inactive.

b) If the LINK TO CURVE BUFFER control is set to NO then the START control above it is shown in bright text, to indicate that it is active. In this mode, the amplitude sweep is independent of the curve buffer and is operated by pressing the adjacent  $\triangle$  key. The control annotation changes depending on whether a sweep is running, as follows:

#### **START**

#### ST<sub>O</sub>P

Pressing the adjacent key stops the amplitude sweep.

When a sweep has been started and the ARMED control is not shown, the following two options are also available.

#### **PAUSE**

Pressing the adjacent  $\bigcirc \bigcirc \bigcirc$  key pauses the amplitude sweep at the present amplitude. The control changes to CONTINUE

#### CONTINUE

Pressing the adjacent  $\triangle \bigcirc \bigcirc$  key restarts the paused amplitude sweep from the present amplitude. The control changes to PAUSE

Note that if the oscillator frequency sweep (see section 5.3.10) is also armed then the controls that start, pause, continue and stop on the Amplitude Sweep menu will also control the frequency sweep. Similarly, if the amplitude sweep is linked to the curve buffer then the frequency sweep will be as well.

Pressing the Previous Menu key returns control to the Oscillator Menu.

## 5.3.12 Amplitude Modulation Menu

When the Oscillator menu is displayed, pressing a key adjacent to the Amplitude modulation item accesses the Amplitude Modulation menu, which is shown in figure 5-16.

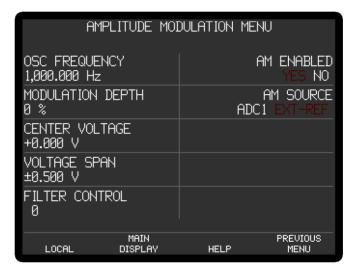

Figure 5-16, Amplitude Modulation Menu

The Amplitude Modulation menu has seven controls affecting the instrument's internal oscillator. Changes to the setting of the controls can be made by using the adjacent  $\triangle \bigcirc \bigcirc$  keys.

When amplitude modulation is enabled, the internal oscillator's output amplitude can be modulated by a signal applied to either the ADC1 auxiliary input or to the external reference channel input (analog or TTL). The controls operate as follows:-

#### OSC FREQUENCY

This control may be set to any value between 0.001 Hz and 250.00 kHz. Adjustment is faster using the Keypad or Active Cursor controls - see section 4.1.04.

#### MODULATION DEPTH

This control defines the maximum amplitude change that will be applied to the oscillator signal. For example, when set to 100%, the change can be from full signal output to zero; while if set to 50% the amplitude will change by 50% of its quiescent level.

#### CENTER VOLTAGE

This control sets the input voltage corresponding to the quiescent oscillator output amplitude.

#### **VOLTAGE SPAN**

This control sets the range of input voltages that will be translated into the set range of modulation.

#### FILTER CONTROL

The amplitude modulation control signal can be filtered by a simple digital low-pass FIR filter before being applied to the oscillator, which can be useful for eliminating noise or glitches on the modulating signal. This control adjusts the filter; when set to 0 the filter is turned off; as the number is increased, increased filtering is applied.

#### AM FNABLED

This control turns the amplitude modulation control on and off

#### AM SOURCE

This control determines the source of the signal used to control the oscillator amplitude. It has two settings, as follows:

#### ADC 1

The control signal should be applied to the **ADC1** auxiliary input. The CENTER VOLTAGE and VOLTAGE SPAN controls are active.

#### **EXT REF**

The control signal should be applied to the external reference channel (either TTL or analog inputs). Because the reference channel internally generates a fixed signal amplitude that is used as the control signal for the amplitude modulation, the CENTER VOLTAGE and VOLTAGE SPAN controls are inactive.

Pressing the Previous Menu key returns control to the Oscillator Menu.

## 5.3.13 Frequency Modulation (VCO) Menu

When the Oscillator menu is displayed, pressing a key adjacent to the Frequency modulation (VCO) item accesses the Voltage Controlled Oscillator menu, which is shown in figure 5-17.

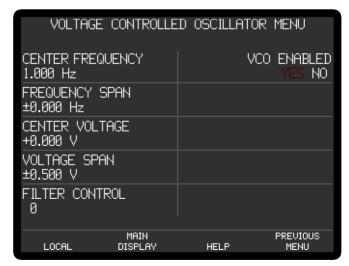

Figure 5-17, Voltage Controlled Oscillator Menu

The Voltage Controlled Oscillator menu has seven controls affecting the instrument's internal oscillator. Changes to the setting of the controls can be made by using the adjacent  $\bigcirc\bigcirc\bigcirc$  keys.

When the VCO is enabled, the internal oscillator's output frequency can be modulated by a signal applied to the ADC1 auxiliary input. The controls operate as follows:-

## CENTER FREQUENCY

This control may be set to any value between 0.001 Hz and 250.00 kHz. Adjustment is faster using the Keypad or Active Cursor controls - see section 4.1.04.

#### FREQUENCY SPAN

This control defines the maximum frequency span that will be applied to the oscillator signal. For example, when set to  $\pm 100.00$  Hz, the change will be  $\pm 100.00$  Hz about the quiescent level.

Note: The center frequency  $\pm$ the span frequency must not exceed the frequency limits of the oscillator (0 to 250 kHz). Hence the center frequency plus the span frequency cannot exceed 250.0 kHz and the center frequency must be greater than or equal to the span frequency. For example, at 125 kHz center frequency the maximum span frequency is  $\pm$ 125 kHz; at 10k Hz center frequency the maximum span frequency is  $\pm$ 10 kHz; at 240 kHz center frequency the maximum span frequency is also  $\pm$ 10 kHz. When set from the front panel the center frequency has priority over the span frequency.

## CENTER VOLTAGE

This control sets the input voltage corresponding to the quiescent oscillator frequency.

#### **VOLTAGE SPAN**

This control sets the range of input voltages that will be translated into the set frequency span.

#### FILTER CONTROL

The VCO control signal can be filtered by a simple digital low-pass FIR filter before being applied to the oscillator, which can be useful for eliminating noise or glitches on the signal. This control adjusts the filter; when set to 0 the filter is turned off; as the number is increased, increased filtering is applied.

## VCO ENABLED

This control turns the VCO control on and off

Pressing the Previous Menu key returns control to the Oscillator Menu.

#### 5.3.14 Auto Functions Menu

When Main Menu 1 is displayed, pressing a key adjacent to the Auto Functions item accesses the Auto Functions menu, which is shown in figure 5-18

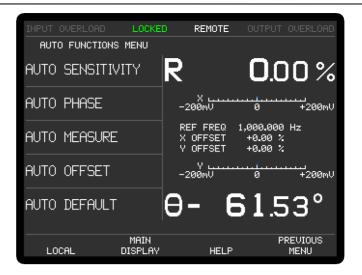

Figure 5-18. Auto Functions Menu

This menu has five controls for activating the auto functions built into the instrument. Note that once these functions complete, the Auto Functions menu is replaced by the Main Display. The functions operate as follows:-

#### **AUTO SENSITIVITY**

This function only operates when the reference frequency is above 1 Hz. A single Auto-Sensitivity operation consists of increasing the full-scale sensitivity range if the magnitude output is greater than 90% of full-scale, or reducing the range if the magnitude output is less than 30% of full-scale. After the Auto-Sensitivity function is called, Auto-Sensitivity operations continue to be made until the required criterion is met.

In the presence of noise, or a time-varying input signal, it may be a long time before the Auto-Sensitivity sequence comes to an end, and the resulting setting may not be necessarily what is really required.

## **AUTO PHASE**

In an Auto-Phase operation the value of the signal phase with respect to the reference is computed and an appropriate phase-shift is then introduced into the reference channel so as to bring the difference between them to zero. The intended result is to null the output of the Y channel while maximizing the output of the X channel.

Any small residual phase difference can normally be removed by calling Auto-Phase for a second time after a suitable delay to allow the outputs to settle.

The Auto-Phase facility is normally used with a clean signal which is known to be of stable phase. It usually gives very good results provided that the X channel and Y channel outputs are steady when the procedure is called.

If a zero error is present on the outputs, such as may be caused by unwanted coupling between the reference and signal channel inputs, then the following procedure should be adopted:-

1) Remove the source of input signal, without disturbing any of the connections to the instrument signal input which might be picking up interfering signals from the reference channel. In an optical experiment, for example, this could be done by shielding the detector from the source of chopped light.

- 2) Execute an Auto-Offset operation, which will reduce the X channel and Y channel outputs to zero.
- 3) Re-establish the source of input signal. The X channel and Y channel outputs will now indicate the true level of input signal, *at the present reference phase setting*.
- 4) Execute an Auto-Phase operation. This will set the reference phase-shifter to the phase angle of the input signal. However, because the offset levels which were applied in step 2 were calculated at the original reference phase setting, they will not now be correct and the instrument will in general display a non-zero Y channel output value.
- 5) Remove the source of input signal again.
- 6) Execute a second Auto-Offset operation, which will reduce the X channel and Y channel outputs to zero at the new reference phase setting.
- 7) Re-establish the source of input signal.

This technique, although apparently complex, is the only way of removing the effect of crosstalk which is not generally in the same phase as the required signal.

## AUTO MEASURE

This function only operates when the reference frequency is greater than 1 Hz. It performs the following operations:

The instrument is set to AC-coupled and input FLOAT mode. If the reference frequency is more than 10 Hz the output time constant is set to 10 ms, otherwise it is set to the lowest synchronous value, the filter slope is set to 12 dB/octave, output expand is switched off, the reference harmonic mode is set to 1, the X offset and Y offset functions are switched off and the Auto-Sensitivity and Auto-Phase functions are called. The Auto-Sensitivity function also adjusts the AC Gain if required.

The Auto-Measure function is intended to provide a means of setting the instrument quickly to conditions which will be approximately correct in typical simple measurement situations. For optimum results in any given situation, it may be convenient to start with Auto-Measure and to make subsequent modifications to individual controls.

NOTE: The Auto-Measure function affects the setting of the AC Gain and AC Gain Automatic controls during execution. Consequently, it may not operate correctly if the AC Gain Automatic control is turned off. In this case, better results will be obtained by performing Auto-Sensitivity followed by Auto-Phase functions.

#### AUTO OFFSET

In an Auto-Offset operation the X offset and Y offset functions are turned on and are automatically set to the values required to give zero values at both the X channel and Y channel outputs. Any small residual values can normally be removed by calling Auto-Offset for a second time after a suitable delay to allow the outputs to settle.

The primary use of the Auto-Offset is to cancel out zero errors which are usually caused by unwanted coupling or crosstalk between the signal channel and the reference channel, either in the external connections or possibly under some conditions in the instrument itself. Note that if a zero error is present, the Auto-Offset function should be executed before any execution of Auto-Phase.

#### **AUTO DEFAULT**

With an instrument of the design of the model 7270, where there are many controls of which only a few are regularly adjusted, it is very easy to overlook the setting of one of them. Consequently an Auto-Default function is provided, which sets all the controls to a defined state. This is most often used as a rescue operation to bring the instrument into a known condition when it is giving unexpected results. A listing of the settings which are invoked by the use of this function can be found in appendix D.

Pressing the Previous Menu key returns control to Main Menu 1

## 5.3.15 Configuration Menu 1

When Main Menu 1 is displayed, pressing a key adjacent to the Configuration item accesses the Configuration Menu 1, which is shown in figure 5-19.

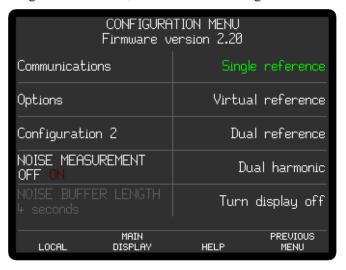

Figure 5-19, Configuration Menu 1, Single Reference Mode

The Configuration Menu 1 has four controls used to set the instrument's basic operating mode, controls for the noise measurement mode, and a display of the version of the instrument firmware. Changes to the setting of the controls can be made by using the adjacent  $\bigcirc \bigcirc \bigcirc$  keys.

It is also used to access the Communications, Options, and Configuration 2 menus. The relationship of these menus to Main Menu 1 is shown in figure 5-20. Note that as with the main menu structure, shown in figure 5-1, it is possible to return to the Main Display from any menu by pressing the Main Display key, but this has been omitted from figure 5-20 for the sake of clarity.

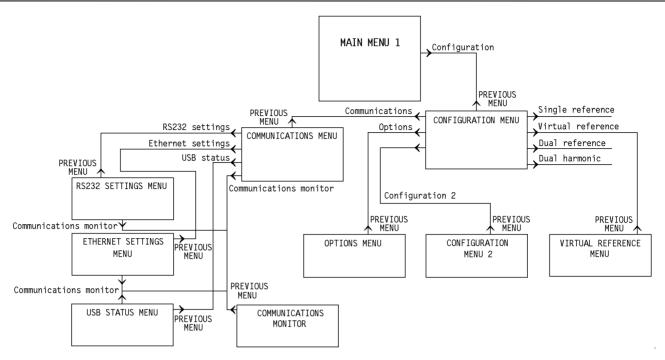

Figure 5-20, Configuration Menu Structure

The controls on the Configuration menu operate as follows.

#### NOISE MEASUREMENT

This control is used to configure the instrument for noise measurements. When turned **ON**, the Main Display output displays (see section 5.3.01) are set as follows:

| Display Position | Displayed Output                                          |
|------------------|-----------------------------------------------------------|
| 1                | Noise expressed in $V/\sqrt{Hz}$ in large digits          |
| 2                | Noise expressed in $V/\sqrt{Hz}$ as a bar-graph           |
| 3                | X output in expressed as a percentage of the full-scale   |
|                  | sensitivity as a bar-graph                                |
| 4                | Magnitude output (R) output in expressed as a             |
|                  | percentage of the full-scale sensitivity in large digits. |
|                  |                                                           |

The available output time constant is restricted to the values in the range  $500~\mu s$  to 10~ms inclusive, since it is only at these values that the noise measurements are calibrated, and the synchronous time constant control (section 5.3.06) is turned off. The output filter slope is also restricted to either 6~or~12~dB/octave.

When the noise measurement control is turned OFF then the instrument is configured for normal lock-in amplifier operation.

#### NOISE BUFFER LENGTH

This control, which is only active when the above NOISE MEASUREMENT control is turned ON, sets the averaging time of the buffer used to determine the mean value of the output signal when making noise measurements. Settings of Off, 1 s, 2 s, 3 s and 4 s can set using the adjacent  $\triangle$  key.

The operation of this control is described in more detail in section 3.3.20

#### Firmware version X.X

This line, immediately under the menu title, gives the version number of the

instrument's operating firmware. The firmware in the instrument can be updated to the latest version by connecting it to a PC via the RS232 or USB interfaces and running an Update program.

## **Options**

This key gives access to the Options Menu, which is used to install firmware options within the instrument. It is discussed later in section 5.3.21

## Configuration 2

This key gives access to the Configuration Menu 2, discussed later in section 5.3.22

## Turn display off

Pressing this key turns off the display panel. Press any key to turn it back on.

Pressing the Previous Menu key returns control to the Main Menu 1

The Virtual Reference, Dual Reference, and Dual Harmonic modes are discussed later in sections 5.4, 5.5 and 5.6 respectively.

## 5.3.16 Communications Menu

When the Configuration Menu 1 is displayed, pressing the Communications key accesses the Communications Menu, shown in figure 5-21.

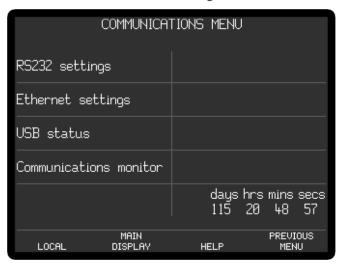

Figure 5-21, Communications Menu

The Communications menu has keys to access four sub-menus. The elapsed time indicator in the bottom right hand corner reports the total time for which the instrument has been powered up.

Pressing the Previous Menu key returns control to the Configuration Menu 1.

# 5.3.17 RS232 Settings Menu

When the Communications menu is displayed, pressing the RS232 Settings key accesses the RS232 Settings menu, which is shown in figure 5-22.

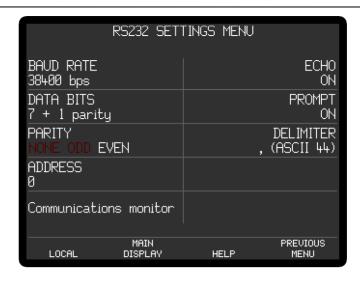

Figure 5-22, RS232 Settings Menu

This menu has seven controls affecting the RS232 computer interface, as follows:-

#### BAUD RATE

This control sets the baud rate (bits per second) to one of the following values:-

| 75    | 1800  |
|-------|-------|
| 110   | 2000  |
| 134.5 | 2400  |
| 150   | 4800  |
| 300   | 9600  |
| 600   | 19200 |
| 1200  | 38400 |

#### DATA BITS

This control sets the data transmission to one of four formats:-

| Data Bits     | Description                |
|---------------|----------------------------|
| 7 + 1 parity  | 7 data bits + 1 parity bit |
| 8 + 1 parity  | 8 data bits + 1 parity bit |
| 8 + no parity | 8 data bits + 0 parity bit |

## **ADDRESS**

When more than one compatible instrument is connected in "daisy-chain" fashion by coupling the AUX RS232 connector on the rear panel of the instrument to the RS232 port on the next, then this control is used to define the instrument's RS232 address. All daisy-chained instruments receive commands but only the instrument currently being addressed will implement or respond to them, except of course the command that changes the instrument to be addressed.

#### ECH0

This control, when switched on, causes the model 7270 to echo each character received over the RS232 interface back to the controlling computer. The computer should wait until the echoed character is returned before it sends the next character. When switched off, character echo is suppressed.

NOTE: Character echo should always be switched on, except when controlling the

instrument manually from a simple RS232 terminal where the maximum speed with which characters can be sent to the instrument is limited by the speed of human typing.

#### **PROMPT**

This control has two settings, as follows:-

ON

A prompt character is generated by the model 7270 after each command response to indicate that the instrument is ready for a new command. The prompt character is either a "\*" or a "?" If a "?" is generated, it indicates that an overload, reference unlock, parameter error or command error has occurred.

0FF

No prompt character is generated.

#### **DELIMITER**

The character shown is that sent by the lock-in amplifier to separate two numeric values in a two-value response, such as that generated by the MP command. The corresponding ASCII value of this character is also shown in brackets. For example, value 44 corresponds to a "," (comma).

## **PARITY**

This control sets the parity check polarity when the Data Bits control specifies that a parity bit should be used. It should be set to match the setting of the controlling computer.

Pressing the Previous Menu key returns control to the Communications Menu, and pressing the Communications Monitor key accesses the Communications Monitor display.

## 5.3.18 Ethernet Settings Menu

When the Communications menu is displayed, pressing a key adjacent to the Ethernet Settings item accesses the Ethernet Settings menu, which is shown in figure 5-23.

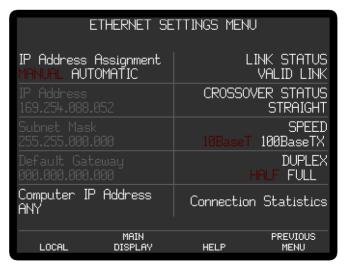

Figure 5-23, Ethernet Settings Menu

This menu has one control, five keys to access other menus, and four indicators for

the Ethernet computer interface, as follows:-

#### IP Address Assignment

This control has two settings, as follows:-

#### MANUAL

When set to manual, the IP address of the instrument is set manually, using the IP Address control on this menu.

#### AUTOMATIC

In automatic mode, if the instrument is connected to a network with a DHCP server then it will adopt the address given to it be the server. The address is then shown in the IP Address field of this menu, which now functions only as an indicator.

#### IP Address

Subnet Mask

## Default Gateway

These three menu items behave in a similar way.

When the IP Address Assignment control is set to Manual, they allow access to corresponding setup menus, similar to the IP Address Setup menu, shown below in figure 5-24. Use the arrow keys or the numeric keypad to enter the required address and then press Previous Menu to return to the Ethernet Settings menu.

When the IP Address Assignment control is set to Automatic, they function simply as indicators showing the settings allocated by the DHCP server.

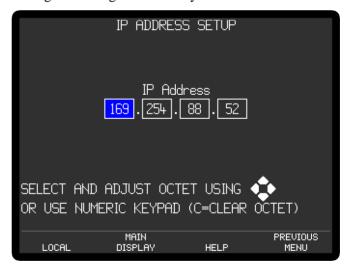

Figure 5-24, IP Address Setup Menu

## Computer IP Address

In normal use, the instrument will accept connections from any IP address, and hence can be operated from any computer on the network. In order to prevent operation from computers other than the intended one, this control allows the address of the controlling computer to be entered. It operates in a similar way to the other address controls. Press a key adjacent to it to enter the Single Computer Access Setup menu, which is similar to the IP Address Setup menu, shown in figure 5-24. Setting an IP address of 0.0.0.0 allows access from any computer on the network; any other setting restricts access to the computer having the specified address.

#### Link Status

This indicator shows whether the instrument is connected to a working network.

#### Crossover Status

This indicator shows whether the cable connecting the instrument to the network is straight-through or crossover.

## Speed

This indicator shows the network speed.

#### Duplex

This indicator shows whether the network is using half or full duplex transmission to and from the instrument.

#### Connection Statistics

Pressing a key adjacent to this menu item allows access to several menus containing further information about the Ethernet interface, that can be useful when troubleshooting.

Pressing the Previous Menu key returns control to the Ethernet Settings Menu.

## 5.3.19 USB Status Menu

When the Communications menu is displayed, pressing a key adjacent to the USB status item accesses the USB Status menu, which is shown in figure 5-25.

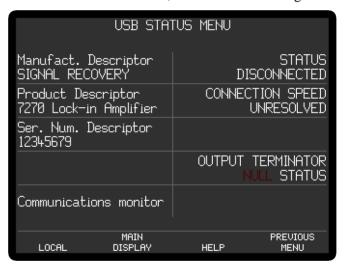

Figure 5-25, USB Status Menu

This menu has five indicators reporting the USB computer interface status, one control, and a key for accessing the Communications Monitor display, as follows:-

## Manufact. Descriptor

This is the manufacturer text string as reported in the USB descriptor.

## Product Descriptor

This is the product description text string as reported in the USB descriptor.

## Ser. Num. Descriptor

This is the instrument serial number text string as reported in the USB descriptor.

#### **STATUS**

This indicates whether the instrument is connected to the USB and has been correctly enumerated by the controlling computer.

#### CONNECTION SPEED

If the USB status is connected, then this indicator shows the actual connection speed.

#### OUTPUT TERMINATOR

This has two settings, as follows:

#### NULL

In this setting the ASCII character responses that the instrument sends returns via the USB interface are terminated in a null character

#### **STATUS**

In this setting the ASCII character responses that the instrument sends returns via the USB interface are terminated with the Status and Overload bytes.

Pressing the Communications Monitor key accesses the Communications Monitor display, while pressing the Previous Menu key returns control to the Communications Menu.

## 5.3.20 Communications Monitor

When the Communications Menu is displayed, pressing the Communications monitor key accesses the Communications monitor display, shown in figure 5-26. It may also be accessed via the RS232 Settings and USB Status menus.

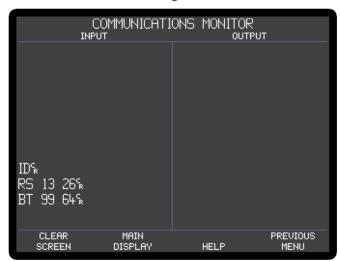

Figure 5-26, Communications Monitor

The monitor is useful when attempting to establish communications via the computer interfaces for the first time, or if a problem is suspected.

The Input side of the display shows all of the characters that have been received from the interface, whether valid or not. The Output side of the display shows all the characters that have been generated by the instrument and sent to the interface.

If characters received do not match those sent by the controlling computer then this indicates that an error has occurred either in the host computer or interface cable. If the interface cable is known to be good, then re-check either the RS232 or USB communications settings.

#### CLEAR SCREEN

The input and output displays scroll once they are full so that they always display the most recent characters received and sent. Pressing the Clear Screen key clears both areas.

Pressing the Previous Menu key returns control to either the Communications menu or the USB Status menu, or the RS232 Setting menu, depending on how the Communications Monitor display was accessed.

Pressing the Previous Menu key returns control to the Configuration Menu.

## 5.3.21 Options Menu

When the Configuration menu is displayed, pressing the Options key accesses the Options Menu, shown in figure 5-27.

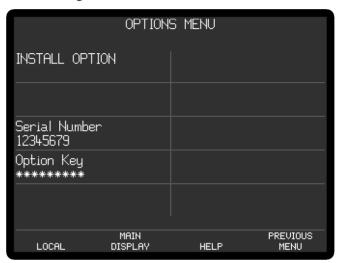

Figure 5-27, Options Menu

The options menu is used to install additional firmware options and shows which options are already fitted (note that currently there are no options available, but the screen is provided to allow for future developments). If an option is purchased at the same time as the instrument, then the factory will install it and no further action is required. If however it is bought at a later date then the user will need to provide details of the instrument's serial number with his order. In return, he will be given a certificate with a unique eight-digit Option Key number that can be used to enable the option on the instrument.

The controls on the Options Menu operate as follows.

#### INSTALL OPTION

Pressing this key displays the keypad icon. Enter the Option Key number you have been given using the numerical keypad, and press the  $\Box$  to enter the number. The  $\times$  symbol next to the option being installed in the list of available options on the right hand side of the screen will change to a  $\checkmark$  to indicate successful installation.

Pressing the Previous Menu key returns control to the Configuration Menu.

# 5.3.22 Configuration Menu 2

When the Configuration Menu 1 is displayed, pressing the Configuration 2 key accesses the Configuration Menu 2, shown in figure 5-28.

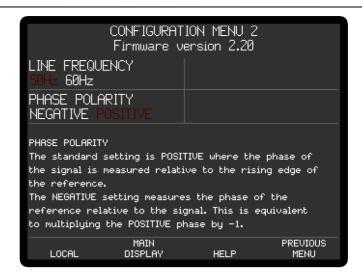

Figure 5-28, Configuration Menu 2

The Configuration Menu 2 has two controls, which operate as follows:

## LINE FREQUENCY

This control is used to set the center frequency of the line frequency rejection filter, and so should be set to the local AC power line frequency, i.e. 50 or 60 Hz.

#### PHASE POLARITY

This control sets the measurement polarity for signal phase measurements. When set to Positive operation is the same as earlier **SIGNAL RECOVERY** lock-in amplifiers, such as the models 7220, 7225, 7265, 7265, 7280, 5209 and 5210. When set to Negative it is the same as earlier versions of firmware in the models 7270, 7124 and 7230.

Pressing the Previous Menu key returns control to Configuration Menu 1.

# 5.3.23 Spectral Display

When Main Menu 1 is displayed, pressing the Spectral display key accesses the Spectral Display menu, a typical example of which is shown in figure 5-29.

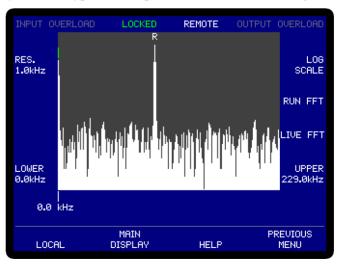

Figure 5-29, Spectral Display Menu

The Spectral Display menu shows the result of a discrete Fourier transform (DFT) of the signal at the input, following amplification and filtering by the line frequency rejection and anti-aliasing filters but prior to the demodulators. Its principal function is to allow the user to determine the relative spectral density of the total signal plus noise being measured, so that changes can be made to the reference frequency to avoid particularly noisy regions.

Note that the Spectral Display menu does not have a calibrated vertical axis and hence is not intended for measuring or comparing signal amplitudes.

The central section of the display shows a plot of spectral density (vertical axis) versus frequency (horizontal axis). The measurement frequency resolution is adjusted by using either the Res. 🛆 versus or by the or versus and can be set to bin widths of 0.2 kHz, 0.4 kHz, 1 kHz and 2 kHz, as indicated by the control annotation. In figure 5-24 above it is set to 0.4 kHz.

The measurement resolution sets the overall frequency range of the X-axis. At a resolution of 2 kHz, the nominal range is 0 kHz to 458.0 kHz, although frequencies above 250 kHz are not usually of interest since they lie outside the frequency range of signals that the 7270 can measure. With the finest resolution of 0.2 kHz, the display range is nominally 45.8 kHz.

When the resolution is set to 1 kHz or finer then the  $\triangle \nabla$  keys adjacent to the Lower and Upper frequency limit indicators at each of the X-axis can be used to scroll through the whole of the available frequency range. When either limit is changed, the other one changes by the same amount, thereby maintaining the frequency resolution.

## LOG SCALE / LINEAR SCALE

The  $\bigcirc$  keys at the top right-hand corner of the display change the vertical display between linear and logarithmic calibration, with the presently active selection being shown.

#### RUN FFT

When the  $\triangle \nabla$  key adjacent to the Run FFT control is pressed, the instrument acquires a new set of data, performs an FFT on it and displays the resulting spectrum. A change in the reference frequency also causes the displayed spectrum to be updated.

## LIVE FFT

When the  $\triangle)(\nabla)$  key adjacent to the Live FFT control is pressed, the instrument acquires data repeatedly, performs an FFT on it and displays the resulting spectrum until the Stop key is pressed.

NOTE: Live data acquisition is not available at 0.2 kHz and 0.4 kHz measurement resolutions.

#### Cursor

The and cursor movement keys move the display cursor from side to side. The cursor takes the form of a short vertical line that is positioned just above the top of the data curve at the selected frequency, which appears just below the X-axis. In figure 5-24 the cursor can be seen positioned at 100 kHz. The cursor makes it possible to obtain an approximate frequency for any peak on the display, thereby possibly assisting in identifying its source.

## **Reference Frequency Indicator**

The display shows the letter "R" centered above the frequency at which the lock-in's reference channel is currently operating. This makes it possible to quickly identify the signal of interest from all the other signals present.

#### **Using the Spectral Display Mode**

In a typical experiment, if the lock-in amplifier's output is more noisy than might be expected with the given settings, then the spectrum of the total input signal being measured can be determined and displayed using the Spectral Display menu. If strong interfering signals close to the reference frequency are observed, then the reference frequency should if possible be changed so that operation occurs in a quieter region. Alternatively it may be possible to switch off the source of the interference, which might for example be caused by a switched mode power supply used to power another item of test equipment.

Pressing the Previous Menu key exits the Spectral Display menu and returns to Main Menu 1.

## 5.3.24 Main Menu 2

When Main Menu 1 is displayed, pressing the Main menu 2 key accesses Main Menu 2, which is shown in figure 5-30.

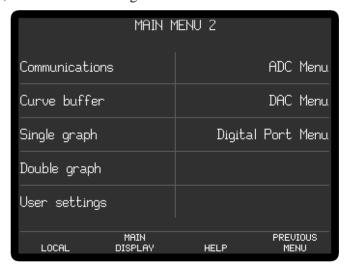

Figure 5-30, Main Menu 2

Main Menu 2 has keys used to access the extended features found in the model 7270, via a series of sub-menus. The relationship of these sub-menus to Main Menu 2 is shown in figure 5-31. Note that as with the main menu structure, shown in figure 5-1, it is possible to return to the Main Display from the sub-menus by pressing the Main Display key, but this has been omitted from figure 5-31 for the sake of clarity.

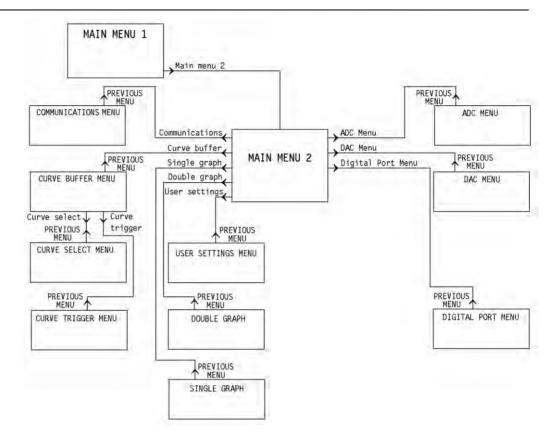

Figure 5-31, Main Menu 2 Menu Structure

The Communications menu has already been described in section 5.3.16, but the other sub menus are described in the following sections.

Pressing the Previous Menu key returns control to Main Menu 1.

## 5.3.25 Curve Buffer Menu

When Main Menu 2 is displayed, pressing the Curve buffer key accesses the Curve Buffer menu, which is shown in figure 5-32.

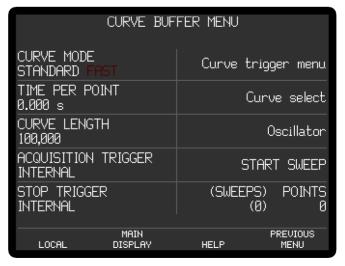

Figure 5-32, Curve Buffer Menu

The Curve Buffer menu has six controls affecting the instrument's internal 100,000 point curve buffer, two status indicators and keys to access the Curve Trigger and Curve Select sub-menu, and the Oscillator menu.

#### CURVE MODE

The curve buffer can be used in two different modes. In Standard mode selected instrument outputs (chosen using the Curve Select Menu) are stored in the main instrument memory, and the fastest time per point is 1 ms. In Fast mode, up to eight instrument outputs are stored directly in the main FPGA memory, with the fastest time per point being reduced to 1 µs. Fast mode is a new mode in the model 7270 but in some ways can be considered as an extension to the Transient Recorder mode found in earlier **SIGNAL RECOVERY** DSP lock-in amplifiers.

#### TIME PER POINT

This control defines the interval between each data point in the curve buffer. In Fast mode the range is 1  $\mu$ s to 1 s in 1  $\mu$ s increments; in Standard mode it is 1 ms to 1000 s in 1 ms increments

#### CURVE LENGTH

This control defines the number of points to be stored in the internal curve buffer. If the Curve Mode is set to Standard, 100,000 points are available, shared equally between the curve types as defined by the Curve Select menu. Hence, for example, if 16 curve types are to be stored then the maximum curve length for each curve is 6250 points. Note that if the number of curves to be stored is increased beyond that which may be stored at the current curve length, then the curve length is reduced automatically.

If the Curve Mode is set to Fast, 100,000 points are available, with either five (for single reference modes) or eight (for dual reference/harmonic modes) being stored.

#### CURVE START TRIGGER

This control sets the condition used to start acquisition into the curve buffer once this has been armed, and has three settings, as follows:-

## RISING EDGE EXTERNAL

Acquisition starts on receipt of the rising edge of TTL trigger signal at the **TRIG IN** connector on the rear panel of the instrument.

#### FALLING EDGE EXTERNAL

Acquisition starts on receipt of a falling edge of TTL trigger signal at the **TRIG IN** connector on the rear panel of the instrument.

#### INTERNAL

Acquisition starts directly when the Start Sweep key is pressed.

## CURVE STOP TRIGGER

This control sets the condition used to stop acquisition into the curve buffer once it is running, and has four settings, as follows:-

## RISING EDGE EXTERNAL

Acquisition stops on receipt of the rising edge of TTL trigger signal at the **TRIG IN** connector on the rear panel of the instrument.

### FALLING EDGE EXTERNAL

Acquisition stops on receipt of a falling edge of TTL trigger signal at the

**TRIG IN** connector on the rear panel of the instrument.

#### CURVE BUFFER FULL

Acquisition stops as soon as the number of points acquired equals the Curve Length as set on the Curve Buffer menu.

#### INTERNAL

Acquisition stops directly when the Stop Sweep key is pressed.

#### START SWEEP

Pressing this key starts data acquisition into the curve buffer.

#### STOP SWFFF

Pressing this key stops data acquisition into the curve buffer.

## ARM SWEEP

Pressing this key arms data acquisition into the curve buffer so that is starts on receipt of a valid trigger.

#### **POINTS**

This shows the number of points stored in the curve buffer. On completion of a sweep when acquisition is set to stop when buffer is full (on the Curve Trigger Menu - see section 5.3.25), the number will be the same as the Curve Length control.

#### (SWEEPS)

This shows the number of completed sweeps, where one sweep is equal to the Length control setting.

Pressing the Previous Menu key returns control to the Main Menu 2.

## 5.3.26 Curve Trigger Menu

When the Curve Buffer menu is displayed, pressing the Curve trigger menu key accesses the Curve Trigger menu, which is shown in figure 5-33.

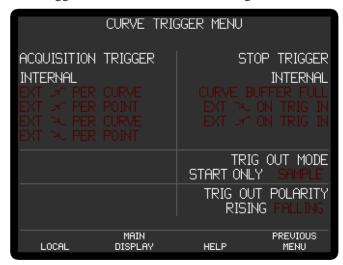

Figure 5-33, Curve Trigger Menu

The Curve Trigger menu is used to control how trigger inputs affect the curve buffer, and the position and polarity of the trigger output.

## ACQUISITION TRIGGER

The acquisition trigger is a "per curve" (start) or "per point" (sample) trigger detecting the signal at the **TRIG IN** connector on the rear panel of the instrument, as follows:

#### INTERNAL

The curve buffer acquisition is not affected by input triggers

#### EXT > PER CURVE

Acquisition starts on detection of a rising edge on the TTL trigger signal. It continues until the stop trigger condition is satisfied; each data point is taken at the buffer time per point setting.

#### EXT X PER POINT

Acquisition starts on detection of a rising edge on the TTL trigger signal, with each data point requiring a new trigger. It continues until the stop trigger condition is satisfied; the buffer time per point setting has no effect.

#### EXT 🛰 PER CURVE

Acquisition starts on detection of a falling edge on the TTL trigger signal. It continues until the stop trigger condition is satisfied; each data point is taken at the buffer time per point setting.

#### EXT 🛰 PER POINT

Acquisition starts on detection of a falling edge on the TTL trigger signal, with each data point requiring a new trigger. It continues until the stop trigger condition is satisfied; the buffer time per point setting has no effect.

#### STOP TRIGGER

This control sets the condition used to terminate acquisition into the curve buffer, as follows:

#### **INTERNAL**

The curve buffer acquisition continues until stopped manually from the front panel or via an HC (halt curve) computer command

#### CURVE BUFFER FULL

The curve buffer acquisition continues until the number of points acquired equals the curve length setting.

#### EXT > ON TRIG IN

The curve buffer acquisition continues until detection of a falling edge on the TTL trigger signal.

#### EXT X ON TRIG IN

The curve buffer acquisition continues until detection of a rising edge on the TTL trigger signal.

#### TRIG OUT MODE

The instrument can generate a TTL compatible trigger output during acquisition to the curve buffer, which is useful when synchronizing the experiment to the acquisition. The control has two settings:-

#### START ONLY

A trigger output is generated once at the start of data acquisition

#### SAMPLE

A trigger output is generated each time that a point is acquired into the buffer.

## TRIG OUT POLARITY

This control has two settings:-

## **RISING**

The trigger output is marked by the rising edge of the signal.

#### **FALLING**

The trigger output is marked by the falling edge of the signal.

Pressing the Previous Menu key returns control to the Curve Buffer Menu.

## 5.3.27 Curve Select Menu

When the Curve Buffer menu is displayed, pressing the Curve select key accesses the Curve Select menu, which are shown in figures 5-34 and 5-35. The menus differ depending on the setting of the curve mode control on the curve buffer menu.

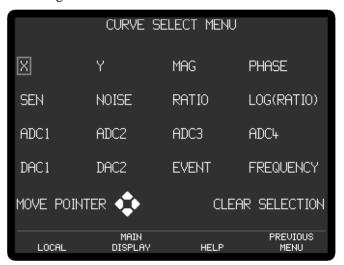

Figure 5-34, Curve Select Menu - Standard Mode

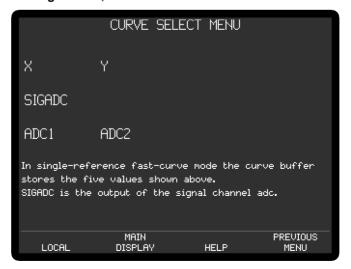

Figure 5-35, Curve Select Menu - Fast Mode

For the standard mode, this menu is used to select the instrument outputs that will be

stored when data acquisition to the curve buffer is initiated. The possible data types (outputs) that can be stored to the curve buffer are shown on the upper part of the screen. Controls allow between one and all of these data types to be selected for storage, with those that are selected being indicated by being shown in highlighted text.

#### MOVE POINTER

This control allows the selection box to be moved to any one of the possible data types. The  $\bigcirc$ ,  $\bigcirc$ ,  $\bigcirc$  and  $\bigcirc$  cursor-movement keys can be also be used to do this.

## ENTER SELECTION / CLEAR SELECTION

If the data type enclosed by a selection box is not selected, then pressing this key causes it to be selected, as indicated by its being displayed in white text. If it is already selected, then pressing the key deselects it.

As shown in figure 5-34, when the buffer is used in fast mode, five output values are stored and there is no provision for changing these.

Pressing the Previous Menu key returns control to the Curve Buffer menu.

## 5.3.28 Single Graph Menu

When Main Menu 2 is displayed, pressing a key adjacent to the Single Graph item accesses the Single Graph menu, which is shown in figure 5-36.

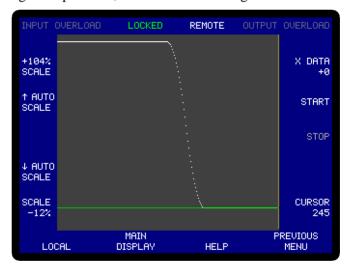

Figure 5-36, Single Graph Menu

The Single Graph menu plots the data of one curve stored in the curve buffer. This allows real-time or post-acquisition display of selected instrument outputs in "strip chart" format, and has a cursor which allows accurate determination of the output value at a given sample point.

If there is no data in the curve buffer then the graph will show a straight line representing zero. If curve storage is already running, or if there is data in the curve buffer, then a curve will be displayed with the most recent value at the right-hand side of the screen.

Figure 5-36 shows the layout of the Single Graph menu. The curve is displayed in the central section of the display, with the keys on either side being used to adjust the axes and to select the data to be shown, as follows:-

## **SCALE keys**

The top and bottom left-hand  $\bigcirc \bigcirc \bigcirc$  keys are used to adjust the upper and lower limits of the vertical axis with a 1% resolution, the set maximum and minimum values being shown adjacent to them.

## **AUTO SCALE keys**

The upper and lower middle pairs of left-hand keys (or the and keys) are used to autoscale the upper and lower limits of the vertical axis to match the range present in the visible section of the displayed curve.

There is no facility for adjusting the x-axis scale, which always shows up to 243 points. Hence if a curve of more than this number of points is acquired it will not be possible to show all of the points on the display at the same time.

#### **Curve Selection keys**

The keys on the top right-hand side of the display are used to select the curve to be shown from those stored in the curve buffer. For example, if only X DATA and Y DATA curves were specified, using the Curve Select sub-menu, as being required then these would be the only two selections available.

#### START/STOP keys

In the single graph display mode, acquisition to the curve buffer, and hence display of data, can be controlled using the Start  $\triangle)(\nabla)$  and Stop  $\triangle)(\nabla)$  keys.

## **CURSOR keys**

The bottom right-hand \(\to\)\(\nabla\) keys and the \(\to\) and \(\to\) cursor-movement keys move the displayed cursor, which is only active when data is not being stored, from side to side. The present point number is shown in the bottom right-hand corner of the screen and the value of the curve at its intersection with the cursor appears in the top right-hand corner. Where applicable, values are given as 100 x percentage of full-scale (e.g. a value of 5000 represents 50% f.s.), since there is no facility to display them in floating-point format. If the cursor is moved fully to the left then the displayed data scrolls to the right in groups of ten points, allowing earlier data to be shown.

If acquisition is in progress then the cursor is automatically positioned at the right-hand side of the display area and cannot be moved.

Pressing the Previous Menu key on the front panel exits the Single Graph menu and returns to Main Menu 2.

# 5.3.29 Double Graph Menu

When Main Menu 2 is displayed, pressing a key adjacent to the Double Graph item accesses the Double Graph menu, which is shown in figure 5-37.

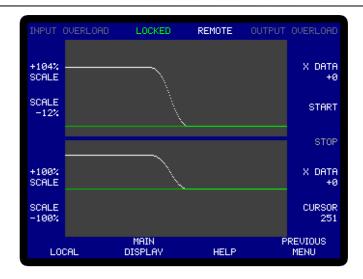

Figure 5-37, Double Graph Menu

The double graph display is similar to that of the single graph, but displays two curves.

If there is no data in the curve buffer then the graph will show two horizontal straight lines representing zero. If curve storage is already running, or if there is data in the curve buffer, then two curves will be displayed with the most recent values at the right-hand side of the screen.

Figure 5-37 shows the layout of the double graph display. The two curves are displayed in the central section of the display, with the keys on either side being used to adjust the axes and to select the data to be shown, as follows:-

## **SCALE keys**

The keys to the left-hand side of the display are used to set the upper and lower limits of the vertical axis in 1% increments, with the top and upper-middle  $\triangle$   $\bigcirc$  keys being used for the upper curve (Curve 1) and the lower-middle and bottom  $\bigcirc$  keys for the lower curve (Curve 2). Pressing both sides of one of the key pairs simultaneously automatically sets the relevant limit to match the range present in the visible section of the displayed curve.

As in single graph mode, there is no facility for adjusting the x-axis scale, which always shows up to 243 points. Furthermore both the upper and lower curves are shown over the same range of points; it is not possible, for example, to show Curve 1 for data points 1 to 243 and Curve 2 for points 243 to 486.

#### **Curve Selection keys**

The keys on the top right-hand side of the display are used to select the curve to be shown in the upper half of the display, Curve 1, from those stored in the curve buffer. The lower-middle right-hand keys perform an equivalent function for Curve 2, which is shown in the lower half of the display. All curves that can be stored may be selected for display, except for EVENT, frequency, and the curve recording instrument sensitivity settings.

## START/STOP keys

In the single graph display mode, acquisition to the curve buffer, and hence display of data, can be controlled using the Start  $\bigcirc \bigcirc \bigcirc \bigcirc$  and Stop  $\bigcirc \bigcirc \bigcirc$  keys.

## **CURSOR keys**

As with the single graph mode, the bottom right-hand  $\bigcirc$  keys and the  $\bigcirc$  and  $\bigcirc$  cursor-movement keys control the position of the cursor. The current point number is displayed in the bottom right-hand corner of the display and the value of the curves at their intersection with the cursor appear above the relevant Curve 1 and Curve 2 data types. Where applicable, values are always given as a percentage of full-scale, since there is no facility to display them in floating-point format. If the cursor is moved fully to the left then the displayed data scrolls to the right in groups of ten points, allowing earlier data to be shown.

Pressing the Previous Menu key exits the Double Graph menu and returns to Main Menu 2.

## 5.3.30 User Settings Menu

When Main Menu 2 is displayed, pressing a key adjacent to the User Settings item accesses the User Settings menu, which is used to save and recall up to eight complete instrument settings from memory. This feature is particularly useful when a number of users share an instrument since it allows each user to quickly reset the instrument to a known setting.

When the menu is first displayed, the Memory keys on the display are not shown. Pressing the 🛆 🛡 Save settings, Restore settings or Delete memory keys causes Select Memory Number and the Memory keys to be displayed. For example, when the Save settings key is pressed, the menu changes to that shown in figure 5-38.

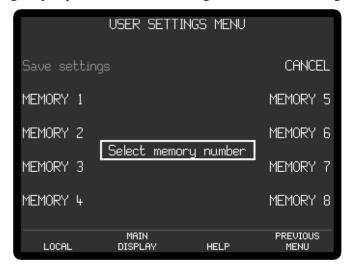

Figure 5-38, User Settings Menu - Save Settings

To use the user settings feature, proceed as follows:

## Saving an Instrument Setting

Press the  $\bigcirc \bigcirc \bigcirc \bigcirc$  Save settings key, which will cause the Memory keys to appear. Press either side of the  $\bigcirc \bigcirc \bigcirc \bigcirc$  key next to the Memory number in which the settings are to be stored. A message will be displayed while the settings are saved.

#### **Restoring an Instrument Setting**

Press the  $\triangle \bigcirc \bigcirc \bigcirc$  Restore settings key, which will cause the Memory keys to appear.

Press either side of the we next to the Memory number from which the

settings are to be restored. A message will be displayed while the settings are restored.

## **Deleting an Instrument Setting**

Press the  $\triangle \bigcirc \bigcirc \bigcirc$  Delete memory key, which will cause the Memory keys or those memories containing settings information to appear. Press either side of the  $\triangle \bigcirc \bigcirc \bigcirc$  key next to the Memory number at which the settings are to be deleted. A message will be displayed while this happens.

If the menu is inadvertently activated, pressing the Previous Menu key returns control to Main Menu 2 without saving or restoring any settings.

## 5.3.31 ADC Menu

When Main Menu 2 is displayed, pressing the ADC Menu key accesses the ADC menu, which is shown in figure 5-39.

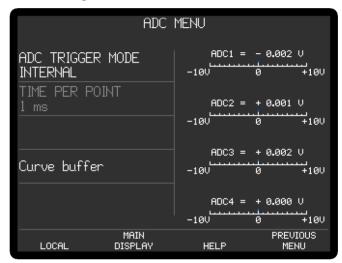

Figure 5-39, ADC Menu

The ADC menu has a control to set the auxiliary ADC inputs trigger mode, an indicator showing the effecting time per point, four displays to show the voltages at the instrument rear-panel ADC1 to ADC4 inputs and a key to access the Curve Buffer menu.

The control operates as follows:

#### ADC TRIGGER MODE

This control has the following possible settings:-

#### INTERNAL

A conversion is performed on ADC1, ADC2, ADC3 and ADC4 every 1 ms, with the results being displayed on the right of the screen and being available via the computer interfaces.

#### **EXTERNAL**

A conversion is performed on ADC1, ADC2, ADC3 and ADC4 on receipt of a rising edge at the TTL ADC TRIG IN connector on the rear panel on the instrument. The maximum trigger rate is 1 kHz. The results are displayed on the right of the screen and are available via the computer interfaces.

#### BURST ADC1

The burst modes are for use in conjunction with the curve buffer operating in the Fast mode. When Burst ADC1 is selected, a burst of conversions at the rates set by the curve buffer TIME PER POINT control is performed on ADC1 only. The results are stored to the curve buffer, with the number of conversions being set by the curve length control on the Curve Buffer menu - see section 5.3.24.

## BURST ADC1&2

When Burst ADC1&2 is selected, a burst of conversions at the rates set by the curve buffer TIME PER POINT control is performed on both ADC1 and ADC2. The results are stored to the curve buffer, with the number of conversions being set by the curve length control on the Curve Buffer menu - see section 5.3.24.

NOTE: When either of the burst acquisition modes is selected, the instrument automatically changes the curve buffer acquisition mode to Fast.

## TIME PER POINT

This indicator shows the effective ADC sampling rate.

Pressing the Curve buffer menu item access the Curve Buffer Menu, while pressing the Previous Menu key returns control to Main Menu 2.

## 5.3.32 DAC Menu

When the Main Menu 2 is displayed, pressing a key adjacent to the DAC Menu item accesses the DAC Menu, shown in figure 5-40.

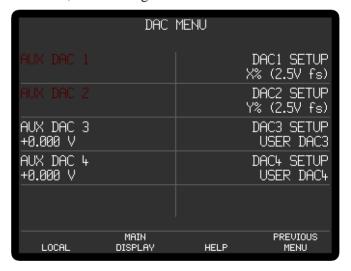

Figure 5-40, DAC Menu

The DAC menu is used to configure the signals that will appear on the four DAC connectors on the rear panel of the instrument. On the left hand side of the panel four controls are used to set the DC voltages of the auxiliary DAC outputs, while on the right hand side four controls are used to select the signal that will actually be applied to the **DAC 1** to **DAC 4** connectors. The controls operate as follows:

## AUX DAC 1, AUX DAC 2, AUX DAC 3, and AUX DAC 4

These four controls set the voltages of the corresponding auxiliary DAC to any value between -10.000 V and +10.000 V in 1 mV increments. Adjustment is faster using the Keypad or Active Cursor controls - see section 4.1.04. Note that these voltages will only appear at the connectors if the corresponding DAC SETUP on the right

hand side of the screen is set to USER DAC.

## DAC1 SETUP, DAC2 SETUP, DAC3 SETUP, and DAC4 SETUP

These four controls select which signal will be made available at the corresponding **DAC 1** to **DAC 4** connectors on the rear panel of the instrument. The following settings are available, but note that internal connection limitations mean that not all settings are available for each **DAC** connector.

## X% (2.5V fs)

When set to X% the corresponding **DAC** connector on the rear panel of the instrument outputs a voltage related to the X% fs front panel display as follows:-

| X%   | DAC Voltage |
|------|-------------|
| +300 | 7.5 V       |
| +100 | 2.5 V       |
| 0    | 0.0 V       |
| -100 | -2.5 V      |
| -300 | -7.5 V      |

## Y% (2.5V fs)

When set to Y1% the corresponding **DAC** connector on the rear panel of the instrument outputs a voltage related to the Y%fs front panel display as follows:-

| Y%   | DAC Voltage |
|------|-------------|
| +300 | 7.5 V       |
| +100 | 2.5 V       |
| 0    | 0.0 V       |
| -100 | -2.5 V      |
| -300 | -7.5 V      |

#### MAG% (2.5V fs)

When set to MAG% the corresponding **DAC** connector on the rear panel of the instrument outputs a voltage related to the MAG% fs or R% front panel displays as follows:-

| MAG%fs | DAC Voltage |
|--------|-------------|
| +300   | 7.5 V       |
| +100   | 2.5 V       |
| 0      | 0.0  V      |

## PHASE (+9 V = $+180^{\circ}$ )

When in this setting the corresponding **DAC** connector on the rear panel of the instrument outputs a voltage related to the PHA or  $\theta$  front panel displays as follows:-

| PHA or $\theta$ deg | DAC Voltage |
|---------------------|-------------|
| +180                | 9.0 V       |
| +90                 | 4.5 V       |
| 0                   | 0.0 V       |
| -90                 | -4.5 V      |
| -180                | -9.0 V      |

## NOISE (2.5V fs)

When set to NOISE the corresponding **DAC** connector on the rear panel of the instrument outputs a voltage related to the N%fs front panel display as follows:-

| N%fs | DAC Voltage |
|------|-------------|
| +300 | 7.5 V       |
| +100 | 2.5 V       |
| 0    | 0.0 V       |

NOTE: When NOISE is selected as an output, the noise measurement mode (Configuration Menu) must be ON. If it is not, a warning message is displayed which offers the option of turning it on or deselecting NOISE as an analog output.

RATIO (2.5V fs)

When set to RATIO the corresponding **DAC** connector on the rear panel of the instrument outputs a voltage related to the result of the RATIO calculation, which is defined as follows:-

$$RATIO = \left(\frac{10 \times X \text{ output}}{ADC1 \text{ Input}}\right)$$

where X output is the X channel output as a percentage of the full-scale sensitivity and ADC 1 is the voltage (expressed in volts) applied to the **ADC 1** input connector on the rear panel of the instrument. Hence, for example, if the instrument were measuring a 100 mV signal when set to the 500 mV sensitivity setting, the X channel output were maximized and a 1 V signal were applied to the ADC1 input, then the value of RATIO would be:-

RATIO = 
$$\left(\frac{10 \times \frac{0.1}{0.5}}{1.000}\right)$$

RATIO = 2

The relationship between the voltage at the **DAC** connector and the RATIO value is defined as follows:-

| RATIO | DAC Voltage |
|-------|-------------|
| +7.5  | 7.5 V       |
| +2.5  | 2.5 V       |
| 0     | 0.0 V       |
| -2.5  | -2.5 V      |
| -7.5  | -7.5 V      |

#### LOG RATIO

When set to LOG RATIO the corresponding **DAC** connector on the rear panel of the instrument outputs a voltage related to the LOG RATIO calculation, which is defined as follows:-

LOG RATIO = 
$$\log_{10} \left( \frac{10 \times X \text{ output}}{\text{ADC1 input}} \right)$$

where X output is the X channel output as a percentage of the full-scale sensitivity and 1 is the voltage (expressed in volts) applied to the **ADC 1** input connector on the rear panel of the instrument. Hence, for example, if the instrument were measuring a 100 mV signal when set to the 500 mV sensitivity

setting, the X1 channel output were maximized and a 1 V signal were applied to the ADC1 input, then the value of LOG RATIO would be:-

LOG RATIO = 
$$\log_{10} \left( \frac{10 \times \frac{0.1}{0.5}}{1.000} \right)$$

#### LOG RATIO = 0.301

The relationship between the voltage at the **DAC** connector and the LOG RATIO value is defined as follows:-

| LOG RATIO | DAC Voltage |
|-----------|-------------|
| +2.000    | 2.000 V     |
| 0         | 0.0 V       |
| -3.000    | -3.000 V    |

Note: If RATIO < 0 then LOG RATIO = -3.000

## EQUATION #1

When set to EQUATION #1 the corresponding **DAC** connector on the rear panel of the instrument outputs a voltage related to Equation 1, which is defined using the Output Equations menu (see section 5.3.08), as follows:-

| EQUATION #1 | DAC Voltage |
|-------------|-------------|
| +10000      | 10.0 V      |
| 0           | 0.0 V       |
| -10000      | -10.0 V     |

## **EQUATION #2**

When set to EQUATION #2 the corresponding **DAC** connector on the rear panel of the instrument outputs a voltage related to Equation 2, which is defined using the Output Equations menu (see section 5.3.08), as follows:-

| EQUATION #2 | DAC Voltage |
|-------------|-------------|
| +10000      | 10.0 V      |
| 0           | 0.0 V       |
| -10000      | -10.0 V     |

## USER DAC1, USER DAC1, USER DAC1, and USER DAC4

When set to the USER DAC setting the corresponding **DAC** connector on the rear panel of the instrument outputs the voltage set by the corresponding AUX DAC control, in the range  $\pm 10.000$  V.

#### DIG SIG MON

When set to the DIG SIG MON setting the corresponding **DAC** connector on the rear panel of the instrument outputs a voltage representing the digital output of the main signal channel ADC

#### DIG SIG MON 2

When set to the DIG SIG MON2 setting the corresponding **DAC** connector on the rear panel of the instrument outputs a voltage representing the digital input to the second demodulator.

#### EXT ADC1 MON

When set to the EXT ADC1 MON setting the corresponding **DAC** connector on the rear panel of the instrument outputs a voltage representing the voltage at the rear-panel **ADC1** input connector.

#### SYNC OSC

When set to the SYNC OSC setting the corresponding **DAC** connector on the rear panel of the instrument outputs a voltage representing the sinusoidal waveform applied to the first in-phase demodulator. If the reference mode is external, this allows generation of a sinusoidal signal that is phase locked, and with adjustable phase relationship, to it.

Pressing the Previous Menu key returns control to Main Menu 2.

## 5.3.33 Digital Port Menu

When Main Menu 2 is displayed, pressing a key adjacent to the Digital Port menu item accesses the Digital Port menu, shown in figure 5-41.

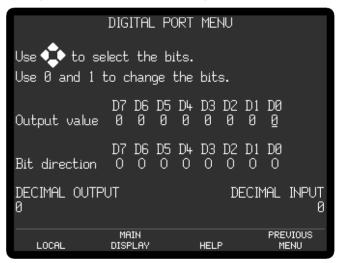

Figure 5-41, Digital Port Menu

The Digital Port menu allows the operating mode of each of the eight pins of the **DIGITAL I/O** connector on the rear panel of the instrument to be set and its logic status to be set and read. This port may be used for controlling or reading the status of external equipment, for example the switching of heaters or attenuators, via a suitable user-supplied external interface circuit.

Each of the eight pins is configured as an input or output by the Bit direction digits; when the digit is a I, the corresponding bit is an input; when it is O it is an output.

For those bits configured as outputs, the Output value digits define whether they are high (value = 1) or low (value = 0)

To change a given bit, use the  $\bigcirc$ ,  $\bigcirc$ ,  $\bigcirc$  and  $\bigcirc$  to move the underscore (\_) cursor until it is under the digit to be changed. Set the required status, either 1 or 0, by using the numeric keys.

#### DECIMAL OUTPUT

This control offers an alternative way of changing the output value. The number is the decimal equivalent of the displayed output value bit pattern, and consequently can be set to any number between 0 (all bits at logic "0") and 255 (all bits at logic "1").

#### DECIMAL INPUT

This displays the current logic state of all eight bits, regardless of whether they are inputs or outputs. The number shown is the decimal equivalent of the 8-bit value, and consequently can range between 0 (all bits at logic "0") and 255 (all bits at logic "1").

Pressing the Previous Menu key returns control to Main Menu 2.

This completes the description of the single reference mode menus.

# 5.4 Menu Descriptions - Virtual Reference Mode

## 5.4.01 Virtual Reference Menus

The virtual reference mode is very similar to the single reference mode with internal reference, and is the simplest of the three additional modes of operation.

NOTE: This mode is only suitable for signals at frequencies between 100 Hz and 250 kHz.

The mode is accessed via a sub-menu of the Configuration menu, as shown in figure 5-42. Note that as with the main menu structure, shown in figure 5-1, it is possible to return to the Main Display from any menu by pressing the Previous Menu key, but this has been omitted from figure 5-42 for the sake of clarity. Except as discussed in this and the following sections, the remainder of the instrument control and display menus operate in the same way as in single reference mode.

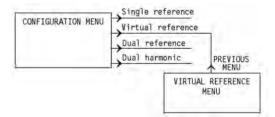

Figure 5-42, Virtual Reference Menu Structure

When the Configuration menu is displayed and the Virtual Reference key is pressed, the Virtual Reference menu, shown in figure 5-43, will appear.

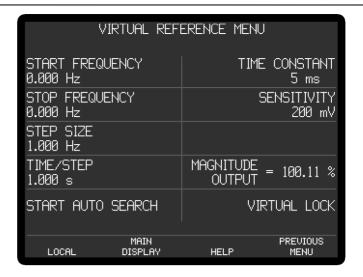

Figure 5-43. Virtual Reference Menu

This menu has six controls affecting the virtual reference mode, a single display, and two keys to establish virtual lock. The left-hand side of the display is used for the semi-automatic method of establishing Virtual Reference mode, with the right-hand side being used for the manual mode.

The controls operate as follows:-

#### **Semi-Automatic Method**

### START FREQUENCY

This control defines the start frequency from which the instrument will begin to try to find the applied signal. It should be set to a value close to, but less than, the expected signal frequency. If the start frequency is within 100 Hz of the signal frequency then there is no need to set the stop frequency control. Adjusting the Start Frequency control also sets the present Oscillator Frequency to the same value.

## STOP FREQUENCY

This control defines the stop frequency at which the instrument abandons its search for the signal, and should be set to a value greater than the expected signal frequency. If the start frequency is within 100 Hz of the signal frequency then there is no need to set this control.

#### STEP SIZE

This control defines the frequency step size used during the automatic search. Note that it should only be adjusted after a search has begun if it is taking a long time to find the signal.

#### TIME/STEP

This control defines the time per point within the automatic search. Note that it should only be adjusted after a search has begun if it is taking a long time to find the signal.

## START AUTO SEARCH

Pressing the Start Auto Search key starts the internal oscillator at the defined start frequency and increases it at a rate of 1 Hz per second. If the instrument detects a signal greater than 50% of full-scale then the search stops, the unit locks on to that signal, and the Main Display - Virtual Reference Mode appears, as shown in

figure 5-45.

#### **Manual Setup**

If the semi-automatic setup method does not work because the signal requires a time constant longer than 100 ms then the initial search can be performed manually. This can be done using the controls on the right-hand side of the display, and the Start Frequency control on the left-hand side.

The controls operate as follows:-

#### TIME CONSTANT

This control sets the instrument's output time constant.

#### **SENSITIVITY**

This control should be set so that the amplitude of the expected signal will be at least 50% of full-scale. For example, if the signal is expected to be about 10  $\mu V$  then set the full-scale sensitivity to be either 5  $\mu V$  or 10  $\mu V$ .

NOTE: If the full-scale sensitivity is set so that the signal is less than 50% full-scale then it will not be found.

## START FREQUENCY

Once the Time Constant and Sensitivity Controls have been set to suitable values, the Start Frequency control should be slowly adjusted from below the expected signal frequency, until the Magnitude display reads in excess of 50%. The easiest way to do this is by using the active cursor control to place a cursor under an appropriate digit of the Start Frequency display and then using the  $\bigcirc \bigcirc \bigcirc$  control to adjust the frequency.

#### MAGNITUDE

This displays the present signal magnitude as a percentage of the set full-scale sensitivity.

## VIRTUAL LOCK

When the instrument's internal oscillator and full-scale sensitivity are set so that the signal is measured as 50% of full-scale or greater, then pressing this key enters the virtual reference mode, and the Main Display - Virtual Reference Mode appears, as shown in figure 5-44.

#### REMOTE AC GAIN 6dB, DR 6 INPUT LIMIT 1.4V pk SENSITIVITY ... ±500mU 500 mV REF FREQ 985.023 Hz TIME CONSTANT 5 ms ച +500mV Virtual Reference Mode SELECT LOCAL CONTROL HELP MENU

## 5.4.02 Virtual Reference Main Display

Figure 5-44, Main Display - Virtual Reference Mode

In virtual reference mode, the instrument operates exactly as in single reference mode, with the following exceptions:-

The Main Display always shows the annotation "Virtual Reference Mode" in the bottom right-hand section of the display as a warning to the user that this mode is being used.

Although the upper three display positions can be reconfigured to display magnitude and/or phase information, neither of these is relevant since there is no reference signal to which the phase can be related, and the magnitude equals the X channel output. Similarly, controls affecting the instrument's reference phase, such as Ref Phase and Ref Phase  $\pm 90^{\circ}$ , have no effect and are grayed out.

Harmonics greater than unity should not be used in virtual reference mode since the harmonic number relates to the reference frequency. Nevertheless, detection at harmonics of the signal frequency is possible by searching for the required harmonic frequency. For example, if the signal frequency is 1 kHz and a measurement at the second harmonic is required, set the harmonic to 1st and search for a signal at 2 kHz.

The signals at the **OSC OUT** connector on the front panel and the **REF MON** connector on the rear panel are at the virtual reference frequency.

Since none of the controls on the Reference menu are relevant, it is not possible to access it.

## CONFIGURATION MENU Firmware version 2.20 Single reference Communications Exit virtual reference Options Configuration 2 Dual reference NOISE MEASUREMENT Dual harmonic Turn display off MAIN DISPLAY **PREVIOUS** LOCAL HELP MENU

# 5.4.03 Virtual Reference Configuration Menu

Figure 5-45, Configuration Menu - Virtual Reference Mode

In virtual reference mode, the choices available on the Configuration menu are as shown in figure 5-45. To leave virtual reference mode and return to single reference mode press the Exit Virtual Reference key. The remaining controls, including the sub-menus, operate as already described in section 5.3.15

This completes the description of the virtual reference mode menus.

# 5.5 Menu Descriptions - Dual Reference Mode

# 5.5.01 Dual Reference Setup Menu

The dual reference mode allows the model 7270 to simultaneously measure signals applied to the signal input at two different reference frequencies. The source of these reference signals is any two from the three available options of Internal, External Front Panel, and External Rear Panel.

During dual reference mode operation, some of the control and display menus differ from those used for single reference mode, so these are described in the following sections. The remaining menus operate in the same way as in single reference mode, as already described in section 5.3.

When the Configuration menu is displayed, pressing the Dual Reference key activates the dual reference mode. While the instrument switches to this mode, the Dual Reference Setup menu is displayed, as shown in figure 5-45.

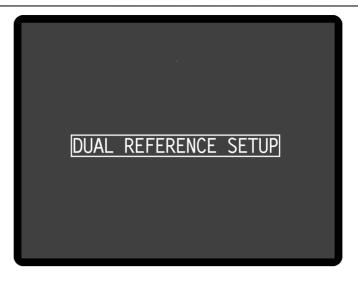

Figure 5-45, Dual reference Setup Menu

## 5.5.02 Dual Reference Main Display

Once dual reference has been activated, the Main Display - Dual reference Mode is displayed, as shown in figure 5-46.

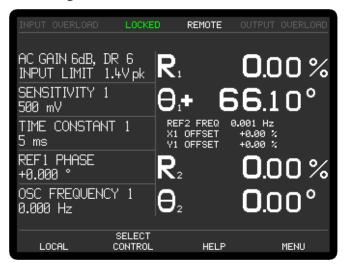

Figure 5-46, Main Display - Dual Reference Mode

In dual reference mode, controls and displays relating to the reference channel 1 signal carry the suffix "1" and those for reference channel 2, the suffix "2". The Reference Channel Menu 1 is used to select which reference source is used for each reference channel. Hence, for example, if the reference channel 2 is set to Internal mode and reference channel 1 is set to External Front Panel, an external reference frequency of 1 kHz is applied to the front panel connector and the instrument's internal oscillator is set to 15 kHz, the unit will measure signals at both 1 kHz and 15 kHz. The Sensitivity 1, Time Constant 1 and Ref Phase 1 controls will affect the signal being measured at 15 kHz, while the Sensitivity 2, Time Constant 2 and Ref Phase 2 controls will affect the signal being measured at 1 kHz.

The range of controls that can be placed on the left-hand side of the Main Display using the SELECT CONTROL key is therefore extended to include those relating to both reference signals, as follows:-

#### SENSITIVITY 1 and SENSITIVITY 2

When set to voltage input mode, using the Signal Channel menu, the instrument's full-scale voltage sensitivity may be set to any value between 2 nV and 1 V in a 1-2-5 sequence.

When set to current input mode, using the Signal Channel menu, the instrument's full-scale current sensitivity may be set to any value between 2 fA and 1  $\mu$ A (wide bandwidth mode, or 2 fA and 10 nA (low-noise mode), in a 1-2-5 sequence.

The number reported after the letters DR is the instrument's Dynamic Reserve, expressed in decibels, as calculated by the following equation:-

$$DR = 20 \times \log_{10} \left( \frac{2}{SEN} \right) - ACGain (in dB)$$

Example:-

If AC Gain = 12 dB and SEN = 2 mV then

$$DR = 20 \times \log_{10} \left( \frac{2}{0.002} \right) - 14$$

$$DR = 46 dB$$

#### TIME CONSTANT 1 and TIME CONSTANT 2

The time constants of the output filters are set using this control. When the Time Constant Mode on the Output Filters Menu 1 (see section 5.5.05) is set to Fast, the range is  $10 \mu s$  to 100 ks in a 1-2-5 sequence; when the Time Constant Mode is set to Normal the minimum time constant is  $5 \mu s$ .

#### REF1 PHASE and REF2 PHASE

These controls allow the reference phase of each detection channel to be adjusted over the range  $-180^{\circ}$  to  $+180^{\circ}$  in 1 m° steps. Adjustment is faster using the Keypad or Active Cursor controls - see section 4.1.04.

## REF1 PHASE ±90° and REF1 PHASE ±90°

These controls allow the relevant reference phase to be adjusted in steps of  $\pm 90^{\circ}$ .

#### X1 OFFSET, Y1 OFFSET, X2 OFFSET and Y2 OFFSET

These are the manual X1/X2 channel and Y1/Y2 channel output offset controls. The offset levels set by these controls, which can be any value between -300% and +300% in 0.01% steps, are added to the X1, X2, Y1 or Y2 channel outputs when the relevant channel offsets are switched on using the Output Channels menu. Adjustment is faster using the Keypad or Active Cursor controls - see section 4.1.04.

The values are set automatically by the Auto-Offset function. Note that the Auto-Offset function automatically switches on all output offsets

#### REF1 HARMONIC

This control sets the harmonic of the reference frequency at which the lock-in amplifier's reference 1 channel operates, in the range 1 st (fundamental mode) to 127 th.

#### RELOCK EXT. REFERENCE

The 7270 includes frequency-dependent calibration parameters. In Dual reference mode the correct parameters can be chosen for the internal reference channel because

its frequency is equal to the specified oscillator frequency. The parameters for the external reference channel are selected by measuring the applied frequency. If, however, the external reference frequency drifts or changes with time then the lockin amplifier may need to use different calibration parameters. It therefore includes an automatic algorithm that detects significant changes in reference frequency, and if these occur, updates all the frequency-dependent calibration values.

Pressing this key has the effect of manually updating these calibration parameters. This should be done when operating in Dual reference mode after each intentional change to the external reference frequency.

#### AUTO MEASURE 1 and AUTO MEASURE 2

These controls allows an auto-measure cycle for reference channel 1 or 2 to be initiated directly from the main display.

#### REF2 HARMONIC

This control sets the harmonic of the reference frequency at which the lock-in amplifier's reference 2 channel operates, in the range 1 st (fundamental mode) to 127 th.

For example, if Ref1 Harmonic is set to 3rd, Ref2 Harmonic is set to 1st, Reference 1 is set to External Front Panel, an external reference signal of 12 kHz is applied to the front panel connector and the internal oscillator set to 1 kHz, the instrument will measure signals at its input at frequencies of both 3 kHz and 12 kHz.

#### AUX DAC 1, AUX DAC 2, AUX DAC 3, and AUX DAC 4

These four controls set the voltage appearing at the **DAC1**, **DAC2**, **DAC3**, and **DAC4** output connectors on the rear panel to any value between +10 V and -10 V with a resolution of 1 mV, assuming that the corresponding output is set to the USER DAC mode on the DAC Menu - see section 5.3.31. Adjustment is faster using the Keypad or Active Cursor controls - see section 4.1.04.

#### OSC FREQUENCY 1

The frequency of the instrument's internal oscillator may be set using this control to any value between 0.001 Hz and 250.0 kHz with a 1 mHz resolution. Adjustment is faster using the Keypad or Active Cursor controls - see section 4.1.04. The number indicates which channel is configured to use the internal oscillator as its source of reference.

#### OSC AMPLITUDE

This control sets the amplitude of the signal at the 7270's instrument OSC OUT connector to any value between 1  $\mu V$  and 5 V rms. Adjustment is faster using the Keypad or Active Cursor controls - see section 4.1.04.

Since the instrument is now generating two sets of outputs (one for the external and one for the internal reference signals) there are more output display choices in this mode than in single reference mode, and these are listed in table 5-2. The outputs corresponding to the two references are identified by the suffices "1" and "2" respectively.

| Output<br>Title                 | Description                                                    |  |
|---------------------------------|----------------------------------------------------------------|--|
|                                 | Displays only:                                                 |  |
| $R_1\%$                         | Resultant (Magnitude) output, reference 1, %FS                 |  |
| R2%                             | Resultant (Magnitude) output, reference 2, %FS                 |  |
| $N_1\%$                         | Noise output about reference 1, % FS                           |  |
| $N_2\%$                         | Noise output about reference 2, % FS                           |  |
| <b>0</b> 1°                     | Phase output, reference 1, in degrees                          |  |
| <b>0</b> 2°                     | Phase output, reference 2, in degrees                          |  |
| $\chi_1\%$                      | X channel output, reference 1, % FS                            |  |
| Numeric I                       | Displays only:                                                 |  |
| X2%                             | X channel output, reference 2, % FS                            |  |
| $Y_1\%$                         | Y channel output, reference 1, % FS                            |  |
| $Y_2\%$                         | Y channel output, reference 2, % FS                            |  |
| $R_1$                           | Resultant (Magnitude) output, reference 1, in volts or amps    |  |
| R <sub>2</sub>                  | Resultant (Magnitude) output, reference 2, in volts or amps    |  |
| Numeric and Bar-Graph Displays: |                                                                |  |
| $\chi_1$                        | X channel output, reference 1, in volts or amps                |  |
| <b>X</b> <sub>2</sub>           | X channel output, reference 2, in volts or amps                |  |
| $\gamma_1$                      | Y channel output, reference 1, in volts or amps                |  |
| $Y_2$                           | Y channel output, reference 2, in volts or amps                |  |
| $N_1$                           | Noise output about reference 1 in volts or amps per root hertz |  |
| ADC1                            | ADC1 input, ±10.000 V full-scale                               |  |
| ADC2                            | ADC2 input, ±10.000 V full-scale                               |  |
| ADC3                            | ADC3 input, ±10.000 V full-scale                               |  |
| ADC4                            | ADC4 input, ±10.000 V full-scale                               |  |
| Bar-Graph Displays only:        |                                                                |  |
| MAG <sub>1</sub>                | Resultant (Magnitude) output, reference 1, in volts or amps    |  |
| $MAG_2$                         | Resultant (Magnitude) output, reference 2, in volts or amps    |  |
| PHA <sub>1</sub> °              | Phase output, reference 1, in degrees                          |  |
| PHA <sub>2</sub> °              | Phase output, reference 2, in degrees                          |  |

Table 5-2, Output Display Choices - Dual Reference Mode

The additional outputs may be stored to the curve buffer.

When in dual reference mode, the user-defined equations, specified on the Output Equations menu (see section 5.3.08), allow the selection of the additional outputs as variables. For example, it is possible to calculate a value proportional to the ratio of the  $X_1$  channel output to that of the  $X_2$  channel output. With suitable scaling, this can be output to one of the **DAC** connectors on the rear panel of the instrument as an analog voltage.

Naturally, the signals at the two frequencies that are being measured share a common signal path and hence controls affecting the signal channel, such as signal source, AC Gain and the line filter controls, apply to both reference frequencies. Although the full-scale sensitivity setting can be independently set for both references, the maximum AC Gain that is possible is defined by the least sensitive setting of the two.

#### 5.5.03 Dual Reference Channel Menu 1

In dual reference mode, the reference channel is controlled by the Dual Reference Channel menus, which differ from the Reference Channel menu used in the other four modes. In addition, controls are needed for the corresponding output channels, and so the Output Filters and Output Offset sub-menus also change. The relationship of all these menus to Main Menu 1 is shown in figure 5-47. Note that as with the main menu structure, shown in figure 5-1, it is possible to return to the Main Display from any menu by pressing the Previous Menu key, but this has been omitted from figure 5-47 for the sake of clarity.

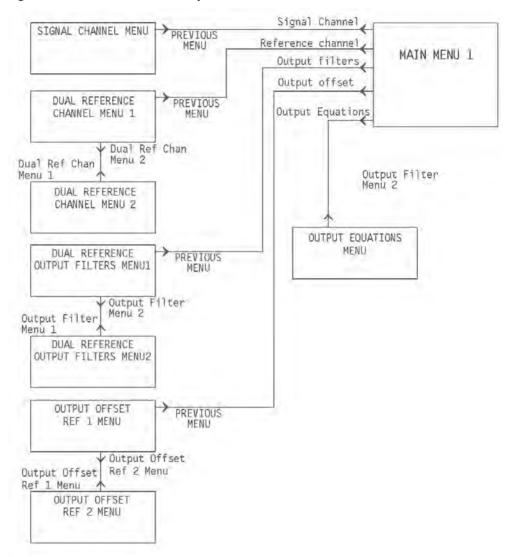

Figure 5-47, Dual Reference Mode Menu Structure

In dual reference mode, the Signal Channel menu is the same as for single reference mode (section 5.3.04) and so will not be described here again.

Pressing a key adjacent to the Reference Channel item on Main Menu 1 accesses the Dual Reference Channel Menu 1, shown in figure 5-48.

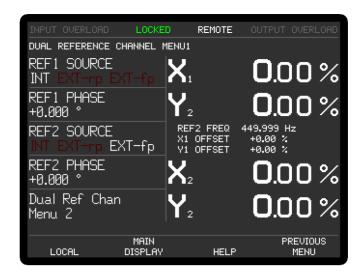

Figure 5-48, Dual Reference Channel Menu 1

The Dual Reference Channel Menu 1 has four controls affecting the instrument's reference channel, and a key to access Dual Reference Channel Menu 2. Changes to the setting of these controls can be made by using the adjacent  $\triangle \nabla$  keys.

#### REF1 SOURCE and REF2 SOURCE

These two controls allow selection of the source of reference signal used to drive the reference 1 and reference 2 channels respectively. The controls interact so that if, for example, the REF 1 source is set to INT (internal mode) the REF2 selections will be either EXT-fp or EXT-rp (external mode with front panel or rear panel reference input respectively). The available settings are therefore:-

#### INT

In this setting the relevant reference channel operates at the internal oscillator frequency.

#### EXT-rp

In this setting the relevant reference channel is configured to accept a suitable external reference source applied to the instrument rear panel **TTL REF IN** input connector. The maximum frequency for this input in dual reference mode with two external references is 3 kHz

#### EXT-fp

In this setting the relevant reference channel is configured to accept a suitable external reference source applied to the instrument front panel **REF IN** input connector

#### REF1 PHASE and REF2 PHASE

These two controls allow the reference phase of reference<sub>1</sub> and reference<sub>2</sub> to be independently adjusted over the range -180° to +180° in  $10\text{m}^{\circ}$  steps. Adjustment is faster using the Keypad or Active Cursor controls - see section 4.1.04.

#### Dual Ref Chan Menu 2

Pressing a key adjacent to this item access the Dual Reference Channel Menu 2, and Pressing the Previous Menu key returns control to Main Menu 1.

### 5.5.04 Dual Reference Channel Menu 2

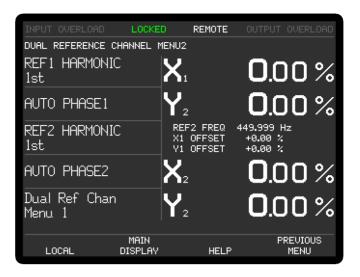

Figure 5-49, Dual Reference Channel Menu 2

The Dual Reference Channel Menu 2, shown above in figure 5-49, has four controls affecting the instrument's reference channel, and a key to access Dual Reference Channel Menu 1. Changes to the setting of these controls can be made by using the adjacent  $\triangle \bigcirc \bigcirc$  keys.

#### REF1 HARMONIC and REF2 HARMONIC

These controls set the harmonic of the relevant reference frequency at which the lock-in amplifier's corresponding reference channel operates, in the range 1st (fundamental mode) to 127th.

#### AUTO PHASE1 and AUTO PHASE2

These operations adjust the corresponding reference phase to null the output of the Y1/Y2 channels while maximizing the output of the X1/X2 channel.

#### Dual Ref Chan Menu 1

Pressing a key adjacent to this item access the Dual Reference Channel Menu 1

## 5.5.05 Dual Reference Output Filters Menu 1

In dual reference mode, pressing the Output Filters key on Main Menu 1 accesses the Dual Reference Output Filters Menu 1, shown in figure 5-50.

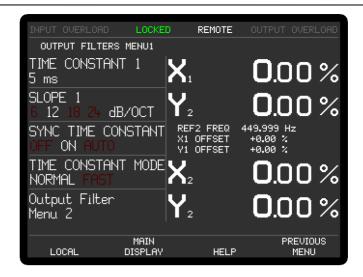

Figure 5-50, Dual Reference Output Filters Menu 1

The Dual Reference Output Filters Menu 1 has four controls affecting the instrument's output low-pass filters, and a key to access the Output Filters Menu 2. Changes to the setting of these controls can be made by using the adjacent  $\triangle$  keys.

The controls operate as follows:-

#### TIME CONSTANT 1

This control, which duplicates the Main Display control of the same name, is used to set the time constant of each of the output filters.

#### SLOPE 1

The roll-off of the outputs filters can be set, using this control, to either 6 dB or 12 dB per octave (Fast time constant mode) or 6 dB, 12 dB, 18 dB or 24 dB per octave (Normal time constant mode).

#### SYNC TIME CONSTANT

This control has three settings, as follows:-

OFF

In this setting, which is the normal mode, time constants are not related to the reference frequency period.

ON

In this setting, the actual time constant used is chosen to be some multiple of the reference frequency period, giving a much more stable output at reference frequencies below 10 Hz for the Normal time constant mode (below 1 kHz for the Fast time constant mode) than would otherwise be the case. In this setting, the actual time constant will not change if the reference changes. Note that, depending on the reference frequency, output time constants shorter than 100 ms cannot be used.

**AUTO** 

This is the same as the ON setting except that if the reference changes the time constant will be recalculate to the nearest legal synchronous setting.

#### TIME CONSTANT MODE

This control has two settings, as follows:-

NORMAL

In this setting, the analog outputs are derived from the output processor. The update rate is always 1 kHz, the output filter time constant can be set to values between 5 ms and 100 ks in a 1-2-5 sequence, and all four output filter slope settings are available.

FAST

In this setting, the analog outputs are derived directly from the core FPGA running the demodulator algorithms. The update rate is increased to 1.0 MHz when the time constant is set to any value from 10  $\mu$ s to 500 ms but reverts to 1 kHz for longer time constants. The output filter slope is restricted to either 6 or 12 dB/octave.

Pressing the Output Filter Menu 2 key selects the Output Filter 2 Menu, while pressing the Previous Menu key returns control to Main Menu 1.

## 5.5.06 Dual Reference Output Filters Menu 2

In dual reference mode, pressing the Output Filters Menu 2 key on Output Filters Menu 1 accesses the Dual Reference Output Filters Menu 2, shown in figure 5-51.

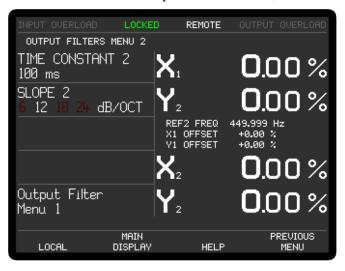

Figure 5-51, Dual Reference Output Filters Menu 2

The Dual Reference Output Filters Menu 2 has two controls affecting the instrument's output low-pass filters, and a key to access the Output Filters Menu 1. Changes to the setting of these controls can be made by using the adjacent  $\triangle$  keys.

The controls operate as follows:-

#### TIME CONSTANT 2

This control, which duplicates the Main Display control of the same name, is used to set the time constant of each of the output filters.

#### SLOPE 2

The roll-off of the outputs filters can be set, using this control, to either 6 dB or 12 dB per octave (Fast time constant mode) or 6 dB, 12 dB, 18 dB or 24 dB per octave (Normal time constant mode).

Pressing the Output Filter Menu 1 key selects the Output Filter 1 Menu, while

pressing the Previous Menu key returns control to Main Menu 1.

## 5.5.07 Dual Reference Output Offset Ref 1 Menu

In dual reference mode, when Main Menu 1 is displayed, pressing a key adjacent to the Output Offset item accesses the Output Offset Ref 1 menu, which is shown in figure 5-52.

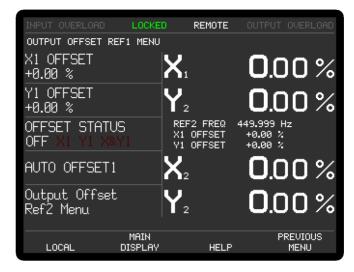

Figure 5-52, Output Offset Ref 1 Menu

The Output Offset Ref 1 menu has four controls affecting the instrument's X1 channel and Y1 channel outputs and a key to access a further sub-menu which has corresponding controls for the X2 channel and Y2 channel. Changes to the setting of these controls can be made by using the adjacent  $\bigcirc \bigcirc \bigcirc$  keys, with the currently active selection being highlighted.

#### X1 OFFSET and Y1 OFFSET

These controls, which duplicate the Main Display X1 OFFSET and Y1 OFFSET controls, allow manual adjustment of the X1 channel and Y1 channel output offsets. The offset level set by the controls, which can be any value between -300% and +300% in 0.01% steps, is added to the X1 channel or Y1 channel output when the X1 channel or Y1 channel offset is switched on. Adjustment is faster using the Keypad or Active Cursor controls - see section 4.1.04.

The values are set automatically by the Auto-Offset 1 function, which also switches on both X1 channel and Y1 channel output offsets.

#### OFFSET STATUS

This control allows the X1 channel and Y1 channel output offsets, set by the above level controls, to be switched on to either or both outputs, or to be switched off. It therefore has four settings, as follows:-

#### NONE

Both X1 channel and Y1 channel output offsets are switched off.

Χ

The X1 channel output offset is switched on.

Υ

The Y1 channel output offset is switched on.

#### X&Y

Both X1 channel and Y1 channel output offsets are switched on.

#### AUTO OFFSET1

This control adjusts the X1 offset and Y1 offset values so that the X1 channel and Y1 channel outputs are zero. Any small residual values can normally be removed by calling Auto-Offset for a second time after a suitable delay to allow the outputs to settle.

Pressing the Output Offset Ref 2 key accesses the Output Offset Ref 2 menu, and pressing the Previous Menu key returns control to Main Menu 1.

## 5.5.08 Dual Reference Output Offset Ref 2 Menu

In dual reference mode, when Output Offset Ref 1 Menu is displayed, pressing the Output Offset Ref 2 Menu key accesses the Output Offset Ref 2 menu, which is shown in figure 5-53.

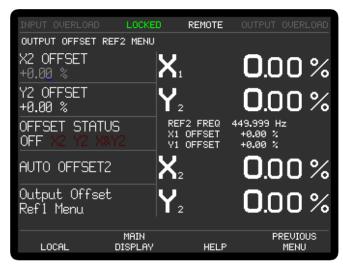

Figure 5-53, Output Offset Ref 2 Menu

The Output Offset Ref 2 menu has four controls affecting the instrument's X2 channel and Y2 channel outputs, and a key to return to the Output Offset Ref 1 menu. Changes to the setting of these controls can be made by using the adjacent  $\bigcirc \bigcirc \bigcirc$  keys, with the currently active selection being highlighted.

#### X2 OFFSET and Y2 OFFSET

These controls, which duplicate the Main Display X2 OFFSET and Y2 OFFSET controls, allow manual adjustment of the X2 channel and Y2 channel output offsets. The offset level set by the controls, which can be any value between -300% and +300% in 0.01% steps, is added to the X2 channel or Y2 channel output when the X2 channel or Y2 channel offset is switched on. Adjustment is faster using the Keypad or Active Cursor controls - see section 4.1.04.

The values are set automatically by the Auto-Offset 2 function, which also switches on both X2 channel and Y2 channel output offsets.

#### OFFSET STATUS

This control allows the X2 channel and Y2 channel output offsets, set by the above level controls, to be switched on to either or both outputs, or to be switched off. It therefore has four settings, as follows:-

NONF

Both X2 channel and Y2 channel output offsets are switched off.

χ

The X2 channel output offset is switched on.

γ

The Y2 channel output offset is switched on.

X&Y

Both X2 channel and Y2 channel output offsets are switched on.

#### AUTO OFFSET2

This control adjusts the X2 offset and Y2 offset values so that the X2 channel and Y2 channel outputs are zero. Any small residual values can normally be removed by calling Auto-Offset for a second time after a suitable delay to allow the outputs to settle.

Pressing the Previous Menu or Output Offset Ref 1 Menu keys returns control to the Output Offset Ref 1 Menu.

### **5.5.09 Dual Reference Auto Functions Menus**

In dual reference mode, pressing a key adjacent to the Auto Functions item on Main Menu 1 accesses the Auto Functions menu, shown in figure 5-54.

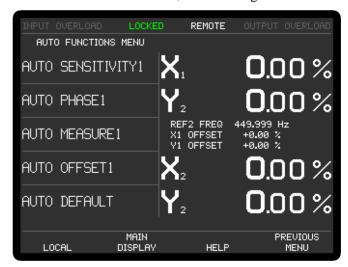

Figure 5-54, Auto Functions Menu - Dual Reference Mode

This menu is virtually identical to the normal single reference mode Auto Functions menu, except that the an additional key appears in the lower left-hand corner, marked Ref 2 Menu or Ref 1 Menu. Each press of this key toggles the displayed set of auto function controls between those applying to reference 1 and those applying to reference 2.

Note that once these functions complete, the Auto Functions menu is replaced by the Main Display. There are four auto functions for each of the two reference channels, which operate exactly as described for single reference mode in section 5.3.14.

Pressing a key adjacent to the Auto-Default item carries out an Auto-Default operation and resets the instrument to single reference mode.

#### CONFIGURATION MENU Firmware version 2.20 Communications Single reference Options: Virtual reference Configuration 2 Dual reference NOISE MEASUREMENT Dual harmonic Turn display off MAIN DISPLAY PREVIOUS LOCAL HELP MENU

## 5.5.10 Dual Reference Configuration Menu

Figure 5-55, Configuration Menu - Dual reference Mode

In dual reference mode, the Configuration menu appears as above. To leave dual reference mode and return to single reference mode press the Single Reference key, to switch to dual harmonic mode, press the Dual Harmonic key. The remaining controls, and the Configuration Menu 2 accessed from this menu, operate as already described in section 5.3.22

# 5.5.11 Dual Reference and Dual Harmonic Modes Curve Select Menu

In the dual modes, when the Curve Buffer menu is displayed, pressing the Curve select key accesses the Curve Select menu, which are shown in figures 5-56 and 5-57. The menus differ depending on the setting of the curve mode control on the curve buffer menu.

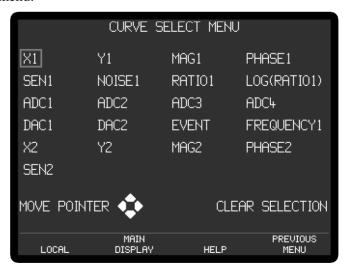

Figure 5-56, Curve Select Menu - Standard Mode

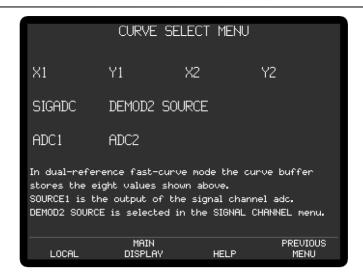

Figure 5-57, Curve Select Menu - Fast Mode

For the standard mode, this menu is used to select the instrument outputs that will be stored when data acquisition to the curve buffer is initiated. The possible data types (outputs) that can be stored to the curve buffer are shown on the upper part of the screen. Controls allow between one and all of these data types to be selected for storage, with those that are selected being indicated by being shown in highlighted text.

#### MOVE POINTER

This control allows the selection box to be moved to any one of the possible data types. The  $\bigcirc$ ,  $\bigcirc$ ,  $\bigcirc$  and  $\bigcirc$  cursor-movement keys can be also be used to do this.

#### ENTER SELECTION / CLEAR SELECTION

If the data type highlighted by the box is not selected, then pressing this key causes it to be selected, as indicated by its being displayed in white text. If it is already selected, then pressing the key deselects it.

As indicated in figure 5-57, when the buffer is used in fast mode, eight output values are stored and there is no provision for changing these.

### 5.5.12 Dual Reference and Dual Harmonic Modes DAC Menu

When in dual reference or dual harmonic modes, the DAC menu, accessed via Main Menu 2, changes to that shown in figure 5-58.

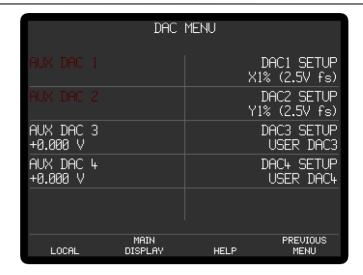

Figure 5-58, DAC Menu - Dual Reference and Dual Harmonic Modes

The DAC menu is used to configure the signal that will appear on the four DAC connectors on the rear panel of the instrument. On the left hand side of the panel four controls are used to set the DC voltages of the auxiliary DAC outputs, while on the right hand side four controls are used to select the signal that will actually be applied to the DAC 1 to DAC 4 connectors. The controls operate as follows:

#### AUX DAC 1, AUX DAC 2, AUX DAC 3, and AUX DAC 4

These four controls set the voltages of the corresponding auxiliary DAC to any value between -10.000 V and +10.000 V in 1 mV increments. Adjustment is faster using the Keypad or Active Cursor controls - see section 4.1.04. Note that these voltages will only appear at the connectors if the corresponding DAC SETUP on the right hand side of the screen is set to USER DAC.

#### DAC1 SETUP, DAC2 SETUP, DAC3 SETUP, and DAC4 SETUP

These four controls select which signal will be made available at the corresponding **DAC 1** to **DAC 4** connectors on the rear panel of the instrument. The following settings are available, but note that internal connection limitations mean that not all settings are available for each **DAC** connector.

#### X1% (2.5V fs)

When set to X1% the corresponding **DAC** connector on the rear panel of the instrument outputs a voltage related to the X1% fs front panel display as follows:-

| X1%  | DAC Voltage |
|------|-------------|
| +300 | 7.5 V       |
| +100 | 2.5 V       |
| 0    | 0.0 V       |
| -100 | -2.5 V      |
| -300 | -7.5 V      |
|      |             |

#### Y1% (2.5V fs)

When set to Y1% the corresponding **DAC** connector on the rear panel of the instrument outputs a voltage related to the Y1%fs front panel display as follows:-

| Y1%  | DAC Voltage |
|------|-------------|
| +300 | 7.5 V       |
| +100 | 2.5 V       |
| 0    | 0.0 V       |
| -100 | -2.5 V      |
| -300 | -7.5 V      |

#### MAG1% (2.5V fs)

When set to MAG1% the corresponding **DAC** connector on the rear panel of the instrument outputs a voltage related to the MAG1% fs or  $R_1$ % front panel displays as follows:-

| MAG1%fs | DAC Voltage |
|---------|-------------|
| +300    | 7.5 V       |
| +100    | 2.5 V       |
| 0       | 0.0 V       |

### PHASE1 (+9 V = $+180^{\circ}$ )

When in this setting the corresponding **DAC** connector on the rear panel of the instrument outputs a voltage related to the PHA1 or  $\theta_1$  front panel displays as follows:-

| PHA1 or $\theta_1$ deg | DAC Voltage |
|------------------------|-------------|
| +180                   | 9.0 V       |
| +90                    | 4.5 V       |
| 0                      | 0.0 V       |
| -90                    | -4.5 V      |
| -180                   | -9.0 V      |

#### X2% (2.5V fs)

When set to X2% the corresponding **DAC** connector on the rear panel of the instrument outputs a voltage related to the X2%fs front panel display as follows:-

| X2%  | DAC Voltage |
|------|-------------|
| +300 | 7.5 V       |
| +100 | 2.5 V       |
| 0    | 0.0 V       |
| -100 | -2.5 V      |
| -300 | -7.5 V      |

#### Y2% (2.5V fs)

When set to Y2% the corresponding **DAC** connector on the rear panel of the instrument outputs a voltage related to the Y2% fs front panel display as follows:-

| Y2%  | DAC Voltage |
|------|-------------|
| +300 | 7.5 V       |
| +100 | 2.5 V       |
| 0    | 0.0 V       |
| -100 | -2.5 V      |
| -300 | -7.5 V      |

#### MAG2% (2.5V fs)

When set to MAG2% the corresponding **DAC** connector on the rear panel of the instrument outputs a voltage related to the MAG2% fs or  $R_2$ % front panel displays as follows:-

| MAG2%fs | DAC Voltage      |
|---------|------------------|
| +300    | 7.5 V            |
| +100    | 2.5 V            |
| 0       | $0.0~\mathrm{V}$ |

PHASE2 (+9 V =  $+180^{\circ}$ )

When in this setting the corresponding **DAC** connector on the rear panel of the instrument outputs a voltage related to the PHA2 or  $\theta_2$  front panel displays as follows:-

| PHA2 or $\theta_1$ deg | DAC Voltage |
|------------------------|-------------|
| +180                   | 9.0 V       |
| +90                    | 4.5 V       |
| 0                      | 0.0 V       |
| -90                    | -4.5 V      |
| -180                   | -9.0 V      |

#### NOISE1 (2.5V fs)

When set to NOISE the corresponding **DAC** connector on the rear panel of the instrument outputs a voltage related to the N1%fs front panel display as follows:-

| N1%fs | DAC Voltage |
|-------|-------------|
| +300  | 7.5 V       |
| +100  | 2.5 V       |
| 0     | 0.0 V       |

NOTE: When NOISE is selected as an output, the noise measurement mode (Configuration Menu) must be ON. If it is not, a warning message is displayed which offers the option of turning it on or deselecting NOISE as an analog output.

RATI01 (2.5V fs)

When set to RATIO the corresponding **DAC** connector on the rear panel of the instrument outputs a voltage related to the result of the RATIO calculation, which is defined as follows:-

$$RATIO1 = \left(\frac{10 \times X1 \text{ output}}{ADC1 \text{ Input}}\right)$$

where X1 output is the X1 channel output as a percentage of the full-scale sensitivity and ADC 1 is the voltage (expressed in volts) applied to the **ADC 1** input connector on the rear panel of the instrument. Hence, for example, if the instrument were measuring a 100 mV signal when set to the 500 mV sensitivity setting, the X1 channel output were maximized and a 1 V signal were applied to the ADC1 input, then the value of RATIO would be:-

RATIO1 = 
$$\frac{10 \times \frac{0.1}{0.5}}{1.000}$$

RATIO1 = 2

The relationship between the voltage at the **DAC** connector and the RATIO value is defined as follows:-

| RATIO1 | DAC Voltage |
|--------|-------------|
| +7.5   | 7.5 V       |
| +2.5   | 2.5 V       |
| 0      | 0.0 V       |
| -2.5   | -2.5 V      |
| -7.5   | -7.5 V      |

#### LOG RATIO1

When set to LOG RATIO1 the corresponding **DAC** connector on the rear panel of the instrument outputs a voltage related to the LOG RATIO calculation, which is defined as follows:-

LOG RATIO1 = 
$$\log_{10} \left( \frac{10 \times X1 \text{ output}}{\text{ADC1 input}} \right)$$

where X1 output is the X1 channel output as a percentage of the full-scale sensitivity and 1 is the voltage (expressed in volts) applied to the **ADC 1** input connector on the rear panel of the instrument. Hence, for example, if the instrument were measuring a 100 mV signal when set to the 500 mV sensitivity setting, the X1 channel output were maximized and a 1 V signal were applied to the ADC1 input, then the value of LOG RATIO would be:-

LOG RATIO1 = 
$$\log_{10} \left( \frac{10 \times \frac{0.1}{0.5}}{1.000} \right)$$

#### LOG RATIO1 = 0.301

The relationship between the voltage at the **DAC** connector and the LOG RATIO1 value is defined as follows:-

| LOG RATIO1 | DAC Voltage |
|------------|-------------|
| +2.000     | 2.000 V     |
| 0          | 0.0 V       |
| -3.000     | -3.000 V    |

Note: If RATIO1 < 0 then LOG RATIO1 = -3.000

#### **EQUATION #1**

When set to EQUATION #1 the corresponding **DAC** connector on the rear panel of the instrument outputs a voltage related to Equation 1, which is defined using the Output Equations menu (see section 5.3.08), as follows:-

| EQUATION #1 | DAC Voltage |
|-------------|-------------|
| +10000      | 10.0 V      |
| 0           | 0.0 V       |
| -10000      | -10.0 V     |

#### EQUATION #2

When set to EQUATION #2 the corresponding **DAC** connector on the rear panel of the instrument outputs a voltage related to Equation 2, which is defined using the Output Equations menu (see section 5.3.08), as follows:-

| EQUATION #2 | DAC Voltage |
|-------------|-------------|
| +10000      | 10.0 V      |
| 0           | 0.0 V       |
| -10000      | -10.0 V     |

USER DAC1, USER DAC1, USER DAC1, and USER DAC4

When set to the USER DAC setting the corresponding **DAC** connector on the rear panel of the instrument outputs the voltage set by the corresponding AUX DAC control, in the range  $\pm 10.000$  V.

Pressing the Previous Menu key returns control to Main Menu 2.

This completes the description of the dual reference mode menus.

## 5.6 Menu Descriptions - Dual Harmonic Mode

## 5.6.01 Dual Harmonic Setup Menu

The dual harmonic mode allows the model 7270 to simultaneously measure signals applied to the signal input at two different harmonics of the reference frequency. The reference may be either externally supplied or derived from the internal oscillator. During dual harmonic mode operation, some of the control and display menus differ from those used for single reference mode, so these are described in the following sections. The remaining menus operate in the same way as in single reference mode, as already described in section 5.3.

When the Configuration menu is displayed, pressing the Dual Harmonic key activates the dual harmonic mode. While the instrument switches to this mode, the Dual Harmonic Setup menu is displayed, as shown in figure 5-59.

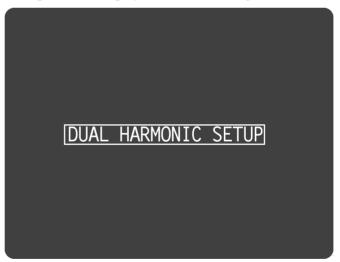

Figure 5-59, Dual Harmonic Setup Menu

## 5.6.02 Dual Harmonic Main Display

Once dual harmonic has been activated, the Main Display - Dual Harmonic Mode is displayed, as shown in figure 5-60.

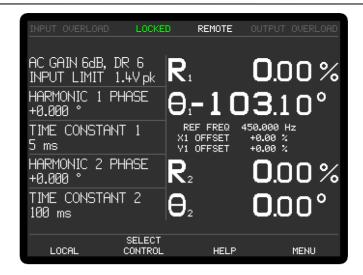

Figure 5-60, Main Display - Dual Harmonic Mode

In dual harmonic mode, controls and displays relating to the first detection harmonic carry the suffix "1" and those for the second, the suffix "2". Hence, for example, if a reference frequency of 1 kHz is applied, Harmonic 1 is set to 3 and Harmonic 2 to 5, the instrument will measure signals at both 3 kHz and 5 kHz. The Sensitivity 1, Time Constant 1 and Harmonic 1 Phase controls will affect the signal being measured at 3 kHz, while the Sensitivity 2, Time Constant 2 and Harmonic 2 Phase controls will affect the signal being measured at 5 kHz.

The range of controls that can be placed on the left-hand side of the Main Display using the Select Control key is therefore extended to include those relating to both harmonics of the reference, as follows:-

#### SENSITIVITY 1 and SENSITIVITY 2

When set to voltage input mode, using the Signal Channel menu, the instrument's full-scale voltage sensitivity may be set to any value between 2 nV and 1 V in a 1-2-5 sequence.

When set to current input mode, using the Signal Channel menu, the instrument's full-scale current sensitivity may be set to any value between 1 pA and 1  $\mu$ A (wide bandwidth mode, or 10 fA and 10 nA (low-noise mode), in a 1-2-5 sequence.

The number reported after the letters DR is the instrument's Dynamic Reserve, expressed in decibels, as calculated by the following equation:-

$$DR = 20 \times \log_{10} \left(\frac{2}{SEN}\right) - ACGain (in dB)$$

Example:-

If AC Gain = 12 dB and SEN = 2 mV then

$$DR = 20 \times \log_{10} \left( \frac{2}{0.002} \right) - 14$$

DR = 46 dB

#### TIME CONSTANT 1 and TIME CONSTANT 2

The time constant of the output filters is set using this control, in the range 10 µs to

100 ks in a 1-2-5 sequence. Settings of 1 ms and below restrict the choice of instrument outputs to X, Y and Magnitude.

#### HARMONIC 1 PHASE and HARMONIC 2 PHASE

These controls allows the reference phase of each detection channel to be adjusted over the range  $-180^{\circ}$  to  $+180^{\circ}$  in 1 m° steps. Adjustment is faster using the Keypad or Active Cursor controls - see section 4.1.04.

#### HARMONIC 1 PHASE ±90° and HARMONIC 2 PHASE ±90°

These controls allow the relevant reference phase to be adjusted in steps of  $\pm 90^{\circ}$ .

#### X1 OFFSET, Y1 OFFSET, X2 OFFSET and Y2 OFFSET

These are the manual X1/X2 channel and Y1/Y2 channel output offset controls. The offset levels set by these controls, which can be any value between -300% and +300% in 0.01% steps, are added to the X1, X2, Y1 or Y2 channel outputs when the relevant channel offsets are switched on using the Output Channels menu. Adjustment is faster using the Keypad or Active Cursor controls - see section 4.1.04. The values are set automatically by the Auto-Offset function. Note that the Auto-Offset function automatically switches on all output offsets

#### HARMONIC 1 and HARMONIC 2

These controls set the harmonic of the applied reference frequency, either internal or external, at which the lock-in amplifier's two reference channels operate, in the range 1 st (fundamental mode) to 127 th. For example, if a reference frequency of 1 kHz is applied, Harmonic 1 is set to 3 and Harmonic 2 to 5, the instrument will measure signals at both 3 kHz and 5 kHz.

#### RELOCK EXT. REFERENCE

The 7270 includes frequency-dependent calibration parameters. When operating in Internal reference mode the correct parameters can be chosen because the reference frequency is equal to the specified oscillator frequency. In External reference mode the applied frequency is measured, and the measured value is used to select the correct parameters. If, however, the external reference frequency drifts or changes with time then the lock-in amplifier may need to use different calibration parameters. It therefore includes an automatic algorithm that detects significant changes in reference frequency, and if these occur, updates all the frequency-dependent calibration values.

Pressing this key has the effect of manually updating these calibration parameters. This should be done when operating in External reference mode after each intentional change to the applied reference frequency.

#### AUTO MEASURE 1 and AUTO MEASURE 2

These controls allows an auto-measure cycle for harmonic 1 or 2 to be initiated directly from the main display.

#### AUX DAC 1, AUX DAC 2, AUX DAC 3, and AUX DAC 4

These four controls set the voltage appearing at the **DAC1**, **DAC2**, **DAC3**, and **DAC4** output connectors on the rear panel to any value between +10 V and -10 V with a resolution of 1 mV, assuming that the corresponding output is set to the USER DAC mode on the DAC Menu - see section. Adjustment is faster using the Keypad or Active Cursor controls - see section 4.1.04.

#### OSC FREQUENCY

The frequency of the instrument's internal oscillator may be set, using this control, to

any value between 0.001 Hz and 250.0 kHz with a 1 mHz resolution. Adjustment is faster using the Keypad or Active Cursor controls - see section 4.1.04.

#### OSC AMPLITUDE

This control sets the amplitude of the signal at the 7270's instrument OSC OUT connector to any value between 1  $\mu V$  and 5 V rms. Adjustment is faster using the Keypad or Active Cursor controls - see section 4.1.04.

Since the instrument is now generating two sets of outputs (one for each harmonic of the reference) there are more output display choices in this mode than in single reference mode, and these are listed in table 5-4. The outputs corresponding to the two harmonics are identified by the suffices "1" and "2" respectively.

#### **Output Description Numeric Displays only:** R<sub>1</sub>% Resultant (Magnitude) output, harmonic 1, %FS R<sub>2</sub>% Resultant (Magnitude) output, harmonic 2, %FS $N_1$ % Noise output about harmonic 1, % FS N2% Noise output about harmonic 2, % FS $\theta_1^{\circ}$ Phase output, harmonic 1, in degrees $\theta_2^{\circ}$ Phase output, harmonic 2, in degrees $X_1$ % X channel output, harmonic 1, % FS X2% X channel output, harmonic 2, % FS Y1% Y channel output, harmonic 1, % FS Y2% Y channel output, harmonic 2, % FS $R_1$ Resultant (Magnitude) output, harmonic 1, in volts or amps $R_2$ Resultant (Magnitude) output, harmonic 2, in volts or amps

# Output Description Numeric and Bar-Graph Displays:

| $\chi_1$ | X channel output, harmonic 1, in volts or amps                |
|----------|---------------------------------------------------------------|
| $\chi_2$ | X channel output, harmonic 2, in volts or amps                |
| $Y_1$    | Y channel output, harmonic 1, in volts or amps                |
| $Y_2$    | Y channel output, harmonic 2, in volts or amps                |
| $N_1$    | Noise output about harmonic 1 in volts or amps per root hertz |
| ADC1     | ADC1 input, ±10.000 V full-scale                              |
| ADC2     | ADC2 input, ±10.000 V full-scale                              |
| ADC3     | ADC3 input, ±10.000 V full-scale                              |
| ADC4     | ADC4 input, ±10.000 V full-scale                              |
|          |                                                               |

#### **Bar-Graph Displays only:**

| MAG <sub>1</sub>   | Resultant (Magnitude) output, harmonic 1, in volts or amps |
|--------------------|------------------------------------------------------------|
| MAG <sub>2</sub>   | Resultant (Magnitude) output, harmonic 2, in volts or amps |
| PHA <sub>1</sub> ° | Phase output, harmonic 1, in degrees                       |
| PHA <sub>2</sub> ° | Phase output, harmonic 2, in degrees                       |

#### Table 5-4, Output Display Choices - Dual Harmonic Mode

The additional outputs may be stored to the curve buffer.

When in dual harmonic mode, the user-defined equations, specified on the Output

Equations menu (see section 5.3.08), allow the selection of the additional outputs as variables. For example, it is possible to calculate a value proportional to the ratio of the  $X_1$  channel output to that of the  $X_2$  channel output. With suitable scaling, this can be output to one of the **DAC** connectors on the rear panel of the instrument as an analog voltage.

Naturally, the two harmonics of the signal being measured share a common signal path and hence controls affecting the signal channel, such as AC Gain and the line filter controls, apply to both harmonics. Although the full-scale sensitivity setting can be independently set for both harmonics, the maximum AC Gain that is possible depends on the greater of these two values.

#### 5.6.03 Dual Harmonic Reference Channel Menu

In dual harmonic mode, the reference channel is controlled by the Dual Harmonic Reference menu, which differs from the Reference Channel menu used in the other three modes. In addition, controls are needed for the corresponding output channels, and so the Output Filters and Output Offset and Expand sub-menus also change. The relationship of all these menus to Main Menu 1 is shown in figure 5-61. Note that as with the main menu structure, shown in figure 5-1, it is possible to return to the Main Display from any menu by pressing the Previous Menu key, but this has been omitted from figure 5-61 for the sake of clarity.

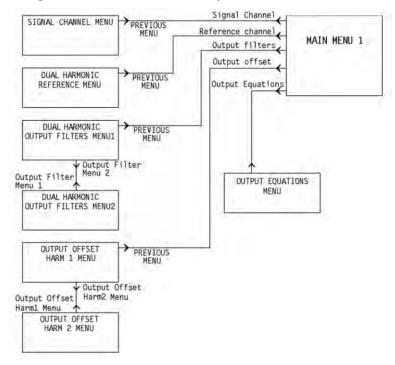

Figure 5-61, Dual Harmonic Mode Menu Structure

In dual harmonic mode, pressing a key adjacent to the Reference Channel item on Main Menu 1 accesses the Dual Harmonic Reference menu, shown in figure 5-62.

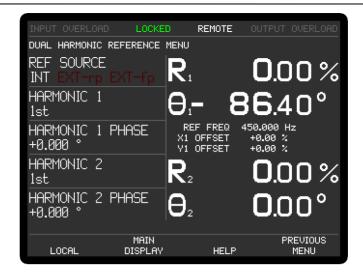

Figure 5-62, Dual Harmonic Reference Menu

The Dual Harmonic Reference menu has five controls affecting the instrument's reference channel. Changes to the setting of these controls can be made by using the adjacent  $\triangle \bigcirc \bigcirc$  keys.

#### **REF SOURCE**

This control allows selection of the source of reference signal used to drive the reference circuitry, and has three settings:-

#### INT

The lock-in amplifier's reference is taken from the instrument's internal oscillator. Note that this setting gives the best phase and gain measurement accuracy under all operating conditions, and it is always to be preferred, if possible, to design the experiment so that the lock-in amplifier acts as the source of the reference signal.

#### EXT-rp

In this setting the reference channel is configured to accept a suitable external reference source applied to the rear panel **TTL REF IN** input connector

#### EXT-fp

In this setting the reference channel is configured to accept a suitable external reference source applied to the front panel **REF IN** input connector

#### HARMONIC 1 and HARMONIC 2

These two controls allow selection of the two harmonics of the reference frequency at which the lock-in amplifier will detect. They can be set to any value between 1st and 127th.

#### HARMONIC 1 PHASE and HARMONIC 2 PHASE

These two controls allow the reference phase of harmonic<sub>1</sub> and harmonic<sub>2</sub> to be independently adjusted over the range -180 $^{\circ}$  to +180 $^{\circ}$  in 10m $^{\circ}$  steps. Adjustment is faster using the Keypad or Active Cursor controls - see section 4.1.04.

The Auto-Phase 1 and Auto-Phase 2 functions (see section 5.6.08) also affect the settings of these controls.

Pressing the Previous Menu key returns control to Main Menu 1.

## 5.6.04 Dual Harmonic Output Filters Menu 1

In dual harmonic mode, pressing the Output Filters key on Main Menu 1 accesses the Dual Harmonic Output Filters Menu, shown in figure 5-63.

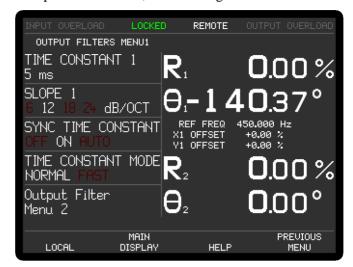

Figure 5-63, Dual Harmonic Output Filters Menu 1

The Dual Harmonic Output Filters Menu 1 has four controls affecting the instrument's output low-pass filters, and a key to access Output Filters Menu 2. Changes to the setting of these controls can be made by using the adjacent keys.

The controls operate as follows:-

#### TIME CONSTANT 1

This control, which duplicates the Main Display control of the same name, is used to set the time constant of each of the output filters.

#### SLOPE 1

The roll-off of the output filters can be set, using this control, to either 6 dB or 12 dB per octave (Fast time constant mode) or 6 dB, 12 dB, 18 dB or 24 dB per octave (Normal time constant mode).

#### SYNC TIME CONSTANT

This control has three settings, as follows:-

0FF

In this setting, which is the normal mode, time constants are not related to the reference frequency period.

ON

In this setting, the actual time constant used is chosen to be some multiple of the reference frequency period, giving a much more stable output at reference frequencies below 10 Hz for the Normal time constant mode (below 1 kHz for the Fast time constant mode) than would otherwise be the case. In this setting, the actual time constant will not change if the reference changes. Note that, depending on the reference frequency, output time constants shorter than 100 ms cannot be used.

**AUTO** 

This is the same as the ON setting except that if the reference changes the time constant will be recalculate to the nearest legal synchronous setting.

#### TIME CONSTANT MODE

This control has two settings, as follows:-

#### NORMAL

In this setting, the analog outputs are derived from the output processor. The update rate is always 1 kHz, the output filter time constant can be set to values between 5 ms and 100 ks in a 1-2-5 sequence, and all four output filter slope settings are available.

#### **FAST**

In this setting, the analog outputs are derived directly from the core FPGA running the demodulator algorithms. The update rate is increased to 1.0 MHz when the time constant is set to any value from 10  $\mu$ s to 500 ms but remains at 1 kHz for longer time constants. The output filter slope is restricted to either 6 or 12 dB/octave.

Pressing the Output Filter Menu 2 key selects the Output Filter 2 Menu, while pressing the Previous Menu key returns control to Main Menu 1.

## 5.6.05 Dual Harmonic Output Filters Menu 2

In dual harmonic mode, pressing the Output Filters Menu 2 key on Output Filters Menu 1 accesses the Dual Harmonic Output Filters Menu 2, shown in figure 5-64.

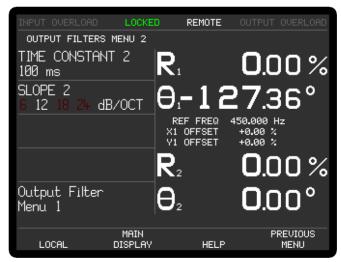

Figure 5-64, Dual Harmonic Output Filters Menu 2

The Dual Harmonic Output Filters Menu 2 has two controls affecting the instrument's output low-pass filters, and a key to access the Output Filters Menu 1. Changes to the setting of these controls can be made by using the adjacent  $\triangle$  keys.

The controls operate as follows:-

#### TIME CONSTANT 2

This control, which duplicates the Main Display control of the same name, is used to set the time constant of each of the output filters.

#### SLOPE 2

The roll-off of the outputs filters can be set, using this control, to either 6 dB or 12 dB per octave (Fast time constant mode) or 6 dB, 12 dB, 18 dB or 24 dB per octave (Normal time constant mode).

Pressing the Output Filter Menu 1 key selects the Output Filters Menu 1, while pressing the Previous Menu key returns control to Main Menu 1.

## 5.6.06 Dual Harmonic Output Offset Harm 1 Menu

In dual harmonic mode, when Main Menu 1 is displayed, pressing a key adjacent to the Output Offset & Expand item accesses the Output Offset Harm 1 menu, which is shown in figure 5-65.

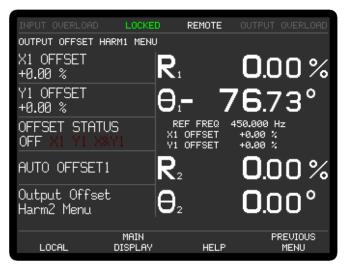

Figure 5-65, Dual Harmonic Output Offset Harm 1 Menu

The Output Offset Harm 1 menu has four controls affecting the instrument's X1 channel and Y1 channel outputs and a key to access a further sub-menu which has corresponding controls for the X2 channel and Y2 channel. Changes to the setting of these controls can be made by using the adjacent  $\triangle \nabla$  keys, with the currently active selection being highlighted.

#### X1 OFFSET and Y1 OFFSET

These controls, which duplicate the Main Display X1 OFFSET and Y1 OFFSET controls, allow manual adjustment of the X1 channel and Y1 channel output offsets. The offset level set by the controls, which can be any value between -300% and +300% in 0.01% steps, is added to the X1 channel or Y1 channel output when the X1 channel or Y1 channel offset is switched on. Adjustment is faster using the Keypad or Active Cursor controls - see section 4.1.04.

The values are set automatically by the Auto-Offset 1 function, which also switches on both X1 channel and Y1 channel output offsets.

#### OFFSET STATUS

This control allows the X1 channel and Y1 channel output offsets, set by the above level controls, to be switched on to either or both outputs, or to be switched off. It therefore has four settings, as follows:-

0FF

Both X1 channel and Y1 channel output offsets are switched off.

X1

The X1 channel output offset is switched on.

Y1

The Y1 channel output offset is switched on.

X1&Y1

Both X1 channel and Y1 channel output offsets are switched on.

#### AUTO OFFSET1

This control adjusts the X1 offset and Y1 offset values so that the X1 channel and Y1 channel outputs are zero. Any small residual values can normally be removed by calling Auto-Offset for a second time after a suitable delay to allow the outputs to settle.

Pressing the Output Offset Harm 2 key access the Output Offset Harm 2 menu, and pressing the Previous Menu key returns control to Main Menu 1.

## 5.6.07 Dual Harmonic Output Offset Harm 2 Menu

In dual harmonic mode, when Output Offset Harm 1 Menu is displayed, pressing the Output Offset Harm 1 Menu key accesses the Output Offset Harm 2 menu, which is shown in figure 5-66.

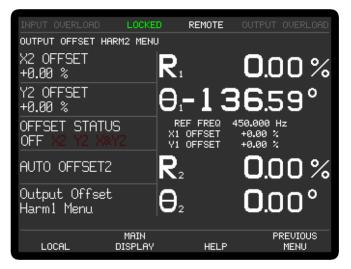

Figure 5-66, Dual Harmonic Output Offset Harm 2 Menu

The Output Offset Harm 2 menu has four controls affecting the instrument's X2 channel and Y2 channel outputs and a key to return to the Output Offset Harm 1 menu.. Changes to the setting of these controls can be made by using the adjacent  $\bigcirc \bigcirc \bigcirc$  keys, with the currently active selection being highlighted.

#### X2 OFFSET and Y2 OFFSET

These controls, which duplicate the Main Display X2 OFFSET and Y2 OFFSET controls, allow manual adjustment of the X2 channel and Y2 channel output offsets. The offset level set by the controls, which can be any value between -300% and +300% in 0.01% steps, is added to the X2 channel or Y2 channel output when the X2 channel or Y2 channel offset is switched on. Adjustment is faster using the Keypad or Active Cursor controls - see section 4.1.04.

The values are set automatically by the Auto-Offset 2 function, which also switches

on both X2 channel and Y2 channel output offsets.

#### OFFSET STATUS

This control allows the X2 channel and Y2 channel output offsets, set by the above level controls, to be switched on to either or both outputs, or to be switched off. It therefore has four settings, as follows:-

0FF

Both X2 channel and Y2 channel output offsets are switched off.

X2

The X2 channel output offset is switched on.

Y2

The Y2 channel output offset is switched on.

X2&Y2

Both X2 channel and Y2 channel output offsets are switched on.

#### AUTO OFFSET2

This control adjusts the X2 offset and Y2 offset values so that the X2 channel and Y2 channel outputs are zero. Any small residual values can normally be removed by calling Auto-Offset for a second time after a suitable delay to allow the outputs to settle.

Pressing the Previous Menu key returns control to the Output Offset Harm 1 Menu.

### **5.6.08 Dual Harmonic Auto Functions Menus**

In dual harmonic mode, pressing a key adjacent to the Auto Functions item on Main Menu 1 accesses the Auto Functions menu, shown in figure 5-67.

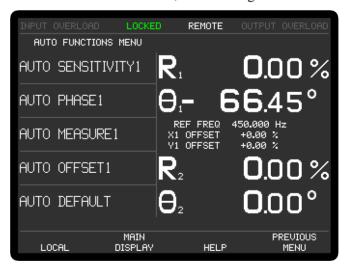

Figure 5-67, Auto Functions Menu - Dual Harmonic Mode

This menu is virtually identical to the normal single reference mode Auto Functions menu, except that an additional key appears in the lower left-hand corner, marked Harmonic2 menu or Harmomic1 menu. Each press of this key toggles the displayed set of auto function controls between those applying to harmonic 1 and those applying to harmonic 2.

Note that once these functions complete, the Auto Functions menu is replaced by the

Main Display. There are four auto functions for each of the two harmonic reference channels, which operate exactly as described for single reference mode in section 5 3 14

Pressing a key adjacent to the Auto-Default item carries out an Auto-Default operation and resets the instrument to single reference mode.

## 5.6.09 Dual Harmonic Configuration Menu

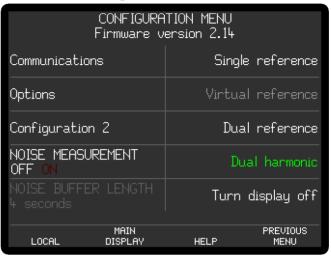

Figure 5-68, Configuration Menu - Dual Harmonic Mode

In dual harmonic mode, the configuration menu appears as above in figure 5-68. To leave dual harmonic mode and return to single reference mode press the Single Reference key, to switch to dual reference mode, press the Dual Reference. The remaining controls, and the Configuration Menu 2 accessed from this menu, operate as already described in section 5.3.22

This completes the description of the dual harmonic mode menus.

## 5.7 Typical Lock-in Amplifier Experiment

The model 7270 is a complex instrument that has many controls and the following basic checklist may be helpful in setting up the instrument for manual operation in single reference mode.

#### **Auto-Default**

Use the Auto-Default function on the Auto Functions menu to set the instrument to a defined state.

#### **Selection of Signal Input**

Use the Signal Channel menu to select voltage (single-ended or differential) or current input mode, and connect the signal source to the relevant  $\bf A$  and/or  $\bf B$  ( $\bf I$ ) input connector(s).

#### **Selection of Reference Mode**

The default setting function will have set the reference mode to internal, which assumes that the internal oscillator will be used as a source of excitation to your experiment. Use the Internal Oscillator amplitude and frequency controls to set the required oscillator output. Then connect the output signal from the **OSC OUT** connector on the front panel.

If using external reference mode, use the Reference Channel menu to select one of the four external inputs, and connect the reference signal to the correct connector.

#### **Auto-Measure**

Use the Auto-Measure function on the Auto Functions menu to set the instrument so that it is correctly displaying the signal.

#### **Other Adjustments**

Use the center right-hand  $\bigcirc \bigcirc \bigcirc$  key on the Main Display to select the display format required, and the upper and lower right-hand  $\bigcirc \bigcirc \bigcirc$  keys to select the outputs allocated to the four display positions. The four user-selected Main Display controls can be chosen using the Select Control key. If the analog outputs of the instrument are to be used, use the DAC menu to specify what the output signals at the **DAC 1** to **DAC 4** connectors on the rear panel of the instrument should represent.

# **Computer Operation**

Chapter 6

## **6.1 Introduction**

The model 7270 includes RS232, USB and Ethernet interface ports, designed to allow it to be completely controlled from a remote computer. Virtually all of the instrument's controls may be operated, and all of the outputs can be read, via these interfaces.

This chapter describes the capabilities of the instrument when operated remotely and discusses how this is done

## 6.2 Capabilities

#### **6.2.01 General**

All instrument controls, which can be set using the front-panel display menus, can also be set remotely, with the exception of the Spectral Display controls, and the User Settings. In addition, the present setting of each control can be determined by the computer. All instrument outputs which can be displayed on the front panel, with the exception of the Spectral Display, may also be read remotely.

## 6.2.02 Operation

Control of the lock-in amplifier from a computer consists of the computer sending commands to the instrument, with it responding either by sending back some data or by changing the setting of one of its controls. The commands and responses are generally ASCII text strings, although transfer of data from the instrument's curve buffer can also be done using a binary dump of values, with each value being two bytes long.

The computer ports cannot be used simultaneously, but when a command has been completed, the lock-in amplifier will accept the next command from any port, and respond to that port.

### 6.2.03 Communications Monitor Menu

A most useful feature of the model 7270 when troubleshooting communications problems is the Communications Monitor menu, which is described in detail in section 5.3.20. However, once the problem has been resolved it is recommended that the instrument be reset to the Main Display mode to avoid slowing down communications.

## 6.2.04 Compound Commands

Unlike older **SIGNAL RECOVERY** instruments, the model 7270 does not support compound commands, which are two or more simple commands separated by semicolons (ASCII 59) and terminated by a single command terminator.

## 6.3 RS232 Operation

#### 6.3.01 Introduction

The RS232 interface is primarily intended to enable the lock-in amplifier to be operated from a computer program specially written for an application, although it can also be used in the direct, or terminal, mode. In this mode the user enters commands on a keyboard and reads the results from the display.

The simplest way to establish this terminal mode is to connect the instrument to a computer running a terminal emulator, such the free PuTTY program or Windows HyperTerminal.

#### 6.3.02 General Features

The RS232 interface in the model 7270 uses three wires; one carries digital transmissions from the computer to the lock-in amplifier, the second carries digital transmissions from the lock-in amplifier to the computer and the third is the Logic Ground to which both signals are referred. The logic levels are  $\pm 12$  V referred to Logic Ground, and the connection may be a standard RS232 cable in conjunction with a null modem or, alternatively, may be made up from low-cost general-purpose cable. The pinout of the RS232 connectors is shown in appendix B and cable diagrams suitable for coupling the instrument to a computer are shown in appendix C.

Note: A null modem RS232 cable is not simply one with different polarity connectors at each end (e.g. 9-pin male at one and -pin female at the other). It actually includes cross-over connections which are critical to successful operation. Most problems establishing communications via RS232 with SIGNAL RECOVERY lock-in amplifiers are caused by trying to use a non null-modem cable.

The main advantages of the RS232 interface are:

- It communicates via a serial port which is either already fitted or can be added at low cost via a USB adaptor to any computer, using leads and connectors which are available from suppliers of computer accessories or can be constructed at minimal cost in the user's workshop.
- 2) It requires no more software support than is normally supplied with the computer, for example Windows HyperTerminal, or available to download free of charge, such as PuTTY.

A single RS232 transmission consists of a start bit followed by 7 or 8 data bits, an optional parity bit, and 1 stop bit. The rate of data transfer depends on the number of bits per second sent over the interface, usually called the baud rate. In the model 7270 the baud rate can be set to a range of different values up to 38,400, corresponding to a minimum time of less than 0.25 ms for a single character.

Mainly for historical reasons, there are a very large number of different ways in which RS232 communications can be implemented. Apart from the baud rate options, there are choices of data word length (7 or 8 bits), parity check operation (even, odd or none), and number of stop bits (1 or 2). With the exception of the number of stop bits, which is fixed at 1, these settings may be adjusted using the RS232 Settings menu, discussed in chapter 5. They may also be adjusted by means of the RS command.

NOTE: In order to achieve satisfactory operation, the RS232 settings must be set to exactly the same values in the terminal or computer as in the lock-in amplifier.

#### 6.3.03 Choice of Baud Rate

Where the lock-in amplifier is connected to a terminal or to a computer implementing an echo handshake, the highest available baud rate of 38,400 is normally used if, as is usually the case, this rate is supported by the terminal or

computer. Lower baud rates may be used in order to achieve compatibility with older equipment or where there is some special reason for reducing the communication rate

#### 6.3.04 Choice of Number of Data Bits

For most transmissions, the model 7270 lock-in amplifier uses the standard ASCII character set, containing 127 characters represented by 7-bit binary words. If an 8-bit data word is selected, the most significant bit is set to zero on output from the lock-in amplifier and ignored on input.

The binary dump commands, used for the fastest data transfer rates from the internal curve buffers, require 8 bit transmission.

## 6.3.05 Choice of Parity Check Option

Parity checks are not required at the baud rates available in the model 7270 with typical cable lengths of up to a few meters. Therefore no software is provided in the model 7270 for dealing with parity errors. Where long cables are in use, it may be advisable to make use of a lower baud rate. The result is that any of the parity check options may be used, but the no-parity option will result in slightly faster communication.

Where the RS232 parameters of the terminal or computer are capable of being set to any desired value, an arbitrary choice must be made. In the model 7270 the combination set at the factory is even parity check, 7 data bits, and one stop bit (fixed).

## 6.3.06 Auxiliary RS232 Interface

The auxiliary RS232 interface allows up to sixteen model 7270s or a mixture of compatible instruments to be connected to one serial port on the computer. The first instrument is connected to the computer in the usual way. Additional instruments are connected in a "daisy-chain" fashion using null-modem cables, the **AUX RS232** port of the first to the **RS232** port of the second, the **AUX RS232** port of the second to the **RS232** port of the third, etc. The address of the lock-in amplifiers must be set up from the front panel before any communication takes place. At power-up the RS232 port of each instrument is fully active irrespective of its address. Since this means that all instruments in the chain are active on power-up, the first command must be \N n where n is the address of one of the instruments. This will deselect all but the addressed unit. When it is required to communicate with another instrument, send a new \N n command using the relevant address.

## 6.3.07 Handshaking and Echoes

A handshake is a method of ensuring that the transmitter does not send a data byte until the receiver is ready to receive it.

In the RS232 standard there are several control lines called handshake lines (RTS, DTR outputs and CTS, DSR, DCD inputs) in addition to the data lines (TD output and RD input). However, these lines are not capable of implementing the handshaking function required by the model 7270 on a byte-by-byte basis and are not connected in the model 7270 apart from the RTS and DTR outputs, which are constantly asserted.

Note that some computer applications require one or more of the computer's RS232 handshake lines to be asserted. If this is the case, and if the requirement cannot be

changed by the use of a software switch, the RS232 null modem cable that is used must connect TD on each side through to RD on the other side, and assert CTS, DSR, and DCD on each side when RTS and DTR are asserted on the opposite side, in addition to connecting the transmit data, receive data, and logic ground signals.

In many cases there is no need to assert any RS232 handshake lines and a simple three-wire connection can be used. The actual handshake function is then performed by means of bytes transmitted over the interface.

The more critical handshake is the one controlling the transfer of a command from the computer to the lock-in amplifier, because the computer typically operates much faster than the lock-in amplifier and bytes can easily be lost if the command is sent from a program. (Note that because of the limited speed of human typing, there is no problem when using a terminal emulator program.) To overcome the problem an echo handshake must be used. This works in the following way: after receiving each byte, the lock-in amplifier sends back an echo, that is a byte which is a copy of the one that it has just received, to indicate that it is ready to receive the next byte. Correspondingly, the computer should not send the next byte until it has read the echo of the previous one. The computer can compare each byte with its echo to provide a useful check on the validity of the communications.

Although character echo can be disabled via the RS232 Settings Menu (see section 5.3.17), this is not recommended.

#### 6.3.08 Terminators

In order for communications to be successfully established between the lock-in amplifier and the computer, it is essential that each transmission, i.e. command or command response, is terminated in a way which is recognizable by the computer and the lock-in amplifier as signifying the end of that transmission.

In RS232 communications, the lock-in amplifier automatically accepts either <CR> or <CR,LF> as an input command terminator, and sends out <CR,LF> as an output response terminator except when the noprompt bit (bit 4 in the RS232 parameter byte) is set, in which case the terminator is <CR>. The default (power-up) state of this bit is zero.

#### 6.3.09 Delimiters

Most response transmissions consist of one or two numbers followed by a response terminator. Where the response of the lock-in amplifier consists of two numbers in succession, they are separated by a byte called a delimiter. This delimiter can be any printing ASCII character and is common to all interfaces; it is set via the RS232 Settings menu or by the use of the DD command.

## 6.3.10 Status Byte, Prompts and Overload Byte

It is useful for a controlling program to be able to quickly determine the status of the connected instrument. Internally, this is represented by two 8-bit values, known as the status and overload bytes.

In RS232 communications, comparatively rapid access to the status byte is provided by the prompt character, which is sent by the lock-in amplifier at the same time as bit 0 (indicating command complete) becomes asserted in the status byte. This character is sent out by the lock-in amplifier after each command response (whether or not the response includes a transmission over the interface) to indicate that the

response is finished and the instrument is ready for a new command. The prompt takes one of two forms. If the command contained an error, either in syntax or by a command parameter being out of range, or alternatively if an overload or reference unlock is currently being detected, the prompt is a question mark character? (ASCII 63). Otherwise the prompt is an asterisk \* (ASCII 42).

These error conditions correspond to the assertion of bits 1, 2, 3, 4 or 6 in the status byte. When the ? prompt is received by the computer, the ST command may then be issued in order to discover which type of fault exists and to take appropriate action. Because of the limited number of bits in the status byte, it can indicate that an overload exists but cannot give more detail. In this case sending the N command returns the overload byte which gives details of the location of the overload.

The prompts are a rapid way of checking on the instrument status and enable a convenient keyboard control system to be set up simply by attaching a standard terminal, or a simple computer-based terminal emulator, to the RS232 port. Where the prompt is not required it can be suppressed by turning it off using the Prompt control on the RS232 Settings Menu – see section 5.3.17

A summary of the bit assignments in the status byte and the overload byte is given in table 6-1 below.

| Status Byte                         | Overload Byte                                                                                                    |
|-------------------------------------|----------------------------------------------------------------------------------------------------|
| command complete                    | X(1) output overload                                                                                                    |
| invalid command                     | Y(1) output overload                                                                                                    |
| command parameter error             | X(2) output overload                                                                                                    |
| reference unlock                    | Y(2) output overload                                                                                                    |
| output overload - read              | CH1 output overload                                                                                                    |
| overload byte to determine location |                                                                                                    |
| new ADC values available            | CH2 output overload                                                                                                    |
| after trigger                       |                                                                                                    |
| input overload                      | CH3 output overload                                                                                                    |
| data available                      | CH4 output overload                                                                                                    |
|                                     | command complete invalid command command parameter error reference unlock output overload - read overload byte to determine loca new ADC values available after trigger input overload |

Table 6-1, Status and Overload Byte Bit Definitions

## 6.4 USB Operation

#### 6.4.01 Introduction

The USB interface in the instrument supports operation at both Full and High Speed settings. It provides two bulk data transfer endpoints, with endpoint 1 being used to send commands to the instrument, and endpoint 2 being used to receive responses from it.

Operation of the instrument via the USB is made a great deal simpler if the user installs the relevant **SIGNAL RECOVERY** USB driver software. Two versions of driver are available; the first, a bulk USB driver SRUSBXP.SYS is compatible with several software packages supplied by **SIGNAL RECOVERY**, while the second, based on National Instrument's VISA software, allows operation both from **SIGNAL RECOVERY** software and a free LabVIEW driver. The only disadvantage of using the VISA software driver is the need to download and install the complete VISA environment in order to use the driver.

Readers should refer to the document "USB Drivers for the Model 7124 and 7270 Lock-in Amplifiers", available from the **www.signalrecovery.com** website, for further information about installing these drivers.

#### 6.4.02 General Features

Unlike the RS232 interface, there is no difficulty ensuring that the correct cable type is used for USB operation. All that is required is a standard USB-A to USB-B cable, which if the driver is correctly installed on the computer will then allow operation without further adjustment.

## 6.4.03 Terminator, Status Byte, and Overload Byte

Commands sent to the instrument over the USB interface should be terminated with a null character (ASCII 0).

Responses from the instrument consist of a string that is terminated with one or three bytes depending on the setting of the Output Terminator control on the USB Status Menu – see section 5.3.19 – as follows:

Output Terminator = NULL

1) A null character (ASCII 0)

Output Terminator = STATUS

- 1) A null character (ASCII 0)
- 2) A byte representing the value of the Status Byte (table 6-1)
- 3) A byte representing the value of the Overload Byte (table 6-1)

In the case of commands that generate a single response, the controlling program should send the null-terminated command string to the instrument and then read the response bytes sent back from it until the null is detected. If the Output Terminator = STATUS then two further bytes (the status and overload bytes) should then be read to complete the transfer.

Commands that do not return data still always return the one or three terminator bytes, allowing the controlling program to know that the command has been implemented.

Data stored in the instrument's curve buffer can be transferred in two ways. In the ASCII mode, each value is terminated in a null character until the last value, which is then terminated as above, whereas in the binary dump mode each data point occupies two bytes, with the complete dump being terminated as above.

In either case it is necessary to know how much data will be transferred, by sending the M (monitor) command and reading the response, before initiating the transfer. This is because in the ASCII dump mode the controlling program needs to "count" each instance of a null character until all available points have been read, while in the binary dump mode it needs to know exactly how many bytes to read, since the data itself can contain null characters. Only by doing this can the program be prevented from requesting more data from the USB endpoint than the lock-in has actually sent.

#### 6.4.04 Delimiters

Most response transmissions consist of one or two numbers (expressed as ASCII

text) followed by a response terminator. Where the response of the lock-in amplifier consists of two numbers in succession, they are separated by a byte called a delimiter. This delimiter can be any printing ASCII character and is common to all interfaces; it is set via the RS232 Settings menu or by the use of the DD command.

## 6.5 Ethernet Operation

#### 6.5.01 Introduction

The Ethernet interface in the instrument supports operation on 10-BaseT and 100-BaseTX networks via straight through or crossover RJ45 patch cables. The instrument includes a built-in web server allowing any browser to communicate with it using http protocol, as well as support for direct communication via TCP/IP.

#### 6.5.02 IP Address

The IP address of the instrument needs to be unique on the network to which it is connected. If this network has a DHCP server present on it, then the IP Address Assignment control on the instrument's Ethernet Settings menu should be set to Automatic. This is normally the easiest method of establishing Ethernet communications with the instrument.

If the network does not have a DHCP server, or if it is desired to connect to the instrument using a direct Ethernet link, then the IP Address Assignment control on the instrument's Ethernet Settings menu (see section 5.3.18) must be set to Manual and a suitable IP address entered. The instrument's IP address must be chosen to ensure that both the controlling PC and the instrument are communicating on the same Subnet Mask. To achieve this, first set the IP address of the controlling PC. Normally, if the Ethernet port on a PC is not connected to a network and not set to use a manual IP address then Windows will eventually automatically allocate it an address in the range 169.254.xxx.xxx, where xxx ranges from 0 to 255. The actual address that has been allocated can be determined by using the IPCONFIG utility on the PC. This is accessed by typing "CMD<return>" on the Start - Run menu, and then typing IPCONFIG<return>.

Once the IP address of the PC has been found, set the instrument's IP address so that the first two octets match that of the controlling PC. For example, if the PC has an IP address of 169.254.50.10, then set the instrument to use an address in the range 169.254.xxx.xxx, where xxx ranges from 0 to 255 and so that the IP addresses differ. In this case suitable addresses would include 169.254.50.11, or 169.254.40.10.

If the automatic IP address allocated by Windows to the PC's Ethernet adapter is for some reason unsuitable then a manual address can be chosen by editing the Internet Protocol TCP/IP properties of the adapter.

Setting the IP address manually can be avoided even for direct Ethernet communications simply by connecting the instrument to an Ethernet router that provides DHCP functionality, and then connecting the router to the PC.

### 6.5.04 Home Page

When the instrument has a valid IP address the browser on a computer on the same network can then access it, simply by typing the IP address in the address bar. A typical display is shown in figure 6-1 below. The feature is extremely useful for checking that communications are working properly.

▲ Model 7270 DSP Lock-in ≜ 🗴 → C 169.254.88.52 \$ ≡ Model 7270 DSP Lock-in Amplifier SIGNAL RECOVER ... see what you've been missing Welcome to the web page for **Output Display** your SIGNAL RECOVERY Static Interface Model 7270 DSP Lock-in For information on all of **Amplifier** our products please visit www.signalrecovery.com Congratulations! - the fact that you are viewing this page indicates that you have successfully established communications with the instrument via its Ethernet interface Click a link on the left to send a command or to view the instrument outputs Summary Instrument Information: Model Number 7270 Serial Number 12345679 Date Last 01-11-2011 Calibrated (DMY) Firmware Version Firmware Update Packs: The firmware in this instrument can be updated to the latest version using a firmware update pack, which can be downloaded free of charge from the www.signalrecovery.com website. Thank you for using our products SIGNAL RECOVERY is part of Advanced Measurement Technology, Inc, a division of AMETEK, Inc 801 South Illinois Avenue, Oak Ridge, TN 37831-2011, U.S.A. (865) 482-4411 All Rights Reserved.

Clicking on the link in the left hand column accesses a "static interface" page that allows commands to be typed and the responses displayed.

Figure 6-1, Built-in Home Page

AMETEK is a trademark of AMETEK, Inc.

#### 6.5.03 Sockets

The instrument normally accepts commands sent to socket 50000 or socket 50001 on its IP address. Any response is sent back to the IP address from which the initiating command was sent.

Clearly, if an instrument is present on a large network then it is possible that several users may accidentally try to control the same instrument. To prevent this it is possible to use the Ethernet Settings menu to specify a single IP address, that of the controlling computer, which then becomes the only one from which commands will be accepted.

### 6.5.04 Terminator, Status Byte, and Overload Byte

Commands sent to the instrument over the Ethernet interface should be terminated with a null character (ASCII 0).

Responses from the instrument consist of a string that is terminated with one or three bytes, depending on which socket the command was sent to.

In the case of commands sent to socket 50000 then three bytes are returned, in the following order:

- 1) A null character (ASCII 0)
- 2) A byte representing the value of the Status Byte (table 6-1)
- 3) A byte representing the value of the Overload Byte (table 6-1)

In the case of commands sent to socket 50001 then one byte is returned, as follows:

1) A carriage return character (CR - ASCII 13)

In the case of commands that generate a single response, the controlling program should send the null-terminated command string to the instrument and then read the response bytes sent back from it. If using port 50000, read until the null is detected. Two further bytes (the status and overload bytes) should then be read to complete the transfer. If using port 50001 then read until the CR is detected.

Commands that do not return data still always return either one or three terminator bytes, allowing the controlling program to know that the command has been implemented.

Data stored in the instrument's curve buffer can be transferred in two ways. In the ASCII mode, each value is terminated in a null character until the last value, which is then terminated as above, whereas in the binary dump mode each data point occupies two bytes, with the complete dump being terminated as above.

In either case it is necessary to know how much data will be transferred, by sending the M (monitor) command and reading the response, before initiating the transfer. This is because in the ASCII dump mode the controlling program needs to "count" each instance of a null character until all available points have been read, while in the binary dump mode it needs to know exactly how many bytes to read, since the data itself can contain null characters. Only by doing this can the program be prevented from requesting more data from the socket than the lock-in has actually sent.

#### 6.5.05 Delimiters

Most response transmissions consist of one or two numbers (expressed as ASCII text) followed by a response terminator. Where the response of the lock-in amplifier consists of two numbers in succession, they are separated by a byte called a delimiter. This delimiter can be any printing ASCII character and is common to all interfaces; it is set via the RS232 Settings menu or by the use of the DD command.

### 6.6 Command Format

The simple commands listed in section 6.7 have one of five forms:

CMDNAME terminator CMDNAME n terminator CMDNAME [n] terminator CMDNAME [ $n_1$  [ $n_2$ ]] terminator CMDNAME  $n_1$  [ $n_2$ ] terminator

where CMDNAME is an alphanumeric string that defines the command, and n,  $n_1$ ,  $n_2$  are parameters separated by spaces. When n is not enclosed in square brackets it must be supplied. [n] means that n is optional. [ $n_1$  [ $n_2$ ]] means that  $n_1$  is optional and

if present may optionally be followed by  $n_2$ . Upper-case and lower-case characters are equivalent. Terminator bytes are defined in section 6.3.09.

Where the command syntax includes optional parameters and the command is sent without the optional parameters, the response consists of a transmission of the present values of the parameter(s).

Any response transmission consists of one or more numbers followed by a response terminator. Where the response consists of two or more numbers in succession, they are separated by a delimiter (sections 6.3.09, 6.3.04, and 6.5.05).

Some commands have an optional floating point mode which is invoked by appending a . (full stop) character to the end of the command and before the parameters. This allows some parameters to be entered or read in floating point format. The floating point output format is given below.

```
±1.234E±01
```

The number of digits between the decimal point and the exponent varies depending on the number but is a minimum of one and a maximum of eight. The input format is not as strict but if a decimal point is used there must be a digit before it. An exponent is optional. The following are all legal commands for setting the oscillator frequency to 100.1 Hz:-

OF. 100.1 OF. 1.001E2 OF. +1.001E+02 OF. 1001E-1

# 6.7 Command Descriptions

This section lists the commands in logical groups, so that, for example, all commands associated with setting controls which affect the signal channel are shown together. Appendix G gives the same list of commands but in alphabetical order.

### 6.7.01 Signal Channel

IMODE [n] Current/Voltage mode input selector

The value of n sets the input mode according to the following table

- n Input mode
- 0 Current mode off voltage mode input enabled
- 1 High bandwidth current mode enabled connect signal to **B** (I) input connector
- 2 Low noise current mode enabled connect signal to **B** (I) input connector

If n = 0 then the input configuration is determined by the VMODE command.

If n > 0 then current mode is enabled irrespective of the VMODE setting.

VMODE [n] Voltage input configuration

The value of n sets up the input configuration according to the following table:

- n Input configuration
- 0 Both inputs grounded (test mode)
- 1 A input only
- 2 -B input only
- 3 A-B differential mode

Note that the IMODE command takes precedence over the VMODE command.

#### DEMOD2SRC [n] Second stage demodulator signal source

In the dual reference mode, the value of n sets the source of the signal for the second stage demodulators according to the following table:

- n Signal source
- 0 Main signal channel ADC (i.e. both demodulators are fed the same signal)
- 1 ADC1 rear panel auxiliary ADC input
- 2 Demodulator 1 X channel output this is the Tandem demodulation mode

#### FLOAT [n] Input connector shield float/ground control

- n Selection
- 0 Ground
- 1 Float (connected to ground via a 1  $k\Omega$  resistor)

#### FET [n] FET input selection

The value of n controls the input device used at the signal input according to the following table:

- n Input device
- 0 Bipolar
- 1 FET

#### DCCOUPLE [n] Input coupling control

The value of n sets the input coupling mode according to the following table:

- n Coupling mode
- 0 AC coupled
- 1 DC coupled

#### SEN [n]

SEN.

Full-scale sensitivity control

The value of n sets the full-scale sensitivity according to the following table, depending on the setting of the IMODE control:

| n  | full-scale sensitivity |         |         |  |  |  |
|----|------------------------|---------|---------|--|--|--|
|    | IMODE=0                | IMODE=1 | IMODE=2 |  |  |  |
| 1  | 2 nV                   | 2 fA    | n/a     |  |  |  |
| 2  | 5 nV                   | 5 fA    | n/a     |  |  |  |
| 3  | 10 nV                  | 10 fA   | n/a     |  |  |  |
| 4  | 20 nV                  | 20 fA   | n/a     |  |  |  |
| 5  | 50 nV                  | 50 fA   | n/a     |  |  |  |
| 6  | 100 nV                 | 100 fA  | n/a     |  |  |  |
| 7  | 200 nV                 | 200 fA  | 2 fA    |  |  |  |
| 8  | 500 nV                 | 500 fA  | 5 fA    |  |  |  |
| 9  | 1 μV                   | 1 pA    | 10 fA   |  |  |  |
| 10 | 2 μV                   | 2 pA    | 20 fA   |  |  |  |
| 11 | 5 μV                   | 5 pA    | 50 fA   |  |  |  |
| 12 | 10 μV                  | 10 pA   | 100 fA  |  |  |  |
| 13 | 20 μV                  | 20 pA   | 200 fA  |  |  |  |
| 14 | 50 μV                  | 50 pA   | 500 fA  |  |  |  |
| 15 | 100 μV                 | 100 pA  | 1 pA    |  |  |  |
| 16 | 200 μV                 | 200 pA  | 2 pA    |  |  |  |

| n  | full-s  | full-scale sensitivity |         |  |  |  |  |
|----|---------|------------------------|---------|--|--|--|--|
|    | IMODE=0 | IMODE=1                | IMODE=2 |  |  |  |  |
| 17 | 500 μV  | 500 pA                 | 5 pA    |  |  |  |  |
| 18 | 1 mV    | 1 nA                   | 10 pA   |  |  |  |  |
| 19 | 2 mV    | 2 nA                   | 20 pA   |  |  |  |  |
| 20 | 5 mV    | 5 nA                   | 50 pA   |  |  |  |  |
| 21 | 10 mV   | 10 nA                  | 100 pA  |  |  |  |  |
| 22 | 20 mV   | 20 nA                  | 200 pA  |  |  |  |  |
| 23 | 50 mV   | 50 nA                  | 500 pA  |  |  |  |  |
| 24 | 100 mV  | 100 nA                 | 1 nA    |  |  |  |  |
| 25 | 200 mV  | 200 nA                 | 2 nA    |  |  |  |  |
| 26 | 500 mV  | 500 nA                 | 5 nA    |  |  |  |  |
| 27 | 1 V     | 1 μΑ                   | 10 nA   |  |  |  |  |

Floating point mode can only be used for reading the sensitivity, which is reported in volts or amps. For example, if IMODE = 0 and the sensitivity is 1 mV the command SEN would report 18 and the command SEN. would report +1.0E-03. If IMODE was changed to 1, SEN would still report 18 but SEN. would report +1.0E-09

#### AS Perform an Auto-Sensitivity operation

The instrument adjusts its full-scale sensitivity so that the magnitude output lies between 30% and 90% of full-scale.

#### ASM Perform an Auto-Measure operation

The instrument adjusts its full-scale sensitivity so that the magnitude output lies between 30% and 90% of full-scale, and then performs an auto-phase operation to maximize the X channel output and minimize the Y channel output.

#### ACGAIN [n] AC Gain control

Sets the gain of the signal channel amplifier according to the following table:-

| n | AC Gain | n  | AC Gain |
|---|---------|----|---------|
| 0 | 0 dB    | 8  | 48 dB   |
| 1 | 6 dB    | 9  | 54 dB   |
| 2 | 12 dB   | 10 | 60 dB   |
| 3 | 18 dB   | 11 | 66 dB   |
| 4 | 24 dB   | 12 | 72 dB   |
| 5 | 30 dB   | 13 | 78 dB   |
| 6 | 36 dB   | 14 | 84 dB   |
| 7 | 42 dB   | 15 | 90 dB   |

#### AUTOMATIC [n] AC Gain automatic control

- n Status
- 0 AC Gain is under manual control, either using the front panel or the ACGAIN command
- 1 Automatic AC Gain control is activated, with the gain being adjusted according to the full-scale sensitivity setting

#### LF $[n_1 n_2]$ Signal channel line frequency rejection filter control

The LF command sets the mode and frequency of the line frequency rejection (notch) filter according to the following tables:

- n<sub>1</sub> Selection
- 0 Off
- 1 Enable 50 or 60 Hz notch filter
- 2 Enable 100 or 120 Hz notch filter
- 3 Enable both filters
- n<sub>2</sub> Notch Filter Center Frequencies
- 0 60 Hz (and/or 120 Hz)
- 1 50 Hz (and/or 100 Hz)

#### 6.7.02 Reference Channel

REFMODE [n] Reference mode selector

The value of n sets the reference mode of the instrument according to the following table:

- n Mode
- 0 Single Reference / Virtual Reference mode
- 1 Dual Harmonic mode
- 2 Dual Reference mode

NOTE: When in either of the dual reference modes the command set changes to accommodate the additional controls. These changes are detailed in section 6.7.14

IE [n] Reference channel source control (Internal/External)

In Single Reference and Dual Harmonic mode, the value of n sets the reference input mode according to the following table:

- n Selection
- 0 INT (internal)
- 1 EXT (external rear panel **TTLREF IN** input)
- 2 EXT (external front panel analog **REF** input)

This command is invalid in Dual Reference mode

IE1 [n] Reference channel 1 source control, Dual Reference

In Dual Reference mode, the value of n sets the reference channel 1 source according to the following table:

- n Selection
- 0 INT (internal)
- 1 EXT (external rear panel **TTLREF IN** input)
- 2 EXT (external front panel analog **REF** input)

This command is only valid in Dual Reference mode

#### IE2 [n] Reference channel 2 source control, Dual Reference

In Dual Reference mode, the value of n sets the reference channel 2 source according to the following table:

- n Selection
- 0 INT (internal)
- 1 EXT (external rear panel **TTLREF IN** input)
- 2 EXT (external front panel analog **REF** input)

This command is only valid in Dual Reference mode

#### REFN [n] Reference harmonic mode control

The value of n sets the reference channel to one of the NF modes, or restores it to the default 1F mode. The value of n is in the range 1 to 127.

#### REFP[.] [n] Reference phase control

In fixed point mode n sets the phase in millidegrees in the range  $\pm 360000$ .

In floating point mode n sets the phase in degrees.

#### AQN Auto-Phase (auto quadrature null)

The instrument adjusts the reference phase to maximize the X channel output and minimize the Y channel output signals.

#### FRQ[.] Reference frequency meter

If the lock-in amplifier is in the external reference source modes, the FRQ command causes the lock-in amplifier to respond with 0 if the reference channel is unlocked, or with the reference input frequency if it is locked.

If the lock-in amplifier is in the internal reference source mode, it responds with the frequency of the internal oscillator.

In dual reference mode it reports the frequency of the reference 1 channel.

In fixed point mode the frequency is in mHz, and in floating point mode the frequency is in Hz.

#### FRQ1[.] Reference frequency meter, reference 1 channel

In dual reference modes, the FRQ1 command causes the lock-in amplifier to respond with 0 if the reference 1 channel is unlocked, or with the reference input frequency if it is locked.

In fixed point mode the frequency is in mHz, and in floating point mode the frequency is in Hz.

#### FRQ2[.] Reference frequency meter, reference 2 channel

In dual reference modes, the FRQ2 command causes the lock-in amplifier to respond with 0 if the reference 2 channel is unlocked, or with the reference input frequency if it is locked.

In fixed point mode the frequency is in mHz, and in floating point mode the frequency is in Hz.

LOCK System lock control

Updates all frequency-dependent gain and phase correction parameters.

VRLOCK [n] Virtual reference mode lock

The Seek option of the frequency sweep mode must be used before issuing this command, for which the value of n has the following significance:

- n Mode
- 0 Disables virtual reference mode
- 1 Enters virtual reference mode by enabling tracking of the signal frequency

### 6.7.03 Signal Channel Output Filters

NOISEMODE [n] Noise Measurement Mode control

The value of n sets the noise measurement mode according to the following table:

- n Function
- 0 Noise measurement mode off
- 1 Noise measurement mode on.

When the noise measurement mode is turned on, the output filter time constant is automatically adjusted until it lies in the range 500  $\mu s$  to 10 ms inclusive, the synchronous time constant control is turned off, the fast analog output mode is turned on (FASTMODE 1), and the output filter slope is set to 12 dB/octave if it had previously been 18 or 24 dB/octave.

NNBUF [n] Noise Buffer Length control

The value of n sets the noise buffer length according to the following table:

- n Function
- 0 Noise buffer off
- 1 1 second noise buffer
- 2 2 second noise buffer
- 3 3 second noise buffer
- 4 4 second noise buffer

TC [n]

TC.

#### Filter time constant control

The value of n sets the output filter time constant in accordance with the following table:

|    | NOISEMODE     | NOISEMODE     |    | NOISEMODE     | NOISEMODE =   |
|----|---------------|---------------|----|---------------|---------------|
|    | =0            | = 1           |    | =0            | 1             |
| n  | time constant | time constant | n  | time constant | time constant |
| 0  | 10 μs         | N/A           | 16 | 2 s           | N/A           |
| 1  | 20 μs         | N/A           | 17 | 5 s           | N/A           |
| 2  | 50 μs         | N/A           | 18 | 10 s          | N/A           |
| 3  | 100 μs        | N/A           | 19 | 20 s          | N/A           |
| 4  | 200 μs        | N/A           | 20 | 50 s          | N/A           |
| 5  | 500 μs        | 500 μs        | 21 | 100 s         | N/A           |
| 6  | 1 ms          | 1 ms          | 22 | 200 s         | N/A           |
| 7  | 2 ms          | 2 ms          | 23 | 500 s         | N/A           |
| 8  | 5 ms          | 5 ms          | 24 | 1 ks          | N/A           |
| 9  | 10 ms         | 10 ms         | 25 | 2 ks          | N/A           |
| 10 | 20 ms         | N/A           | 26 | 5 ks          | N/A           |
| 11 | 50 ms         | N/A           | 27 | 10 ks         | N/A           |
| 12 | 100 ms        | N/A           | 28 | 20 ks         | N/A           |
| 13 | 200 ms        | N/A           | 29 | 50 ks         | N/A           |
| 14 | 500 ms        | N/A           | 30 | 100 ks        | N/A           |
| 15 | 1 s           | N/A           |    |               |               |
|    |               |               |    |               |               |

N/A means that n is an illegal value under these conditions.

The TC. command is only used for reading the time constant, and reports the current setting in seconds. Hence if a TC 12 command were sent and the noise measurement mode was turned off, TC would report 12 and TC. would report 1.0E-01, i.e. 0.1 s or 100 ms.

#### SYNC [n] Synchronous time constant control

- n Effect
- O Synchronous time constant disabled
- 1 Synchronous time constant enabled. The actual time constant is recalculated when the TC setting is changed, but not if the reference frequency changes.
- Auto synchronous time constant enabled. The actual time constant is recalculated when the TC setting is changed and also if the reference frequency changes.

#### SLOPE [n] Output low-pass filter slope (roll-off) control

When the fast analog output mode and noise measurement mode are turned off (FASTMODE 0 and NOISEMODE 0), the selection is according to the following table:

- n Slope
- 0 6 dB/octave
- 1 12 dB/octave
- 2 18 dB/octave
- 3 24 dB/octave

#### When:

- a) The fast output filter mode is turned on, or
- b) Noise measurement mode is turned ON (NOISEMODE 1)

the selection is according to the following table:

- n Slope
- 0 6 dB/octave
- 1 12 dB/octave

### 6.7.04 Signal Channel Output Amplifiers

 $XOF[n_1[n_2]]$  X channel output offset control

- n<sub>1</sub> Selection
- 0 Disables offset
- 1 Enables offset facility

The range of  $n_2$  is  $\pm 30000$  corresponding to  $\pm 300\%$  full-scale.

YOF  $[n_1 [n_2]]$  Y channel output offset control

- n<sub>1</sub> Selection
- 0 Disables offset facility
- 1 Enables offset facility

The range of  $n_2$  is  $\pm 30000$  corresponding to  $\pm 300\%$  full-scale.

#### AXO Auto-Offset

The X and Y channel output offsets are turned on and set to levels giving zero X and Y channel outputs. Any changes in the input signal then appear as changes about zero in the outputs.

#### EX [n] Output expansion control

Expands X and/or Y channel outputs by a factor of 10. Changes bar-graphs, analog outputs full-scale to  $\pm 100\%$  if X or Y selected. The value of n has the following significance:

- n Expand mode
- 0 Off
- 1 Expand X
- 2 Expand Y
- 3 Expand X and Y

#### FASTMODE [n] Output Filter Mode Control

The value of n sets the output filter mode control according to the following table:

- n Function
- 0 Fast mode off
- 1 Fast mode on

When the fast analog output mode is turned off, the available output filter time constant is restricted to 5 ms or greater, but all four filter slopes are available (i.e. 6, 12, 18 and 24 dB/octave). Conversely, when the mode is turned on, time constants down to 10 µs can be selected, but the slope is limited to either 6 or 12 dB/octave.

### 6.7.05 Instrument Outputs

#### X[.] X channel output

In fixed point mode causes the lock-in amplifier to respond with the X demodulator output in the range  $\pm 30000$ , full-scale being  $\pm 10000$ .

In floating point mode causes the lock-in amplifier to respond with the X demodulator output in volts or amps.

#### Y[.] Y channel output

In fixed point mode causes the lock-in amplifier to respond with the Y demodulator output in the range  $\pm 30000$ , full-scale being  $\pm 10000$ .

In floating point mode causes the lock-in amplifier to respond with the Y demodulator output in volts or amps.

### XY[.] X, Y channel outputs

Equivalent to the compound command X[.];Y[.]

#### MAG[.] Magnitude

In fixed point mode causes the lock-in amplifier to respond with the magnitude value in the range 0 to 30000, full-scale being 10000.

In floating point mode causes the lock-in amplifier to respond with the magnitude value in the range +3.000E0 to +0.001E-9 volts or +3.000E-6 to +0.001E-15 amps.

#### PHA[.] Signal phase

In fixed point mode causes the lock-in amplifier to respond with the signal phase in centidegrees, in the range  $\pm 18000$ .

In floating point mode causes the lock-in amplifier to respond with the signal phase in degrees.

#### PHASEPOL [n] Signal phase polarity control

This command sets the measurement mode for responses to the PHA[.] command, according to the following table:

- n Function
- Operation is the same as earlier **SIGNAL RECOVERY** lock-in amplifiers, such as the models 7220, 7225, 7265, 7265, 7280, 5209 and 5210.
- 1 Operation is the same as earlier versions of firmware in the models 7270, 7124 and 7230

#### MP[.] Magnitude, phase

Equivalent to the compound command MAG[.];PHA[.]

#### RT[.] Ratio output

In integer mode the RT command reports a number equivalent to 1000×X/ADC1 where X is the value that would be returned by the X command and ADC1 is the value that would be returned by the ADC1 command.

In floating point mode the RT. command reports a number equivalent to X/ADC1.

#### LR[.] Log Ratio output

In integer mode, the LR command reports a number equivalent to  $1000 \times log(X/ADC1)$  where X is the value that would be returned by the X command and ADC1 is the value that would be returned by the ADC1 command. The response range is -3000 to +2079

In floating point mode, the LR. command reports a number equivalent to log(X/ADC1). The response range is -3.000 to +2.079

#### NHZ.

Causes the lock-in amplifier to respond with the square root of the noise spectral density measured at the Y channel output, expressed in  $\text{volt}/\sqrt{\text{Hz}}$  or amps/ $\sqrt{\text{Hz}}$  referred to the input. This measurement assumes that the Y channel output is Gaussian with zero mean. (Section 3.3.20). The command is only available in floating point mode.

#### ENBW[.] Equivalent noise bandwidth

In fixed point mode, reports the equivalent noise bandwidth of the output low-pass filters at the current time constant setting in microhertz.

In floating point mode, reports the equivalent noise bandwidth of the output low-pass filters at the current time constant setting in hertz.

#### NN[.] Noise output

In fixed point mode causes the lock-in amplifier to respond with the mean absolute value of the Y channel output in the range 0 to 12000, full-scale being 10000. If the mean value of the Y channel output is zero, this is a measure of the output noise.

In floating point mode causes the lock-in amplifier to respond in volts.

DEFEQU 
$$[n_1 \ n_2 \ n_3 \ n_4 \ n_5 \ n_6]$$
 Define user equation

The DEFEQU command is used to define the user equations, which take the following form:

Equation = 
$$\left(\frac{(A \pm B) \times C}{D}\right)$$

Parameter  $n_1$  is used to specify the equation to be modified, and is either 1 for Equation 1 or 2 for Equation 2.

Parameter  $n_3$  is used to set the addition/subtraction operator in the numerator according to the following table:-

n<sub>3</sub> Operator

0 Subtraction

1 Addition

The parameters  $n_2$ ,  $n_4$ ,  $n_5$  and  $n_6$  specify the variables A, B, C and D respectively according to the following table:

| n | Variable    | Range       |
|---|-------------|-------------|
| 0 | X or X1     | $\pm 30000$ |
| 1 | Y or Y1     | $\pm 30000$ |
| 2 | MAG or MAG1 | 0 to 30000  |
| 3 | PHA or PHA1 | $\pm 18000$ |

| n  | Variable | Range                                              |
|----|----------|----------------------------------------------------|
| 4  | ADC1     | $\pm 10000$                                        |
| 5  | ADC2     | $\pm 10000$                                        |
| 6  | ADC3     | $\pm 10000$                                        |
| 7  | ADC4     | $\pm 10000$                                        |
| 8  | C1       | 0 to 100000                                        |
| 9  | C2       | 0 to 100000                                        |
| 10 | 0        | zero                                               |
| 11 | 1        | unity                                              |
| 12 | FRQ      | 0 to 250000000 (i.e. reference frequency in mHz)*  |
| 13 | OSC      | 0 to 250000000 (i.e. oscillator frequency in mHz)* |
| _  |          |                                                    |

#### **Dual modes only:-**

| 14 | X2   | $\pm 30000$ |
|----|------|-------------|
| 15 | Y2   | ±30000      |
| 16 | MAG2 | 0 to 30000  |
| 17 | PHA2 | $\pm 18000$ |

<sup>\*</sup>Parameter  $n_5$  is the only one that can be set to values of 12 or 13.

#### EQU n Output result of equation #1 or equation #2

The value returned is the output of the user equation #1 (n = 1) or equation #2 (n = 2), where the equations are defined using the Output equations menu (see section 5.3.08). The possible range is  $\pm 2,147,483,647$  (signed 32-bit integer).

#### C1 n<sub>1</sub> [n<sub>2</sub>] Equation Constant C1

The value of  $n_2$  sets the value of constant C1 for equation #1 ( $n_1 = 1$ ) or equation #2 ( $n_1 = 2$ ) in the range -30,000 to +30,000

#### $C2 n_1 [n_2]$ Equation Constant C2

The value of  $n_2$  sets the value of constant C2 for equation #1 ( $n_1 = 1$ ) or equation #2 ( $n_1 = 2$ ) in the range -30,000 to +30,000

#### ? Fast Data Transfer command

The ? command offers a method of reading a combination of instrument outputs which are sampled at the same time, thereby ensuring that they are correlated.

The response to the ? command is the output(s), expressed in floating point mode, specified by the present setting of the Curve Buffer Define (CBD) command (see section 6.7.09) and separated by delimiter character(s) defined by the DD command. Hence for example, if CBD is set to 3, the response to the ? command will be:

<X output, in floating point mode><delimiter>

< Y output, in floating point mode>< terminator>

#### 6.7.06 Internal Oscillator

#### OA[.] [n] Oscillator amplitude control

In fixed point mode n sets the oscillator amplitude in mV. The range of n is 0 to 5000 representing 0 V to 5 V rms.

In floating point mode n sets the amplitude in volts.

#### SYNCOSC [n] Synchronous Oscillator control

When external reference mode is active, the parameter n sets the synchronous oscillator output in accordance with the following table:

- n Function
- 0 The oscillator is independent of the external reference frequency
- 1 The oscillator is a sine wave at the same frequency as the applied reference signal but subject to any phase shift set by the phase control.

#### ASTART[.] [n] Oscillator amplitude sweep start amplitude

Sets the start amplitude for a subsequent sweep of the internal oscillator amplitude, in the range  $0\ \text{to}\ 5.000\ \text{V}$ 

In fixed point mode, n is in microvolts rms, and in floating point mode n is in volts rms

#### ASTOP[.] [n] Oscillator amplitude sweep stop amplitude

Sets the stop amplitude for a subsequent sweep of the internal oscillator amplitude, in the range 0 to  $5.000\ V$ 

In fixed point mode, n is in microvolts rms and in floating point mode n is in volts rms

#### ASTEP[.] [n] Oscillator amplitude sweep step size

Sets the amplitude step size for a subsequent sweep of the internal oscillator amplitude, in the range 0 to  $5.000~\rm V$ 

In fixed point mode, n is in microvolts rms and in floating point mode n is in volts rms

#### OF[.] [n] Oscillator frequency control

In fixed point mode n sets the oscillator frequency in mHz. The range of n is 0 to 250,000,000 representing 0 to 250 kHz.

In floating point mode n sets the oscillator frequency in Hz. The range of n is 0 to 2.5E5

#### FSTART[.] [n] Oscillator frequency sweep start frequency

Sets the start frequency for a subsequent sweep of the internal oscillator frequency, in the range 0 to 250 kHz.

In fixed point mode, n is in millihertz, and in floating point mode n is in hertz.

#### FSTOP[.] [n] Oscillator frequency sweep stop frequency

Sets the stop frequency for a subsequent sweep of the internal oscillator frequency, in the range 0 to 250 kHz.

In fixed point mode, n is in millihertz and in floating point mode n is in hertz.

#### FSTEP[.] $[n_1 n_2]$ Oscillator frequency sweep step size and type

The frequency may be swept either linearly or logarithmically, as specified by parameter  $n_2$ . The step size is specified by parameter  $n_1$ .

Log sweep  $n_2 = 0$ 

In fixed point mode,  $n_1$  is the step size in thousandths of a percent.

In floating point mode  $n_1$  is in percent. The range of  $n_1$  is 0 to 100.000%

Linear sweep  $n_2 = 1$ 

In fixed point mode,  $n_1$  is the step size in millihertz.

In floating point mode  $n_1$  is in hertz. The range of  $n_1$  is 0 to 250 kHz

Linear seek sweep  $n_2 = 2$ 

In fixed point mode,  $n_1$  is the step size in millihertz.

In floating point mode  $n_1$  is in hertz. The range of  $n_1$  is 0 to 250 kHz

The seek sweep mode automatically stops when the signal magnitude exceeds 50% of full scale. This mode is most commonly used when setting up the virtual reference mode.

SRATE[.] [n] Oscillator frequency and amplitude sweep step rate

In fixed point mode, sets the sweep rate in milliseconds per step, and in floating point mode sets the rate in seconds. The range of n is 1 to 1000000 (1 ms to 1000 s)

SWEEP [n] Oscillator frequency and amplitude sweep control

- n Sweep status
- 0 Stop
- 1 Start/continue frequency sweep
- 2 Start/continue amplitude sweep
- 3 Start/continue frequency sweep and amplitude sweep
- 5 Pause frequency sweep
- 6 Pause amplitude sweep
- 7 Pause frequency sweep and amplitude sweep
- 9 Link frequency sweep to curve buffer acquisition
- 10 Link amplitude sweep to curve buffer acquisition
- 11 Link frequency and amplitude sweep to curve buffer acquisition

This command is used to start or stop the internal oscillator frequency or amplitude sweep, or to specify that the sweep should be linked to the curve buffer data acquisition.

In the normal mode, when a frequency and/or amplitude sweep has been defined, applying SWEEP with a parameter of 1 2 or 3 will start it. The sweep can be paused using the command with the correct value of n for the sweep in progress. For example, if a frequency sweep is started using SWEEP 1 then it can only be paused by sending SWEEP 5. Similarly, it can only be continued by sending SWEEP 1. The command SWEEP 0 will, however, stop either or both types of sweep.

When n is equal to 9, 10 or 11 the instrument is set to link the oscillator frequency and/or amplitude sweeps to the curve buffer. The SWEEP command continues to function as a write/read command except when the curve buffer acquisition is actually running. In such cases, the SWEEP command changes to read-only and will only report values of 9, 10 or 11, indicating what type of linking is active. The sweep can then only be stopped by stopping the curve buffer, using the HC command. However, the user can still determine the progress of the sweep using the curve buffer monitor "M" command and the OF and/or OA (oscillator frequency and amplitude) commands.

#### MENABLE [n] Oscillator amplitude/frequency modulation enable command

The value of n enables the oscillator amplitude modulation function in accordance with the following table:

- n Function
- Oscillator amplitude/frequency modulation disabled
- 1 Oscillator amplitude modulation enabled
- 2 Oscillator frequency modulation enabled

#### AMCENTERV[.] [n] Oscillator amplitude modulation center voltage command

The value of n sets the oscillator amplitude modulation center voltage; in fixed point mode n is an integer in the range -10000 to +10000, corresponding to voltages from -10.000 V to +10.000 V, and in floating point mode it is in volts.

#### Note: The span voltage plus the center voltage cannot exceed $\pm 10.000 \text{ V}$

#### AMDEPTH [n] Oscillator amplitude modulation depth control

The value of n sets the oscillator amplitude modulation depth in percent, from 0 to 100

#### AMFILTER [n] Oscillator amplitude modulation filter control command

The value of n sets the oscillator amplitude modulation voltage low-pass filter control in the range 0 to 10. The value of 0 gives the widest bandwidth for this filter, with the value of 10 the lowest.

#### AMSOURCE [n] Oscillator amplitude modulation voltage source command

The value of n selects the source of signal used to modulate the oscillator amplitude in accordance with the following table:

- n Function
- 0 ADC 1 input
- 1 Signal from external reference channel.

#### AMVSPAN[.] [n] Oscillator amplitude modulation voltage span command

The value of n sets the oscillator amplitude modulation span voltage; in fixed point mode n is an integer in the range 0 to  $\pm 10000$ , corresponding to a range from  $\pm 0.000$  V to  $\pm 10.000$  V, and in floating point mode it is in volts.

#### Note: The span voltage plus the center voltage cannot exceed $\pm 10.000 \text{ V}$

#### FMCENTERF[.] [n] Oscillator frequency modulation center frequency command

In fixed point mode n sets the oscillator frequency modulation center frequency in mHz. The range of n is 0 to 250000000 representing 0 to 250.0 kHz; in floating point mode n sets the center frequency in Hz. The range of n is 0 to 2.5E5

Note: The span frequency plus the center frequency cannot exceed 250.0kHz; the center frequency must also be greater than the span frequency.

#### FMCENTERV[.] [n] Oscillator frequency modulation center voltage command

The value of n sets the oscillator frequency modulation center voltage; in fixed point mode n is an integer in the range -10000 to +10000, corresponding to voltages from -10.000 V to +10.000 V, and in floating point mode it is in volts.

Note: The span voltage plus the center voltage cannot exceed  $\pm 10.000 \text{ V}$ 

FMFILTER [n] Oscillator frequency modulation filter control command

The value of n sets the oscillator frequency modulation voltage low-pass filter control in the range 0 to 10. The value of 0 gives the widest bandwidth for this filter, with the value of 10 the lowest.

FMSPANF[.] [n] Oscillator frequency modulation span frequency command

In fixed point mode n sets the oscillator frequency-modulation span frequency in mHz. The range of n is 0 to 125,000,000 representing 0 to  $\pm$  125 kHz; in floating point mode n sets the span frequency in Hz. The range of n is 0 to 1.25E5.

Note: The center frequency  $\pm$ the span frequency must not exceed the frequency limits of the oscillator (0 to 250 kHz). Hence the center frequency plus the span frequency cannot exceed 250.0 kHz and the center frequency must be greater than or equal to the span frequency. For example, at 125 kHz center frequency the maximum span frequency is  $\pm$ 125 kHz; at 10k Hz center frequency the maximum span frequency is  $\pm$ 10 kHz; at 240 kHz center frequency the maximum span frequency is also  $\pm$ 10 kHz. When setting the center frequency and span frequency under computer control it is recommended to first set the span frequency to zero followed by the center frequency to the required value and finally the span frequency to the required value. This will avoid potential problems with the new center frequency being rejected because it is not a legal value when compared with the old span frequency.

FMVSPAN[.] [n] Oscillator frequency modulation voltage span command

The value of n sets the oscillator frequency modulation span voltage; in fixed point mode n is an integer in the range 0 to  $\pm 10000$ , corresponding to a range from  $\pm 0.000$  V to  $\pm 10.000$  V, and in floating point mode it is in volts.

Note: The span voltage plus the center voltage cannot exceed  $\pm 10.000~V$ 

### 6.7.07 Analog Outputs

 $CH n_1 [n_2]$  DAC analog output control

Defines what outputs appear on the **DAC1**, **DAC2**, **DAC3** and **DAC4** connectors on the rear panel.

- n<sub>2</sub> Signal (DAC1)
- 0 X % (2.5 V FS)
- 1 Noise % (2.5 V FS)
- 2 Ratio:  $(10 \times X\%/ADC\ 1)$
- 3 Log Ratio:  $\log_{10} (10 \times X\%/ADC1)$
- 4 Equation 1
- 5 Equation 2
- 6 User DAC1
- 7 Main signal channel ADC output (digital signal monitor 1)
- 8 Magnitude 2 % (2.5 V FS) (dual mode only)
- n<sub>2</sub> Signal (DAC2)
- 0 Y % (2.5 V FS)
- 1 Noise % (2.5 V FS)
- 2 Ratio:  $(10 \times X\%/ADC\ 1)$
- 3 Log Ratio:  $\log_{10} (10 \times X\%/ADC1)$
- 4 Equation 1

- n<sub>2</sub> Signal (DAC2)
- 5 Equation 2
- 6 User DAC2
- 7 Ext ADC1 monitor
- 8 Phase2:  $+9 \text{ V} = +180^{\circ}$ ,  $-9 \text{ V} = -180^{\circ}$  (dual mode only)
- n<sub>2</sub> Signal (DAC3)
- 0 Magnitude % (2.5 V FS)
- 1 Noise % (2.5 V FS)
- 2 Ratio:  $(10 \times X\%/ADC 1)$
- 3 Log Ratio:  $log_{10} (10 \times X\%/ADC1)$
- 4 Equation 1
- 5 Equation 2
- 6 User DAC3
- 7 Input to second demodulator (digital signal monitor 2)
- 8 X2 % (2.5 V FS) (dual mode only)
- n<sub>2</sub> Signal (DAC3)
- 0 Phase:  $+9 \text{ V} = +180^{\circ}$ ,  $-9 \text{ V} = -180^{\circ}$
- 1 Noise % (2.5 V FS)
- 2 Ratio:  $(10 \times X\%/ADC\ 1)$
- 3 Log Ratio:  $log_{10} (10 \times X\%/ADC1)$
- 4 Equation 1
- 5 Equation 2
- 6 User DAC4
- 7 Synchronous oscillator
- 8 Y2 % (2.5 V FS) (dual mode only)

n<sub>1</sub> is compulsory and is 1 for DAC1, 2 for DAC2, 3 for DAC3, or 4 for DAC4

NOTE:  $n_2 = 1$  is only permitted if the noise measurement mode is on (NOISEMODE 1) or if the present settings of output filter slope and time constant are within the permitted range and the synchronous time constant control is off.

 $DAC[.] n_1 [n_2]$  Set user DAC output voltage controls

The first parameter  $n_1$ , which specifies the DAC, is compulsory and is either 1, 2, 3 or 4.

The value of  $n_2$  specifies the voltage to be output.

In fixed point mode it is an integer in the range -10000 to +10000, corresponding to voltages from -10.000 V to +10.000 V, and in floating point mode it is in volts.

### 6.7.08 Digital I/O

PORTDIR [n] Digital port direction control

The value of n determines which of the eight lines on the digital port are configured as inputs and which as outputs. The parameter n is a decimal number whose bit-wise interpretation defines whether the corresponding line is an input or output. The line is an input if the corresponding bit is a "1". For example:

- n status
- 0 All lines configured as inputs
- 1 D0 = output, D1 D7 = inputs
- D1 = output, D0 and D2 D7 = inputs
- D2 = output, D0 D1 and D3 D7 = inputs
- 8 D3 = output, D0 D2 and D4 D7 = inputs
- D4 = output, D0 D3 and D5 D7 = inputs
- 32 D5 = output, D0 D4 and D6 D7 = inputs
- D6 = output, D0 D5 and D7 = inputs
- 128 D7 = output, D0 D6 inputs
- 255 All lines configured as outputs

#### BYTE [n] Digital port output control

The value of n, in the range 0 to 255, determines the bits to be output on those lines of the rear panel digital port that are configured as outputs. Hence, for example, if PORTDIR = 255 and BYTE = 0, all outputs are low, and when BYTE = 255, all are high.

#### READBYTE Read digital port input

The response to the READBYTE command is an integer between 0 and 255 representing the binary value of all eight lines of the rear panel digital port. Hence, for example, if PORTDIR = 0 and the response to READBYTE is 255, then all lines are high, and if the response to READBYTE is 0, then all lines are low. Note that because the command does not differentiate between whether a line is configured as an input or output, it can be used as a single command to determine the present status of all eight lines, both inputs and outputs, of the port.

### 6.7.09 Auxiliary Inputs

#### ADC[.] n Read auxiliary analog-to-digital inputs

The response for ADC1 to ADC4 (n = 1 to 4 respectively) in fixed point mode is an integer in the range -11000 to +11000, corresponding to voltages from -11.000 V to +11.000 V, and in floating point mode it is in volts.

#### TADC [n] Auxiliary analog-to-digital input trigger mode

The value of n sets the trigger modes for the auxiliary ADC inputs according to the following table:

- n Trigger Mode
- 0 Internal (1 kHz)
- 1 External apply trigger to **ADC TRIG IN** connector
- 2 Burst ADC1 (5 µs per point, only ADC1 is converted)
- 3 Burst ADC1 & ADC2

### 6.7.10 Output Data Curve Buffer

#### CMODE [n] Curve buffer mode

The value of n sets the curve buffer acquisition mode in accordance with the following table:

- n mode
- 0 Standard
- 1 Fast

#### CBD [n] Curve buffer define for Standard Mode Buffer

Defines which data outputs are stored in the standard curve buffer when subsequent TD (take data), TDT (take data triggered) or TDC (take data continuously) commands are issued. Up to 17 (or 22 in dual reference and dual harmonic modes) curves, or outputs, may be acquired, as specified by the CBD parameter.

The CBD parameter is an integer between 1 and 131,071, being the decimal equivalent of a 17-bit binary word. In either of the dual reference modes, it is an integer between 1 and 4,194,303, being the decimal equivalent of a 22-bit binary number. When a given bit is asserted, the corresponding output is selected for storage. When a bit is negated, the output is not stored. The bit function and range for each output are shown in the table below:

| Bit       | Decimal value | Output and range                                                          |
|-----------|---------------|---------------------------------------------------------------------------|
| 0*        | 1             | X Output (±10000 FS)                                                      |
| 1*        | 2             | Y Output (±10000 FS)                                                      |
| 2*        | 4             | Magnitude Output (0 to +10000 FS)                                         |
| 3*        | 8             | Phase $(\pm 18000 = \pm 180^{\circ})$                                     |
| 4         | 16            | Sensitivity setting $(1 \text{ to } 27) + \text{IMODE } (0, 1, 2, 3 = 1)$ |
|           |               | 0, 32, 64, 128)                                                           |
| 5*        | 32            | Noise (0 to +10000 FS)                                                    |
| 6*        | 64            | Ratio (±10000 FS)                                                         |
| 7*        | 128           | Log ratio (-3000 to +2000)                                                |
| 8*        | 256           | ADC1 ( $\pm 10000 = \pm 10.0 \text{ V}$ )                                 |
| 9*        | 512           | ADC2 ( $\pm 10000 = \pm 10.0 \text{ V}$ )                                 |
| 10*       | 1024          | ADC3 ( $\pm 10000 = \pm 10.0 \text{ V}$ )                                 |
| 11*       | 2048          | ADC4 ( $\pm 10000 = \pm 10.0 \text{ V}$ )                                 |
| 12*       | 4096          | DAC1 ( $\pm 10000 = \pm 10.0 \text{ V}$ )                                 |
| 13*       | 8192          | DAC2 $(\pm 10000 = \pm 10.0 \text{ V})$                                   |
| 14        | 16384         | EVENT variable (0 to 32767)                                               |
| 15        | 32768         | Reference Frequency bits 0 to 15 (millihertz)                             |
| 16        | 65536         | Reference frequency bits 16 to 31 (millihertz)                            |
| Dual mode | s only:-      |                                                                           |
| 17*       | 131072        | $X_2$ Output ( $\pm 10000$ FS)                                            |
| 18*       | 262144        | $Y_2$ Output ( $\pm 10000$ FS)                                            |
| 19*       | 524288        | Magnitude2 Output (0 to +10000 FS)                                        |
| 20*       | 1048576       | Phase <sub>2</sub> Output ( $\pm 18000 = \pm 180^{\circ}$ )               |
| 21        | 2097152       | Sensitivity <sub>2</sub> setting (1 to 27) + IMODE                        |
|           |               | (0, 1, 2 = 0, 32, 64)                                                     |
|           |               |                                                                           |

100,000 points are available for data storage in the standard curve buffer mode,, shared equally between the specified curves. For example, if 16 outputs are stored then the maximum number of storage points would be 6250 (i.e. 100000/16). The only exception to this rule is that the Frequency curve (curves 15 and 16) occupies the equivalent of any two other curves. The LEN command sets the actual curve length, which cannot therefore be longer than 100000 divided by the number of curves selected. If more curves are requested than can be stored with the current buffer length, then the buffer length will be automatically reduced. Its actual length can of course be determined by sending the LEN command without a parameter.

The reason why bit 4 and, for dual reference modes, bit 21, which store both the sensitivity and the IMODE setting, are needed, is to allow the instrument to transfer

the acquired curves to the computer in floating point mode. Without this information, the unit would not be able to determine the correct calibration to apply.

Note that the CBD command directly determines the allowable parameters for the DC, DCB and DCT commands. It also interacts with the LEN command and affects the values reported by the M command.

Since the reference frequency requires 32-bit wide data points, it occupies two curve positions. For ease of use, if bit 15 is selected for storage then bit 16 will be automatically selected as well, and vice-versa.

NOTE: At least one of the curves selected for storage in the curve buffer must be chosen from those marked with an asterisk(\*) in the above table.

#### LEN [n] Curve length control

The value of n sets the curve buffer length in effect for data acquisition. In fast curve buffer mode the minimum is 300 and the maximum is 100,000; in standard mode it depends on the number of curves requested using the CBD command, and a parameter error results if the value given is too large. For this reason, in standard mode if the number of points is to be increased and the number of curves to be stored is to be reduced using the CBD command, then the CBD command should be issued first.

#### NC New curve

Initializes the curve storage memory and status variables. All record of previously taken curves is removed.

#### STR [n] Storage interval control

Sets the time interval between successive points being acquired into the curve buffer. n specifies the time interval in microseconds with a resolution of 1  $\mu$ s. In fast curve buffer mode, the shortest time that can be specified is 1  $\mu$ s; in standard mode it is 1000  $\mu$ s, or 1 ms

#### TD Take data

Initiates data acquisition. Acquisition starts at the current position in the curve buffer and continues at the rate set by the STR command until the buffer is full. If an oscillator frequency and/or amplitude sweep has been defined and linked to the curve buffer using the SWEEP command with a parameter of 9, 10 or 11, then this sweep will be started as well.

#### TDT n Take data triggered

Sets the instrument so that data acquisition is initiated on receipt of various trigger conditions at the **TRIG** connector on the rear panel. If an oscillator frequency and/or amplitude sweep has been defined and linked to the curve buffer using the SWEEP command with a parameter of 9, 10 or 11, then this sweep will be started as well.

There are two basic triggers. The Acquisition trigger is a "per curve" (start) or "per point" (sample) trigger and can be active on either the rising or falling edge. The Stop trigger sets the condition by which acquisition finishes. In normal operation this is simply when the number of points specified by the LEN command parameter have been acquired, but it is also possible to leave acquisition running until an HC command is sent or until either a rising or falling edge occurs at the trigger input.

The trigger modes, set by the value of n, are as follows:

| n | Start condition  | Sample condition | Stop condition   |
|---|------------------|------------------|------------------|
| 0 | Ext rising edge  | -                | Points = $LEN$   |
| 1 | On command       | Ext rising edge  | Points = $LEN$   |
| 2 | Ext falling edge | -                | Points = $LEN$   |
| 3 | On command       | Ext falling edge | Points = $LEN$   |
| n | Start condition  | Sample condition | Stop condition   |
| 4 | Ext rising edge  | -                | On HC command    |
| 5 | On command       | Ext rising edge  | On HC command    |
| 6 | Ext falling edge | -                | On HC command    |
| 7 | On command       | Ext falling edge | On HC command    |
| 8 | Ext rising edge  | -                | Ext falling edge |
| 9 | Ext falling edge | -                | Ext rising edge  |

Note that in modes 1, 3, 5 and 7 the maximum trigger rate is 1000 Hz and the storage interval control setting has no effect.

#### TDC n Take data continuously

Initiates data acquisition. Acquisition starts at the current position in the curve buffer and continues at the rate set by the STR command until halted by an HC command or on receipt of a trigger at the TRIG in connector, in accordance with the following table:

| n | Start condition | Stop condition   |
|---|-----------------|------------------|
| 0 | On command      | On HC command    |
| 1 | On command      | Ext rising edge  |
| 2 | On command      | Ext falling edge |

Note also that if sent without a parameter the command functions as if TDT 0 had been sent.

The buffer is circular in the sense that when it has been filled, new data overwrites earlier points.

#### TRIGOUT [n] Curve buffer trigger output

The value of n defines the type of trigger output generated when a buffer acquisition is run in accordance with the following table:

- n Trigger
- O Trigger generated once per curve, at start of curve
- 1 Trigger generated once per point

#### TRIGOUTPOL [n] Curve buffer trigger output polarity

The value of n defines the polarity of the trigger output generated when a buffer acquisition is run in accordance with the following table:

- n Trigger Output
- 0 Rising-edge
- 1 Falling edge

#### EVENT [n] Event marker control

During a curve acquisition into the standard curve buffer, if bit 13 in the CBD command has been asserted, the lock-in amplifier stores the value of the Event variable at each sample point. This can be used as a marker indicating the point at which an experimental parameter was changed. The EVENT command is used to set

this variable to any value between 0 and 32767.

HC Halt curve acquisition

Halts curve acquisition in progress. It is effective during both single (data acquisition initiated by TD command) and continuous (data acquisition initiated by TDC command) curve acquisitions. The curve may be restarted by means of the TD, TDT or TDC command, as appropriate. If an oscillator frequency and/or amplitude sweep has been defined and linked to the curve buffer using the SWEEP command with a parameter of 9, 10 or 11, then this sweep will be stopped as well.

M Curve acquisition status monitor

Causes the lock-in amplifier to respond with four values that provide information concerning data acquisition, as follows:

**First value, Curve Acquisition Status:** a number with five possible values, defined by the following table:

First Value Significance

- 0 No curve activity in progress.
- 1 Acquisition via TD command in progress and running.
- 2 Acquisition via TDC command in progress and running.
- 5 Acquisition via TD command in progress but halted by HC command.

First Value Significance

Acquisition via TDC command in progress but halted by HC command.

**Second value, Number of Sweeps Acquired:** This number is incremented each time a TD is completed and each time a full cycle is completed on a TDC acquisition. It is zeroed by the NC command and also whenever a CBD or LEN command is applied without parameters.

**Third value, Status Byte:** The same as the response to the ST command. The number returned is the decimal equivalent of the status byte and refers to the previously applied command.

**Fourth value, Number of Points Acquired:** This number is incremented each time a point is taken. It is zeroed by the NC command and whenever CBD or LEN is applied without parameters.

DC[.] n Dump acquired curve(s) to computer

The operation of this command depends on whether data has been stored into the Standard or Fast Mode curve buffers.

#### **Standard Mode**

In fixed point mode, causes a stored curve to be dumped via the computer interface in decimal format.

In floating point mode the SEN curve (bit 4 in CBD) must have been stored if one or more of the following outputs are required in order that the lock-in amplifier can perform the necessary conversion from %FS to volts or amps:- X, Y, Magnitude, Noise. Similarly, if the dual reference or harmonic modes are active then the SEN2 curve (bit 21 in CBD) must have been stored in order to perform a similar conversion from %FS to volts or amps for X2, Y2 and Magnitude2.

One curve at a time is transferred. The value of n is the bit number of the required curve, which must have been stored by the most recent CBD command. Hence n can range from 0 to 16, or 0 to 21 if a dual mode is active. If for example CBD 5 had been sent, equivalent to asserting bits 0 and 2, then the X and Magnitude outputs would be stored. The permitted values of n would therefore be 0 and 2, so that DC 0 would transfer the X channel output curve and DC 2 the Magnitude curve.

NOTE: When transferring the Frequency curve, which is saved when bit 15 in the CBD parameter is asserted, the instrument automatically reads the data for each stored point in both frequency curves (i.e. the lower and upper 16 bits) and sends it as a single data point.

#### **Fast Mode**

Only fixed point mode is supported. One curve at a time is transferred, with the selected curve being dumped via the computer interface in decimal format.

The value of n defines the curve to be transferred according to the following table:

```
n Output and range 
0 X Output (\pm 10000 FS) 
1 Y Output (\pm 10000 FS) 
2 Main signal channel ADC output (digital signal monitor 1 
3 ADC1 (\pm 10000 = \pm 10.0 V) 
4 ADC2 (\pm 10000 = \pm 10.0 V)
```

#### Dual modes only:-

- 7 Input to second demodulator (digital signal monitor 2)

The computer program's subroutine which reads the responses to the DC command needs to run a program loop that continues until all the data has been transferred.

DCB n Dump acquired curve(s) to computer in binary format

The operation of this command depends on whether data has been stored into the Standard or Fast Mode curve buffers.

#### Standard Mode

This command causes a stored curve to be dumped via the computer interface in binary format, using two bytes per point. All curves other than the lower 16-bits of the reference frequency curve (curve 15) use 16-bit 2's complement encoding, and all data points are sent with the MSB first. The number of data bytes sent is therefore equal to twice the current curve length. Each point is sent in fixed point mode, there being no floating point version of the command, and hence if floating point values are required the user may need to additionally store and read the Sensitivity curve and then perform the correction in his own software. In order to achieve the maximum transfer rate, no terminators are used within the transmission, although the response is terminated normally at the end.

One curve at a time is transferred. The value of n is the bit number of the required curve, which must have been stored by the most recent CBD command. Hence n can range from 0 to 16 in Single Reference Mode, and 0 to 21 in the dual modes. If for example CBD 5 had been sent, equivalent to asserting bits 0 and 2, then the X and Magnitude outputs would be stored. The permitted values of n would therefore be 0

and 2, so that DCB 0 would transfer the X channel output curve and DCB 2 the Magnitude curve.

Curves 15 and 16 store the reference frequency in millihertz. When using the DCB command (although not with the other curve transfer commands), both curves need to be transferred separately. They should then be converted to two arrays of integer values, allowing for the fact that the data points in curve 15 are unsigned 16-bit values, while those in curve 16 are signed 2's complement 16-bit values (although in practice they are never negative). Finally they should be assembled into a single curve using the following algorithm:

Reference Frequency =  $(65536 \times \text{value in Curve } 16) + (\text{value in Curve } 15)$ 

The computer program's subroutine which reads the responses to the DCB command needs to be able to handle the potentially very large data blocks (200 k bytes in the case of one 100 k curve) that can be generated.

NOTE: When using RS232 communications, the interface must be set to use 8 data bit transmission.

#### **Fast Mode**

One curve at a time is transferred, with the selected curve being dumped via the computer interface in binary format, using two bytes per point. Data is sent using 16-bit 2's complement encoding, with the MSB sent first.

The value of n defines the curve to be transferred according to the following table:

- n Output and range 0 X Output ( $\pm 10000$  FS) 1 Y Output ( $\pm 10000$  FS) 2 Main signal channel ADC output (digital signal monitor 1 3 ADC1 ( $\pm 10000 = \pm 10.0$  V) 4 ADC2 ( $\pm 10000 = \pm 10.0$  V)
- Dual modes only:-
- 5  $X_2$  Output (±10000 FS) 6  $Y_2$  Output (±10000 FS)
- 7 Input to second demodulator (digital signal monitor 2)

The computer program's subroutine which reads the responses to the DC command needs to run a program loop that continues until all the data has been transferred.

DCT n Dump acquired curves to computer in tabular format

# NOTE: This command is only available when the curve buffer is set to Standard Mode.

This command is similar to the DC command described above, but allows transfer of several curves at a time and only operates in fixed point mode. Stored curve(s) are transferred via the computer interface in decimal format.

In single reference mode, the DCT parameter is an integer between 1 and 131,071, being the decimal equivalent of a 17-bit binary number. In either of the dual reference modes, it is an integer between 1 and 4,194,303, being the decimal equivalent of a 22-bit binary number. When a given bit in the number is asserted, the corresponding curve is selected for transfer. When a bit is negated, the curve is not

| transferred. | The 1 | bit | corresi | onding | g to | each | curve | is | shown | in | the | table | below |
|--------------|-------|-----|---------|--------|------|------|-------|----|-------|----|-----|-------|-------|
|              |       |     |         |        |      |      |       |    |       |    |     |       |       |

| Bit Decima | al valua  | Output and range                                                       |
|------------|-----------|------------------------------------------------------------------------|
| 0          | 1         | 1                                                                      |
| 1          | _         | X Output (±10000 FS)                                                   |
| _          | 2         | Y Output (±10000 FS)                                                   |
| 2          | 4         | Magnitude Output (0 to +10000 FS)                                      |
| 3          | 8         | Phase $(\pm 18000 = \pm 180^{\circ})$                                  |
| 4          | 16        | Sensitivity setting $(1 \text{ to } 27) + \text{IMODE } (0, 1, 2, 3 =$ |
|            |           | 0, 32, 64, 128)                                                        |
| 5          | 32        | Noise (0 to +10000 FS)                                                 |
| 6          | 64        | Ratio (±10000 FS)                                                      |
| 7          | 128       | Log ratio (-3000 to +2000)                                             |
| 8          | 256       | ADC1 $(\pm 10000 = \pm 10.0 \text{ V})$                                |
| 9          | 512       | ADC2 $(\pm 10000 = \pm 10.0 \text{ V})$                                |
| 10         | 1024      | ADC3 $(\pm 10000 = \pm 10.0 \text{ V})$                                |
| 11         | 2048      | $ADC4 (\pm 10000 = \pm 10.0 \text{ V})$                                |
| 12         | 4096      | DAC1 ( $\pm 10000 = \pm 10.0 \text{ V}$ )                              |
| 13         | 8192      | DAC2 $(\pm 10000 = \pm 10.0 \text{ V})$                                |
| 14         | 16384     | EVENT variable (0 to 32767)                                            |
| 15         | 32768     | Reference frequency (millihertz)                                       |
| Dual mode  | es only:- |                                                                        |
| 17*        | 131072    | $X_2$ Output ( $\pm 10000$ FS)                                         |
| 18*        | 262144    | $Y_2$ Output ( $\pm 10000$ FS)                                         |
| 19*        | 524288    | Magnitude2 Output (0 to +10000 FS)                                     |
| 20*        | 1048576   | Phase <sub>2</sub> Output ( $\pm 18000 = \pm 180^{\circ}$ )            |
| 21         | 2097152   | Sensitivity <sub>2</sub> setting (1 to 27) + IMODE                     |
|            |           | (0, 1, 2 = 0, 32, 64)                                                  |

The values of the selected curves at the same sample point are transferred as a group in the order of the above table, separated by the chosen delimiter character and terminated with the selected terminator. This continues until all the points have been transferred.

NOTE: When transferring the Frequency curve, which is saved when bit 15 in the CBD parameter is asserted, the instrument automatically reads the data for each stored point in both frequency curves (i.e. the lower and upper 16 bits) and sends it as a single data point.

### **6.7.11 Computer Interfaces**

RS  $[n_1 [n_2]]$  Set/read RS232 interface parameters

| $n_1$ | Baud rate (bits per second) | $n_1$ | Baud rate (bits per second) |
|-------|-----------------------------|-------|-----------------------------|
| 0     | 75                          | 7     | 1800                        |
| 1     | 110                         | 8     | 2000                        |
| 2     | 134.5                       | 9     | 2400                        |
| 3     | 150                         | 10    | 4800                        |
| 4     | 300                         | 11    | 9600                        |
| 5     | 600                         | 12    | 19200                       |
| 6     | 1200                        | 13    | 38400                       |

The lowest five bits in  $n_2$  control the other RS232 parameters according to the following table:

| bit number | bit negated     | bit asserted   |
|------------|-----------------|----------------|
| 0          | data = 7 bits   | data = 8 bits  |
| 1          | no parity bit   | 1 parity bit   |
| 2          | even parity     | odd parity     |
| 3          | echo disabled   | echo enabled   |
| 4          | prompt disabled | prompt enabled |

#### RSADDR [n] Set/read RS232 address

The value of n sets the RS232 address in the range 0 to 15. This is relevant only when using more than one instrument connected via the RS232 "daisy-chain" method. Each instrument must be set to a unique address.

#### USBTERM [n] Set/read USB terminator

The value of n sets the USB terminator according to the following table:

- n Function
- 0 A null character (ASCII 0)
- 1 A null character (ASCII 0), followed by a byte representing the value of the status Byte (table 6-1), followed by a byte representing the value of the Overload Byte (table 6-1)

#### \N n Address command

When the model 7270 is daisy-chained with other compatible instruments this command will change which instrument is addressed. All daisy-chained instruments receive commands but only the currently addressed instrument will implement or respond to the commands. The exception is the  $\N$  n command. If n matches the address set from the front panel the instrument will switch into addressed mode. If n does not match the address set from the front panel the instrument will switch into unaddressed mode. Note that the  $\N$  n command does not change the address of an instrument but which instrument is addressed.

#### NOTE: All instruments must have a unique address.

#### DD [n] Define delimiter control

The value of n, which can be set to 13 or from 32 to 125, determines the ASCII value of the character sent by the lock-in amplifier to separate two numeric values in a two-value response, such as that generated by the MP (magnitude and phase) command.

#### ST Report status byte

Causes the lock-in amplifier to respond with the status byte, an integer between 0 and 255, which is the decimal equivalent of a binary number with the following bit-significance:

| Bit 0 | Command complete                                           |
|-------|------------------------------------------------------------|
| Bit 1 | Invalid command                                            |
| Bit 2 | Command parameter error                                    |
| Bit 3 | Reference unlock                                           |
| Bit 4 | Output overload - read overload byte to determine location |
| Bit 5 | New ADC values available after external trigger            |
| Bit 6 | Input overload                                             |
| Bit 7 | Data available                                             |

#### N Report overload byte

Causes the lock-in amplifier to respond with the overload byte, an integer between 0 and 255, which is the decimal equivalent of a binary number with the following bit-significance:

| Bit 0 | $X(1)$ channel output overload (> $\pm 300 \% FS$ ) |
|-------|-----------------------------------------------------|
| Bit 1 | $Y(1)$ channel output overload (> $\pm 300 \%FS$ )  |
| Bit 2 | X2 channel output overload ( $> \pm 300 \%FS$ )     |
| Bit 3 | Y2 channel output overload ( $> \pm 300 \%FS$ )     |
| Bit 4 | CH1 output overload                                 |
| Bit 5 | CH2 output overload                                 |
| Bit 6 | CH3 output overload                                 |
| Bit 7 | CH4 output overload                                 |
|       |                                                     |

#### REMOTE [n] Remote only (front panel lock-out) control

Allowed values of n are 0 and 1. When n is equal to 1, the lock-in amplifier enters remote only mode in which the front panel control functions are inoperative and the instrument can only be controlled with the RS232, USB or Ethernet interfaces. When n is equal to 0, the front panel controls function normally.

#### IPLOCK Restrict Ethernet Access

When this command is sent via the Ethernet interface, subsequent connection requests and hence commands will only be accepted if sent from the same IP address, preventing unauthorized access to the instrument.

#### IPUNLOCK Remove Ethernet Access Restrictions

When this command is sent via the Ethernet interface, subsequent connection requests and hence commands will be accepted from any computer on the same network as the instrument.

#### 6.7.12 Instrument Identification

#### ID Identification

Causes the lock-in amplifier to respond with the number 7270.

#### VER Report firmware version

Causes the lock-in amplifier to respond with the firmware version number, as also displayed on the Configuration menu.

#### DATE Last calibration date

The response is a six digit number giving the date of the last calibration where the first two digits are the day, the second two digits are the month and the last two digits are the year (in the  $21^{st}$  century).

#### 6.7.13 Front Panel

#### LTS [n] Display on/off control

The value of n controls the front panel LCD display according to the following table:

- n Selection
- 0 Display off
- 1 Normal operation

PAGE [n] Front panel display page number

This command sets or reads the "page number" of the display on the instrument, for example PAGE 1 selects the Main Display. n lies in the range 1 - 11, 21 - 23, and 40 - 89.

#### 6.7.14 Auto Default and Calibration

ADF n Auto Default

The ADF command performs an auto-default operation according to the following table:

- n Significance
- 0 All instrument settings are returned to their factory default values
- 1 All instrument settings, with the exception of the communications settings, are returned to their factory default values
- All instrument settings, with the exception of the communications settings, are returned to their factory default values, except the oscillator amplitude is set to 0 V rms

NOTE: If the ADF 0 command is used when the communications settings are at values other than their default settings, then communication will be lost.

#### 6.7.15 Dual Mode Commands

When either dual reference or dual harmonic modes are selected, some commands change so that both channels can be controlled independently, as listed in the following table:

| Single Reference or            | Dual Reference or          |
|--------------------------------|----------------------------|
| Virtual Reference mode command | Dual Harmonic mode command |
| EX                             | not available              |
| MAG[.]                         | MAG1[.]                    |
|                                | MAG2[.]                    |
| MP[.]                          | MP1[.]                     |
|                                | MP2[.]                     |
| IE[n]                          | IE1[n]                     |
|                                | IE2[n]                     |
| PHA[.][n]                      | PHA1[.][n]                 |
|                                | PHA2[.][n]                 |
| REFP[.][n]                     | REFP1[.][n]                |
|                                | REFP2[.][n]                |
| REFN[n]                        | REFN1[n]                   |
|                                | REFN2[n] (n = 1 in dual    |
|                                | reference mode)            |
| SEN[.][n]                      | SEN1[.][n]                 |
|                                | SEN2[.][n]                 |
| SLOPE[n]                       | SLOPE1[n]                  |
|                                | SLOPE2[n]                  |
| IE [n]                         | IE1[n]                     |
|                                | IE2[n]                     |
| SWEEP                          | not available              |
| TC[.][n]                       | TC1[.][n]                  |
|                                | TC2[.][n]                  |
|                                | •                          |

X[.]X1[.] X2[.]  $XOF[n_1[n_2]]$  $XOF1[n_1[n_2]]$  $XOF2[n_1[n_2]]$ XY[.] XY1[.] XY2[.] Y[.]Y1[.] Y2[.]  $YOF[n_1[n_2]]$  $YOF1[n_1[n_2]]$  $YOF2[n_1[n_2]]$ **AON** AON1 AQN2 AS AS1 AS2 **AXO** AXO1 AXO2

# 6.5 Programming Examples

#### 6.5.01 Introduction

This section gives some examples of the commands that need to be sent to the lock-in amplifier for typical experimental situations.

### 6.5.02 Basic Signal Recovery

In a typical simple experiment, the computer is used to set the instrument controls and then to record the chosen outputs, perhaps as a function of time. At sampling rates of up to a few points per second, there is no need to use the internal curve buffer. The commands to achieve this would therefore be similar to the following sequence:

IE 2 Set reference to external front panel input

VMODE 1 Single-ended voltage input mode AUTOMATIC 1 AC Gain control automatic

FLOAT 1 Float input connector shell using 1 k $\Omega$  to ground

LF 0 0 Turn off line frequency rejection filter

ASM Auto-Measure (assumes reference frequency > 1 Hz)

TC 13 Set time constant to 200 ms, since previous ASM changed it

Then the outputs could be read as follows:

X. Reads X channel output in volts
 Y. Reads Y channel output in volts
 MAG. Reads Magnitude in volts
 PHA. Reads Phase in degrees

FRQ. Reads reference frequency in hertz

The controlling program would send a new output command each time a new reading were required. Note that when using an output filter slope of 12 dB/octave a good "rule of thumb" is to wait for a period of four time-constants after the input signal has changed before recording a new value. Hence in a scanning type experiment, the program should issue the commands to whatever equipment causes the input signal to the lock-in amplifier to change, wait for four time-constants, and then record the

required output.

### 6.5.03 Frequency Response Measurement

In this example, the lock-in amplifier's internal oscillator output signal is fed via the filter stage under test back to the instrument's signal input. The oscillator frequency is stepped between a lower and an upper frequency and the signal magnitude and phase recorded. At sampling rates of up to a few points per second, there is no need to use the internal curve buffer or oscillator frequency sweep generator. The commands to achieve this would therefore be similar to the following sequence:

IE 0 Set reference mode to internal VMODE 1 Single-ended voltage input mode AUTOMATIC 1 AC Gain control automatic

FLOAT 1 Float input connector shell using 1 k $\Omega$  to ground

LF 0 Turn off line frequency rejection filter OA. 1.0E0 Set oscillator amplitude to 1.0 V rms

OF. 100.0 Set oscillator frequency to 100 Hz (starting frequency)

SEN 27 Set sensitivity to 1 V full-scale TC 11 Set time constant to 50 ms

AQN Auto-Phase

The frequency sweep would be performed and the outputs recorded by sending the following commands from a FOR...NEXT program loop:

OF. XX Set oscillator frequency to new value XX hertz

Software delay of 200 ms ( $4 \times 50$  ms) allowing output to

stabilize

MAG. Read Magnitude in volts PHA. Read Phase in degrees

FRQ. Read reference frequency in hertz. This would be same as

the oscillator frequency since the unit is operating in

the internal reference mode.

until the stop frequency is reached.

### 6.5.04 X and Y Output Curve Storage Measurement

In this example, the lock-in amplifier is measuring a current input signal applied to the **B** input connector and the measured X channel output and Y channel output are recorded for 10 seconds at a 100 Hz sampling rate. The acquired curves as read back to the computer are required in floating point mode.

The sequence of commands is therefore as follows:

IE 2 Set reference mode to external front panel input

IMODE 1 Normal current input mode AUTOMATIC 1 AC Gain control automatic

FLOAT 1 Float input connector shell using 1 k $\Omega$  to ground

LF 0 0 Turn off line frequency rejection filter SEN 18 Set sensitivity to 1 nA full-scale TC 11 Set time constant to 50 ms

AQN Auto-Phase

Now the curve storage needs to be set up:

NC Clear and reset curve buffer

CBD 19 Stores X channel output, Y channel output and sensitivity

(i.e. bits 0, 1 and 4)

LEN 1000 Number of points =  $100 \text{ Hz} \times 10 \text{ seconds}$ STR 10000 Store a point every 10 ms (10,000 µs)

The data is acquired by issuing:

TD Acquires data

As the acquisition is running, the M command reports the status of the curve acquisition. Once this indicates the acquisition is complete (i.e. parameter 1=0, parameter 2=1), the acquired data may be transferred to the computer using:

DC. 0 Transfers X channel output values in floating point mode.
DC. 1 Transfers Y channel output values in floating point mode.

The input routine of the program must be prepared to read and store 1000 responses to each of these commands.

# **Specifications**

# Appendix A

#### **Measurement Modes**

X In-phase
Y Quadrature
R Magnitude
θ Phase Angle
Noise

The unit can simultaneously show any four of these outputs on the front panel display

**Harmonic**  $nF, n \le 127$ 

**Dual Harmonic** Simultaneously measures the signal at two different

harmonics  $F_1$  and  $F_2$  of the reference frequency

**Dual Reference** Simultaneously measures the signal at two different

reference frequencies,  $F_1$  and  $F_2$ , where  $F_1$  and  $F_2$  can be set to be derived from the internal and/or external

reference sources.

**Tandem Reference** A variation of the Dual Reference mode, where the

signal is demodulated using the internal reference frequency F<sub>1</sub>, and the resulting X1 channel output is passed to a second demodulator running at an external

reference frequency F<sub>2</sub>

Virtual Reference Locks to and detects a signal without a reference

 $(100 \text{ Hz} \le \text{F} \le 250 \text{ kHz})$ 

**Noise** Measures noise in a given bandwidth centered at the

reference frequency F

**Spectral Display** Gives a visual indication of the spectral power

distribution of the input signal in a user-selected frequency range lying between 1 Hz and 250 kHz. The display is calibrated for frequency, but not amplitude, and is intended to assist in choosing the best reference

frequency.

### **Display**

 $320 \times 240$  pixel (¼ VGA) color TFT display panel giving digital, analog bar-graph and graphical indication of measured signals. Menu system with dynamic key function allocation.

### **Signal Channel**

**Voltage Inputs** 

Modes A only, -B only or Differential (A-B)

 $0.001 \text{ Hz} \le F \le 250 \text{ kHz}$ Frequency Response

Full-scale Sensitivity 2nV to 1 V in a 1-2-5 sequence (e.g. 2 nV,

5 nV, 10 nV)

Input Impedance

**FET Input**  $10 \text{ M}\Omega$  // 25 pF, AC or DC coupled **Bipolar Input**  $10 \text{ k}\Omega$  // 25 pF, input must be DC coupled

Maximum Safe Input ±12.0 V

Voltage Noise  $5 \text{ nV}/\sqrt{\text{Hz}}$  @ 1 kHz

C.M.R.R. >100 dB @ 1 kHz degrading by no more than

6 dB/octave with increasing frequency

 $\pm 1.0\%$  typ,  $\pm 2.0\%$  max. Gain Accuracy

Distortion -90 dB THD (60 dB AC gain, 1 kHz)

**Current Input** 

Low Noise (10<sup>8</sup> V/A) or Wide Bandwidth Mode

 $(10^6 \text{ V/A})$ 

Full-scale Sensitivity

Low Noise 2 fA to 10 nA in a 1-2-5 sequence 2 fA to 1 µA in a 1-2-5 sequence Wide Bandwidth

Frequency Response (-3dB)

Low Noise  $0.001 \text{ Hz} \le F \le 500 \text{ Hz minimum}$ Wide Bandwidth  $0.001 \text{ Hz} \le F \le 50 \text{ kHz minimum}$ 

Impedance

Low Noise  $< 2.5 \text{ k}\Omega$  @ 100 Hz Wide Bandwidth  $< 250 \Omega$  @ 1 kHz

Noise

13 fA/ $\sqrt{\text{Hz}}$  @ 500 Hz Low Noise  $130 \text{ fA/}\sqrt{\text{Hz}}$  @ 1 kHz Wide Bandwidth Gain Accuracy  $\pm$  2.0% typ, midband

**Either Input Mode:** 

Max. Dynamic Reserve > 100 dB

Line Filter Filter can be set to attenuate 50/60 Hz, 100/120 Hz, or both frequency bands

BNC shields can be grounded or floated via

Grounding

 $1 \text{ k}\Omega$  to ground

Signal Monitor

Amplitude  $\pm 1$  V FS. This is the signal after

preamplification and filtering, immediately

prior to the main ADC

Output Impedance  $1 \text{ k}\Omega$ 

### Reference Input

TTL Input (rear panel)

Frequency Range 0.001 Hz to 250 kHz (3.0 kHz in Dual

Reference mode with two external references)

Analog Input (front panel)

Impedance  $1 \text{ M}\Omega // 30 \text{ pF}$  Sinusoidal Input

Level 1.0 V rms

Frequency Range 0.3 Hz to 250 kHz

Squarewave Input

Level 250 mV rms Frequency Range 2 Hz to 250 kHz

# **Reference Channel**

Phase Set Resolution 0.001° increments

Phase Noise at 100 ms TC, 12 dB/octave slope Internal Reference < 0.0001° rms

External Reference < 0.01° rms @ 1 kHz

Orthogonality  $90^{\circ} \pm 0.0001^{\circ}$ 

Acquisition Time

Internal Reference instantaneous acquisition

External Reference 2 cycles + 1 s

Reference Frequency Meter Resolution

4 ppm or 1 mHz, whichever is the greater

# **Demodulators and Output Processing**

Output Zero Stability

Digital Outputs No zero drift on all settings
Displays No zero drift on all settings

DAC Analog Outputs < 100 ppm/°C Harmonic Rejection -90 dB

**Output Filters** 

Time Constant 10 µs to 100 ks in a 1-2-5 sequence

Slope (roll-off)

TC  $\leq 5 \text{ ms}$  6 or 12 dB/octave

TC > 10 ms 6, 12, 18 or 24 dB/octave Synchronous Filter Available for F < 20 Hz

Offset Auto/Manual on X and/or Y: ±300% F.S.

Phase Measurement Resolution ≤ 0.01°

Reference Monitor TTL signal at current reference frequency,

internal or external

# Oscillator - General

Frequency

Range 0.001 Hz to 250 kHz

Setting Resolution 1 mHz Absolute Accuracy ± 50 ppm

Amplitude

Range  $1 \mu V \text{ to } 5 V$ 

Setting Resolution 1 µV when set to less than 1 mV

 $10 \mu V$  when set between 1 mV and 40 mV  $250 \mu V$  when set between 40.001 mV and 1 V 1.25 mV when set between 1.000001 V and 5 V

Accuracy  $\pm 0.2\%$  typ Stability  $50 \text{ ppm/}^{\circ}\text{C}$ 

Distortion (THD) -80 dB @ 1 kHz and 100 mV rms

Output Impedance  $50 \Omega$ 

Sweep

Frequency

Output Range 0.001 Hz to 250 kHz Law Linear or Logarithmic

Step Rate 1000 Hz maximum (1 ms/step)

Amplitude Sweep

Output Range 0.000000 to 5.000000 V rms

Law Linear

Step Rate 20 Hz maximum (50 ms/step)

# **Auxiliary Inputs**

ADC 1, 2, 3 and 4

 $\begin{array}{lll} \text{Maximum Input} & \pm 11 \text{ V} \\ \text{Resolution} & 1 \text{ mV} \\ \text{Accuracy} & \pm 20 \text{ mV} \\ \text{Input Impedance} & 1 \text{ M}\Omega \text{ // } 30 \text{ pF} \end{array}$ 

Sample Rate 200 kHz maximum (one ADC only)

Trigger Mode Internal, External or burst

Trigger Input TTL compatible, rising or falling edge

# **Outputs**

**Analog Outputs** 

DAC1 X, X1, Mag2, User DAC1, Output function
DAC2 Y, Y1, Pha2, User DAC2, Output function
DAC3 X2, Mag, Mag1, User DAC3, Output function
DAC4 Y2, Pha, Pha2, User DAC4, Output function

Output Functions Noise, Ratio, Log Ratio and User Equations 1 & 2.

**Amplitude** 

X(1), Y(1), Mag(1), Pha(1)

 $\pm 2.5$  V full-scale; linear to  $\pm 300\%$  F.S.

User DACs and Output Functions

±11.0 V full-scale

Impedance  $1 \text{ k}\Omega$ 

Update Rate

X(1/2), Y(1/2), Mag(1/2), Pha(1/2) @ TC < 1 s : 1 MHz User DACs, Output Functions and TC's  $\geq 1$  s : 1 kHz

8-bit Digital Port

Mode 0 to 8 lines can be configured as inputs, with the

remainder being outputs

Status Each output line can be set high or low and the

status of each input line read

Power - Low Voltage ±15 V at 100 mA 5-pin 180° DIN connector on

rear panel for powering compatible

preamplifiers

# **Data Storage Buffer**

Size 100,000 data points max.

Max Storage Rate

Fast Mode 1 MHz (X1, Y1, X2, Y2, ADC1, Demod I/P 1,

Demod I/P 2)

Normal Mode 1 kHz

# **User Settings**

Up to 8 complete instrument settings can be saved or recalled from memory as

required

# **Interfaces**

USB 2.0, Ethernet, and RS232 allow complete control of instrument settings, and

data readout.

# General

Power

Voltage 110/120/220/240 VAC

Frequency 50/60 Hz Power 40 VA max

Dimensions

Width 15½" (390 mm) Depth 7¼" (185 mm)

Height

Weight

With feet 71/4" (185 mm)
Without feet 61/2" (170 mm)
12.8 lb (5.8 kg)

All specifications subject to change without notification

Appendix **B** 

# **B.1 RS232 Connectors Pinout**

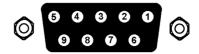

Figure B-1, RS232 and AUX RS232 Connector (Female)

| Pin | Function | Description                    |
|-----|----------|--------------------------------|
| 2   | RXD      | Data In                        |
| 3   | TXD      | Data Out                       |
| 5   | GND      | Signal Ground                  |
| 7   | RTS      | Request to Send - always +12 V |
|     |          |                                |

All other pins are not connected

# **B.2 Preamplifier Power Connectors Pinout**

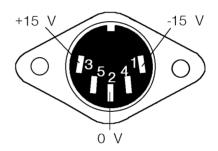

Figure B-2, Preamplifier Power Connector

| Function |
|----------|
| −15 V    |
| Ground   |
| +15 V    |
|          |

Pins 4 and 5 are not connected. Shell is shield ground.

# **B.3 Digital I/O Port Connectors**

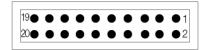

Figure B-3, Digital I/O Port Connector

8-bit TTL-compatible port. Each bit is configurable as an input or output. If configured as an output, the bit status can be set, and if configured as an input it can be read, from the front panel or via the computer interfaces.

When set as an output, each line can drive three LSTTL loads. When set as an input each input presents one LSTTL load. The connector will mate with a 20-pin IDC header plug (not supplied). The pinout is as follows:-

| Pin | Function |
|-----|----------|
| 1   | Ground   |
| 2   | Ground   |
| 3   | D0       |
| 4   | Ground   |
| 5   | D1       |
| 6   | Ground   |
| 7   | D2       |
| 8   | Ground   |
| 9   | D3       |
| 10  | Ground   |
| 11  | D4       |
| 12  | Ground   |
| 13  | D5       |
| 14  | Ground   |
| 15  | D6       |
| 16  | Ground   |
| 17  | D7       |
| 18  | Ground   |
| 19  | N/C      |
| 20  | +5 V     |
|     |          |

D0 = Least Significant Bit

D7 = Most Significant Bit

# Appendix C

# C.1 RS232 Cable Diagrams

Users who choose to use the RS232 interface to connect the model 7270 lock-in amplifier to a standard serial port on a computer will need to use one of two types of cable. The only difference between them is the number of pins used on the connector which goes to the computer. One has 9 pins and the other 25; both are null-modem (also called modem eliminator) cables in that some of the pins are cross-connected.

Users with reasonable practical skills can easily assemble the required cables from parts which are widely available through computer stores and electronics components suppliers. The required interconnections are given in figures D-1 and D-2.

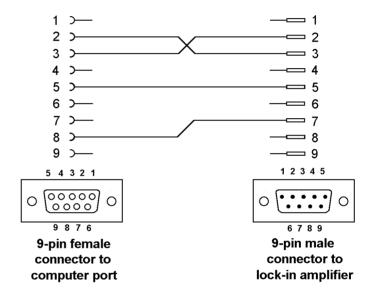

Figure C-1, Interconnecting RS232 Cable Wiring Diagram

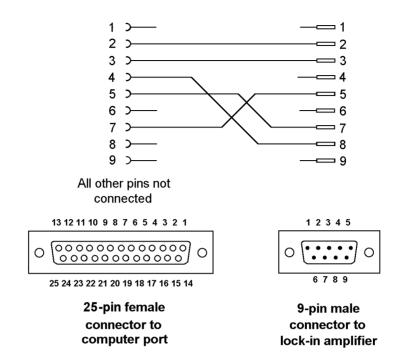

Figure C-2, Interconnecting RS232 Cable Wiring Diagram

# **Default Settings**

Appendix D

# **Auto Default Function**

The Auto-Default computer commands ADF 1 or ADF 2 set the model 7230's controls as follows:-

# **Main Display**

Displays the AC Gain, full-scale sensitivity, reference phase, time constant, reference phase and oscillator frequency controls on the left-hand side. On the right-hand side, the display mode is set to two bar-graphs and two large digital displays, showing signal magnitude as a percentage of full-scale, X channel and Y channel outputs in volts and signal phase in degrees.

The twelve basic instrument controls are set to the following values:-

| Full-scale sensitivity | 200 mV |
|------------------------|--------|
| AC Gain                | 0 dB   |
| Time constant          | 100 ms |

Oscillator amplitude

ADF 1 200 mV ADF 0 0 mV

Oscillator frequency 1000.000 Hz AUX DAC1 output 0.000 V AUX DAC2 output 0.000 VAUX DAC3 output 0.000 VAUX DAC4 output 0.000 V **Ref Phase**  $0.00^{\circ}$ Phase quadrant  $0.00^{\circ}$ X channel output offset 0.00% Y channel output offset 0.00% Ref Harmonic 1st

The remaining instrument controls, accessed via the menus, are set as follows:-

#### **Signal Channel**

Input coupling AC
Input Shell Ground

Input mode Single-ended voltage mode

Input connector A input connector

Input Device FET
Line notch filter Off
Automatic AC Gain Off

#### **Reference Channel**

Reference mode Internal Reference harmonic 1st

### **Output Filters**

Slope 12 dB/octave

Sync Time Constant ON
Time Constant Mode FAST

**Output Offset & Expand** 

Offset Status Off Output Expand Off

**Output Equations** 

Equation #1  $((X-X) \times X)/X = zero$ Equation #2  $((X-X) \times X)/X = zero$ 

Equns 1 & 2 C1, C2 0

**Frequency Sweep** 

Start Frequency 0.000 Hz
Stop Frequency 0.000 Hz
Step Size 0.000 Hz
Time/Step 0.000 s
Armed No

Law Logarithmic

**Amplitude Sweep** 

Start Amplitude 0.000 V
Stop Amplitude 0.000 V
Step Size 0.000 V
Time/Step 0.000 s
Armed No

Configuration

Operating mode Single Reference
Display screen Turned on
Noise Measurement Mode OFF
Noise Buffer Length 4 seconds

**Curve Buffer** 

Curve Mode Standard
Time/Point e 10 ms
Length 100,000
Curve Start Trigger Internal
Curve Stop Trigger Internal

**Curve Select** 

Selected curve X

**ADC Menu** 

ADC Trigger Mode Internal
Time Per Point 1 ms

**DAC Menu** 

USER DAC1 - USER DAC 4 0.000 V DAC1 SETUP X% DAC2 SETUP Y%

DAC3 SETUP USER DAC 3
DAC4 SETUP USER DAC 4

**Digital Port** 

D0 to D7 direction All configured as outputs

D0 to D7 status Logic zero

The Auto-Default function on the front-panel Auto Functions menu and the ADF 0 computer command set the model 7270's controls and output displays as above, and in addition sets the communications interface parameters as follows:-

### **RS232 Settings**

Baud rate 19,200
Data bits 7 + 1 Parity
Delimiter , (044)
Address 1
Character echo On
Parity Even
Prompt character On

# **Ethernet Settings**

IP Address Assignment Manual

 IP Address
 000.000.000.000

 Subnet Mask
 000.000.000.000

 Default Gateway
 000.000.000.000

 Computer IP Address
 000.000.000.000

# **USB Settings**

Terminator Null, Status & Overload bytes

The ADF 2 computer command sets the model 7270's controls and output displays as for the ADF 0 command, except that the oscillator amplitude is set to 0 V rms.

# **Alphabetical Listing of Commands**

Appendix E

#### ? Fast Data Transfer command

The ? command offers a method of reading a combination of instrument outputs which are sampled at the same time, thereby ensuring that they are correlated.

The response to the ? command is the output(s), expressed in floating point mode, specified by the present setting of the Curve Buffer Define (CBD) command (see section 6.7.09) and separated by delimiter character(s) defined by the DD command. Hence for example, if CBD is set to 19, the response to the ? command will be:

- <X output, in floating point mode><delimiter>
- <Y output, in floating point mode><terminator>

#### ACGAIN [n] AC Gain control

Sets the gain of the signal channel amplifier according to the following table:-

| n | AC Gain | n  | AC Gain |
|---|---------|----|---------|
| 0 | 0 dB    | 8  | 48 dB   |
| 1 | 6 dB    | 9  | 54 dB   |
| 2 | 12 dB   | 10 | 60 dB   |
| 3 | 18 dB   | 11 | 66 dB   |
| 4 | 24 dB   | 12 | 72 dB   |
| 5 | 30 dB   | 13 | 78 dB   |
| 6 | 36 dB   | 14 | 84 dB   |
| 7 | 42 dB   | 15 | 90 dB   |

# ADC[.] n Read auxiliary analog-to-digital inputs

The response for ADC1 to ADC4 (n = 1 to 4 respectively) in fixed point mode is an integer in the range -11000 to +11000, corresponding to voltages from -11.000 V to +11.000 V, and in floating point mode it is in volts.

#### ADF n Auto Default

The ADF command performs an auto-default operation according to the following table:

- n Significance
- O All instrument settings are returned to their factory default values
- 1 All instrument settings, with the exception of the communications settings, are returned to their factory default values
- All instrument settings, with the exception of the communications settings, are returned to their factory default values, except the oscillator amplitude is set to 0 V rms

NOTE: If the ADF 0 command is used when the communications settings are at values other than their default settings, then communication will be lost.

AMCENTERV[.] [n] Oscillator amplitude modulation center voltage command

The value of n sets the oscillator amplitude modulation center voltage; in fixed point mode n is an integer in the range -10000 to +10000, corresponding to voltages from -10.000 V to +10.000 V, and in floating point mode it is in volts.

NOTE: The span voltage plus the center voltage cannot exceed  $\pm 10.000 \text{ V}$ 

#### AMDEPTH [n] Oscillator amplitude modulation dept control

The value of n sets the oscillator amplitude modulation depth in percent, from 0 to 100

# AMFILTER [n] Oscillator amplitude modulation filter control command

The value of n sets the oscillator amplitude modulation voltage low-pass filter control in the range 0 to 10. The value of 0 gives the widest bandwidth for this filter, with the value of 10 the lowest.

#### AMSOURCE [n] Oscillator amplitude modulation voltage source command

The value of n selects the source of signal used to modulate the oscillator amplitude in accordance with the following table:

- n Function
- 0 ADC 1 input
- 1 Signal from external reference channel.

#### AMVSPAN[.] [n] Oscillator amplitude modulation voltage span command

The value of n sets the oscillator amplitude modulation span voltage; in fixed point mode n is an integer in the range 0 to  $\pm 10000$ , corresponding to a range from  $\pm 0.000$  V to  $\pm 10.000$  V, and in floating point mode it is in volts.

# NOTE: The span voltage plus the center voltage cannot exceed $\pm 10.000 \text{ V}$

# AQN Auto-Phase (auto quadrature null)

The instrument adjusts the reference phase to maximize the X channel output and minimize the Y channel output signals.

### AS Perform an Auto-Sensitivity operation

The instrument adjusts its full-scale sensitivity so that the magnitude output lies between 30% and 90% of full-scale.

#### ASM Perform an Auto-Measure operation

The instrument adjusts its full-scale sensitivity so that the magnitude output lies between 30% and 90% of full-scale, and then performs an auto-phase operation to maximize the X channel output and minimize the Y channel output.

#### ASTART[.] [n] Oscillator amplitude sweep start amplitude

Sets the start amplitude for a subsequent sweep of the internal oscillator amplitude, in the range  $0\ \text{to}\ 5.000\ \text{V}$ 

In fixed point mode, n is in microvolts rms, and in floating point mode n is in volts rms

#### ASTEP[.] [n] Oscillator amplitude sweep step size

Sets the amplitude step size for a subsequent sweep of the internal oscillator amplitude, in the range 0 to  $5.000~\rm V$ 

In fixed point mode, n is in microvolts rms and in floating point mode n is in volts rms

#### ASTOP[.] [n] Oscillator amplitude sweep stop amplitude

Sets the stop amplitude for a subsequent sweep of the internal oscillator amplitude,

in the range 0 to 5.000 V

In fixed point mode, n is in microvolts rms and in floating point mode n is in volts rms

# AUTOMATIC [n] AC Gain automatic control

- n Status
- 0 AC Gain is under manual control, either using the front panel or the ACGAIN command
- 1 Automatic AC Gain control is activated, with the gain being adjusted according to the full-scale sensitivity setting

#### AXO Auto-Offset

The X and Y channel output offsets are turned on and set to levels giving zero X and Y channel outputs. Any changes in the input signal then appear as changes about zero in the outputs.

# BYTE [n] Digital port output control

The value of n, in the range 0 to 255, determines the bits to be output on those lines of the rear panel digital port that are configured as outputs. Hence, for example, if PORTDIR = 255 and BYTE = 0, all outputs are low, and when BYTE = 255, all are high.

#### C1 n<sub>1</sub> [n<sub>2</sub>] Equation Constant C1

The value of  $n_2$  sets the value of constant C1 for equation #1 ( $n_1 = 1$ ) or equation #2 ( $n_1 = 2$ ) in the range -30,000 to +30,000

# C2 n<sub>1</sub> [n<sub>2</sub>] Equation Constant C2

The value of  $n_2$  sets the value of constant C2 for equation #1 ( $n_1 = 1$ ) or equation #2 ( $n_1 = 2$ ) in the range -30,000 to +30,000

#### CBD [n] Curve buffer define for Standard Mode Buffer

Defines which data outputs are stored in the standard curve mode curve buffer when subsequent TD (take data), TDT (take data triggered) or TDC (take data continuously) commands are issued. Up to 17 (or 22 in dual reference and dual harmonic modes) curves, or outputs, may be acquired, as specified by the CBD parameter.

The CBD parameter is an integer between 1 and 131,071, being the decimal equivalent of a 17-bit binary word. In either of the dual reference modes, it is an integer between 1 and 4,194,303, being the decimal equivalent of a 22-bit binary number. When a given bit is asserted, the corresponding output is selected for storage. When a bit is negated, the output is not stored. The bit function and range for each output are shown in the table below:

| Bit Decimal value |    | Output and range                                                          |
|-------------------|----|---------------------------------------------------------------------------|
| 0*                | 1  | X Output (±10000 FS)                                                      |
| 1*                | 2  | Y Output (±10000 FS)                                                      |
| 2*                | 4  | Magnitude Output (0 to +10000 FS)                                         |
| 3*                | 8  | Phase $(\pm 18000 = \pm 180^{\circ})$                                     |
| 4                 | 16 | Sensitivity setting $(1 \text{ to } 27) + \text{IMODE } (0, 1, 2, 3 = 1)$ |
|                   |    | 0, 32, 64, 128)                                                           |
| 5*                | 32 | Noise (0 to +10000 FS)                                                    |
|                   |    |                                                                           |

| Bit Decimal value |          | Output and range                                            |
|-------------------|----------|-------------------------------------------------------------|
| 6*                | 64       | Ratio (±10000 FS)                                           |
| 7*                | 128      | Log ratio (-3000 to +2000)                                  |
| 8*                | 256      | ADC1 $(\pm 10000 = \pm 10.0 \text{ V})$                     |
| 9*                | 512      | ADC2 $(\pm 10000 = \pm 10.0 \text{ V})$                     |
| 10*               | 1024     | ADC3 $(\pm 10000 = \pm 10.0 \text{ V})$                     |
| 11*               | 2048     | ADC4 ( $\pm 10000 = \pm 10.0 \text{ V}$ )                   |
| 12*               | 4096     | DAC1 $(\pm 10000 = \pm 10.0 \text{ V})$                     |
| 13*               | 8192     | DAC2 $(\pm 10000 = \pm 10.0 \text{ V})$                     |
| 14                | 16384    | EVENT variable (0 to 32767)                                 |
| 15                | 32768    | Reference Frequency bits 0 to 15 (millihertz)               |
| 16                | 65536    | Reference frequency bits 16 to 31 (millihertz)              |
| Dual mode         | s only:- |                                                             |
| 17                | 131072   | $X_2$ Output ( $\pm 10000$ FS)                              |
| 18                | 262144   | Y <sub>2</sub> Output (±10000 FS)                           |
| 19                | 524288   | Magnitude2 Output (0 to +10000 FS)                          |
| 20                | 1048576  | Phase <sub>2</sub> Output ( $\pm 18000 = \pm 180^{\circ}$ ) |
| 21                | 2097152  | Sensitivity <sub>2</sub> setting (1 to 27) + IMODE          |
|                   |          | (0, 1, 2 = 0, 32, 64)                                       |

100,000 points are available for data storage in the standard curve buffer mode,, shared equally between the specified curves. For example, if 16 outputs are stored then the maximum number of storage points would be 6250 (i.e. 100000/16). The only exception to this rule is that the Frequency curve (curves 15 and 16) occupies the equivalent of any two other curves. The LEN command sets the actual curve length, which cannot therefore be longer than 100000 divided by the number of curves selected. If more curves are requested than can be stored with the current buffer length, then the buffer length will be automatically reduced. Its actual length can of course be determined by sending the LEN command without a parameter.

The reason why bit 4 and, for dual reference modes, bit 21, which store both the sensitivity and the IMODE setting, are needed, is to allow the instrument to transfer the acquired curves to the computer in floating point mode. Without this information, the unit would not be able to determine the correct calibration to apply.

Note that the CBD command directly determines the allowable parameters for the DC, DCB and DCT commands. It also interacts with the LEN command and affects the values reported by the M command.

Since the reference frequency requires 32-bit wide data points, it occupies two curve positions. For ease of use, if bit 15 is selected for storage then bit 16 will be automatically selected as well, and vice-versa.

NOTE: At least one of the curves selected for storage in the curve buffer must be chosen from those marked with an asterisk(\*) in the above table.

 $CH n_1 [n_2]$  DAC analog output control

Defines what outputs appear on the **DAC1**, **DAC2**, **DAC3** and **DAC4** connectors on the rear panel.

- n<sub>2</sub> Signal (DAC1)
- 0 X % (2.5 V FS)
- 1 Noise % (2.5 V FS)
- 2 Ratio:  $(10 \times X\%/ADC 1)$
- 3 Log Ratio:  $\log_{10} (10 \times X\%/ADC1)$
- 4 Equation 1
- 5 Equation 2
- 6 User DAC1
- 7 Main signal channel ADC output (digital signal monitor 1)
- 8 Magnitude 2 % (2.5 V FS) (dual mode only)
- n<sub>2</sub> Signal (DAC2)
- 0 Y % (2.5 V FS)
- 1 Noise % (2.5 V FS)
- 2 Ratio:  $(10 \times X\%/ADC 1)$
- 3 Log Ratio:  $\log_{10} (10 \times X\%/ADC1)$
- 4 Equation 1
- 5 Equation 2
- 6 User DAC2
- 7 Ext ADC1 monitor
- 8 Phase2:  $+9 V = +180^{\circ}$ ,  $-9 V = -180^{\circ}$  (dual mode only)
- n<sub>2</sub> Signal (DAC3)
- 0 Magnitude % (2.5 V FS)
- 1 Noise % (2.5 V FS)
- 2 Ratio:  $(10 \times X\%/ADC\ 1)$
- 3 Log Ratio:  $\log_{10} (10 \times X\%/ADC1)$
- 4 Equation 1
- 5 Equation 2
- 6 User DAC3
- 7 Input to second demodulator (digital signal monitor 2)
- 8 X2 % (2.5 V FS) (dual mode only)
- n<sub>2</sub> Signal (DAC3)
- 0 Phase:  $+9 \text{ V} = +180^{\circ}$ ,  $-9 \text{ V} = -180^{\circ}$
- 1 Noise % (2.5 V FS)
- 2 Ratio:  $(10 \times X\%/ADC 1)$
- 3 Log Ratio:  $\log_{10} (10 \times X\%/ADC1)$
- 4 Equation 1
- 5 Equation 2
- 6 User DAC4
- 7 Synchronous oscillator
- 8 Y2 % (2.5 V FS) (dual mode only)

n<sub>1</sub> is compulsory and is 1 for DAC1, 2 for DAC2, 3 for DAC3, or 4 for DAC4

NOTE:  $n_2 = 1$  is only permitted if the noise measurement mode is on (NOISEMODE 1) or if the present settings of output filter slope and time constant are within the permitted range and the synchronous time constant control is off.

#### CMODE [n] Curve buffer mode

The value of n sets the curve buffer acquisition mode in accordance with the following table:

- n mode
- 0 Standard
- 1 Fast

#### $DAC[.] n_1 [n_2]$ Set user DAC output voltage controls

The first parameter  $n_1$ , which specifies the DAC, is compulsory and is either 1, 2, 3 or 4.

The value of  $n_2$  specifies the voltage to be output.

In fixed point mode it is an integer in the range -10000 to +10000, corresponding to voltages from -10.000 V to +10.000 V, and in floating point mode it is in volts.

#### DATE Last calibration date

The response is a six digit number giving the date of the last calibration where the first two digits are the day, the second two digits are the month and the last two digits are the year (in the 21<sup>st</sup> century).

#### DC[.] n Dump acquired curve(s) to computer

The operation of this command depends on whether data has been stored into the Standard or Fast Mode curve buffers.

#### Standard Mode

In fixed point mode, causes a stored curve to be dumped via the computer interface in decimal format.

In floating point mode the SEN curve (bit 4 in CBD) must have been stored if one or more of the following outputs are required in order that the lock-in amplifier can perform the necessary conversion from %FS to volts or amps:- X, Y, Magnitude, Noise. Similarly, if the dual reference or harmonic modes are active then the SEN2 curve (bit 21 in CBD) must have been stored in order to perform a similar conversion from %FS to volts or amps for X2, Y2 and Magnitude2.

One curve at a time is transferred. The value of n is the bit number of the required curve, which must have been stored by the most recent CBD command. Hence n can range from 0 to 16, or 0 to 21 if a dual mode is active. If for example CBD 5 had been sent, equivalent to asserting bits 0 and 2, then the X and Magnitude outputs would be stored. The permitted values of n would therefore be 0 and 2, so that DC 0 would transfer the X channel output curve and DC 2 the Magnitude curve.

NOTE: When transferring the Frequency curve, which is saved when bit 15 in the CBD parameter is asserted, the instrument automatically reads the data for each stored point in both frequency curves (i.e. the lower and upper 16 bits) and sends it as a single data point.

#### **Fast Mode**

Only fixed point mode is supported. One curve at a time is transferred, with the selected curve being dumped via the computer interface in decimal format.

The value of n defines the curve to be transferred according to the following table:

n Output and range 0 X Output ( $\pm 10000$  FS) 1 Y Output ( $\pm 10000$  FS) 2 Main signal channel ADC output (digital signal monitor 1 3 ADC1 ( $\pm 10000 = \pm 10.0$  V) 4 ADC2 ( $\pm 10000 = \pm 10.0$  V)

#### Dual modes only:-

- 7 Input to second demodulator (digital signal monitor 2)

The computer program's subroutine which reads the responses to the DC command needs to run a program loop that continues until all the data has been transferred.

#### DCCOUPLE [n] Input coupling control

The value of n sets the input coupling mode according to the following table:

- n Coupling mode
- 0 AC coupled
- 1 DC coupled

# DCB n Dump acquired curve(s) to computer in binary format

The operation of this command depends on whether data has been stored into the Standard or Fast Mode curve buffers.

#### Standard Mode

This command causes a stored curve to be dumped via the computer interface in binary format, using two bytes per point. All curves other than the lower 16-bits of the reference frequency curve (curve 15) use 16-bit 2's complement encoding, and all data points are sent with the MSB first. The number of data bytes sent is therefore equal to twice the current curve length. Each point is sent in fixed point mode, there being no floating point version of the command, and hence if floating point values are required the user may need to additionally store and read the Sensitivity curve and then perform the correction in his own software. In order to achieve the maximum transfer rate, no terminators are used within the transmission, although the response is terminated normally at the end.

One curve at a time is transferred. The value of n is the bit number of the required curve, which must have been stored by the most recent CBD command. Hence n can range from 0 to 16 in Single Reference Mode, and 0 to 21 in the dual modes. If for example CBD 5 had been sent, equivalent to asserting bits 0 and 2, then the X and Magnitude outputs would be stored. The permitted values of n would therefore be 0 and 2, so that DCB 0 would transfer the X channel output curve and DCB 2 the Magnitude curve.

Curves 15 and 16 store the reference frequency in millihertz. When using the DCB command (although not with the other curve transfer commands), both curves need to be transferred separately. They should then be converted to two arrays of integer values, allowing for the fact that the data points in curve 15 are unsigned 16-bit values, while those in curve 16 are signed 2's complement 16-bit values (although in practice they are never negative). Finally they should be assembled into a single curve using the following algorithm:

Reference Frequency =  $(65536 \times \text{value in Curve } 16) + (\text{value in Curve } 15)$ 

The computer program's subroutine which reads the responses to the DCB command needs to be able to handle the potentially very large data blocks (200 k bytes in the case of one 100 k curve) that can be generated.

NOTE: When using RS232 communications, the interface must be set to use 8 data bit transmission.

#### **Fast Mode**

One curve at a time is transferred, with the selected curve being dumped via the computer interface in binary format, using two bytes per point. Data is sent using 16-bit 2's complement encoding, with the MSB sent first.

The value of n defines the curve to be transferred according to the following table:

```
Output and range
n
0
             X Output (±10000 FS)
1
             Y Output (±10000 FS)
2
             Main signal channel ADC output (digital signal monitor 1
3
             ADC1 (\pm 10000 = \pm 10.0 \text{ V})
             ADC2 (\pm 10000 = \pm 10.0 \text{ V})
4
Dual modes only:-
5
             X_2 Output (\pm 10000 FS)
6
             Y_2 Output (\pm 10000 FS)
             Input to second demodulator (digital signal monitor 2)
7
```

The computer program's subroutine which reads the responses to the DC command needs to run a program loop that continues until all the data has been transferred.

NOTE: When using RS232 communications, the interface must be set to use 8 data bit transmission.

DCT n Dump acquired curves to computer in tabular format

# NOTE: This command is only available when the curve buffer is set to Standard Mode.

This command is similar to the DC command described above, but allows transfer of several curves at a time and only operates in fixed point mode. Stored curve(s) are transferred via the computer interface in decimal format.

In single reference mode, the DCT parameter is an integer between 1 and 131,071, being the decimal equivalent of a 17-bit binary number. In either of the dual reference modes, it is an integer between 1 and 4,194,303, being the decimal equivalent of a 22-bit binary number. When a given bit in the number is asserted, the corresponding curve is selected for transfer. When a bit is negated, the curve is not transferred. The bit corresponding to each curve is shown in the table below:

| Bit Decimal value |    | Output and range                                                          |
|-------------------|----|---------------------------------------------------------------------------|
| 0                 | 1  | X Output (±10000 FS)                                                      |
| 1                 | 2  | Y Output (±10000 FS)                                                      |
| 2                 | 4  | Magnitude Output (0 to +10000 FS)                                         |
| 3                 | 8  | Phase $(\pm 18000 = \pm 180^{\circ})$                                     |
| 4                 | 16 | Sensitivity setting $(1 \text{ to } 27) + \text{IMODE } (0, 1, 2, 3 = 1)$ |
|                   |    | 0, 32, 64, 128)                                                           |
| 5                 | 32 | Noise (0 to +10000 FS)                                                    |

| Bit Decimal value |             | Output and range                                            |
|-------------------|-------------|-------------------------------------------------------------|
| 6                 | 64          | Ratio (±10000 FS)                                           |
| 7                 | 128         | Log ratio (-3000 to +2000)                                  |
| 8                 | 256         | ADC1 ( $\pm 10000 = \pm 10.0 \text{ V}$ )                   |
| 9                 | 512         | ADC2 ( $\pm 10000 = \pm 10.0 \text{ V}$ )                   |
| 10                | 1024        | ADC3 ( $\pm 10000 = \pm 10.0 \text{ V}$ )                   |
| 11                | 2048        | ADC4 ( $\pm 10000 = \pm 10.0 \text{ V}$ )                   |
| 12                | 4096        | DAC1 ( $\pm 10000 = \pm 10.0 \text{ V}$ )                   |
| 13                | 8192        | DAC2 $(\pm 10000 = \pm 10.0 \text{ V})$                     |
| 14                | 16384       | EVENT variable (0 to 32767)                                 |
| 15                | 32768       | Reference frequency (millihertz)                            |
| Dual m            | odes only:- |                                                             |
| 17                | 131072      | $X_2$ Output ( $\pm 10000$ FS)                              |
| 18                | 262144      | $Y_2$ Output ( $\pm 10000$ FS)                              |
| 19                | 524288      | Magnitude2 Output (0 to +10000 FS)                          |
| 20                | 1048576     | Phase <sub>2</sub> Output ( $\pm 18000 = \pm 180^{\circ}$ ) |
| 21                | 2097152     | Sensitivity <sub>2</sub> setting (1 to 27) + IMODE          |
|                   |             | (0, 1, 2 = 0, 32, 64)                                       |
|                   |             |                                                             |

The values of the selected curves at the same sample point are transferred as a group in the order of the above table, separated by the chosen delimiter character and terminated with the selected terminator. This continues until all the points have been transferred.

NOTE: When transferring the Frequency curve, which is saved when bit 15 in the CBD parameter is asserted, the instrument automatically reads the data for each stored point in both frequency curves (i.e. the lower and upper 16 bits) and sends it as a single data point.

# DD [n] Define delimiter control

The value of n, which can be set to 13 or from 32 to 125, determines the ASCII value of the character sent by the lock-in amplifier to separate two numeric values in a two-value response, such as that generated by the MP (magnitude and phase) command.

DEFEQU  $[n_1 n_2 n_3 n_4 n_5 n_6]$  Define user equation

The DEFEQU command is used to define the user equations, which take the following form:

Equation = 
$$\left(\frac{(A \pm B) \times C}{D}\right)$$

Parameter  $n_1$  is used to specify the equation to be modified, and is either 1 for Equation 1 or 2 for Equation 2.

Parameter  $n_3$  is used to set the addition/subtraction operator in the numerator according to the following table:-

n<sub>3</sub> Operator

0 Subtraction

1 Addition

The parameters n<sub>2</sub>, n<sub>4</sub>, n<sub>5</sub> and n<sub>6</sub> specify the variables A, B, C and D respectively

according to the following table:

| n  | Variable    | Range                                               |
|----|-------------|-----------------------------------------------------|
| 0  | X or X1     | $\pm 30000$                                         |
| 1  | Y or Y1     | $\pm 30000$                                         |
| 2  | MAG or MAG1 | 0 to 30000                                          |
| 3  | PHA or PHA1 | $\pm 18000$                                         |
| 4  | ADC1        | $\pm 10000$                                         |
| 5  | ADC2        | $\pm 10000$                                         |
| 6  | ADC3        | $\pm 10000$                                         |
| 7  | ADC4        | $\pm 10000$                                         |
| 8  | C1          | 0 to 100000                                         |
| 9  | C2          | 0 to 100000                                         |
| 10 | 0           | zero                                                |
| 11 | 1           | unity                                               |
| 12 | FRQ         | 0 to 2000000000 (i.e. reference frequency in mHz)*  |
| 13 | OSC         | 0 to 2000000000 (i.e. oscillator frequency in mHz)* |
| _  |             |                                                     |

#### **Dual modes only:-**

| 14 | X2   | $\pm 30000$ |
|----|------|-------------|
| 15 | Y2   | ±30000      |
| 16 | MAG2 | 0 to 30000  |
| 17 | PHA2 | $\pm 18000$ |

<sup>\*</sup>Parameter n<sub>5</sub> is the only one that can be set to values of 12 or 13.

#### DEMOD2SRC [n] Second stage demodulator signal source

In the dual reference mode, the value of n sets the source of the signal for the second stage demodulators according to the following table:

- n Signal source
- 0 Main signal channel ADC (i.e. both demodulators are fed the same signal)
- 1 ADC1 rear panel auxiliary ADC input
- 2 Demodulator 1 X channel output this is the Tandem demodulation mode

#### ENBW[.] Equivalent noise bandwidth

In fixed point mode, reports the equivalent noise bandwidth of the output low-pass filters at the current time constant setting in microhertz.

In floating point mode, reports the equivalent noise bandwidth of the output low-pass filters at the current time constant setting in hertz.

#### EQU n Output result of equation #1 or equation #2

The value returned is the output of the user equation #1 (n = 1) or equation #2 (n = 2), where the equations are defined using the Output equations menu (see section 5.3.08). The possible range is  $\pm 2,147,483,647$  (signed 32-bit integer).

# EVENT [n] Event marker control

During a curve acquisition into the standard curve buffer, if bit 13 in the CBD command has been asserted, the lock-in amplifier stores the value of the Event variable at each sample point. This can be used as a marker indicating the point at which an experimental parameter was changed. The EVENT command is used to set this variable to any value between 0 and 32767.

#### EX [n] Output expansion control

Expands X and/or Y channel outputs by a factor of 10. Changes bar-graphs, analog outputs full-scale to  $\pm 1000\%$  if X or Y selected. The value of n has the following significance:

- n Expand mode
- 0 Off
- 1 Expand X
- 2 Expand Y
- 3 Expand X and Y

#### FASTMODE [n] Output Filter Mode Control

The value of n sets the output filter mode control according to the following table:

- n Function
- 0 Fast mode off
- 1 Fast mode on

#### FET [n] ] FET input selection

The value of n control the input device used at the signal input according to the following table:

- n Input device
- 0 Bipolar
- 1 FET

#### FLOAT [n] Input connector shield float/ground control

- n Selection
- 0 Ground
- 1 Float (connected to ground via a 1 k $\Omega$  resistor)

#### FMCENTERF[.] [n] Oscillator frequency modulation center frequency command

In fixed point mode n sets the oscillator frequency modulation center frequency in mHz. The range of n is 0 to 250000000 representing 0 to 250.0 kHz; in floating point mode n sets the center frequency in Hz. The range of n is 0 to 2.5E5

NOTE: The span frequency plus the center frequency cannot exceed 250.0kHz; the center frequency must also be greater than the span frequency.

FMCENTERV[.] [n] Oscillator frequency modulation center voltage command

The value of n sets the oscillator frequency modulation center voltage; in fixed point mode n is an integer in the range -10000 to +10000, corresponding to voltages from -10.000 V to +10.000 V, and in floating point mode it is in volts.

#### NOTE: The span voltage plus the center voltage cannot exceed $\pm 10.000 \text{ V}$

#### FMFILTER [n] Oscillator frequency modulation filter control command

The value of n sets the oscillator frequency modulation voltage low-pass filter control in the range 0 to 10. The value of 0 gives the widest bandwidth for this filter, with the value of 10 the lowest.

FMSPANF[.] [n] Oscillator frequency modulation span frequency command

In fixed point mode n sets the oscillator frequency-modulation span frequency in

mHz. The range of n is 0 to 125,000,000 representing 0 to  $\pm$  125 kHz; in floating point mode n sets the span frequency in Hz. The range of n is 0 to 1.25E5.

Note: The center frequency  $\pm$ the span frequency must not exceed the frequency limits of the oscillator (0 to 250 kHz). Hence the center frequency plus the span frequency cannot exceed 250.0 kHz and the center frequency must be greater than or equal to the span frequency. For example, at 125 kHz center frequency the maximum span frequency is  $\pm$ 125 kHz; at 10k Hz center frequency the maximum span frequency is  $\pm$ 10 kHz; at 240 kHz center frequency the maximum span frequency is also  $\pm$ 10 kHz. When setting the center frequency and span frequency under computer control it is recommended to first set the span frequency to zero followed by the center frequency to the required value and finally the span frequency to the required value. This will avoid potential problems with the new center frequency being rejected because it is not a legal value when compared with the old span frequency.

# FMVSPAN[.] [n] Oscillator frequency modulation voltage span command

The value of n sets the oscillator frequency modulation span voltage; in fixed point mode n is an integer in the range 0 to  $\pm 10000$ , corresponding to a range from  $\pm 0.000$  V to  $\pm 10.000$  V, and in floating point mode it is in volts.

#### NOTE: The span voltage plus the center voltage cannot exceed $\pm 10.000 \text{ V}$

#### FRQ[.] Reference frequency meter

If the lock-in amplifier is in the external reference source modes, the FRQ command causes the lock-in amplifier to respond with 0 if the reference channel is unlocked, or with the reference input frequency if it is locked.

If the lock-in amplifier is in the internal reference source mode, it responds with the frequency of the internal oscillator.

In fixed point mode the frequency is in mHz, and in floating point mode the frequency is in Hz.

# FRQ1[.] Reference frequency meter, reference 1 channel

In dual reference modes, the FRQ command causes the lock-in amplifier to respond with 0 if the reference 1 channel is unlocked, or with the reference input frequency if it is locked.

In fixed point mode the frequency is in mHz, and in floating point mode the frequency is in Hz.

#### FRQ2[.] Reference frequency meter, reference 2 channel

In dual reference modes, the FRQ command causes the lock-in amplifier to respond with 0 if the reference 2 channel is unlocked, or with the reference input frequency if it is locked.

In fixed point mode the frequency is in mHz, and in floating point mode the frequency is in Hz.

# FSTART[.] [n] Oscillator frequency sweep start frequency

Sets the start frequency for a subsequent sweep of the internal oscillator frequency, in the range  $0\ \text{to}\ 250\ \text{kHz}.$ 

In fixed point mode, n is in millihertz, and in floating point mode n is in hertz.

#### FSTEP[.] $[n_1 n_2]$ Oscillator frequency sweep step size and type

The frequency may be swept either linearly or logarithmically, as specified by parameter  $n_2$ . The step size is specified by parameter  $n_1$ .

Log sweep  $n_2 = 0$ 

In fixed point mode,  $n_1$  is the step size in thousandths of a percent. In floating point mode  $n_1$  is in percent. The range of  $n_1$  is 0 to 100.000%

Linear sweep  $n_2 = 1$ 

In fixed point mode,  $n_1$  is the step size in millihertz.

In floating point mode  $n_1$  is in hertz. The range of  $n_1$  is 0 to 250 kHz

Linear seek sweep  $n_2 = 2$ 

In fixed point mode,  $n_1$  is the step size in millihertz.

In floating point mode  $n_1$  is in hertz. The range of  $n_1$  is 0 to 250 kHz

The seek sweep mode automatically stops when the signal magnitude exceeds 50% of full scale. This mode is most commonly used when setting up the virtual reference mode.

#### FSTOP[.] [n] Oscillator frequency sweep stop frequency

Sets the stop frequency for a subsequent sweep of the internal oscillator frequency, in the range  $0\ \text{to}\ 250\ \text{kHz}.$ 

In fixed point mode, n is in millihertz and in floating point mode n is in hertz.

HC Halt curve acquisition

Halts curve acquisition in progress. It is effective during both single (data acquisition initiated by TD command) and continuous (data acquisition initiated by TDC command) curve acquisitions. The curve may be restarted by means of the TD, TDT or TDC command, as appropriate. If an oscillator frequency and/or amplitude sweep has been defined and linked to the curve buffer using the SWEEP command with a parameter of 9, 10 or 100, then this sweep will be stopped as well.

ID Identification

Causes the lock-in amplifier to respond with the number 7270.

IE [n] Reference channel source control (Internal/External)

In Single Reference and Dual Harmonic mode, the value of n sets the reference input mode according to the following table:

- n Selection
- 0 INT (internal)
- 1 EXT (external rear panel **TTLREF IN** input)
- 2 EXT (external front panel analog **REF** input)

This command is invalid in Dual Reference mode

# IE1 [n] Reference channel 1 source control, Dual Reference

In Dual Reference mode, the value of n sets the reference channel 1 source according to the following table:

- n Selection
- 0 INT (internal)
- 1 EXT (external rear panel **TTLREF IN** input)
- 2 EXT (external front panel analog **REF** input)

#### IE2 [n] Reference channel 2 source control, Dual Reference

In Dual Reference mode, the value of n sets the reference channel 1 source according to the following table:

- n Selection
- 0 INT (internal)
- 1 EXT (external rear panel **TTLREF IN** input)
- 2 EXT (external front panel analog **REF** input)

This command is only valid in Dual Reference mode

#### IMODE [n] Current/Voltage mode input selector

The value of n sets the input mode according to the following table

- n Input mode
- 0 Current mode off voltage mode input enabled
- 1 High bandwidth current mode enabled connect signal to **B** (**I**) input connector
- 2 Low noise current mode enabled connect signal to **B** (I) input connector

If n = 0 then the input configuration is determined by the VMODE command.

If n > 0 then current mode is enabled irrespective of the VMODE setting.

# IPLOCK Restrict Ethernet Access

When this command is sent via the Ethernet interface, subsequent connection requests and hence commands will only be accepted if sent from the same IP address, preventing unauthorized access to the instrument.

#### IPUNLOCK Remove Ethernet Access Restrictions

When this command is sent via the Ethernet interface, subsequent connection requests and hence commands will be accepted from any computer on the same network as the instrument.

#### LEN [n] Curve length control

The value of n sets the curve buffer length in effect for data acquisition. In fast curve buffer mode the minimum is 300 and the maximum is 100,000; in standard mode it depends on the number of curves requested using the CBD command, and a parameter error results if the value given is too large. For this reason, in standard mode if the number of points is to be increased and the number of curves to be stored is to be reduced using the CBD command, then the CBD command should be issued first.

# LF $[n_1 n_2]$ Signal channel line frequency rejection filter control

The LF command sets the mode and frequency of the line frequency rejection (notch) filter according to the following tables:

- n<sub>1</sub> Selection
- 0 Off
- 1 Enable 50 or 60 Hz notch filter
- 2 Enable 100 or 120 Hz notch filter
- 3 Enable both filters
- n<sub>2</sub> Notch Filter Center Frequencies
- 0 60 Hz (and/or 120 Hz)
- 1 50 Hz (and/or 100 Hz)

# LOCK System lock control

Updates all frequency-dependent gain and phase correction parameters.

# LR[.] Log Ratio output

In integer mode, the LR command reports a number equivalent to  $1000 \times log(X/ADC1)$  where X is the value that would be returned by the X command and ADC1 is the value that would be returned by the ADC1 command. The response range is -3000 to +2079

In floating point mode, the LR. command reports a number equivalent to log(X/ADC1). The response range is -3.000 to +2.079

# LTS [n] Display on/off control

The value of n controls the front panel LCD display according to the following table:

- n Selection
- 0 Display off
- 1 Normal operation

# M Curve acquisition status monitor

Causes the lock-in amplifier to respond with four values that provide information concerning data acquisition, as follows:

**First value, Curve Acquisition Status:** a number with five possible values, defined by the following table:

First Value Significance

- 0 No curve activity in progress.
- 1 Acquisition via TD command in progress and running.
- 2 Acquisition via TDC command in progress and running.
- 5 Acquisition via TD command in progress but halted by HC command.
- 6 Acquisition via TDC command in progress but halted by HC command.

**Second value, Number of Sweeps Acquired:** This number is incremented each time a TD is completed and each time a full cycle is completed on a TDC acquisition. It is zeroed by the NC command and also whenever a CBD or LEN command is applied without parameters.

**Third value, Status Byte:** The same as the response to the ST command. The number returned is the decimal equivalent of the status byte and refers to the previously applied command.

Fourth value, Number of Points Acquired: This number is incremented each time

a point is taken. It is zeroed by the NC command and whenever CBD or LEN is applied without parameters.

# MAG[.] Magnitude

In fixed point mode causes the lock-in amplifier to respond with the magnitude value in the range 0 to 30000, full-scale being 10000.

In floating point mode causes the lock-in amplifier to respond with the magnitude value in the range +3.000E0 to +0.001E-9 volts or +3.000E-6 to +0.001E-15 amps.

MENABLE [n] Oscillator amplitude/frequency modulation enable command

The value of n enables the oscillator amplitude modulation function in accordance with the following table:

- n Function
- Oscillator amplitude/frequency modulation disabled
- 1 Oscillator amplitude modulation enabled
- 2 Oscillator frequency modulation enabled

#### MP[.] Magnitude, phase

Equivalent to the compound command MAG[.];PHA[.]

#### \N n Address command

When the model 7270 is daisy-chained with other compatible instruments this command will change which instrument is addressed. All daisy-chained instruments receive commands but only the currently addressed instrument will implement or respond to the commands. The exception is the  $\N$  n command. If n matches the address set from the front panel the instrument will switch into addressed mode. If n does not match the address set from the front panel the instrument will switch into unaddressed mode. Note that the  $\N$  n command does not change the address of an instrument but which instrument is addressed.

#### NOTE: All instruments must have a unique address.

#### N Report overload byte

Causes the lock-in amplifier to respond with the overload byte, an integer between 0 and 255, which is the decimal equivalent of a binary number with the following bit-significance:

| Bit 0 | X channel output overload ( $> \pm 300 \% FS$ ) |
|-------|-------------------------------------------------|
| Bit 1 | Y channel output overload (> ±300 %FS)          |
| Bit 2 | X2 channel output overload (> $\pm 300 \% FS$ ) |
| Bit 3 | Y2 channel output overload (> $\pm 300 \% FS$ ) |
| Bit 4 | CH1 output overload                             |
| Bit 5 | CH2 output overload                             |
| Bit 6 | CH3 output overload                             |
| Bit 7 | CH4 output overload                             |
|       |                                                 |

#### NC New curve

Initializes the curve storage memory and status variables. All record of previously taken curves is removed.

#### NHZ.

Causes the lock-in amplifier to respond with the square root of the noise spectral density measured at the Y channel output, expressed in  $\text{volt}/\sqrt{\text{Hz}}$  or amps/ $\sqrt{\text{Hz}}$  referred to the input. This measurement assumes that the Y channel output is Gaussian with zero mean. (Section 3.3.20). The command is only available in floating point mode.

#### NN[.] Noise output

In fixed point mode causes the lock-in amplifier to respond with the mean absolute value of the Y channel output in the range 0 to 12000, full-scale being 10000. If the mean value of the Y channel output is zero, this is a measure of the output noise.

In floating point mode causes the lock-in amplifier to respond in volts.

#### NNBUF [n] Noise Buffer Length control

The value of n sets the noise buffer length according to the following table:

- n Function
- 0 Noise buffer off
- 1 1 second noise buffer
- 2 2 second noise buffer
- 3 second noise buffer
- 4 4 second noise buffer

#### NOISEMODE [n] Noise Measurement Mode control

The value of n sets the noise measurement mode according to the following table:

- n Function
- 0 Noise measurement mode off
- 1 Noise measurement mode on.

When the noise measurement mode is turned on, the output filter time constant is automatically adjusted until it lies in the range 500  $\mu$ s to 10 ms inclusive, the synchronous time constant control is turned off, the fast analog output mode is turned on (FASTMODE 1), and the output filter slope is set to 12 dB/octave if it had previously been 18 or 24 dB/octave.

#### OA[.] [n] Oscillator amplitude control

In fixed point mode n sets the oscillator amplitude in  $\mu V$ . The range of n is 0 to 5000000 representing 0 V to 5 V rms.

In floating point mode n sets the amplitude in volts.

#### OF[.] [n] Oscillator frequency control

In fixed point mode n sets the oscillator frequency in mHz. The range of n is 0 to 250,000,000 representing 0 to 250 kHz.

In floating point mode n sets the oscillator frequency in Hz. The range of n is 0 to 2.5E5

# PAGE [n] Front panel display page number

This command sets or reads the "page number" of the display on the instrument, for example PAGE 1 selects the Main Display

#### PHA[.] Signal phase

In fixed point mode causes the lock-in amplifier to respond with the signal phase in centidegrees, in the range  $\pm 18000$ .

In floating point mode causes the lock-in amplifier to respond with the signal phase in degrees.

# PHASEPOL [n] Signal phase polarity control

- n Function
- Operation is the same as earlier **SIGNAL RECOVERY** lock-in amplifiers, such as the models 7220, 7225, 7265, 7265, 7280, 5209 and 5210.
- 1 Operation is the same as earlier versions of firmware in the models 7270, 7124 and 7230

# PORTDIR [n] Digital port direction control

The value of n determines which of the eight lines on the digital port are configured as inputs and which as outputs. The parameter n is a decimal number whose bit-wise interpretation defines whether the corresponding line is an input or output. The line is an input if the corresponding bit is a "1". For example:

- n status
- 0 All lines configured as inputs
- 1 D0 = output, D1 D7 = inputs
- D1 = output, D0 and D2 D7 = inputs
- 4 D2 = output, D0 D1 and D3 D7 = inputs
- 8 D3 = output, D0 D2 and D4 D7 = inputs
- D4 = output, D0 D3 and D5 D7 = inputs
- D5 = output, D0 D4 and D6 D7 = inputs
- D6 = output, D0 D5 and D7 = inputs
- D7 = output, D0 D6 inputs
- 255 All lines configured as outputs

# READBYTE Read digital port input

The response to the READBYTE command is an integer between 0 and 255 representing the binary value of all eight lines of the instrument rear panel digital port. Hence, for example, if PORTDIR = 0 and the response to READBYTE is 255, then all lines are high, and if the response to READBYTE is 0, then all lines are low. Note that because the command does not differentiate between whether a line is configured as an input or output, it can be used as a single command to determine the present status of all eight lines, both inputs and outputs, of the port.

#### REFMODE [n] Reference mode selector

The value of n sets the reference mode of the instrument according to the following table:

- n Mode
- 0 Single Reference / Virtual Reference mode
- 1 Dual Harmonic mode
- 2 Dual Reference mode

NOTE: When in either of the dual reference modes the command set changes to accommodate the additional controls. These changes are detailed in section 6.7.14

# REFN [n] Reference harmonic mode control

The value of n sets the reference channel to one of the NF modes, or restores it to the default 1F mode. The value of n is in the range 1 to 127.

#### REFP[.] [n] Reference phase control

In fixed point mode n sets the phase in millidegrees in the range  $\pm 360000$ .

In floating point mode n sets the phase in degrees.

#### REMOTE [n] Remote only (front panel lock-out) control

Allowed values of n are 0 and 1. When n is equal to 1, the lock-in amplifier enters remote only mode in which the front panel control functions are inoperative and the instrument can only be controlled with the RS232, USB or Ethernet interfaces. When n is equal to 0, the front panel controls function normally.

# RS [n<sub>1</sub> [n<sub>2</sub>]] Set/read RS232 interface parameters

| $n_1$ | Baud rate (bits per second) | $\mathbf{n}_1$ | Baud rate (bits per second) |
|-------|-----------------------------|----------------|-----------------------------|
| 0     | 75                          | 7              | 1800                        |
| 1     | 110                         | 8              | 2000                        |
| 2     | 134.5                       | 9              | 2400                        |
| 3     | 150                         | 10             | 4800                        |
| 4     | 300                         | 11             | 9600                        |
| 5     | 600                         | 12             | 19200                       |
| 6     | 1200                        | 13             | 38400                       |

The lowest five bits in  $n_2$  control the other RS232 parameters according to the following table:

| bit number | bit negated     | bit asserted   |
|------------|-----------------|----------------|
| 0          | data = 7 bits   | data = 8 bits  |
| 1          | no parity bit   | 1 parity bit   |
| 2          | even parity     | odd parity     |
| 3          | echo disabled   | echo enabled   |
| 4          | prompt disabled | prompt enabled |

#### RSADDR [n] Set/read RS232 address

The value of n sets the RS232 address in the range 0 to 15. This is relevant only when using more than one instrument connected via the RS232 "daisy-chain" method. Each instrument must be set to a unique address.

# RT[.] Ratio output

In integer mode the RT command reports a number equivalent to  $1000 \times X/ADC1$  where X is the value that would be returned by the X command and ADC1 is the value that would be returned by the ADC1 command.

In floating point mode the RT. command reports a number equivalent to X/ADC1.

#### SEN [n]

#### SEN. Full-scale sensitivity control

The value of n sets the full-scale sensitivity according to the following table, depending on the setting of the IMODE control:

| n  | full-s  | cale sensitivity |         |
|----|---------|------------------|---------|
|    | IMODE=0 | IMODE=1          | IMODE=2 |
| 1  | 2 nV    | 2 fA             | n/a     |
| 2  | 5 nV    | 5 fA             | n/a     |
| 3  | 10 nV   | 10 fA            | n/a     |
| 4  | 20 nV   | 20 fA            | n/a     |
| 5  | 50 nV   | 50 fA            | n/a     |
| 6  | 100 nV  | 100 fA           | n/a     |
| 7  | 200 nV  | 200 fA           | 2 fA    |
| 8  | 500 nV  | 500 fA           | 5 fA    |
| 9  | 1 μV    | 1 pA             | 10 fA   |
| 10 | 2 μV    | 2 pA             | 20 fA   |
| 11 | 5 μV    | 5 pA             | 50 fA   |
| 12 | 10 μV   | 10 pA            | 100 fA  |
| 13 | 20 μV   | 20 pA            | 200 fA  |
| 14 | 50 μV   | 50 pA            | 500 fA  |
| 15 | 100 μV  | 100 pA           | 1 pA    |
| 16 | 200 μV  | 200 pA           | 2 pA    |
| 17 | 500 μV  | 500 pA           | 5 pA    |
| 18 | 1 mV    | 1 nA             | 10 pA   |
| 19 | 2 mV    | 2 nA             | 20 pA   |
| 20 | 5 mV    | 5 nA             | 50 pA   |
| 21 | 10 mV   | 10 nA            | 100 pA  |
| 22 | 20 mV   | 20 nA            | 200 pA  |
| 23 | 50 mV   | 50 nA            | 500 pA  |
| 24 | 100 mV  | 100 nA           | 1 nA    |
| 25 | 200 mV  | 200 nA           | 2 nA    |
| 26 | 500 mV  | 500 nA           | 5 nA    |
| 27 | 1 V     | 1 μΑ             | 10 nA   |

Floating point mode can only be used for reading the sensitivity, which is reported in volts or amps. For example, if IMODE = 0 and the sensitivity is 1 mV the command SEN would report 18 and the command SEN. would report +1.0E-03. If IMODE was changed to 1, SEN would still report 18 but SEN. would report +1.0E-09

# SLOPE [n] Output low-pass filter slope (roll-off) control

When the fast analog output mode and noise measurement mode are turned off (FASTMODE 0 and NOISEMODE 0), the selection is according to the following table:

- n Slope
- 0 6 dB/octave
- 1 12 dB/octave
- 2 18 dB/octave
- 3 24 dB/octave

#### When:

- a) The fast output filter mode is turned on, or
- b) Noise measurement mode is turned ON (NOISEMODE 1)

the selection is according to the following table:

n Slope

**D**: 0

- 0 6 dB/octave
- 1 12 dB/octave

### SRATE[.] [n] Oscillator frequency and amplitude sweep step rate

In fixed point mode, sets the sweep rate in milliseconds per step, and in floating point mode sets the rate in seconds. The range of n is 1 to 1000000 (1 ms to 1000 s)

# ST Report status byte

Causes the lock-in amplifier to respond with the status byte, an integer between 0 and 255, which is the decimal equivalent of a binary number with the following bit-significance:

| B1t 0 | Command complete                                           |
|-------|------------------------------------------------------------|
| Bit 1 | Invalid command                                            |
| Bit 2 | Command parameter error                                    |
| Bit 3 | Reference unlock                                           |
| Bit 4 | Output overload - read overload byte to determine location |
| Bit 5 | New ADC values available after external trigger            |
| Bit 6 | Input overload                                             |
| Bit 7 | Data available                                             |
|       |                                                            |

#### STR [n] Storage interval control

Sets the time interval between successive points being acquired into the curve buffer. n specifies the time interval in microseconds with a resolution of 1  $\mu$ s. In fast curve buffer mode, the shortest time that can be specified is 1  $\mu$ s; in standard mode it is 1000  $\mu$ s, or 1 ms

#### SWEEP [n] Oscillator frequency and amplitude sweep control

- n Sweep status
- 0 Stop
- 1 Start/continue frequency sweep
- 2 Start/continue amplitude sweep
- 3 Start/continue frequency sweep and amplitude sweep
- 5 Pause frequency sweep
- 6 Pause amplitude sweep
- 7 Pause frequency sweep and amplitude sweep
- 9 Link frequency sweep to curve buffer acquisition
- 10 Link amplitude sweep to curve buffer acquisition
- 11 Link frequency and amplitude sweep to curve buffer acquisition

This command is used to start or stop the internal oscillator frequency or amplitude sweep, or to specify that the sweep should be linked to the curve buffer data acquisition.

In the normal mode, when a frequency and/or amplitude sweep has been defined, applying SWEEP with a parameter of 1, 2, or 3 will start it. The sweep can be paused using the command with the correct value of n for the sweep in progress. For example, if a frequency sweep is started using SWEEP 1 then it can only be paused by sending SWEEP 5. Similarly, it can only be continued by sending SWEEP 1. The command SWEEP 0 will, however, stop either or both types of sweep.

When n is equal to 9, 10 or 11 the instrument is set to link the oscillator frequency

and/or amplitude sweeps to the curve buffer. The SWEEP command continues to function as a write/read command except when the curve buffer acquisition is actually running. In such cases, the SWEEP command changes to read-only and will only report values of 9, 10 or 11, indicating what type of linking is active. The sweep can then only be stopped by stopping the curve buffer, using the HC command. However, the user can still determine the progress of the sweep using the curve buffer monitor "M" command and the OF and/or OA (oscillator frequency and amplitude) commands.

## SYNC [n] Synchronous time constant control

- n Effect
- 0 Synchronous time constant disabled
- 1 Synchronous time constant enabled. The actual time constant is recalculated when the TC setting is changed, but not if the reference frequency changes.
- Auto synchronous time constant enabled. The actual time constant is recalculated when the TC setting is changed and also if the reference frequency changes.

#### SYNCOSC [n] Synchronous Oscillator control

- n Function
- 0 The oscillator is independent of the external reference frequency
- 1 The oscillator is a sine wave at the same frequency as the applied reference signal but subject to any phase shift set by the phase control.

# TADC [n] Auxiliary analog-to-digital input trigger mode

The value of n sets the trigger modes for the auxiliary ADC inputs according to the following table:

- n Trigger Mode
- 0 Internal (1 kHz)
- 1 External apply trigger to **ADC TRIG IN** connector
- 2 Burst ADC1 (5 µs per point, only ADC1 is converted)
- 3 Burst ADC1 & ADC2

#### TC [n]

TC.

Filter time constant control

The value of n sets the output filter time constant in accordance with the following table:

The value of n sets the output filter time constant in accordance with the following table:

|    | NOISEMODE     | NOISEMODE     |    | NOISEMODE     | NOISEMODE =   |
|----|---------------|---------------|----|---------------|---------------|
|    | =0            | = 1           |    | =0            | 1             |
| n  | time constant | time constant | n  | time constant | time constant |
| 0  | 10 μs         | N/A           | 16 | 2 s           | N/A           |
| 1  | 20 μs         | N/A           | 17 | 5 s           | N/A           |
| 2  | 50 μs         | N/A           | 18 | 10 s          | N/A           |
| 3  | 100 μs        | N/A           | 19 | 20 s          | N/A           |
| 4  | 200 μs        | N/A           | 20 | 50 s          | N/A           |
| 5  | 500 μs        | 500 μs        | 21 | 100 s         | N/A           |
| 6  | 1 ms          | 1 ms          | 22 | 200 s         | N/A           |
| 7  | 2 ms          | 2 ms          | 23 | 500 s         | N/A           |
| 8  | 5 ms          | 5 ms          | 24 | 1 ks          | N/A           |
| 9  | 10 ms         | 10 ms         | 25 | 2 ks          | N/A           |
| 10 | 20 ms         | N/A           | 26 | 5 ks          | N/A           |
| 11 | 50 ms         | N/A           | 27 | 10 ks         | N/A           |
| 12 | 100 ms        | N/A           | 28 | 20 ks         | N/A           |
| 13 | 200 ms        | N/A           | 29 | 50 ks         | N/A           |
| 14 | 500 ms        | N/A           | 30 | 100 ks        | N/A           |
| 15 | 1 s           | N/A           |    |               |               |
|    |               |               |    |               |               |

N/A means that n is an illegal value under these conditions.

The TC. command is only used for reading the time constant, and reports the current setting in seconds. Hence if a TC 12 command were sent and the noise measurement mode was turned off, TC would report 12 and TC. would report 1.0E-01, i.e. 0.1 s or 100 ms.

#### TD Take data

Initiates data acquisition. Acquisition starts at the current position in the curve buffer and continues at the rate set by the STR command until the buffer is full. If an oscillator frequency and/or amplitude sweep has been defined and linked to the curve buffer using the SWEEP command with a parameter of 9, 10 or 11, then this sweep will be started as well.

#### TDC n Take data continuously

Initiates data acquisition. Acquisition starts at the current position in the curve buffer and continues at the rate set by the STR command until halted by an HC command or on receipt of a trigger at the TRIG in connector, in accordance with the following table:

| n | Start condition | Stop condition   |
|---|-----------------|------------------|
| 0 | On command      | On HC command    |
| 1 | On command      | Ext rising edge  |
| 2 | On command      | Ext falling edge |

Note also that if sent without a parameter the command functions as if  $TDT\ 0$  had been sent.

The buffer is circular in the sense that when it has been filled, new data overwrites earlier points.

#### TDT n Take data triggered

Sets the instrument so that data acquisition is initiated on receipt of various trigger conditions at the **TRIG** connector on the rear panel. If an oscillator frequency and/or amplitude sweep has been defined and linked to the curve buffer using the SWEEP command with a parameter of 9, 10 or 11, then this sweep will be started as well.

There are two basic triggers. The Acquisition trigger is a "per curve" (start) or "per point" (sample) trigger and can be active on either the rising or falling edge. The Stop trigger sets the condition by which acquisition finishes. In normal operation this is simply when the number of points specified by the LEN command parameter have been acquired, but it is also possible to leave acquisition running until an HC command is sent or until either a rising or falling edge occurs at the trigger input.

The trigger modes, set by the value of n, are as follows:

| n | Start condition  | Sample condition | Stop condition   |
|---|------------------|------------------|------------------|
| 0 | Ext rising edge  | -                | Points = $LEN$   |
| 1 | On command       | Ext rising edge  | Points = $LEN$   |
| 2 | Ext falling edge | -                | Points = $LEN$   |
| 3 | On command       | Ext falling edge | Points = $LEN$   |
| 4 | Ext rising edge  | -                | On HC command    |
| 5 | On command       | Ext rising edge  | On HC command    |
| 6 | Ext falling edge | -                | On HC command    |
| 7 | On command       | Ext falling edge | On HC command    |
| 8 | Ext rising edge  | -                | Ext falling edge |
| 9 | Ext falling edge | -                | Ext rising edge  |

Note that in modes 1, 3, 5 and 7 the maximum trigger rate is 1000 Hz and the storage interval control setting has no effect.

## TRIGOUT [n] Curve buffer trigger output

The value of n defines the type of trigger output generated when a buffer acquisition is run in accordance with the following table:

- n Trigger
- O Trigger generated once per curve, at start of curve
- 1 Trigger generated once per point

## TRIGOUTPOL [n] Curve buffer trigger output polarity

The value of n defines the polarity of the trigger output generated when a buffer acquisition is run in accordance with the following table:

- n Trigger Output
- 0 Rising-edge
- 1 Falling edge

## USBTERM [n] Set/read USB terminator

The value of n sets the USB terminator according to the following table:

- n Function
- 0 A null character (ASCII 0)
- 1 A null character (ASCII 0), followed by a byte representing the value of the status Byte (table 6-1), followed by a byte representing the value of the Overload Byte (table 6-1)

# VER Report firmware version

Causes the lock-in amplifier to respond with the firmware version number, as also displayed on the Configuration menu.

# VMODE [n] Voltage input configuration

The value of n sets up the input configuration according to the following table:

- n Input configuration
- 0 Both inputs grounded (test mode)
- 1 A input only
- 2 -B input only
- 3 A-B differential mode

Note that the IMODE command takes precedence over the VMODE command.

## VRLOCK [n] Virtual reference mode lock

The Seek option of the frequency sweep mode must be used before issuing this command, for which the value of n has the following significance:

- n Mode
- 0 Disables virtual reference mode
- 1 Enters virtual reference mode by enabling tracking of the signal frequency

# X[.] X channel output

In fixed point mode causes the lock-in amplifier to respond with the X demodulator output in the range  $\pm 30000$ , full-scale being  $\pm 10000$ .

In floating point mode causes the lock-in amplifier to respond with the X demodulator output in volts or amps.

#### $XOF[n_1[n_2]]$ X channel output offset control

- n<sub>1</sub> Selection
- 0 Disables offset
- 1 Enables offset facility

The range of  $n_2$  is  $\pm 30000$  corresponding to  $\pm 300\%$  full-scale.

#### XY[.] X, Y channel outputs

Equivalent to the compound command X[.];Y[.]

#### Y[.] Y channel output

In fixed point mode causes the lock-in amplifier to respond with the Y demodulator output in the range  $\pm 30000$ , full-scale being  $\pm 10000$ .

In floating point mode causes the lock-in amplifier to respond with the Y demodulator output in volts or amps.

#### YOF $[n_1 [n_2]]$ Y channel output offset control

- n<sub>1</sub> Selection
- 0 Disables offset facility
- 1 Enables offset facility

The range of  $n_2$  is  $\pm 30000$  corresponding to  $\pm 300\%$  full-scale

# Index

# Index

| ? command 6-20, E-1                   | ASTOP[.] [n] command 6-21, E-2                 |
|---------------------------------------|------------------------------------------------|
| \N n command 6-34, E-16               | Auto functions                                 |
| 8-bit programmable output port 3-15   | Auto-Default 3-17, 5-29                        |
| A input connector 4-1                 | Auto-Measure 3-17, 5-7, 5-28                   |
| AC Gain                               | Auto-Measure 1 5-63, 5-81                      |
| and Auto-Measure 3-17, 5-28           | Auto-Measure 2 5-63, 5-81                      |
| and Auto-Sensitivity 5-28             | Auto-Offset 3-16, 5-28                         |
| and dynamic reserve 5-6, 5-62, 5-80   | Auto-Offset 1 5-88                             |
| · · · · · · · · · · · · · · · · · · · | Auto-Offset 2 5-89                             |
| and full scale sensitivity 3-5        |                                                |
| and input overload 3-5, 3-13          | Auto-Phase 3-16, 5-14, 5-27                    |
| AUTOMATIC control 3-5, 5-11           | Auto-Phase 1 5-67, 5-71                        |
| control 5-4, 5-5                      | Auto-Phase 2 5-67                              |
| description of 3-4                    | Auto-Sensitivity 3-15, 5-27                    |
| Accuracy 3-17                         | introduction 3-15                              |
| ACGAIN [n] command 6-12, E-1          | AUTOMATIC [n] command 6-12, E-3                |
| ADC                                   | AUX DAC 1 control 5-7, 5-63, 5-81              |
| sampling frequency 3-6                | AUX DAC 2 control 5-7, 5-63, 5-81              |
| trigger input 4-7, 4-8                | AUX DAC 3 control 5-7, 5-63, 5-81              |
| ADC Menu 5-50                         | AUX DAC 4 control 5-7, 5-63, 5-81              |
| ADC TRIG IN connector 4-7             | Auxiliary ADC's 4-7                            |
|                                       | · · · · · · · · · · · · · · · · · · ·          |
| ADC[.] n command 6-26, E-1            | AXO command 6-17, E-3                          |
| ADC1                                  | B (I) input connector 4-1                      |
| auxiliary input 3-15                  | Bipolar input device 3-3                       |
| connector 4-7                         | Block diagram 3-2                              |
| ADC2                                  | BYTE [n] command 6-26, E-3                     |
| auxiliary input 3-15                  | C1 $n_1$ [ $n_2$ ] command 6-20, E-3           |
| connector 4-7                         | $C2 n_1 [n_2]$ command 6-20, E-3               |
| ADC3                                  | CBD [n] command 6-27, E-3                      |
| auxiliary input 3-15                  | CH $n_1$ [ $n_2$ ] command 6-24, E-4           |
| connector 4-7                         | CMODE command 6-26, E-5                        |
| ADC4                                  | Command formats 6-9                            |
| auxiliary input 3-15                  | Commands                                       |
| connector 4-7                         | alphabetical listing of E-1                    |
| ADF n command 6-36, D-1, E-1          | compound commands 6-1                          |
| AMCENTERV[.] [n] command 6-23, E-1    | •                                              |
|                                       | delimiters 6-4, 6-6, 6-9                       |
| AMDEPTH [n] command 6-23, E-2         | floating point mode 6-10                       |
| AMFILTER [n] command 6-23, E-2        | for analog outputs 6-24                        |
| AMSOURCE [n] command 6-23, E-2        | for Auto-Default function and calibration 6-36 |
| AMVSPAN[.] [n] command 6-23, E-2      | for auxiliary inputs 6-26                      |
| Analog outputs (DACs) 3-14            | for computer interfaces 6-33                   |
| Analog to digital converter (ADC) 3-7 | for data curve buffer 6-26                     |
| Anti-aliasing filter 3-6              | for digital I/O 6-25                           |
| AQN command 6-14, E-2                 | for dual harmonic mode 6-36                    |
| AS command 6-12, E-2                  | for dual reference mode 6-36                   |
| ASM command 6-12, E-2                 | for front panel control 6-35                   |
| ASTART[.] [n] command 6-21, E-2       | for instrument identification 6-35             |
| ASTEP[.] [n] command 6-21, E-2        | for instrument outputs 6-18                    |
| ASTER [.] [II] COMMANU U-21, E-2      | for instrument outputs 0-10                    |

| for internal oscillator 6-20                           | DCT n command 6-32, E-8                          |
|--------------------------------------------------------|--------------------------------------------------|
| for reference channel 6-13                             | DD [n] command 6-34, E-9                         |
| for signal channel inputs 6-10                         | DEFEQU $[n_1 n_2 n_3 n_4 n_5]$ command 6-19, E-9 |
| for signal channel output amplifiers 6-17              | Delimiters 5-33, 6-4, 6-6, 6-9                   |
| for signal channel output filters 6-15                 | DEMOD 2 Sourcecontrol 5-12                       |
| Common mode rejection ratio (CMRR) 3-3                 | DEMOD2SRC [n] command 6-11, E-10                 |
| Communications Menu 5-31                               | Demodulator                                      |
| Communications Monitor 5-36, 6-1                       | gain 3-5                                         |
| Computer control, sample programs 6-38                 | Demodulators                                     |
| Computer operation, introduction 6-1                   | described 3-10                                   |
| Configuration Menu 2 5-37                              | output filters 3-10                              |
| Control Selection Menu 5-6                             | Differential voltage input mode 3-3              |
| Current/Voltage input mode selection 5-10              | DIGITAL I/O connector 4-6                        |
| Curve buffer                                           | Digital Port Menu 5-55                           |
| fast mode 3-11                                         |                                                  |
|                                                        | Double Graph Menu 5-47 Dual harmonic mode        |
| standard mode 3-14                                     |                                                  |
| Curve Buffer Menu 5-41                                 | Auto-Functions Menu 5-89                         |
| Curve Select Menu 5-45, 5-73                           | Configuration Menu 5-90                          |
| Curve storage                                          | DAC menu 5-74                                    |
| commands for 6-26                                      | described 3-1                                    |
| Curve Buffer Menu 5-41                                 | Main Display 5-79                                |
| curve mode control 5-42                                | maximum frequency 5-2                            |
| length control 5-42                                    | menu descriptions 5-79                           |
| programming examples 6-39                              | output display choices 5-64, 5-82                |
| start trigger control 5-42                             | Output Filters Menu 1 5-85                       |
| stop trigger control 5-42                              | Output Offset Harm 1 Menu 5-87                   |
| time per point control 5-42                            | Output Offset Harm 2 Menu 5-88                   |
| trigger input 4-8                                      | Reference Channel Menu 5-83                      |
| Curve Trigger Menu 5-43                                | Setup Menu 5-79                                  |
| DAC Menu 5-51                                          | signal channel restrictions 3-2                  |
| DAC[.] $n_1$ [ $n_2$ ] command 6-25, E-6               | Dual reference mode                              |
| DAC1                                                   | Auto-Functions Menu 5-72                         |
| and user equations 5-18                                | Configuration Menu 5-73                          |
| connector 4-8                                          | DAC menu 5-74                                    |
| control 5-51, 5-52, 5-75                               | described 3-1, 5-2                               |
| DAC2                                                   | Main Display 5-61                                |
| and user equations 5-18                                | menu descriptions 5-60                           |
| connector 4-8                                          | Output Filters Menu 1 5-67                       |
| control 5-51, 5-52, 5-75                               | Output Filters Menu 2 5-69, 5-86                 |
| DAC3                                                   | Output Offset Ref 1 Menu 5-70                    |
| and user equations 5-18                                | Output Offset Ref 2 Menu 5-71                    |
| connector 4-8                                          | Reference Channel Menu 1 5-65                    |
| control 5-51, 5-52, 5-75                               | Reference Channel Menu 2 5-67                    |
| DAC4                                                   | reference channel restrictions 3-1               |
| and user equations 5-18                                | Setup Menu 5-60                                  |
| connector 4-8                                          | signal channel restrictions 3-1                  |
| control 5-51, 5-52, 5-75                               | Dynamic reserve                                  |
| DATE command 6-35, E-6                                 | description of 3-4                               |
| DC[.] n command 6-30, E-6                              | ENBW[.] command 6-19, E-10                       |
|                                                        |                                                  |
| DCB n command 6-31, E-7 DCCOUPLE [n] command 6-11, E-7 | EQU n command 6-20, E-10 Ethernet interface      |
| TACA A A OFFICE THE COMBINATION OF LETTE- /            | ешенениенисе                                     |

| Default Gateway control 5-34                                 | Harmonic 2 phase control 5-81, 5-84    |
|--------------------------------------------------------------|----------------------------------------|
| home page 6-7                                                | Harmonic 2 phase quadrant control 5-81 |
| IP Address 6-7                                               | HC command 6-30, E-13                  |
| IP Address control 5-34                                      | HELP Key 4-5                           |
| Overload byte 6-8                                            | ID command 6-35, E-13                  |
| sockets 6-8                                                  | IE [n] command 6-13, E-13              |
| Status byte 6-8                                              | IE1 [n] command 6-13, E-13             |
| Subnet Mask control 5-34                                     | IE2 [n] command 6-14, E-14             |
| Terminator 6-8                                               | IMODE [n] command 6-10, E-14           |
| Ethernet Operation 6-7                                       | Initial checks 2-3                     |
| Ethernet Settings Menu 5-33                                  | Input                                  |
| EVENT [n] command 6-29, E-10                                 | connector control 5-10                 |
| EX [n] command 6-17, E-11                                    | connector selection 3-3, 4-1           |
| FASTMODE [n] command 6-17, E-11                              | connector shell ground/float 3-4       |
| FET command 6-11, E-11                                       | coupling 5-9                           |
| FET input device 3-3                                         | current/voltage mode control 5-10      |
| Firmware version display 5-29                                | current/voltage mode selection 3-4     |
| FLOAT [n] command 6-11, E-11                                 | line filter control 5-11               |
| FMCENTERF[.] [n] command 6-23, E-11                          | overload indicators 4-1                |
| FMCENTERV[.] [n] command 6-23, E-11                          | Inspection 2-1                         |
| FMFILTER [n] command 6-24, E-11                              | IPLOCK command 6-35, E-14              |
| FMSPANF[.] [n] command 6-24, E-11                            | IPUNLOCK command 6-35, E-14            |
| FMVSPAN[.] [n] command 6-24, E-12                            | Key specifications 1-3                 |
| Front Panel                                                  | Keypad data entry 4-2                  |
| layout 4-1                                                   | LAN connector 4-7                      |
| Operation 5-8                                                | LCD screen 4-2                         |
| Front panel keys                                             | LEN [n] command 6-28, E-14             |
| auto repeat 4-4                                              | LF $[n_1 \ n_2]$ command 6-12, E-14    |
| executing pre-programmed functions 4-4                       | Line cord 2-1                          |
| pop-up keypad 4-2                                            | Line frequency rejection filter 3-4    |
| selecting menus 4-4                                          | setting filter frequency 2-5, 5-38     |
| FRQ[.] command 6-14, E-12                                    | Line power input assembly 4-6          |
| FRQ1[.] command 6-14, E-12                                   | Line power switch 4-6                  |
| FRQ2[.] command 6-14, E-12                                   | Line voltage selection 2-1             |
| FSTART[.] [n] command 6-21, E-12                             | LOCK command 6-15, E-15                |
| FSTEP[.] [n <sub>1</sub> n <sub>2</sub> ] command 6-21, E-13 | Log Ratio output 5-53, 5-78            |
| FSTOP[.] [n] command 6-21, E-13                              | LR[.] command 6-19, E-15               |
| Fuses                                                        | LTS [n] command 6-35, E-15             |
| line 2-1                                                     | M command 6-30, E-15                   |
| ratings 2-2                                                  | MAG[.] command 6-18, E-16              |
| Graphical display                                            | Main Menu 1 5-8                        |
| adjusting Y-axis scale 5-47                                  | Main Menu 2 5-40                       |
| Auto-Scale 5-47                                              | Main Menu structure 5-3                |
| cursor keys 5-47                                             | Main output processor 3-11             |
| curve selection keys 5-47, 5-48                              | MENABLE command 6-23, E-16             |
| data acquisition control keys 5-47, 5-48                     | MENU Key 4-5, 5-3                      |
| Double Graph Menu 5-47                                       | Menu structure 5-2                     |
| scale keys 5-48                                              | MP[.] command 6-18, E-16               |
| Single Graph Menu 5-46                                       | N command 6-35, E-16                   |
| Harmonic 1 phase control 5-81, 5-84                          | NC command 6-28, E-16                  |
| Harmonic 1 phase quadrant control 5-81                       | NHZ, command 6-19, E-17                |

| NN[.] command 6-19, E-17                          | offset status control 5-16, 5-70, 5-71, 5-87, 5-89 |
|---------------------------------------------------|----------------------------------------------------|
| NNBUF [n] command 6-15, E-17                      | output expansion 3-12                              |
| Noise Buffer Length control 5-30                  | output offset 3-12                                 |
| Noise Measurement Mode 5-30                       | sync time constant control 5-68, 5-85              |
| Noise measurements 3-13                           | time constant 2 control 5-86                       |
| NOISEMODE [n] command 6-15, E-17                  | time constant control 5-14, 5-68, 5-69, 5-85       |
| OA[.] [n] command 6-20, E-17                      | time constant mode 5-14, 5-15, 5-68, 5-86          |
| OF[.] [n] command 6-21, E-17                      | X1-channel offset control 5-70, 5-87               |
| Operating environment 2-1                         | X2-channel offset control 5-71, 5-88               |
| Operating Modes 3-1                               | X-channel offset control 5-15                      |
| Options Menu 5-37                                 | Y1-channel offset control 5-70, 5-87               |
| OSC OUT connector 4-1                             | Y2-channel offset control 5-71, 5-88               |
| Oscillator                                        | Y-channel offset control 5-15                      |
| amplitude control 5-8, 5-19, 5-22, 5-63, 5-82     | Overload                                           |
| amplitude modulation 3-10                         | input overload indicator 5-5                       |
| amplitude modulation enabled control 5-25         | output overload indicator 5-5                      |
| Amplitude Modulation Menu 5-24                    | PAGE [n] command 6-36, E-17                        |
| amplitude modulation source control 5-25          | PHA[.] command 6-18, E-18                          |
| Amplitude Sweep Menu 5-22                         | PHASEPOL [n] command 6-18, E-18                    |
| center frequency control 5-26                     | PORTDIR [n] command 6-25, E-18                     |
| center voltage control 5-24, 5-26                 | Power-up defaults 3-17                             |
| filter control 5-25, 5-26                         | PRE AMP POWER connector 4-7                        |
| frequency control 5-8, 5-19, 5-20, 5-24, 5-63, 5- | Rack mounting 2-1                                  |
| 81                                                | <u> </u>                                           |
|                                                   | Ratio output 5-53, 5-77                            |
| frequency modulation 3-10                         | READBYTE command 6-26, E-18 Rear Panel             |
| Frequency Modulation Menu 5-25                    |                                                    |
| frequency span control 5-26                       | layout 4-6                                         |
| Frequency Sweep Menu 5-19                         | REF IN connector 4-1                               |
| frequency sweeps - general 3-9                    | REF MON connector 4-7                              |
| modulation depth control 5-24                     | Reference 1 harmonic control 5-84                  |
| Oscillator Menu 5-18                              | Reference 1 phase control 5-66                     |
| output amplitude sweeps - general 3-9             | Reference 1 source control 5-66                    |
| output update rate 3-9                            | Reference 2 harmonic control 5-63, 5-84            |
| overview 3-9                                      | Reference 2 phase control 5-66                     |
| start amplitude control 5-22                      | Reference 2 source control 5-66                    |
| start frequency control 5-20                      | Reference channel inputs 3-7                       |
| step amplitude control 5-23                       | Reference channel, overview 3-7                    |
| step size control 5-20                            | Reference harmonic 1 control 5-81                  |
| stop amplitude control 5-23                       | Reference harmonic 2 control 5-81                  |
| stop frequency control 5-20                       | Reference harmonic control 5-7, 5-13               |
| synchronous oscillator control 5-19               | Reference Lock indicator 5-5                       |
| time/step amplitude control 5-23                  | Reference mode                                     |
| time/step size control 5-20                       | external 3-2, 3-8                                  |
| VCO enabled control 5-26                          | internal 3-2, 3-8                                  |
| VCO Menu 5-25                                     | Reference phase control 5-7, 5-13, 5-62            |
| voltage span control 5-25, 5-26                   | Reference phase quadrant control 5-7, 5-13         |
| Output                                            | Reference phase shifter 3-8                        |
| expand control 5-16                               | Reference source control 5-13, 5-84                |
| filter slope 2 control 5-87                       | REFMODE [n] command 6-13, E-18                     |
| filter slope control 5-14, 5-68, 5-69, 5-85       | REFN [n] command 6-14, E-19                        |
| offset 5-7, 5-62, 5-81                            | REFP[.] [n] command 6-14, E-19                     |

Relock External Reference control 5-7, 5-62, 5-81 Output Filters Menu 5-14 Output Offset & Expand Menu 5-15 REMOTE [n] command 6-35, E-19 Remote indicator 5-5 Reference Channel Menu 5-12 RS  $[n_1 [n_2]]$  command 6-33, E-19 Signal Channel Menu 2 5-10 RS232 interface SLOPE [n] command 6-16, E-20 address control 5-32 **Specifications** AUX RS232 connector 4-7 detailed listing of A-1 auxiliary RS232 interface - described 6-3 for analog outputs A-4 for auxiliary inputs A-4 auxiliary RS232 interface address 5-32 baud rate control 5-32 for computer interfaces A-5 character echo control 5-32 for data storage buffer A-5 choice of baud rate 6-2 for demodulators and output processing A-3 choice of number of data bits 6-3 for display A-1 choice of parity check option 6-3 for internal oscillator A-3 connector 4-7 for measurement modes A-1 general features 6-2 for reference channel A-3 handshaking and echoes 6-3 for reference input A-2 N (overload) command 6-4 for signal channel A-2 number of data bits control 5-32 weight and dimensions A-5 parity control 5-33 Spectral display 3-15 prompt character control 5-33 Spectral Display Menu 5-38 prompts 6-4 SRATE[.] [n] command 6-22, E-21 ST (status) command 6-4 ST command 6-34, E-21 terminators 6-4 STR [n] command 6-28, E-21 RS232 Operation 6-1 SWEEP [n] command 6-22, E-21 RS232 Settings Menu 5-31 SYNC [n] command 6-16, E-22 RSADDR [n] command 6-34, E-19 SYNCOSC [n] command 6-21, E-22 RT[.] command 6-18, E-19 TADC [n] command 6-26, E-22 **SELECT CONTROL Key 4-5** Tandem demodulation mode SEN [n] command 6-11, E-19 described 3-1 SEN. command 6-11, E-19 TC [n] command 6-16, E-22 TC. command 6-16, E-22 Sensitivity 1 control 5-80 Sensitivity 2 control 5-80 TD command 6-28, E-23 Sensitivity control 5-6, 5-62 TDC n command 6-29, E-23 SIG MON connector 4-8 TDT n command 6-28, E-24 Signal channel inputs 3-3 Terminators 6-4 Signal Channel Menu 1 5-8 Time constant control 5-7, 5-62, 5-80 current input mode 5-9 TRIG IN connector 4-8 voltage input mode 5-9 TRIG OUT connector 4-8 Signal phase 3-12 TRIGOUT [n] command 6-29, E-24 Single Graph Menu 5-46 TRIGOUTPOL [n] command 6-29, E-24 Single harmonic mode TTL REF IN connector 4-7 described 3-1 Typical Lock-in Amplifier Experiment 5-90 Single reference mode USB connector 4-6 Auto Functions Menu 5-26 USB interface Configuration Menu 1 5-29 Connection speed display 5-36 general features 6-6 described 3-1, 5-8 Main Display 5-3 Manufacturer descriptor 5-35 menu descriptions 5-3 Output terminator control 5-36 output display choices 5-5 Overload byte 6-6 Output Equations Menu 5-16 Product descriptor 5-35

#### **INDEX**

Serial Number descriptor 5-35
Status byte 6-6
Status indicator 5-36
Terminator 6-6
USB Operation 6-5
USB Status Menu 5-35
USBTERM [n] command 6-34, E-24
User Settings Menu 5-49
User setttings 3-17
Vector magnitude 3-12
VER command 6-35, E-25
Virtual reference mode
automatic setup 5-57
Configuration Menu 5-60

described 3-2, 5-8
Main Display 5-59
manual setup 5-58
setup menus 5-56
virtual lock key 5-58
VMODE [n] command 6-10, E-25
VRLOCK [n] command 6-15, E-25
Warning indicators 5-5
What is a lock-in amplifier? 1-2
X[.] command 6-18, E-25
XOF [n<sub>1</sub> [n<sub>2</sub>]] command 6-17, E-25
XY[.] command 6-18, E-25
Y[.] command 6-18, E-25
YOF [n<sub>1</sub> [n<sub>2</sub>]] command 6-17, E-25

# WARRANTY

**SIGNAL RECOVERY**, a part of AMETEK Advanced Measurement Technology, Inc, warrants each instrument of its own manufacture to be free of defects in material and workmanship for a period of ONE year from the date of delivery to the original purchaser. Obligations under this Warranty shall be limited to replacing, repairing or giving credit for the purchase, at our option, of any instruments returned, shipment prepaid, to our Service Department for that purpose, provided prior authorization for such return has been given by an authorized representative of AMETEK Advanced Measurement Technology, Inc.

This Warranty shall not apply to any instrument, which our inspection shall disclose to our satisfaction, to have become defective or unusable due to abuse, mishandling, misuse, accident, alteration, negligence, improper installation, or other causes beyond our control. This Warranty shall not apply to any instrument or component not manufactured by AMETEK Advanced Measurement Technology, Inc. When products manufactured by others are included in AMETEK Advanced Measurement Technology, Inc equipment, the original manufacturers Warranty is extended to AMETEK Advanced Measurement Technology, Inc customers. AMETEK Advanced Measurement Technology, Inc reserves the right to make changes in design at any time without incurring any obligation to install same on units previously purchased.

THERE ARE NO WARRANTIES WHICH EXTEND BEYOND THE DESCRIPTION ON THE FACE HEREOF. THIS WARRANTY IS IN LIEU OF, AND EXCLUDES ANY AND ALL OTHER WARRANTIES OR REPRESENTATIONS, EXPRESSED, IMPLIED OR STATUTORY, INCLUDING MERCHANTABILITY AND FITNESS FOR A PARTICULAR PURPOSE, AS WELL AS ANY AND ALL OTHER OBLIGATIONS OR LIABILITIES OF AMETEK ADVANCED MEASUREMENT TECHNOLOGY, INC, INCLUDING, BUT NOT LIMITED TO, SPECIAL OR CONSEQUENTIAL DAMAGES. NO PERSON, FIRM OR CORPORATION IS AUTHORIZED TOASSUME FOR AMETEK ADVANCED MEASUREMENT TECHNOLOGY, INC ANY ADDITIONAL OBLIGATION OR LIABILITY NOT EXPRESSLY PROVIDED FOR HEREIN EXCEPT IN WRITING DULY EXECUTED BY AN OFFICER OF AMETEK ADVANCED MEASUREMENT TECHNOLOGY, INC.

# SHOULD YOUR EQUIPMENT REQUIRE SERVICE

- A. Contact your local **SIGNAL RECOVERY** office, agent, representative or distributor to discuss the problem. In many cases it may be possible to expedite servicing by localizing the problem to a particular unit or cable.
- B. We will need the following information, a copy of which should also be attached to any equipment which is returned for service.
  - 1. Model number and serial number of instrument
  - 2. Your name (instrument user)
  - 3. Your address

or

- 4. Address to which the instrument should be returned
- 5. Your telephone number and extension

- 6. Symptoms (in detail, including control settings)
- 7. Your purchase order number for repair charges (does not apply to repairs in warranty)
- 8. Shipping instructions (if you wish to authorize shipment by any method other than normal surface transportation)
- C. If you experience any difficulties in obtaining service please contact:

#### **SIGNAL RECOVERY** Service

AMETEK Advanced Measurement Technology, Inc

 801 South Illinois Avenue
 Phone: +1 865 482 4411

 Oak Ridge
 Fax: +1 865 481 2410

 TN 37831-2011, USA
 E-mail: si.info@ametek.com

#### **SIGNAL RECOVERY** Service

AMETEK Advanced Measurement Technology Phone: +44 (0) 1252 556 800 5 Ashville Way, Molly Millars Lane, Wokingham Fax: +44 (0) 1252 556 899 Berkshire, RG41 2PL, UNITED KINGDOM E-mail: si.info@ametek.com